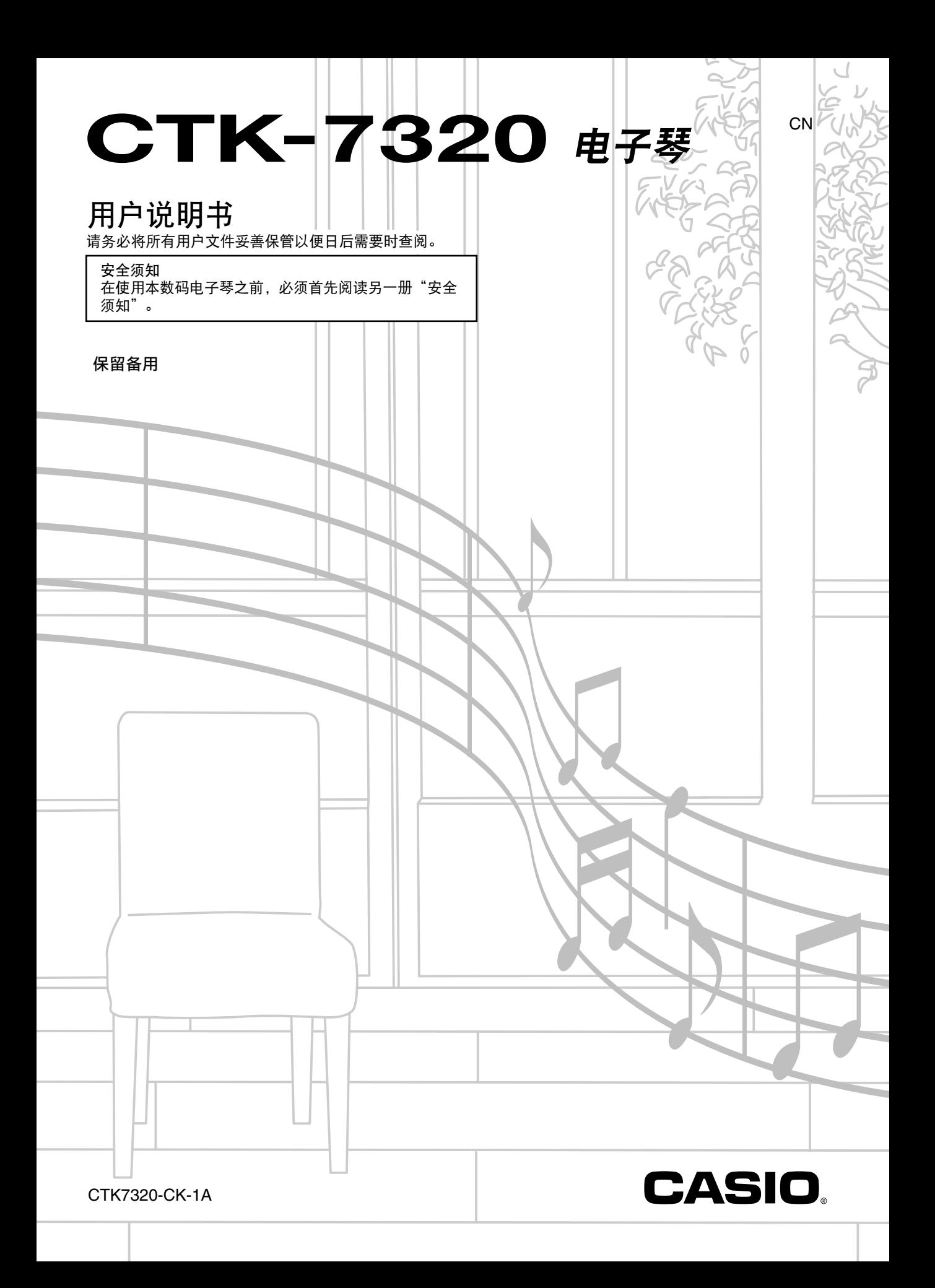

重要!

在使用本产品之前,请注意下述重要资讯。

- 在使用另选交流电变压器供电之前,必须首先检查交流电变压器是否有任何损坏。请仔细检查电源线, 看是否有断裂、断线、裸线及任何其他严重损坏。切勿让儿童使用已严重损坏了的交流电变压器。
- 切勿试图对电池讲行再充电。
- 不要使用充电电池。
- 切勿混用新旧电池。
- 请使用推荐的电池或相同种类的电池。
- 必须确认电池正 (+)负 (-)极的方向与电池盒旁边标记的方向一致。
- 仟何电力不足的迹象出现后应尽快更换电池。
- 不要让电池端子短路。
- 3 岁以下儿童不可使用本产品。
- 只能使用 CASIO AD-A12150LW 变压器。
- 交流电变压器不是玩具。
- 在清洁本产品之前必须拔下交流电变压器。

● 不得复制本说明书或其中的任何部分。根据版权法,您可以个人使用本说明书,未经卡西欧 (中 国)贸易有限公司的许可不得他用。

● 卡西欧 (中国)贸易有限公司对于因使用或无法使用本说明书或产品而引起的任何损失 (由利益 损失而产生的包含的、无限制的损害,工作中断,数据丢失)一律不负任何责任。即使卡西欧已接 到此种损害可能性的警告。

- ●本用户说明书之内容如有更改,恕不另行通知。
- 产品的实际外观可能会与本用户说明书的插图中所示的有所不同。
- 本说明书中涉及的公司及产品名称可能是相关所有者的注册商标。

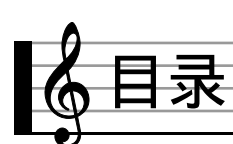

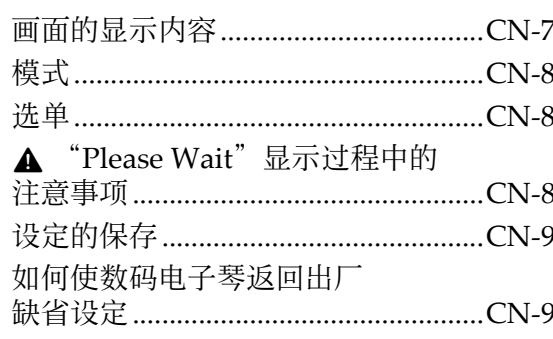

# 演奏前的准备 .................... CN-10

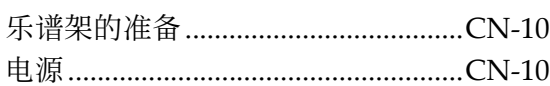

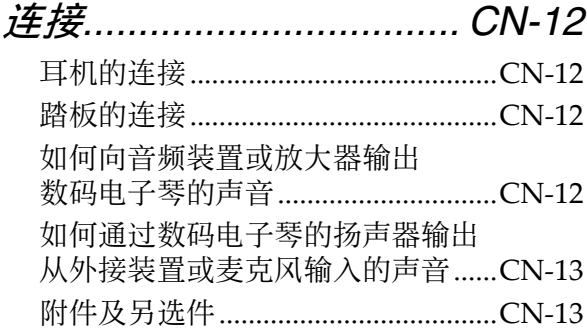

# 音色的选择及演奏............CN-14

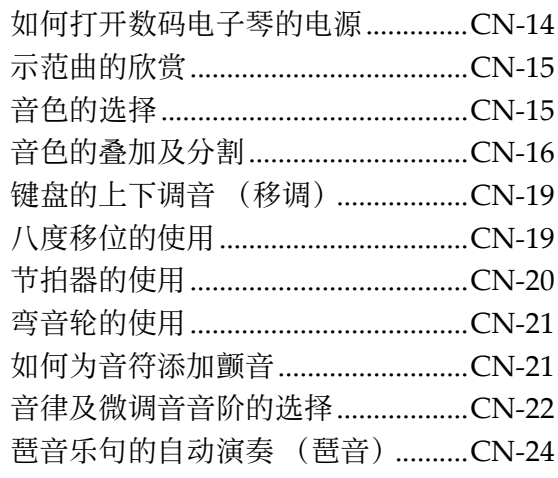

# 部位说明............................CN-4 | 自动伴奏的使用................CN-25

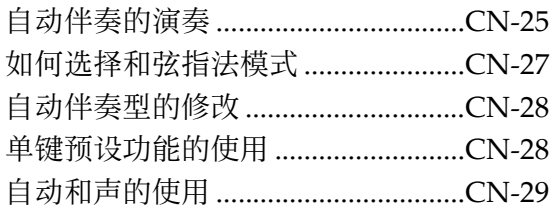

# 如何在声音上配置效果..... CN-30

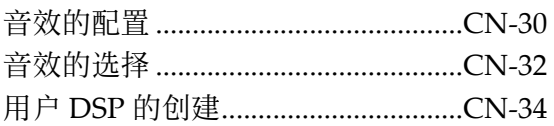

# 混频器的使用 ....................CN-37

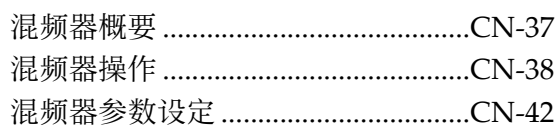

# 音色编辑器的使用............CN-45

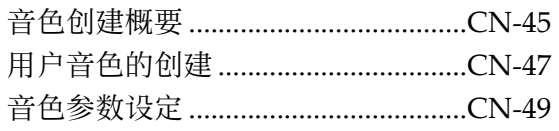

# 拉杆风琴音色的使用.........CN-51

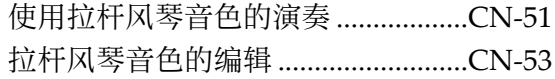

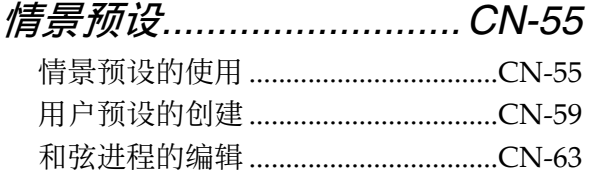

# 如何将电子琴设置存入

登录存储器.......................CN-68

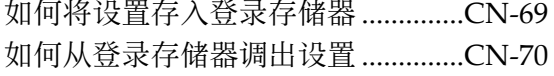

# 乐曲⾳序器的使⽤*............ CN-71*

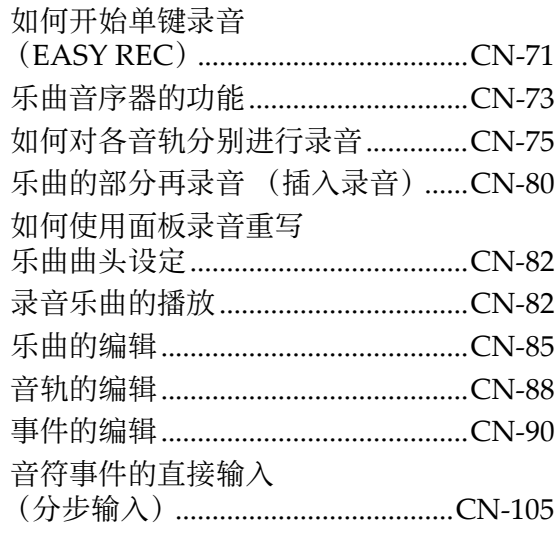

# 型音序器的使用............... CN-107

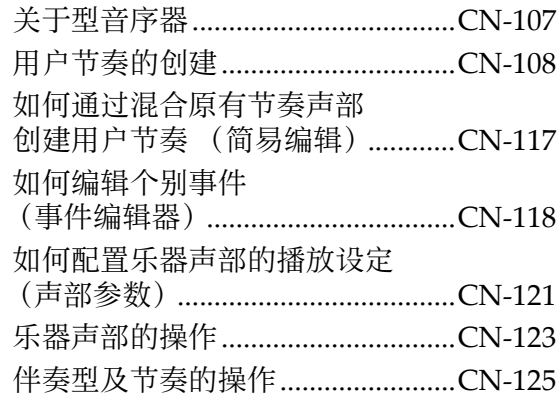

# ⾳频的录⾳及播放*.......... CN-126*

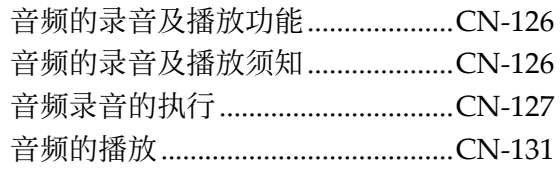

# 功能选单的使用............... CN-135

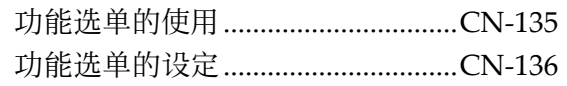

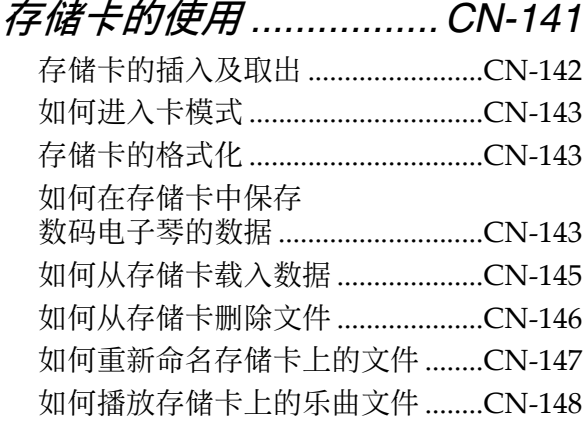

# 电脑的连接*..................... CN-151*

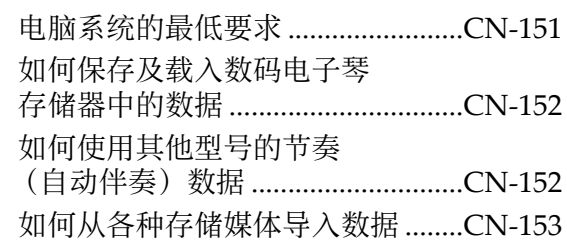

# 参考资料*......................... CN-155* 错误信息 ............................................CN‐155 疑难排解 ............................................CN‐157 规格 ....................................................CN‐159 操作须知 ............................................CN‐161 DSP ⾳效表........................................CN‐162 指法指南 ............................................CN‐168 可输⼊的字符 ....................................CN‐168 为各声部分配 MIDI 频道.................CN‐169 参数列表 ............................................CN‐170 和弦范例表 ........................................CN‐172

# *MIDI Implementation Chart*

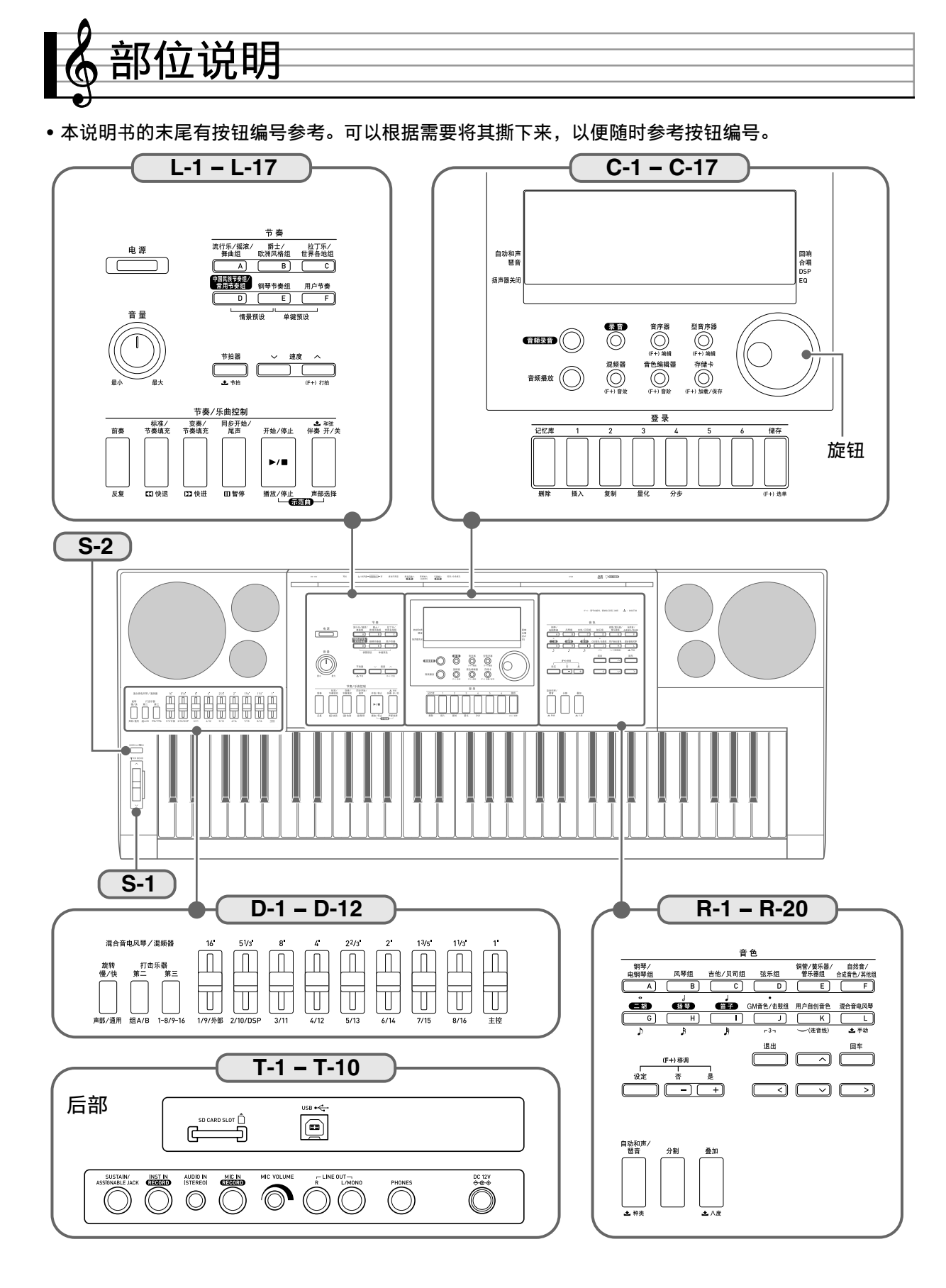

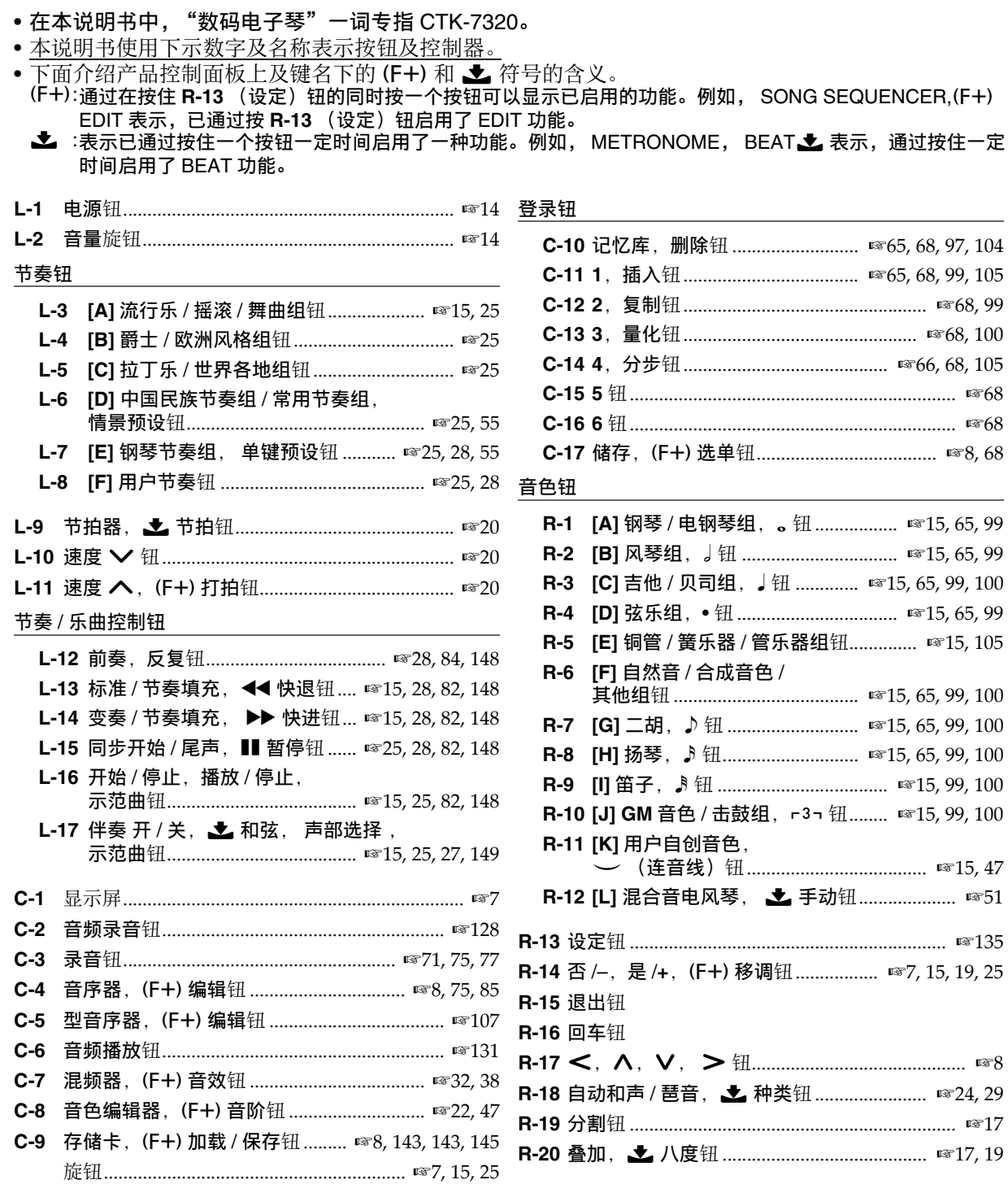

 $\overline{a}$ 

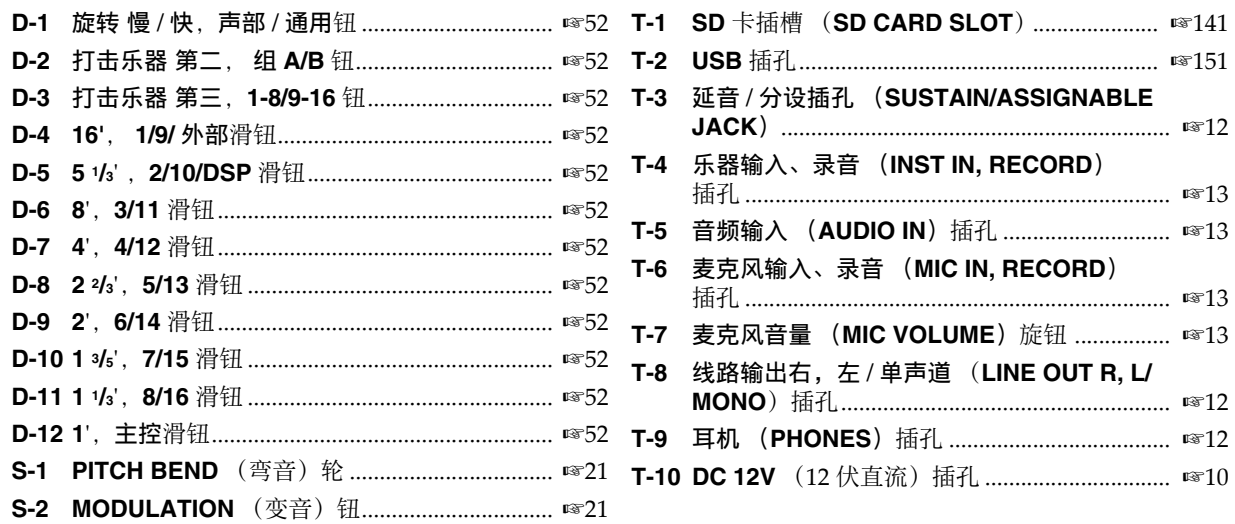

# 画面的显示内容

本节介绍数码电子琴显示屏画面上显示的内容。

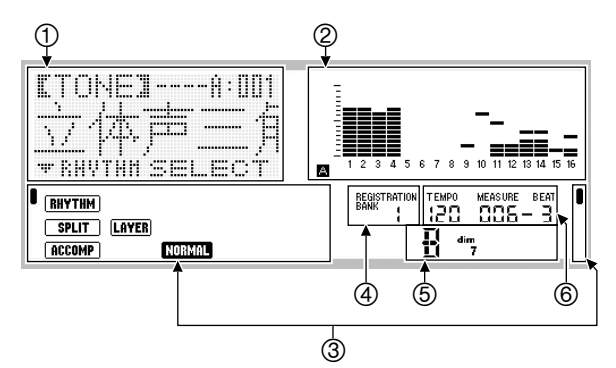

#### 1详细资讯区

此区显⽰数码电⼦琴使⽤过程中的各种资讯。 改变数值时、选择选单项时或执行其他操作时 请用此区确认操作的状态。

#### ②音量区

此区显示您在键盘上弹奏的或自动伴奏演奏的 音符的音量。共有 32 个声部, A 组和 B 组各 16个。当 A 组声部的音量表示在音量区时左下 角显示 ■ 指示符, 而当 B 组声部的音量表示 时左下角显示 B 指示符。 有关声部的详细说明请参阅 "声部的构成"一

节 (第 CN‐37 页)。

#### ③指示符区

指示符区显示当前模式 (第 CN-8 页)、设定 的状态、⾃动伴奏的状态等资讯。

有两种指示符: 文字 (如 [RHYTHM]) 类型的指 示符,以及指针 (1)类型的指示符。对于指 针类型的指示符,设定或状态由沿画面边缘的 固定文字旁边的 ■ 的位置表示。例如, 下例中 画面右边上的指针 (■) 的位置表示 REVERB。

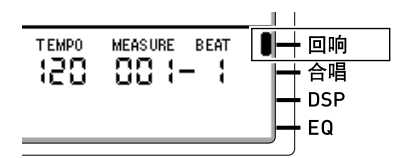

#### 40登录库区

此区表示目前选择的登录库的编号 (第 CN-68 页)。

5和弦区

此区表示使用自动伴奏 (第 CN-25 页) 或情景 预设 (第 CN-55 页)时演奏的和弦。其通过显 示和弦根音 (C, G 等) 和类型 (m, 7th 等) 还能显⽰分数和弦。

6速度, 小节, 节拍区

谏度以每分钟的拍数显示目前设定值。自动伴 奏,节拍器 (第 CN‐20 页)及其他演奏以此处 显示的速度进行。自动伴奏、节拍器或其他演 奏进⾏过程中, MEASURE 和 BEAT 的值不断 累加。

### 目前所选项的表示

目前所选项在画面上由方括号 (【 】)及一个大 圆点 (0)表⽰。⽬前所选项受 **R-14** (**–, +**)钮 或旋钮操作的影响。

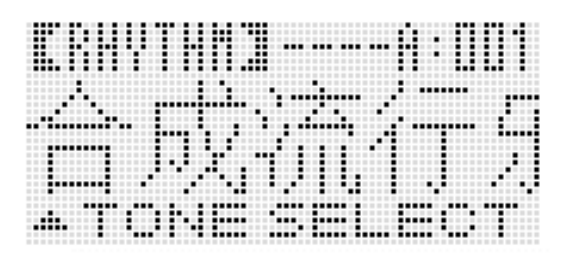

在此画⾯上,"RHYTHM"是被选择的,因为其 括有方括号。此表示节奏设定可以改变。

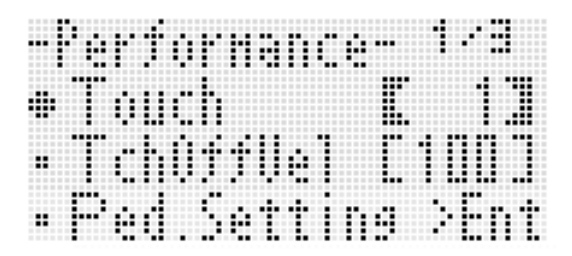

在此画⾯上,"Touch"是被选择的,因为其旁边 有 ●。此表示 "Touch"右边的括有方括号的数 值可以改变。

### 模式

本数码电⼦琴有三种模式:节奏模式,卡模式及 乐曲音序器模式。目前所选模式由画面上的指示 符表示。

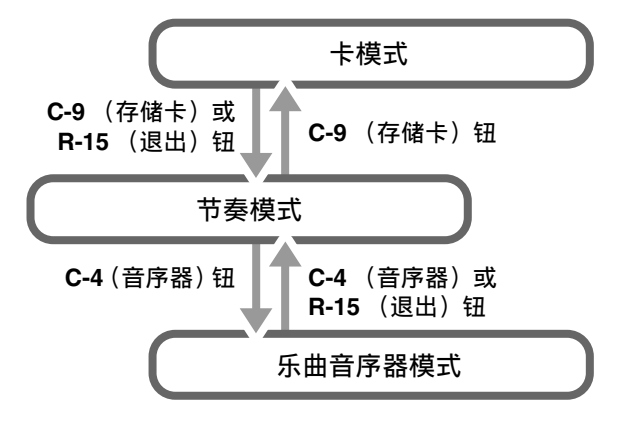

- 节奏模式 ( [RHYTHM] 指示符出现) 在初始出厂缺省设定下, 数码电子琴在每次开 机时进入节奏模式。节奏模式是基础模式, 当 您要在键盘上进行弹奏或要使用自动伴奏时需 要进⼊此模式。
- 卡模式 ([CARD] 指示符出现) 要进行存储卡的操作时请进入卡模式。有关详 情请参阅"存储卡的使用"一节 (第 CN-141 页)。
	- 在节奏模式中,按 **C-9** (存储卡)钮可进⼊卡 模式。
	- 在卡模式中,按 **C-9** (存储卡)钮或 **R-15** (退出)钮可返回节奏模式。
- 乐曲音序器模式 (「SEQUENCER」指示符出现) 要用键盘和自动伴奏进行录音时, 或要播放乐 曲时请进入音序器模式。有关详情请参阅"乐 曲音序器的使用"(第 CN-71 页)。
	- 在节奏模式中,按 **C-4** (⾳序器)钮可进⼊乐 曲音序器模式。
	- 在乐曲⾳序器模式中,按 **C-4** (⾳序器)钮或 R-15 (退出) 钮可返回节奏模式。

#### (り重要!

- •进入节奏模式之外的任何模式并进行了所需要 的操作后,请务必返回节奏模式。
- 除非特别注明, 本用户说明书中介绍的所有操 作都在节奏模式中讲行。

### 选单

显示各模式和功能的选单使用的操作相同。要显 示一个选单时, 请在按住 R-13 (设定) 钮的同时 按 C-17 (选单) 钮。例如, 若您在节奏模式中执 行上述操作, 下示 "Performance"选单将出现。 此选单提供演奏功能选项。

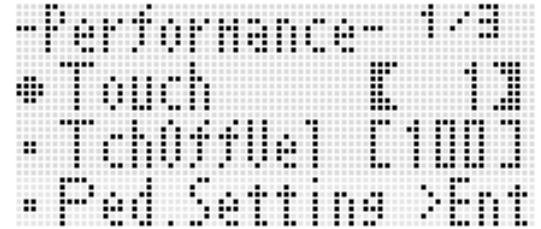

- 当前所选项为旁边有●的那个。使用R-17 (A, y)钮可上下移动 0。您还可以使⽤ **R-17** (<<.>)钮选换选单页。
- 要退出显⽰的选单时,请按 **R-15** (退出)钮。 有时您需要按 R-15 (退出)钮一次以上。
- 本用户说明书的各章节将分别介绍各模式和功 能的选单项及操作。

# "Please Wait" 显示过程中 的注意事项

画面上显示 "Please Wait"信息时切勿进行任何 操作,或插⼊或取出存储卡。请等到信息消失。

- "Please Wait"信息表示数码电子琴正在进行数 据保存操作。关闭数码电子琴的电源或取出存 储卡会导致数码电子琴的数据被删除或损坏。 其还会导致您按 L-1 (电源) 钮时数码电子琴 不开机。
- 这种情况发⽣时请参阅 "疑难排解"(第 CN‐157 页)。

# 设定的保存

本数码电子琴配备有乐曲音序器及其他功能,能 保存您创建的数据。即使数码电⼦琴关机,保存 的数据仍将保留。\* 但关机时,您在数码电子琴控制面板上配置的音 ⾊、节奏及其他设定通常会返回开机初始缺省设 定。 通过配置您可以使数码电子琴记住最新的设置, 或在每次开机时返回缺省设置。有关详情请参阅 "AutoResume (⾃动恢复)"(第 CN‐139 页) **Extra Extra Extra Extra Extra Extra Extra Extra Extra Extra Extra Extra Extra Extra Extra Extra Extra Extra Ext** \* 每次关机时下列数据及设定总是会保持下来。 – 登录设置数据 (第 CN‐68 页) – 乐曲⾳序器数据 (第 CN‐71 页) – 用户节奏数据 (第 CN-108 页) – 用户预设数据 (第 CN-59 页) – 用户音色数据 (第 CN-45 页) – 用户拉杆风琴音色数据 (第 CN-51 页) **- 用户 DSP 数据 (第 CN-34 页)** – LCD 对比度设定 (第 CN-139 页) – 自动复原设定 (第 CN-139 页) 如何使数码电子琴返回出厂缺

# 省设定

您可以删除电子琴存储器中的所有数据并将所有 电子琴的参数返回初始出厂缺省设定。有关详情 请参阅 "如何初始化所有数据及设定 (或仅参数 设定)"(第 CN-140 页)。

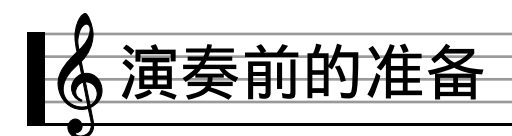

# 乐谱架的准备

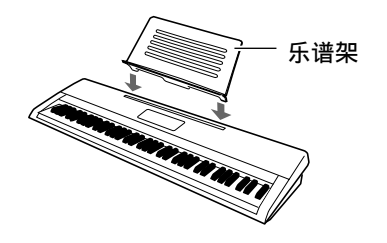

# 电源

请找到室内电源插座或准备电池。

### (1) 重要!

- ●请务必请参阅另一册 "安全须知"。本产品使 用不当有造成触电及火灾的危险。
- 在插上或拔下交流电变压器之前, 或在装入或 取出电池之前必须关闭产品的电源。

# 室内电源插座的使用

只能使用为本产品指定的交流电变压器 (JEITA 标准,有统一的极性插头)。使用其他种类的交流 电变压器会引起故障。

#### 指定的交流电变压器:**AD-A12150LW**

请如下图所示用附带电源线连接交流电变压器。

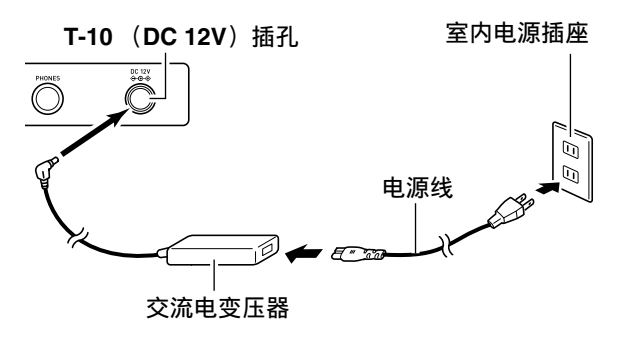

### いってい (人)

- 电源插头的形状及室内电源插座的插孔配置依 国家及地区而不同。图中所示仅为一种范例。
- 长时间使用后, 交流电变压器会变热。此为正 **常现象, 并不表示发生了故障。**
- 为防止电源线断裂,请不要在电源线上放置任 何重物。

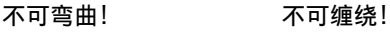

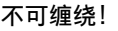

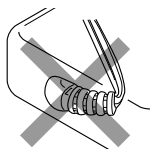

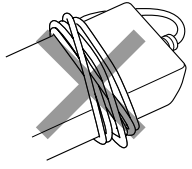

• 切勿在产品的 **DC 12V** 插孔中插⼊⾦属、铅笔或 任何其他物品。否则有发⽣意外的危险。

# 电池的使用

#### 本产品需要六节 D 型电池进行供电。

- 请使用碱性电池或锌碳电池。 切勿使⽤氧化物电池或任何其他镍性电池。
- 1. 打开数码电子琴底部上的电池盖。

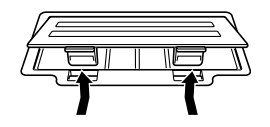

# *2.* 在电池舱中装⼊六节 <sup>D</sup> 型电池。

• 确认电池的正极  $\oplus$  及负极  $\ominus$  方向正确, 如图 所示。

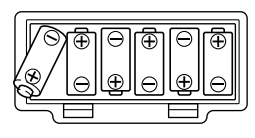

3. 将电池盖的舌片插入电池舱一侧的孔 中,然后关闭电池盖。

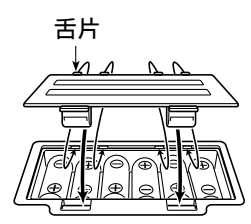

■ 电池电力不足指示符

下面介绍电池的大约寿命。

碱性电池可供电 4 小时\*

\* 上示数值为在常温下, 音量为中等程度时的标 准电池寿命。温度极端或大音量演奏会缩短电 池的寿命。

下示指示符开始闪动时表示电池已电力不足。请 将电池更换为新电池。

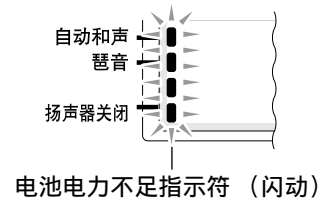

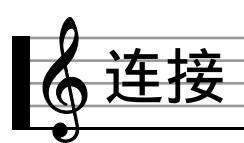

# 耳机的连接

使用耳机将切断内置扬声器的输出, 也就是说您 可以在深夜练习演奏, 而不会打扰其他人。 • 在连接耳机之前必须调低音量。

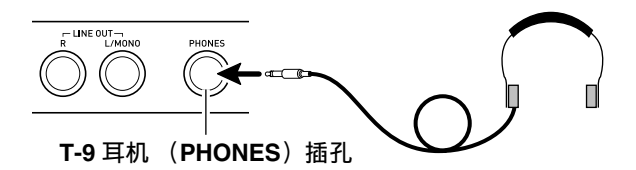

# $^{\mathbb{Q}}$ 注 $\,$

- 本数码电子琴不附带耳机。
- 请使⽤市卖⽿机。

### いってい (人)

- 不要长时间大音量地听耳机。否则有损害听力 的危险。
- •若您使用的是需要转换器插头的耳机, 则在拔 下耳机时一定要同时拔下转换器。

# 踏板的连接

需要踏板操作时可连接一个另选的踏板, 踏板可 丰富键盘弹奏。有关踏板效果种类的说明,请参 阅 "Ped.Setting (踏板设定)"一节 (第 CN‐137 页)。

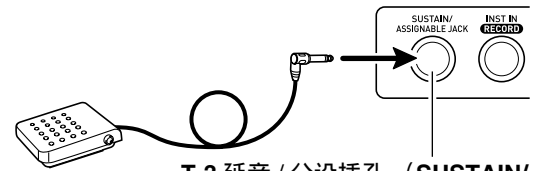

**T-3** 延⾳ / 分设插孔 (**SUSTAIN/ ASSIGNABLE JACK**)

# 如何向音频装置或放大器输出 数码电子琴的声音

在数码电子琴上连接音频设备或乐器放大器, 便 可通过外部扬声器产生更加洪亮、音质更好的声 音。

# いう 重要!

- ●每当要在数码电子琴上连接一个装置之前,应 首先用 L-2 (音量) 旋钮将音量调低。连接之 后,再将音量调到需要的水平。
- 要在数码电子琴上连接任何装置时, 必须杳阅 该装置附带的用户文件。

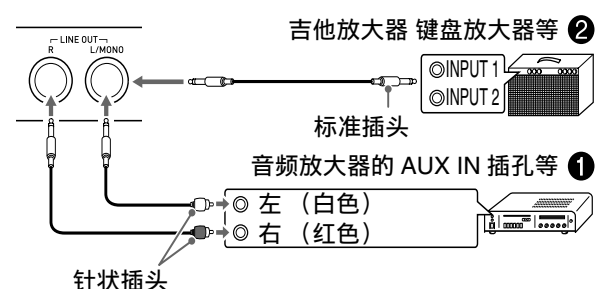

# 2 如何向音频装置 ❶ 输出键盘音符

请如图 ● 所示, 用市卖连接线将外部音频装置连 接到数码电⼦琴的 **T-8** 线路输出 (**LINE OUT**) 插孔上。 LINE OUT R 插孔输出右频道的声音, 而 LINE OUT L/MONO 插孔输出左频道的声音。 您最好购买如图所示的连接线连接音频装置。在 此种结构中, 音频装置的输入选择器通常必须设 定在与数码电⼦琴连接的终端 (AUX IN 等) 处。用 L-2 (音量) 旋钮调节音量。

### ┃向乐器放大器 ❷ 输出电子琴的音符

请如图 2 所示, 用市卖连接线将放大器连接到数 码电子琴的 T-8 线路输出 (LINE OUT) 插孔之 一上。 LINE OUT R 插孔输出右频道的声音, 而 LINE OUT L/MONO 插孔输出左频道的声音。只 连接 LINE OUT L/MONO 插孔则输出两个频道的 混合音。您最好购买如图所示的连接线之一连接 放大器。用 L-2 (音量)旋钮调节音量。

# 如何通过数码电子琴的扬声器 输出从外接装置或麦克风输入 的声音

用数码电子琴的扬声器可以输出从 CD 唱机, 其 他的数码电子琴, 其他外接装置或麦克风输入的 声音。

### 愱壥澼

- •每当要在数码电子琴上连接一个装置之前,应 首先用 L-2 (音量) 旋钮将音量调低。 连接之 后,再将音量调到需要的水平。
- •要在数码电子琴上连接任何装置时,必须查阅 该装置附带的用户文件。

### ピ注

- 数码电子琴的内置音效 (回响、合唱、 DSP) 对从 T-5 音频输入 (AUDIO IN) 插孔输入的声 音无效。输入的声音直接输出,受数码电子琴 内置放大器和 L-2 (音量) 旋钮的影响。
- 数码电子琴的内置音效 (回响、合唱、 DSP) 对从 **T-4** 乐器输入 (INST IN) 和 T-6 麦克风输 入 (MIC IN) 插孔输入的声音无效。使用混频 器还能调节音效的效果,扬声器的立体音位位 置及其他参数。 有关详情请参阅 "如何在声音上配置效果" (第 CN-30 页)及 "混频器的使用"(第 CN‐37 页)。

### 如何输出不受数码电子琴的音效影响的 外接装置的输入

**田市卖连接线在数码电子琴的 T-5 音频输入** (AUDIO IN) 插孔上连接外部装置。连接线的一 端必须是立体声迷你插头, 而另一端必须与外接 设备的插头形状一致。用数码电子琴的 L-2 (音 量) 旋钮调节音量。

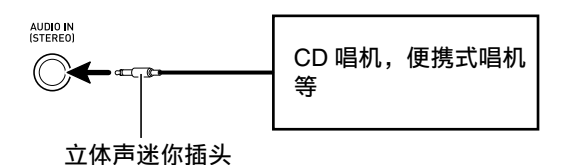

### 如何输出受数码电子琴的音效影响的外 接装置的输入

⽤市卖连接线在数码电⼦琴的 **T-4** 乐器输⼊ (INST IN)插孔上连接外部装置。连接线的一端 必须是标准插头 (单声道), 而另一端必须与外 接装置的插头形状一致。用数码电子琴的 L-2 (音量) 旋钮调节音量。

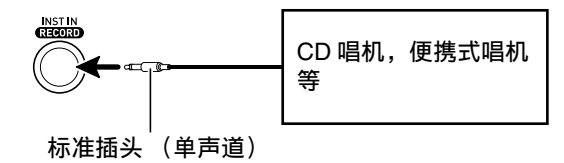

# 如何输出麦克风的声音

您只能在数码电⼦琴上连接动态麦克风,并从数 码电子琴的扬声器输出。

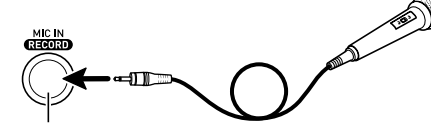

**T-6** 麦克风输入 (MIC IN) 插孔

• 使用 T-7 麦克风音量 (MIC VOLUME) 旋钮可 以调节麦克风的输入音量。话筒音量单独控制, 独立于全体电子琴的音量。

# いってき (人)

- 在连接麦克风之前, 请确认数码电子琴及麦克 风的电源已关闭。
- 在连接麦克风之前,请将 **L-2** (⾳量)和 **T-7** 麦 克风音量 (MIC VOLUME) 旋钮调低。连接麦 克风之后可再调节音量。

# 附件及另选件

使用未指定的配件有造成火灾、触电及人身伤害 的危险。

### 大注

• 从您的经销商或从下示 URL 的卡西欧 (CASIO) 网站可以得到卡西欧 (CASIO)的 产品⽬录,有关本产品的另购件的资讯可以在 产品⽬录中找到。

**http://world.casio.com/**

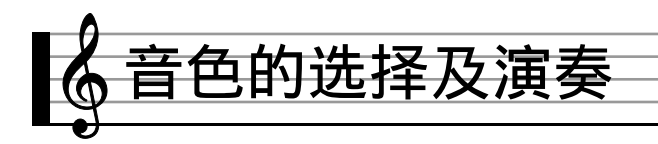

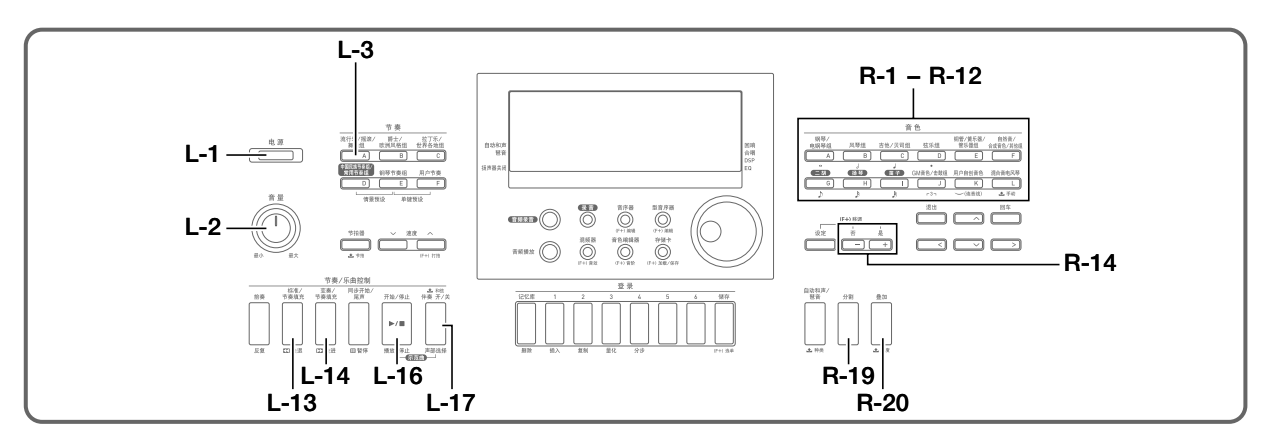

# 如何打开数码电子琴的电源

- **1.** 向最小 (MIN)方向旋转 **L-2** (音量)旋 钮,调低音量。
- **2.** 有关连接耳机、放大器或其他装置的说 明, 请参阅"连接"一节 (第 CN-12 页)。
- *3.* **用 L-1** (电源)钮打开电源。
	- 数码电子琴的画面如下所示出现,表示已准 备好,可以使用钢琴音色演奏了 (使用初始 开机缺省设定)。

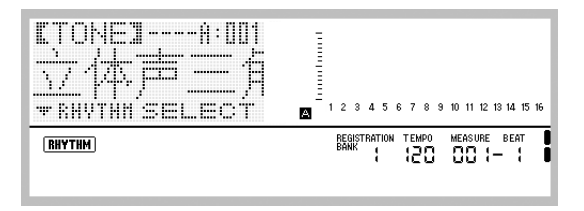

• 要关闭数码电⼦琴的电源时,请再次按 **L-1** (电源)钮。

#### いり 重要!

- 若您只是轻轻地按 **L-1** (电源)钮,则画⾯会点 亮片刻,但电源不打开。这不表示发生了故障。 完全按下 **L-1** (电源)钮可打开电源。
- 在初始配置下, 数码电子琴在关机后会返回缺 省设定。您可以改变初始配置,使数码电子琴 记住最后一次设置或每次开机时采用预设设置。 有关详情请参阅 "AutoResume (自动恢复)" (第 CN-139 页)及 "Default (缺省设定)" (第 CN-140 页)。
- 数据保存操作进行过程中, "Please Wait"信 息将停留在画⾯上。此信息显⽰过程中不要执 ⾏任何其他操作。 关闭数码电子琴的电源或取出存储卡会使数码 电⼦琴的数据被清除或损坏。其还会导致您按 L-1 (电源) 钮时数码电子琴不开机。这种情况 发⽣时请参阅 "疑难排解"(第 CN-157 页)。
- ●按电源钮关闭电源实际上是让乐器进入待机状 态。乐器在待机状态下时仍继续有微弱的电流。 若您计划长期不使用乐器,或若您所在地区有 雷雨,必须从电源插座拨下交流电变压器。

# ∣自动关机

在设计上,本数码电⼦琴在⽆任何操作经过预设 时间后将自动关机,以防止浪费电力。自动关机 的动作时间由电池供电时为六分钟, 而由交流电 变压器供电时为四⼩时。

- 当 "AutoPower (自动关机)" 选择为 "on" (第 CN-139 页) 时自动关机功能有效。初始缺 省设定是 "on"。要关闭⾃动关机功能时, 'AutoPower" (自动关机) 请选择为  $"oFF"$ .
- 您还可以使用下述操作暂时停止已开启的自动 关机功能。

#### ■ 如何解除自动关机功能

- *1.* 在数码电⼦琴开机的状态下,按 **L-1** (电源) 钮关机。
- **2.** 在按住 L-3 ([A] 流行乐 / 摇滚 / 舞曲组) 钮 的同时,按 L-1 (电源)钮打开数码电 ⼦琴的电源。

——<br>世界各地组

 $\overline{B}$ 

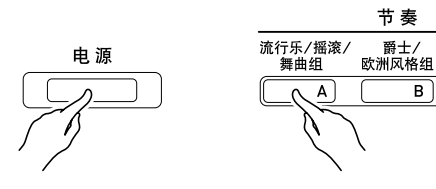

• 自动关机功能此时不起作用。

#### 㱌

• 执行完上述操作步骤后关闭电子琴的电源将重 新启用自动关机功能。

# ⽰范曲的欣赏

*1.* 在按住 L-17(伴奏 开 / 关)钮的同时,按 L-16 (播放 / 停止) 钮。

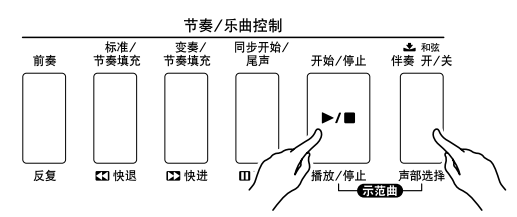

- 示范曲开始播放。
- 本数码电子琴共有五首示范曲。您还可以使 用 R-14 (-, +) 钮选择示范曲。
- 按 L-14 (▶▶ 快讲) 钮可使示范曲快讲播 放, 而按 L-13 (<< 快退) 钮可快退播放。 按住 **L-13** (s快退)钮直到播放到当前 乐曲的开始处将使播放停止在该处。松开 **L-13** (s快退)钮将恢复通常的播放。按 住 L-14 (▶ 快进) 钮可快进播放, 即使 乐曲到达了结束处。
- 您可以在键盘上随示范曲的播放进行弹奏。 但请注意, 分配在键盘上的音色不能改变。 在示范曲的播放过程中,只有上述键操作可 以执⾏。
- *2.* 要停⽌⽰范曲的播放时,请按 **L-16** (播 放 / 停止) 钮。

# 音色的选择

本数码电子琴的音色分为几组, 一个组对应 12 个 音色钮之一。音色通过设备的编号指定。 使用下述操作步骤可以为全体键盘选择一种音色。

#### │如何选择音色

- *1.* 请在另⼀册 "附录"中查找您要选择的 音色的组及编号。
- **2.** 检查并确认 (SPLIT) 和 (LAYER) 指示符未显 示在画面上。
	- 若有,请按 **R-19**(分割)钮及 / 或 **R-20**(叠 加) 钮从画面上清除此二指示符。
- *3.* ⽤ **R-1** (**[A]** 钢琴 / 电钢琴组)⾄ **R-11** (**[K]** 用户自创音色) 的按钮选择一个音 ⾊组。

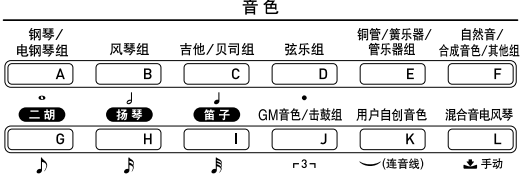

- 用 R-11 (IKI 用户自创音色) 钮选择用户音 色组。有关详情请参阅"音色编辑器的使 用" (第 CN-45 页)。
- R-12 ([L] 混合音电风琴) 钮选择拉杆风琴 音色组。有关详情请参阅 "拉杆风琴音色的 使用"一节 (第 CN-51 页)。
- **4.** 用旋钮选换音色编号直到所需要的出 现。

例如: [C] 组, 006 号

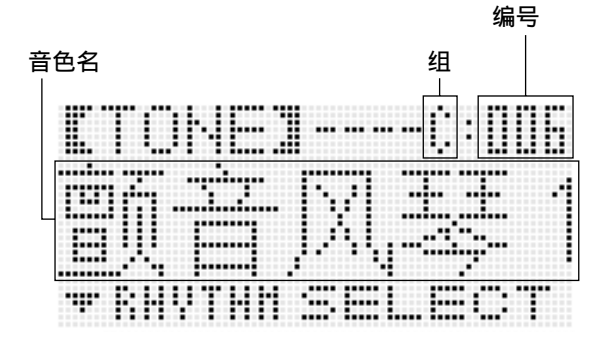

#### **5.** 现在您可以用选择的音色在键盘上进行 弹奏。

 $^{\mathbb{Q}}$ 注 $\,$ 

• 您还可以使用 R-14 (-, +) 钮选择音色。按住 其中一钮可高速改变音色编号。同时按两个 **R-14** (-, +) 钮将选择目前组中的 001 号音色。

# ⾳⾊的叠加及分割

通过配置键盘可以同时弹出两种不同的音色 (叠 加)或键盘的左右部分弹奏出不同的音色 (分 割)。叠加及分割功能还可组合使用,同时弹奏三 种音色。

在键盘上弹奏一种音色时, 只有 UPPER 1 声部被 使用。叠加两种音色时, UPPER 1 声部和 UPPER 2 声部被使用。键盘被分割为两种音色 时, 键盘的低音域演奏 LOWER 声部。

•全体键盘使用一种音色 (第 CN-15 页) 此配置只使用 UPPER 1 声部 (叠加: 关, 分割:关)。

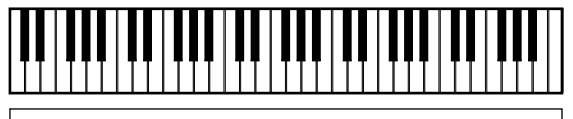

**UPPER 1**

•全体键盘使用两种叠加的音色 (第 CN-17 页) 此配置使⽤ UPPER 1 声部和 UPPER 2 声部 (叠加:开,分割:关)。

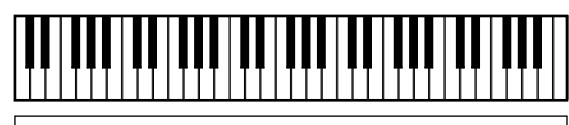

**UPPER 1 UPPER 2**

• 两种音色,一种在键盘左侧,一种在键盘右侧 (第 CN-18 页)

此配置使⽤ UPPER 1 声部和 LOWER 声部 (叠加:关,分割:开)。

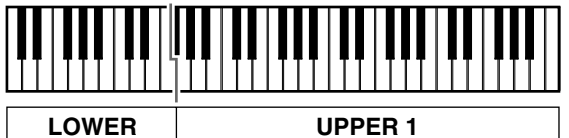

•三种音色,两种叠加音色在键盘的右音区,-种音色在键盘的左音区 (第 CN-18 页) 此配置使用 UPPER 1 声部, UPPER 2 声部, 及 LOWER 声部 (叠加:开,分割:开)。

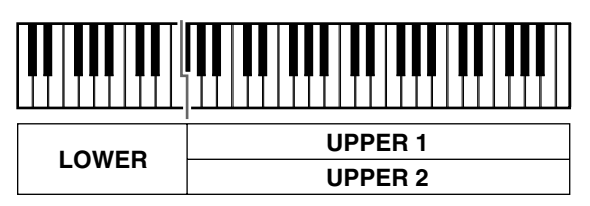

#### 人注

• 使用多种音色组合叠加及分割时, 您可以配置 下述设定来调节各声部。

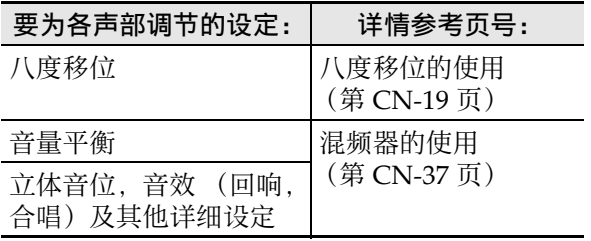

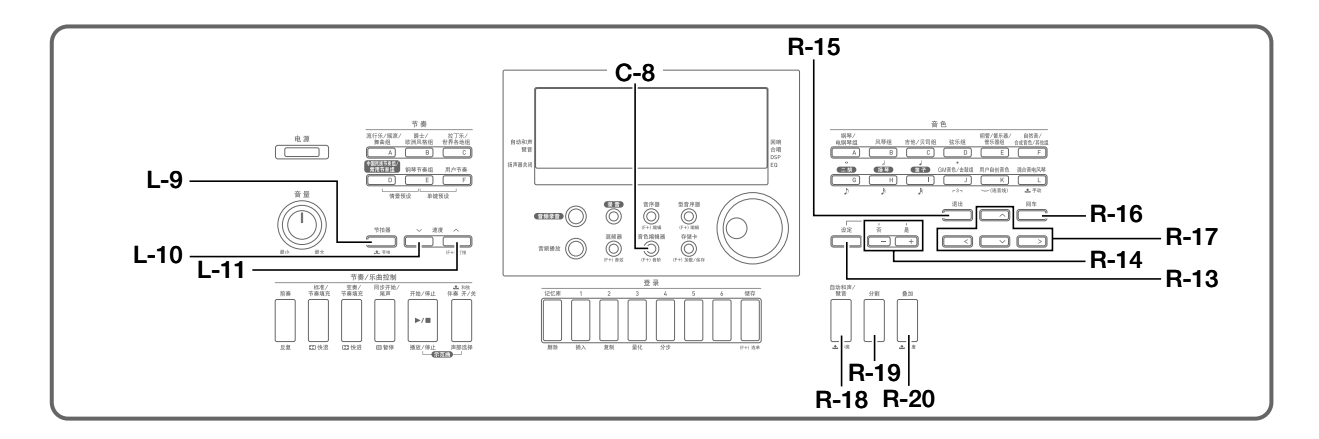

- 1. 请在另一册 "附录"中查找要使用的两 种音色 (UPPER 1 声部音色及 UPPER 2 声部音色) 的组及编号。
- 2. 检查并确认 [SPLIT] 和 [LAYER] 指示符未显 示在画面上。
	- 若有,请按 **R-19**(分割)钮及 / 或 **R-20**(叠 加)钮从画面上清除此二指示符。两种指示 符都不出现时,您选择的音色将变为 UPPER 1 声部的⾳⾊。
- $\bf 3$ . 使用音色钮和旋钮选择 UPPER 1 声部的 音色。
- *4.* **按 R-20** (叠加)钮。
	- 此时 [LAYER] 指示符出现在画面上。此表示您 选择的音色将变为 UPPER 2 声部的音色。
- **5.** 使用音色钮和旋钮选择 UPPER 2 声部的 音色。
- **6.** 在键盘上进行弹奏,感受叠加音色如何 演奏。
- *7.* 要取消⾳⾊的叠加时,请再次按 **R-20** (叠加)钮使 LAYER 指示符从画面上消 失。

#### 如何叠加两种⾳⾊ 如何将键盘分割为两种⾳⾊

- 1. 请在另一册 "附录"中查找要使用的音 ⾊ (UPPER 1 声部⾳⾊及 LOWER 声部 音色)的组及编号。
- 2. 检查并确认 [SPLIT] 和 (LAYER) 指示符未显 示在画面上。
	- 若有,请按 **R-19**(分割)钮及 / 或 **R-20**(叠 加)钮从画面上清除此二指示符。两种指示 符都不出现时,您选择的音色将变为 UPPER 1 声部的⾳⾊。
- $\, {\bf 3}$ . 使用音色钮和旋钮选择 UPPER 1 声部的 音色。
- *4.* **按 R-19** (分割)钮。
	- 此时 [SPLIT] 指示符出现在画面上。此表示您 选择的音色将变为 LOWER 声部的音色。
- $5.$ 使用音色钮和旋钮选择 LOWER 声部的 音色。
- **6.** 在键盘的左侧和右侧进行弹奏, 确认音 ⾊正确配置了。
	- 您还可以指定键盘的分割点,也就是将键盘 分割为左右区域的中间位置。有关详情请参 阅 "如何指定键盘的分割点"(第 CN‐18 页)。
- *7.* 要取消键盘的分割时,请按 **R-19** (分 割)钮使 [SPLIT] 指示符从画面上消失。

▶ 音色的选择及演奏

#### 如何指定键盘的分割点

*1.* **在按住 R-19** (分割)钮的同时,按要设 定的右侧 (UPPER 1 声部) 音区中最左 边的琴键。

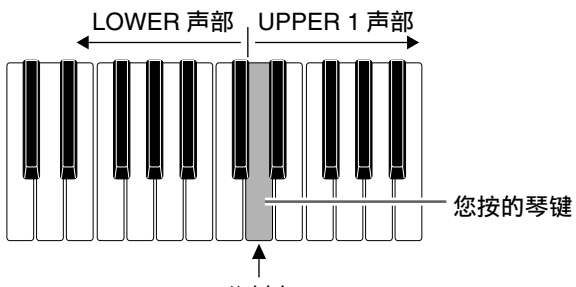

分割点

- 您按的琴键的名称作为新的分割点琴键名出 现在画面上。
- 您还可以使用 R-14 (-, +) 钮来改变显示的 分割点的键名。

# **2.** 完成后松开 **R-19** (分割)钮。

### 人注

- 初始缺省分割点为 F# 3 键。
- 在自动伴奏播放过程中(第 CN-25 页), 分割点 左侧的键盘变为和弦键盘。

#### 如何同时使用叠加及分割

- *1.* 执行 "如何叠加两种音色"一节 (第 CN-17 页)中的第 1 ⾄第 6 步操作。
- 2. 请在另一册 "附录"中查找您要分配给 LOWER 声部的音色的组及编号。
- **3.** 按 R-19 (分割) 钮。
	- 此时 [SPLIT] 指示符出现在画面上。此表示您 选择的音色将变为 LOWER 声部的音色。
- $\bm{4}$ . 使用音色钮和旋钮选择 LOWER 声部的 音色。
- **5.** 在键盘的左侧和右侧进行弹奏, 确认音 ⾊正确配置了。
	- •右键盘区为叠加的 UPPER 1 及 UPPER 2 音 色, 而左键盘区为 LOWER 音色。
- *6.* 要取消键盘的分割时,请按 **R-19** (分 割)钮使 [SPLIT] 指示符从画面上消失。
- *7.* 要取消⾳⾊的叠加时,请再次按 **R-20** (叠加)钮使 LAYER 指示符从画面上消 失。

# 键盘的上下调音 (移调) | | 八度移位的使用

移调功能以半音为单位升高或降低全体键盘的音 高。您可以使用此功能调节键盘的音调, 使其与 歌手、其他乐器等相匹配。

*1.* 在按住 **R-13** (设定)钮的同时按 **R-14** (**–, +**)钮之⼀。

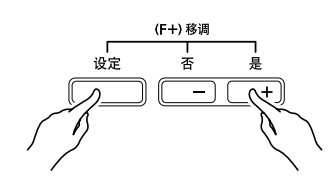

• 下示移调画面出现。

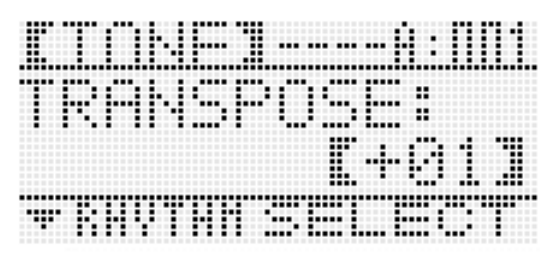

- **2.** 在按住 R-13 (设定)钮的同时, 用旋钮 或 **R-14** (**–, +**)钮改变设定值。
	- 键盘的音调可以在–12至00至+12的范围内改 变。
- *3.* <sup>按</sup> **R-13** (设定)钮。
	- 电子琴退出移调画面。

### $^{\mathbb{Q}}$ 注 $\,$

- 移调设定为 00 以外的值会使 [TRANSPOSE] 指示符出 现在画面上。
- 移调设定适⽤于在键盘上弹奏的所有声部 (UPPER 1、 UPPER 2、 LOWER、⾃动伴奏 等)的音符。键盘琴键被按下时的 MIDI 输出音 符编号也会按照移调设定移位。

⼋度移位功能可分别改变 UPPER 1、 UPPER 2 及 LOWER 各声部的八度。您可以使用八度移位功 能升高或降低乐曲的八度,为分割的左右键盘分 设不同的八度, 或为叠加的键盘音色分设不同的 八度。

1. 按住 R-20 (八度)钮直到下示八度移位 画面出现。

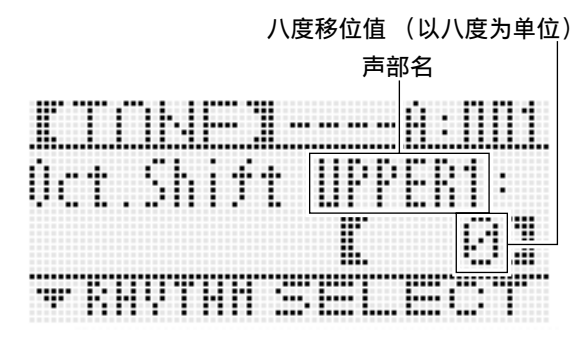

- 此表示可以改变 UPPER 1 声部的八度。
- **2.** 用旋钮或 R-14 (-. +)钮指定八度移位 值。
	- 八度移位的范围是 -2 至 0 至 +2。
- **3.** 若您要改变 UPPER 2 声部的八度, 请按 **R-20 (八度)** 钮。
	- 此时 "UPPER 2"将出现在画面上,表示可 以改变 UPPER 2 声部的八度。执行与第 2 步相同的操作指定⼋度移位值。
- **4.** 若您要改变 LOWER 声部的八度, 请按 **R-20** (八度) 钮。
	- 此时 "LOWER"将出现在画面上,表示可 以改变 LOWER 声部的八度。执行与第 2 步 相同的操作指定八度移位值。
- **5.** 按 **R-20** (八度) 钮或 **R-15** (退出) 钮。
	- 八度移位画面结束。

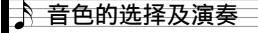

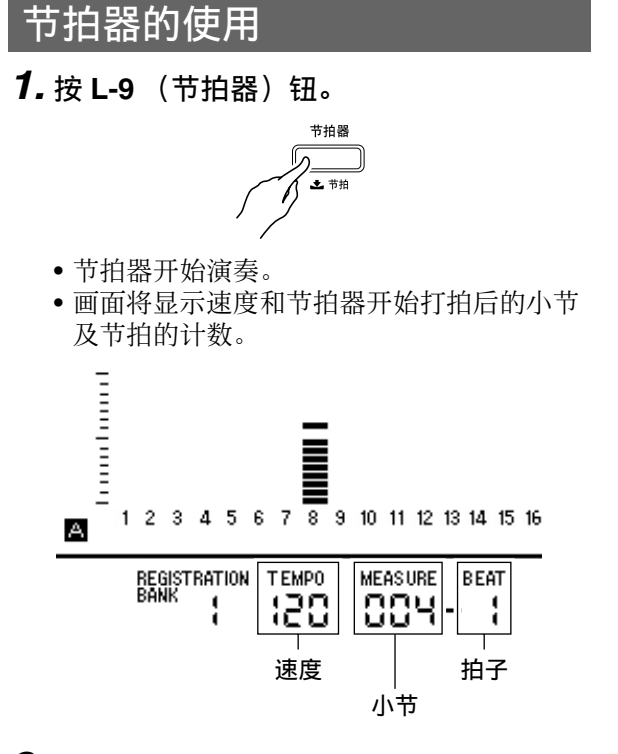

*2.* 再次按 **L-9** (节拍器)钮可停⽌节拍器。

#### 如何改变每⼩节的拍数

**1.** 按住 L-9 (节拍)钮直到下示节拍器拍 数画⾯出现。

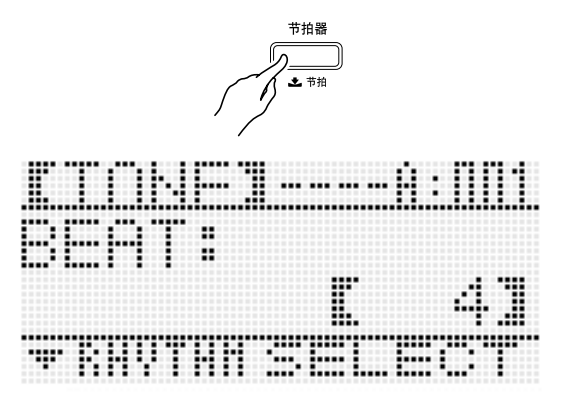

- **2.** 用旋钮或 R-14 (-, +)钮选择节拍设定。
	- 您可以选择 0, 或 2 至 6 之间的数值。此设定 指定为 0 将使各拍发出相同的拍音 (在各小 节的开头没有谐音)。
- *3.* <sup>按</sup> **L-9** (节拍)或 **R-15** (退出)钮。 • 电⼦琴退出节拍器画⾯。

### 如何改变速度设定

共有两种方法可用于改变速度设定: 用速度钮或 ⽤按钮敲拍。

- ■如何用速度钮改变速度
- *1.* <sup>按</sup> **L-10** (速度 <sup>w</sup>)(更慢)或 **L-11**(速 度 へ) (更快) 钮。

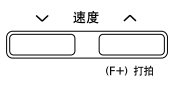

• 下示速度画面出现。

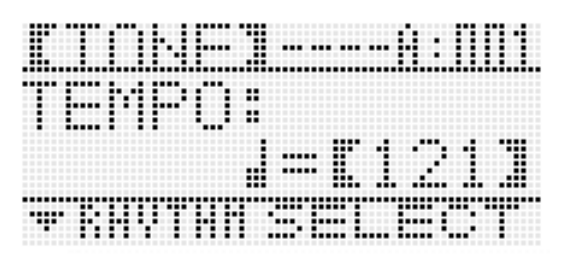

- 如果您不进行任何操作经过数秒钟, 显示屏 将自动返回前一幅画面。
- **2.** 用 L-10 (速度 ∨)及 L-11 (速度 ∧) 钮改变速度 (每分钟的拍数)。
	- 按住其中一钮可高速改变设定值。
	- 速度值可在 30 ⾄ 255 之间指定。

#### *3.* **按 R-15** (退出) 钮。

• 电⼦琴退出速度画⾯。

- 如何通过敲拍来调节速度
- *1.* **在按住 R-13** (设定)钮的同时,以所需 要的速度敲击 L-11 (打拍)钮四次。

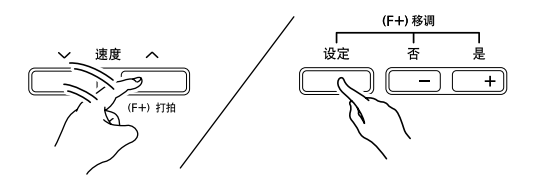

• 敲击 L-11 (打拍) 钮第一次时, 下示画面将 出现。

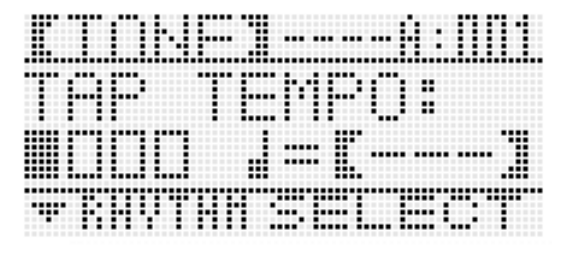

- 您敲击四次后, 速度设定将立即根据您敲击 的速度改变。
- 若在敲击 **R-13**(设定)钮四次之前您松开了 L-11 (打拍) 钮, 设定将被取消。
- 2. 通过敲击设定了速度之后,您可以使用 "如何用谏度钮改变速度"一节 (第 CN-20 页)中的操作进行微调。

# 弯音轮的使用

通过前后转动 **PITCH BEND** 轮 (**S-1**)可以改变 您弹奏的音符的音高。向外转动弯音轮可提高音 高,而向内转动可降低音高。松开弯音轮可使音 符的音高自动返回正常。

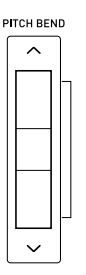

### (1) 重要!

• 打开电子琴的电源时, 不要使弯音轮转动。

#### 㱌

• 您还可以对全体或特定声部改变弯音轮的范围 (弯音范围)。有关详情请参阅 "BendRange (弯音范围)"(第 CN-137 页)及 "声部参 数"(第 CN‐44 页)。

# 如何为音符添加颤音

颤音可以作用在您在键盘上用手弹奏的音符 (UPPER 1, UPPER 2, LOWER 声部的所有音符) 上。按下 S-2 (MODULATION) 钮的过程中颤 音对音符起作用。松开按钮时颤音停止 (在初始 缺省设定下)。

#### 㱌

- 若需要, 您可以为 S-2 (MODULATION) 钮分 配一种其他的 DSP 音效, 以取代颤音。有关详 情请参阅 "DSP 参数设定"(第 CN-36 页)及 "音色参数设定"(第 CN-49 页)中关于下列参 数的资讯。
	- Mod Button Assign (变音钮的分配)
	- Mod Button On Value (变音钮的打开值)
	- Mod Button Off Value (变音钮的关闭值)

# 音律及微调音音阶的选择

请使用音阶功能为内置音源洗择 17 种预设音律 (调音) 之一。音阶的每个音符 (从 C 到 B) 能 以一分为单位进行微调。选择了一种预设音律之 后,您可以对其进行编辑以适应特殊需要。 您还可以指定当前的音阶设定 (音律设定及微调 音)是否作用于自动伴奏 (伴奏音阶)。

### $\Omega$ 注

• 您用音阶功能配置的此设定在数码电子琴关机 时将被保留。

### 如何选择预设音阶

*1.* 在按住 **R-13** (设定)钮的同时,按 **C-8** (音阶) 钮显示音阶画面, 使● 位于 "Preset"处。

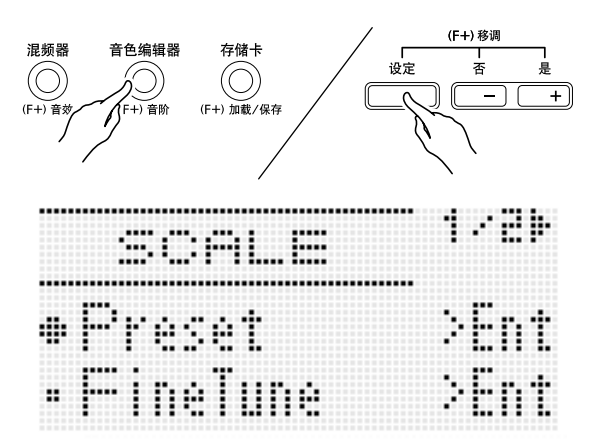

### **2.** 按 **R-16** (回车) 钮。

• 如下所示预设音律选择画面出现。

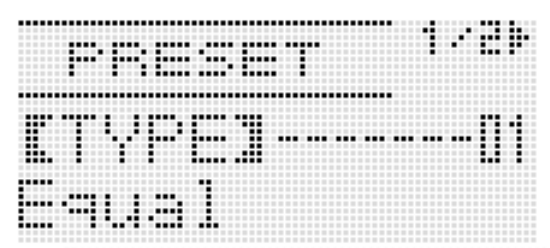

### *3.* ⽤旋钮或 **R-14** (**–, +**)钮选择⾳律。

- 选择一个 01 以外的音律: Equal 会使 [SCALE] 指示符出现在画面上。
- 下面介绍画面上出现的音律编号及名称。

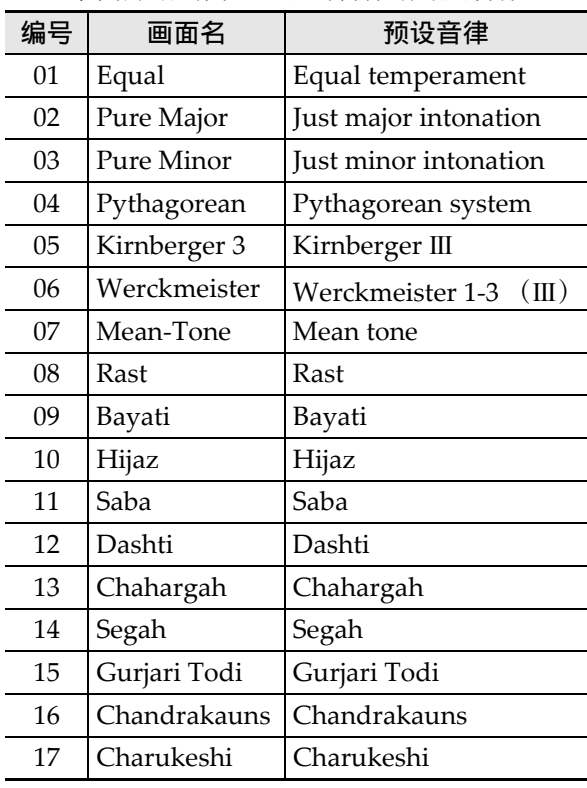

#### **4.** 执行下述操作指定音律的根音。

 $(1)$  按 **R-17**  $($   $>$  ) 钮. • 根⾳设定画⾯出现。

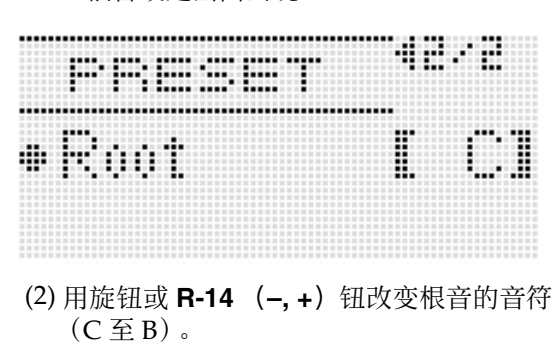

• 您还可以使用键盘指定根音。

### **5.** 完成后按 R-15 (退出)钮两次。

• 显示屏返回音阶画面之前的画面。

### ∨注

• 即使以后切换到其他预设⾳律,您在此处设定 的根音也会被保留。

### 音阶的微调

- 1. 若需要,请执行 "如何选择预设音阶" 一节 (第 CN-22 页)中的操作选择一种 预设⾳律。
- **2.** 在按住 R-13 (设定)钮的同时, 按 C-8 (音阶) 钮显示音阶画面。

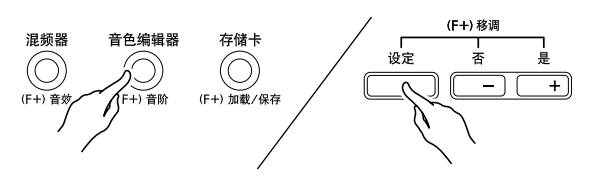

- *3.* **用 R-17**(Ⅴ)钮移动 至"FineTune" 后按 **R-16** (回车) 钮。
	- 如下所示音阶微调画面出现。

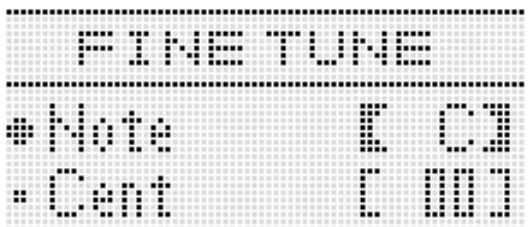

- *4.* **您可以对音阶中的各音符分别进行调** 音。
	- (1) 用 **R-17** (△) 钮移动 至 "Note", 然 后使用旋钮或 R-14 (-, +) 钮选择要微调 音的音符名。
		- 您还可以按键盘琴键指定⾳符。
	- (2) 用 R-17 (V) 钮移动 至 "Cent", 然 后使用旋钮或 R-14 (-, +) 钮对所选音符 进行微调音。音符的微调音范围为-99至 +99 分。
		- 将音阶中的所有音符都调为 0 会使所选音 调变为平均律。当音阶中的任何音符的值 不是 0 时, GCALE 指示符会出现在画面 上。

**5.** 调节完毕后,按 R-15 (退出)钮两次。 • 显示屏返回音阶画面之前的画面。

#### 如何指定目前的音阶设定是否作用于自 动伴奏 (伴奏音阶)

- *1.* 在按住 **R-13** (设定)钮的同时,按 **C-8** (音阶) 钮显示音阶画面。
- **2. 用 R-17 (>) 钮移动●至** "AcmpScale"。

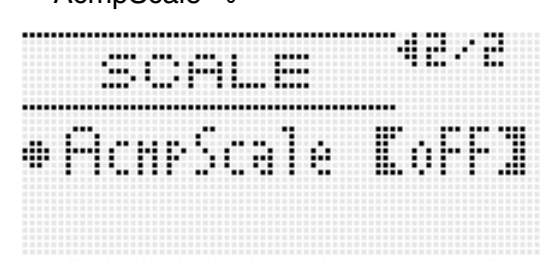

#### *3.* ⽤旋钮或 **R-14** (**–, +**)钮改变设定值。

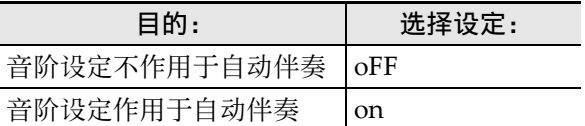

#### *4.* **设定完毕后,按 R-15** (退出)钮。

• 显示屏返回音阶画面之前的画面。

#### 㱌

• 上示音阶开 / 关设定影响自动伴奏的贝司声部及 和弦 1 至和弦 5 声部 (A11 至 A16)。使用声 部参数 (第 CN-44 页) 的 "Scale (声部的音 阶启用)"设定可分别打开或关闭各声部的音阶 设定。

# 琶音乐句的自动演奏

启用琶音后, 您只要在键盘上按琴键, 电子琴便 会自动演奏出各种琶音及其他乐句。有一组不同 的琶音选项可以选择。包括从和弦演奏琶音及自 动演奏各种乐句等等。

**1.** 按住 R-18 (自动和声 / 琶音)钮直到下示 种类选择画⾯出现。

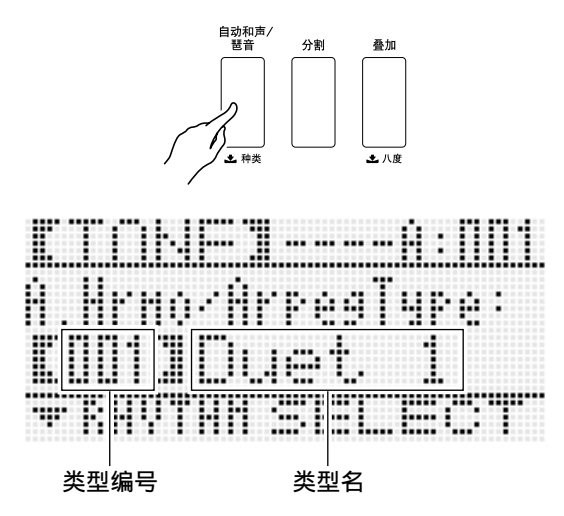

#### **2.** 用旋钮或 R-14 (-, +)钮选择要使用的 琶音类型。

- 您可以选择琶音类型 (013 至 162) 之一。有 关可使用的琶音类型的详情请参阅另一册 "附录"。
- 选择琶音类型时, 您可以将画面上显示的类 型的建议⾳⾊设定为键盘⾳⾊。按住 **R-18** (自动和声 / 琶音) 钮直到画面上 ARPEGGIATOR 旁边的指针指示符开始闪 动。

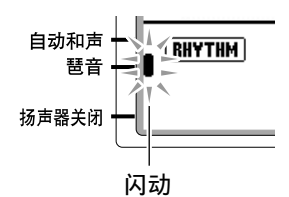

• 有关类型编号 001 至 012 的资讯请参阅"自动 和声的使用"(第 CN-29 页)。

#### *3.* <sup>按</sup> **R-15** (退出)钮。

• 电子琴退出类型选择画面。

- $4.$ 按 R-18 (自动和声 / 琶音)钮。
	- 此时ARPEGGIATOR旁边的指针指示符出现 在画⾯上。

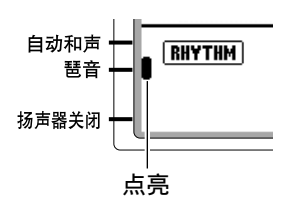

### *5.* 根据需要配置琶⾳设定。

• 下表介绍能配置的设定。有关配置这些设定 的说明请参阅 "如何改变功能选单项的设 定"(第 CN‐135 页)。

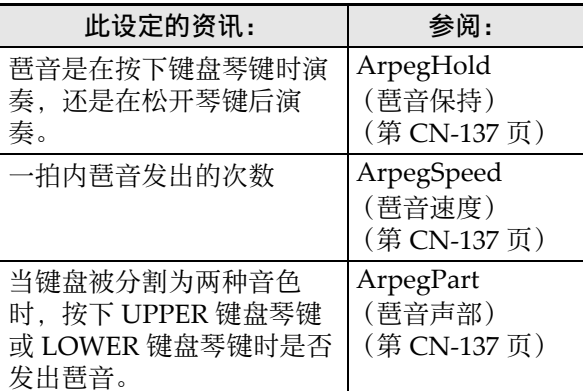

#### 6. 在键盘上弹奏和弦或单音符。

• 琶音按照目前选择的琶音类型及您弹奏的音 符发出。

#### *7.* 要关闭琶⾳器时,请再次按 **R-18** (⾃动 和声 / 琶音)钮。

• 此时ARPEGGIATOR旁边的指针指示符从画 面上消失。

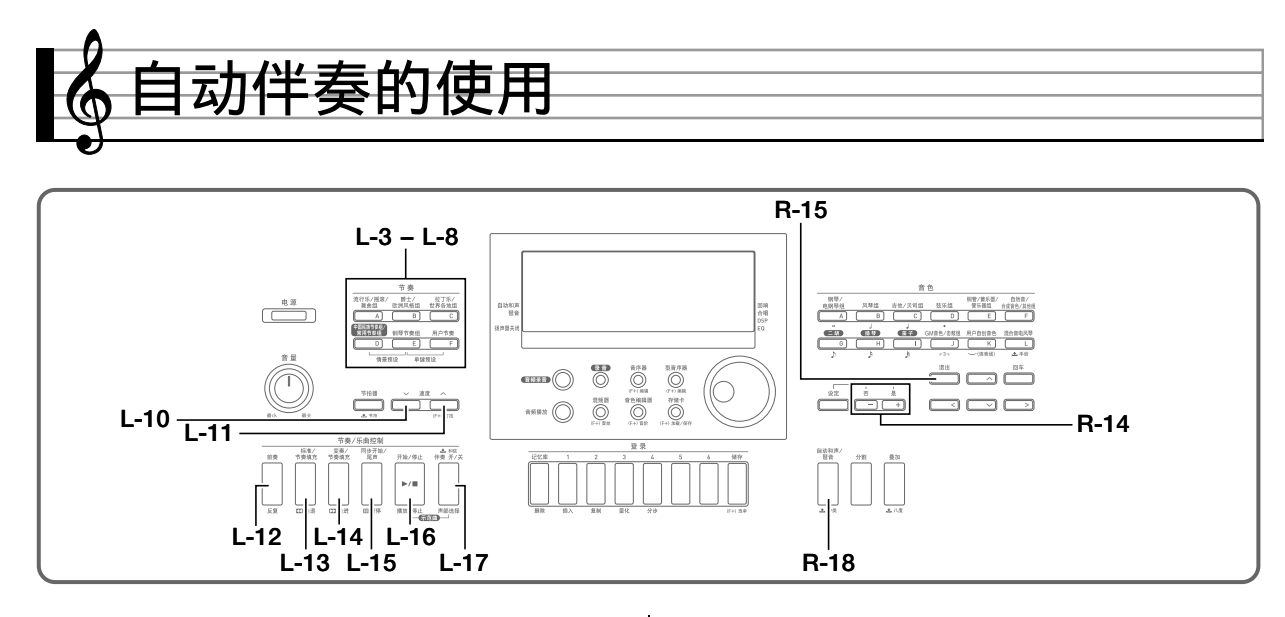

启用自动伴奏后,只要选择了所需要的伴奏节奏, 当您用左手在键盘上弹奏和弦时相匹配的伴奏 (⿎⾳、吉他等)便会⾃动演奏。就像您所到之处 ⾝后都有⼀个⾃⼰的个⼈乐队⼀样。 数码电⼦琴内藏有 260 种⾃动伴奏型,分为五组。 通过编辑内藏节奏可以创建自己的原创节奏 (称 为"用户节奏"),原创节奏可以保存在第六组 中。有关详情请参阅另⼀册 "附录"。

# ⾃动伴奏的演奏

- 1. 请在另一册 "附录"中查找您要使用的 节奏的组及编号。
- *2.* ⽤ **L-3**(**[A]** 流⾏乐 / 摇滚 / 舞曲组)⾄ **L-8** (FF] 用户节奏) 钮的按钮选择节奏组。
	- 用 L-8 (FF1 用户节奏)钮选择用户节奏组。 有关详情请参阅"型音序器的使用"(第 CN‐107 页)。

*3.* 用旋钮选换节奏编号直到所需要的出 现。 范例:B 组, 005 号

**AUTHOL**----Ш sije F. ı.... 'n, ւի հենցի վիրանանել a TONE sim lectr 节奏名 组 编号

- 您还可以使用 R-14 (-, +) 钮选择节奏编 号。按住其中一钮可高速改变节奏编号。同 时按两个 **R-14** (-, +) 钮将选择当前组中的 001 号节奏。
- **4.用 L-10 (速度 >)及 L-11 (速度 <)** 钮调节速度设定。
- **5.** 按 L-17 (伴奏 开 / 关) 钮使 [ACCOMP] 指示 符出现在画面上。
	- 按该钮可打开 (ACCOMP 指示符出现) 或关 闭 (指示符消失)伴奏。
	- 启用伴奏功能后 (ACCOMP 指示符出现) 所 有伴奏乐器声部都演奏,而伴奏关闭后 (指 示符消失)只有打击乐器声部 (鼓音等) 演 奏。

#### **6.** 按 L-15 (同步开始 / 尾声)钮。

• 此时电子琴进入同步待机状态 (自动伴奏等 待您弹奏和弦), NORMAU 指示符在画面上闪 动。闪动的 NORMAL 指示符表示通常的自动 伴奏型处于待机状态。

### **7.** 您还可以使用下述按钮进入前奏或变奏 型待机状态。

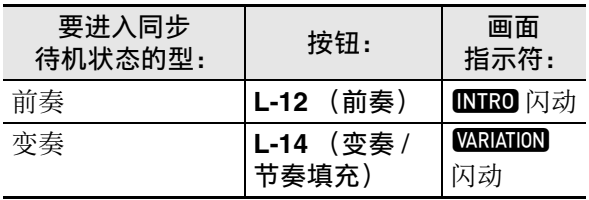

有关前奉型及变奉型的详细说明请参阅 "自动伴 奏型的修改"⼀节 (第 CN‐28 页)。

### *8.* 在和弦键盘 (左侧键盘区)上弹奏和 弦。

- 当您弹奏和弦时⾃动伴奏将开始演奏。
- 要开始不带和弦的打击乐器声部演奏时,请 按 L-16 (开始 / 停止)钮。 例如:要弹奏 C 和弦时

和弦键盘

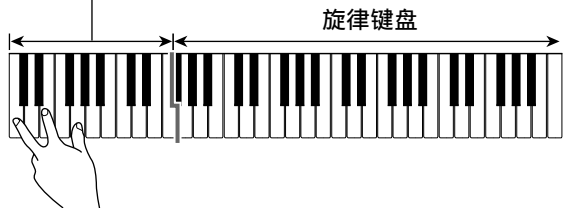

• 与您所按的琴键对应的和弦根音和类型出现 在画⾯上的和弦区中。

- $\bm{9}$ . 在用右手弹奏旋律的同时用左手弹奏其 他和弦。
	- 您可以使用 "CASIO Chord"或其他简化 的和弦指法模式弹奏和弦。有关详情请参阅 下节中的 "如何选择和弦指法模式"。
	- 使用 L-13 (标准 / 节奏填充) 及 L-14 (变奏 / 节奏填充) 钮可以修改伴奏型。有关详情请 参阅 "⾃动伴奏型的修改"(第 CN‐28 页)。
- *10.*完成后再次按 L-16 (开始 / 停止)钮停止 ⾃动伴奏。
	- •按L-15 (同步开始 / 尾声) 钮 (而非 L-16 (开始 / 停止) 钮) 会在停止自动伴奏的播 放之前演奏尾声型。有关尾声型的详细说明 请参阅"自动伴奏型的修改"一节 (第 CN‐28 页)。

#### ピ注

- 使用下述操作步骤可调节自动伴奏的音量, 而 不影响数码电子琴的输出音量。有关详情请参 阅 "AccompVol. (⾃动伴奏的⾳量)"(第 CN‐138 页)。
- 通过使⽤分割功能移动分割点 (第 CN‐18 页) 可改变和弦键盘的范围。分割点左侧的键盘为 和弦键盘。

# 如何选择和弦指法模式

自动伴奏演奏过程中,使用和弦键盘可以指定和 弦的根音和类型。分割点 (第 CN-18 页) 左侧的 键盘区域为和弦键盘。

和弦键盘

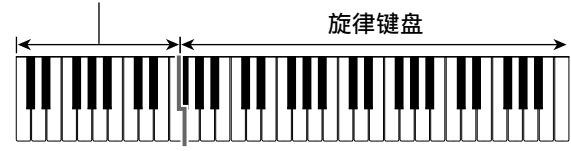

您可以从下列五种和弦指法模式中进行选择。

- 1: Fingered 1
- 2: Fingered 2
- 3: Fingered 3
- 4: CASIO Chord
- 5: Full Range

# 如何选择和弦指法模式

*1.* 按住 L-17 (伴奏 开 / 关)钮直到下示和 弦指法模式选择画面出现。

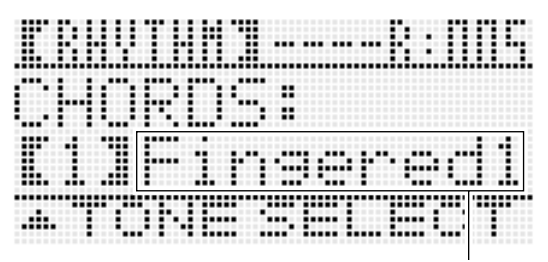

和弦指法模式

- *2.* ⽤旋钮或 **R-14** (**–, +**)钮选择和弦指法 模式。
- **3.** 按 L-17 (伴奏 开 / 关) 钮或 R-15 (退出) 钮。
	- 和弦指法模式选择画⾯结束。

#### ■ Fingered 1, 2, 3

使⽤这三种和弦指法模式时,请以其通常的和弦 指法在和弦键盘上弹奏和弦。有些和弦指法是简 化的,可以用一键或两键弹奏。有关可弹奏的和 弦类型及其指法的资讯,请参阅 "指法指南" (第 CN‐168 页)。

Fingered 1: 在键盘上弹奏和弦的组成音符。

- Fingered 2: 与 Fingered 1 不同, 此模式不能输入 第 6 ⾳符。
- Fingered 3: 不像 Fingered 1, 此模式可以输入分 数和弦,最低的键盘音符成为贝司音 符。

### ■ CASIO Chord

使用 "CASIO Chord"时, 您可以使用最简单的 指法弹奏出下述四种和弦。

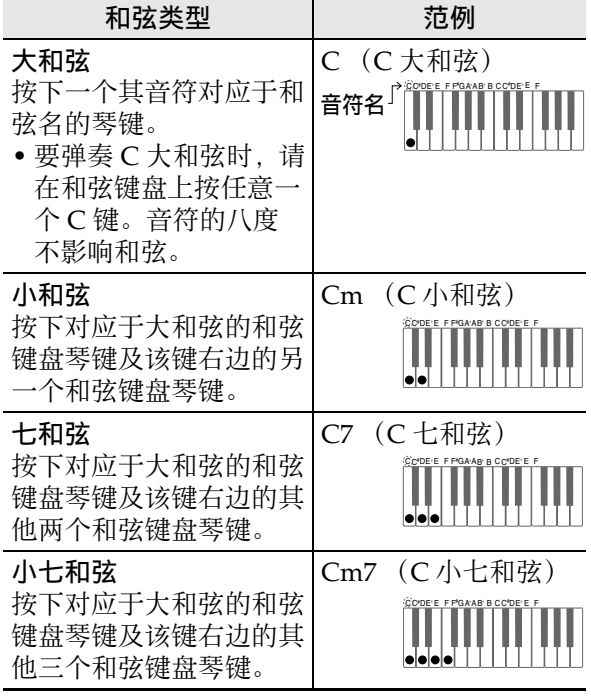

按一个以上和弦键盘上的琴键时,大和弦之外的 琴键无论是白色还是黑色都一样。

#### ■ Full Range Chord

使用此和弦指法模式时,您可以使用整个键盘弹 奏和弦及旋律。有关可弹奏的和弦类型及其指法 的资讯, 请参阅"指法指南"(第 CN-168 页)。

# ⾃动伴奏型的修改

共有如下所示六种不同的自动伴奏型。在播放伴 奏甚至修改伴奏型时您可以选换伴奏型。使用按 钮 **L-12** ⾄ **L-15** 选择所需要的型。

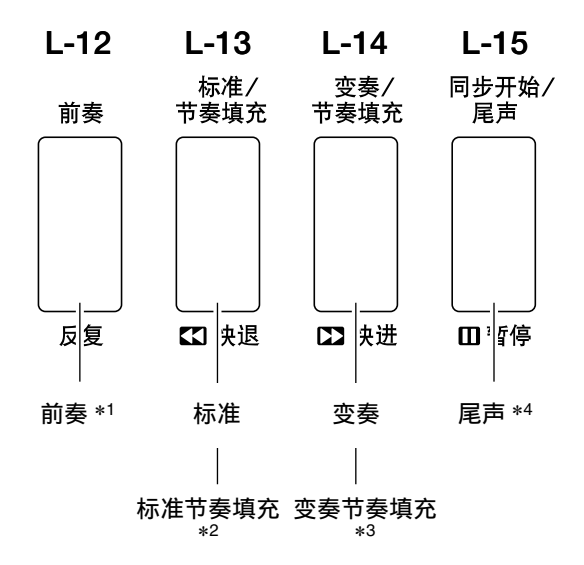

- \*1 在乐曲的开头按下。前奏型结束后标准型的伴 奏随着演奏。在按此钮之前先按 **L-14** (变奏 / 节奏填充) 钮将使变奏型在前奏型结束之后随 着演奏。
- \*2 标准型演奏过程中按此钮可插入一个节奏填充 型。
- \*3 变奏型演奏过程中按此钮可插入一个变奏节奏 填充型。
- \*4 在乐曲的结尾按下。此时尾声型演奏并停止自 动伴奏。

# 单键预设功能的使用

单键预设功能能单键访问目前所选自动伴奏节奏 型的音色及速度设定。

#### │如何使用单键预设功能

- *1.* 若节奏正在演奏,请按 **L-16** (开始 / <sup>停</sup> 止)钮将其停止。
- 2. 选择要使用的节奏 (用户节奏除外)。
- *3.* **在按住 L-7 ([E] 钢琴节奏组)钮的同** 时, 按 L-8 (FF1 用户节奏)钮。

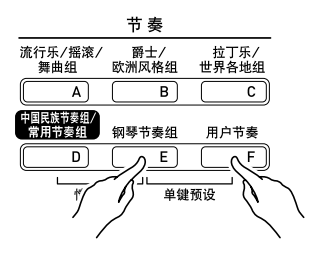

- 下列各项被配置为适合您在第 2 步选择的节 奏的设定。
	- UPPER 1, UPPER 2及LOWER声部的音色
	- UPPER 1, UPPER 2及LOWER声部的八度 移位
	- 叠加及分割的开 / 关
	- 伴奏开 / 关
	- 回响的开 / 关及类型
	- 合唱种类
	- ⾃动和声或琶⾳开 / 关及类型
- 速度
- 同时, KORMAI 指示符在画面上闪动, 表示标 准的自动伴奏型处于待机状态。

#### *4.* 在键盘上开始弹奏。

•执行"自动伴奏的演奏"一节 (第 CN-25 页)中从第 7 步开始的操作。

#### $\mathcal{Q}$ 注

- 单键预设功能不适用于用户节奏 (F:001 至  $F:100$ ).
- 在您进行上述第 3 步的操作时, 即使节奏已在演 奏,您仍可以调⽤单键预设设定。在这种情况 下,节奏的演奏将继续进行,不会进入同步待 机状态。

# 自动和声的使用

自动和声功能为您用右手弹奏的旋律音符追加和 声。您可以任意选择 12 种自动和声设定之一。

# │如何使用自动和声功能进行演奏

### $1.$  按住 R-18(自动和声 / 琶音)钮直到下示 种类选择画⾯出现。

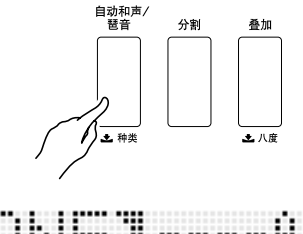

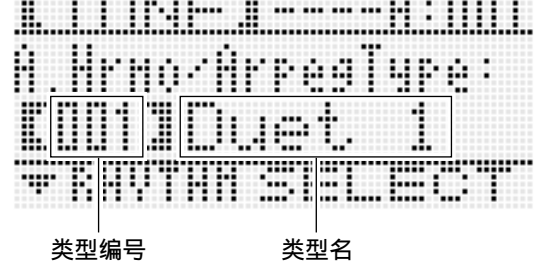

### **2.** 用旋钮或 R-14 (-, +) 钮选择要使用的 ⾃动和声类型。

• 您可以选择下表中介绍的类型编号 (001 至 012)  $\gtrsim -$ .

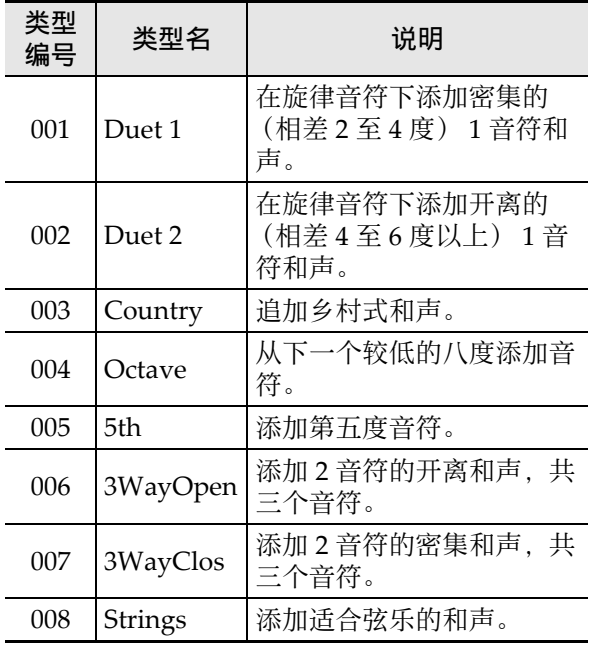

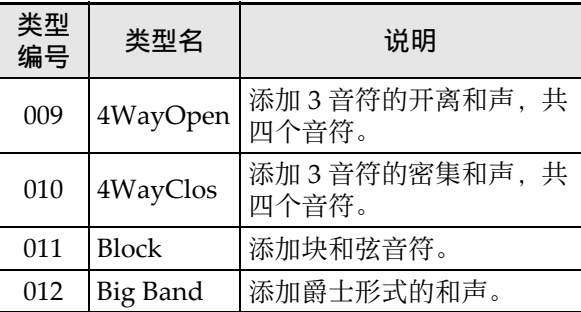

● 有关编号大干 012 的类型的资讯请参阅 "琶 音乐句的自动演奏 (琶音)"(第 CN-24 页)。

### *3.* **按 R-15** (退出) 钮。

• 电子琴退出类型选择画面。

### $4.$  按 R-18 (自动和声 / 琶音)钮。

• 此时 AUTO HARMONIZE 旁边的指针指示 符出现在画面上。

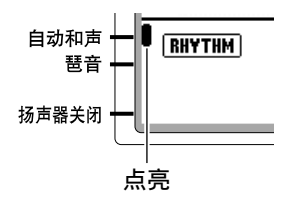

# *5.* 在键盘上弹奏和弦及旋律。

- 和声将根据您弹奏的和弦追加在旋律音符 上。
- *6.* 要关闭⾃动和声功能时,请再次按 **R-18** (自动和声 / 琶音) 钮。
	- 此时 AUTO HARMONIZE 旁边的指针指示 符消失。

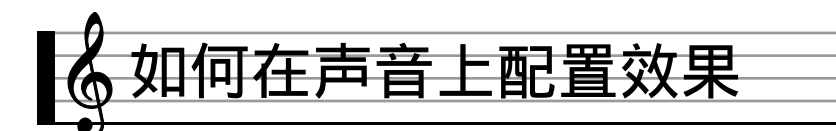

教码电子琴产生的声音上可以追加各种不同的声乐效果。内藏音效广泛丰富,包含通常的数字音效。

㱌

• 数码电子琴还能对从 T-4 乐器输入(INST IN)插孔和 T-6 麦克风输入(MIC IN)插孔的输入添加音效。

# 音效的配置

下面介绍如何配置数码电子琴的音效。

### **Q注**

- 像 "Reverb Send"一样由符号 +> 表示的项目都是混频器设定。有关详情请参阅 "混频器的使用" (第 CN‐37 页)。
- 合唱及 DSP 不能同时使用。

#### ■ 合唱音效模式的配置

当 "Chorus/DSP"音效参数被选择为 "Chorus"时, 合唱音效模式被打开。合唱及回响可以在合唱音 效模式中使用。

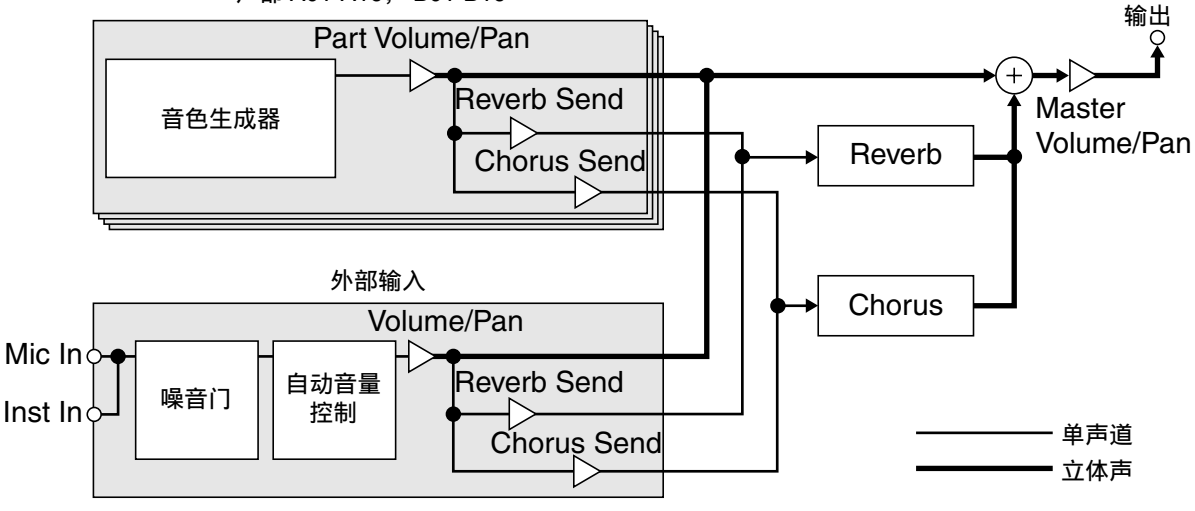

声部 A01-A16, B01-B16

• 有关 "Chorus/DSP"的详情请参阅 "音效的选择" (第 CN-32 页)。

#### ■ DSP 音效模式的配置

当 "Chorus/DSP"音效参数被选择为 "DSP"时, DSP 音效模式被打开。 DSP 及回响可以在 DSP 音效 模式中使用。

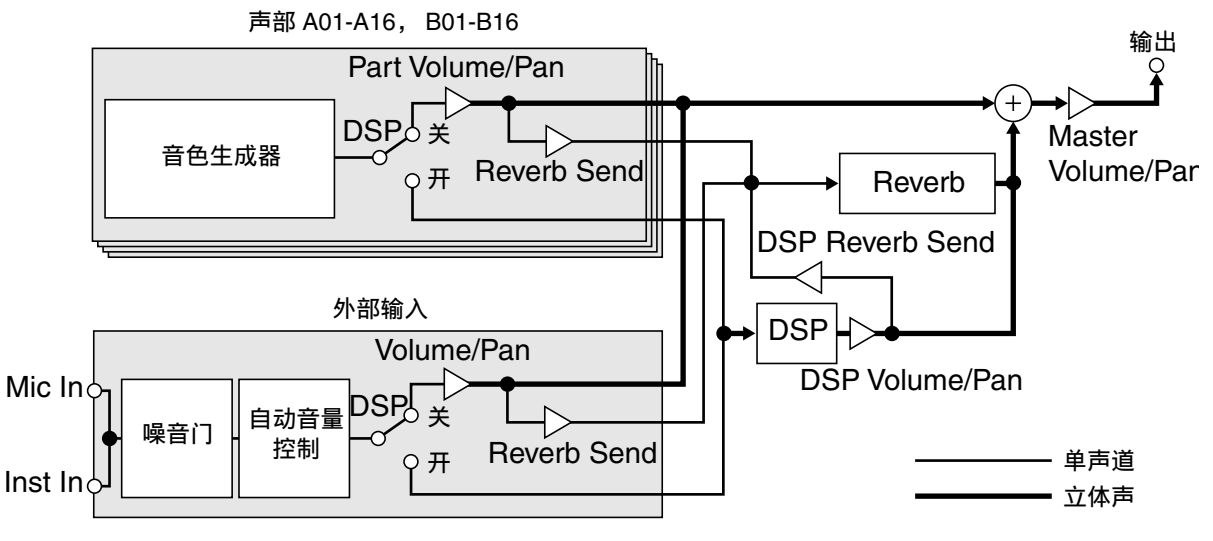

• 回响

这种音效模拟声乐空间。共有 10 种不同的回响效果, 包括室内及音乐厅。

• 合唱

这种音效增加音符的深度及作用于音符的颤音。共有五种不同的合唱音效。

• DSP

这种音效在音源与输出之间被插入。共有 100 种不同的 DSP 音效, 包括失真及变音。您还可以从电脑 向数码电子琴传送 DSP 音效, 或在数码电子琴上创建 DSP 数据, 并在数码电子琴的存储器中保存最多 100 种用户 DSP 音效。有关详情请参阅"用户 DSP 的创建"(第 CN-34 页)及"电脑的连接"(第  $CN-151$  页)。

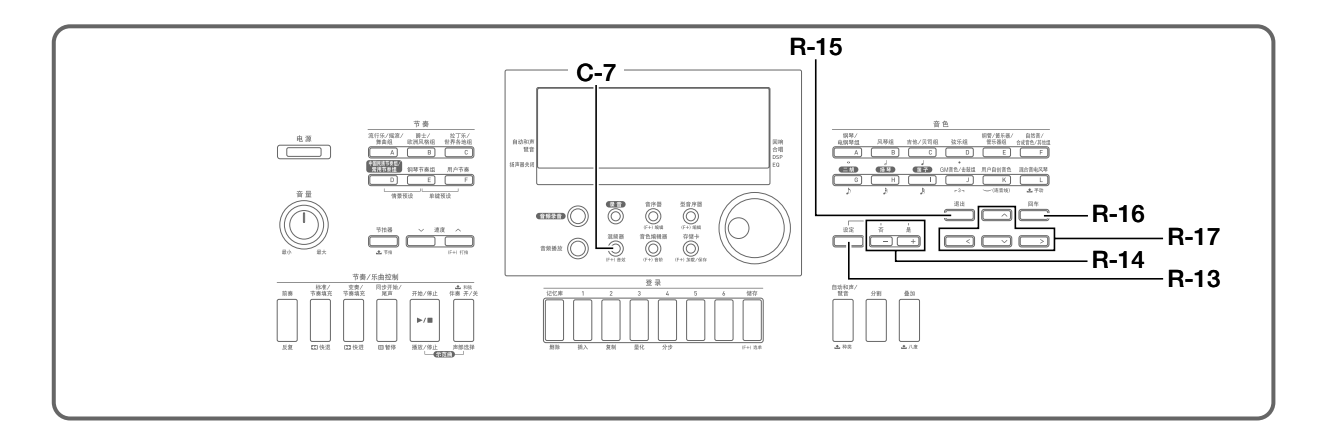

# 音效的选择

⾳效分为不同的类型 (回响,合唱, DSP),因 此您首先要使用下述操作步骤选择一种音效类型。

### ┃如何在声音上追加回响

*1.* 在按住 **R-13** (设定)钮的同时,按 **C-7** (音效) 钮。

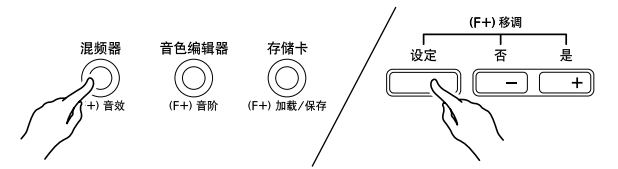

下示音效设定画面出现。

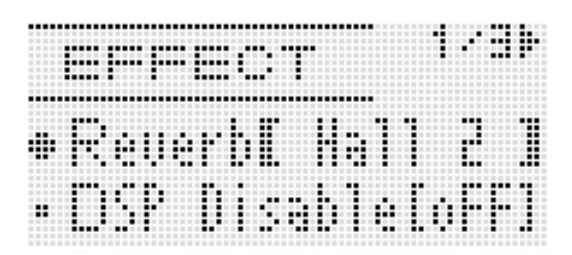

- **2.** 用旋钮或 R-14 (−, +)钮选择要使用的 回响类型。
	- 有关可使用的回响类型的资讯请参阅另一册 "附录"。
	- 要关闭回响效果时,请在此处选择 "oFF"。
- *3.* **按 C-7** (音效)钮或 R-15 (退出)钮。
	- ⾳效设定画⾯结束。

# **Q注**

- 当回响类型被选择为 "oFF"之外的任何其他设 定时, REVERB 旁边的指针指示符出现。当 "oFF"被选择时, REVERB 旁边不出现指针指 示符。
- 使用回响传送可以调节回响对各键盘或自动伴 奏声部的音色的作用方式。有关详情请参阅 '混频器的使用"(第 CN-37 页)。

### 如何在声⾳上追加合唱效果

*1.* 在按住 **R-13** (设定)钮的同时,按 **C-7** (音效) 钮显示音效设定画面。

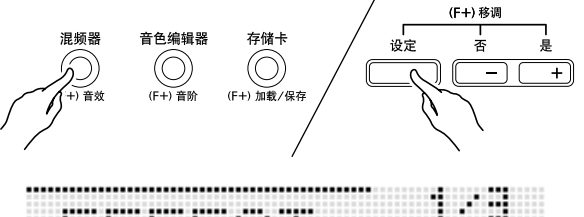

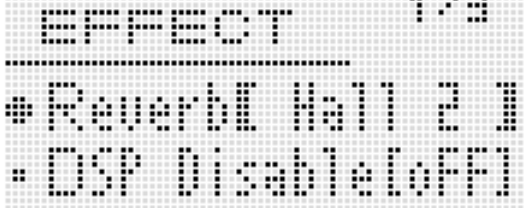

- **2.** 需要时,可使用 R-17 (Λ. Ⅴ)钮移动 方括弧 (【 】) 至 "DSP Disable"设 定,然后⽤ **R-14** (**–, +**)钮将设定改变 为 "on"。
	- 有关此设定的详情,请参阅下述 "重 要!"。
	- 若您打开了 "DSP Disable"设定,则应跳 过下述第 3 及第 4 步。
- **3.** 用 R-17 ( Λ, V) 钮移动方括弧 ([ ]) ⾄ "Chorus/DSP"设定。
- *4.* ⽤ **R-14** (**–, +**)钮选择 "Chorus"。 • 此时进入合唱效果模式,可以使用合唱效果 了。
- **5.** 用 R-17 (∧, Ⅴ)钮移动方括弧 (【 】) ⾄ "Chorus"设定。

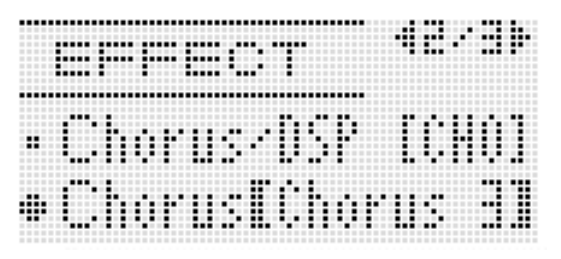

- **6.** 用旋钮或 R-14 (-. +)钮选择要使用的 合唱类型。
	- 有关可使用的合唱类型的详情请参阅另一册 "附录"。
- *7.* <sup>按</sup> **C-7** (⾳效)钮或 **R-15** (退出)钮。
	- •音效设定画面结束。
- **8.** 用混频器调节要追加合唱效果的声部的 合唱传送。
	- 使用 "Cho.Send" (声部的合唱传送, 第 CN-44 页)可以调节合唱对各键盘或自动伴 奏声部的音色的作用方式。所有声部的合唱 传送的初始缺省设定都为 0,将要追加合唱 效果的所有声部的合唱传送值改变为大于 0 的设定。有关详情请参阅"混频器的使用" (第 CN‐37 页)。

#### (1) 重要!

• 选择配有 DSP 的音色会使"Chorus/DSP"设定 ⾃动变为 "DSP"(DSP ⾳效模式),并使合 唱效果次年可用。要使合唱效果总是有效,请将 "DSP Disable"设定改变为 "on"。数码电⼦ 琴将保持在合唱音效模式中。

### 㱌

- 当 "Chorus/DSP"设定被选择为 "Chorus" 时, CHORUS 旁边出现指针指示符。"Chorus/ DSP"设定被选择为 "DSP"后,当合唱类型 被选择为 "oFF"时, CHORUS 旁边不出现指 针指示符。
- 将 "Chorus/DSP"设定选择为 "Chorus"会 使所有声部的 "DSP Line"(声部 DSP 线路, 第 CN-44 页)设定变为 "oFF"。

# 如何使⽤ DSP

*1.* 在按住 **R-13** (设定)钮的同时,按 **C-7** (音效)钮显示音效设定画面。

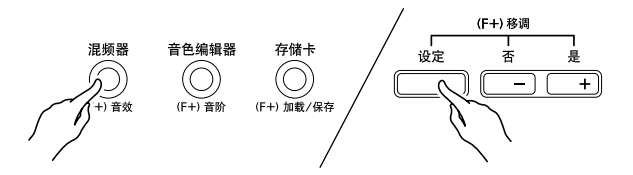

- 查检并确认 "DSP Disable"设定为 "oFF",若其为 "on",请将其改变为 " $o$ FF" $\circ$
- **2.** 用 R-17 (Λ, Ⅴ)钮移动方括弧 (【 】) ⾄ "Chorus/DSP"。
- *3.* **用 R-14 (−, +)钮选择 "DSP"。** • 进入 DSP 音效模式, 可以使用 DSP 音效了。
- **4. 用 R-17 (∧. ∨**)钮移动方括弧 (【 1) ⾄ "DSP"设定。
	- 目前选择的预设 DSP 的编号及名称出现在方 括弧 (【 】) 中。

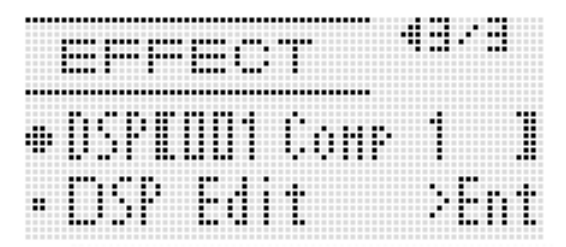

- **5.** 用旋钮或 R-14 (−, +)钮选择要使用的 预设 DSP。
	- 编号的前三位为 001 至 100 (及 "ton")的 DSP 为预设 DSP。有关预设 DSP 的编号及 名称的资讯请参阅 "预设 DSP 列表"(第  $CN-162$ 页。
	- 编号的前三位为101至200的DSP类型为用户 DSP。有关详情请参阅"用户 DSP 的创建" (第 CN‐34 页)。

#### *6.* 按 C-7 (音效)钮或 R-15 (退出)钮。

• 音效设定画面结束。

### $\Omega$ 注

- 当 "Chorus/DSP"设定被选择为 "DSP"时, DSP 旁边出现指针指示符。
- 在使用 DSP 的情况下, 您在键盘上进行弹奏时最 大多重音最多减少两音符。
- 您还可以调节 DSP 的追加方式 (DSP 输出开启 / 解除, DSP 输出音量, DSP 输出的立体音位 等)。有关详情请参阅"混频器的使用"一节 (第 CN‐37 页)。

# ⽤户 DSP 的创建

您可以通过编辑内藏的预设 DSP 之一来创建用户 DSP。

#### ⽤户 DSP 的编号

编号为 101 至 200 的 DSP 区为用户 DSP 储存区。 存储器中最多同时可以保存 100 种用户 DSP。要 调用保存的用户 DSP 时, 请使用与调用预设 DSP 相同的操作步骤。有关详情请参阅"如何使用 DSP"一节 (第 CN-33 页)。

### 如何创建及保存⽤户 DSP

- *1.* 请参阅 "DSP 类型列表"(第 CN-164 页),选择为创建⽤户 DSP 所需要编辑 的 DSP 类型。
- **2. 用 R-17 (V) 钮移动 至 "DSP** Edit"。

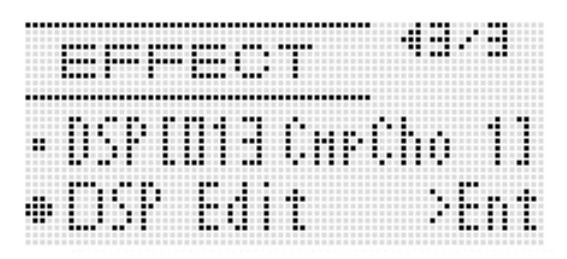

#### *3.* **按 R-16** (回车) 钮。

• 画面显示 DSP 编辑器的第一页。用此画面选 择 DSP 类型。

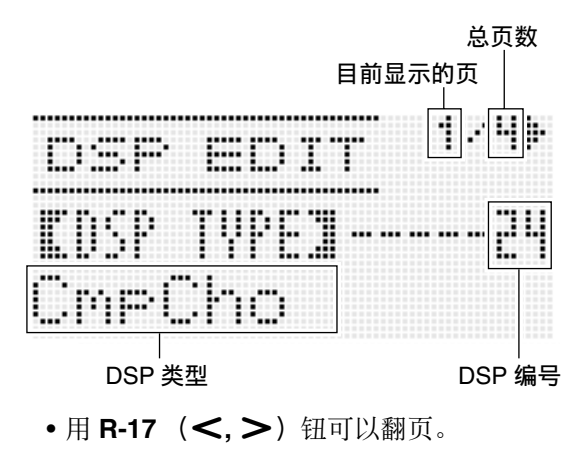

**4.** 用旋钮或 R-14(−, +)钮选择 DSP 类型。

**5.** 用 R-17 (∧. Ⅴ)钮移动 ● 至要改变的 参数处。

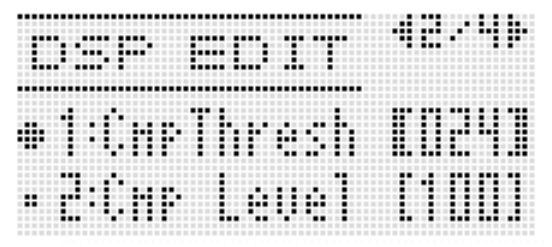

• 有关各参数的作⽤及设定范围的详细说明请 参阅 "DSP 参数设定"(第 CN‐36 页)。

#### *6.* ⽤旋钮或 **R-14** (**–, +**)钮改变设定值。

- 同时按 **R-14** (**–, +**)的两个按钮可将参数返 回至其初始缺省设定。
- 当音符正在从数码电子琴发出声音时改变 DSP 参数会产⽣噪⾳。这不表⽰发⽣了故 障。
- *7.* 根据需要反复进⾏第 <sup>5</sup> 步及第 <sup>6</sup> 步操作配 置其他参数。

#### *8.* **按 R-15** (退出) 钮。

• 下示确认画面出现。

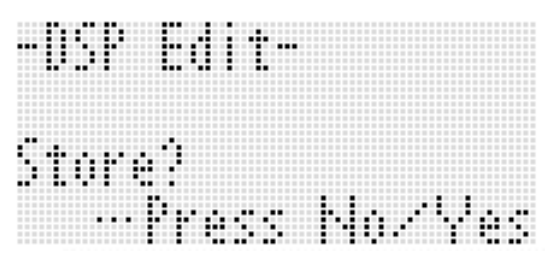

要取消编辑器操作而不保存编辑结果时, 请按 **R-14** (否) 钮。

### *9.* **按 R-14** (是) 钮。

• 用于指定目标用户DSP 编号及DSP 名的画面 出现。

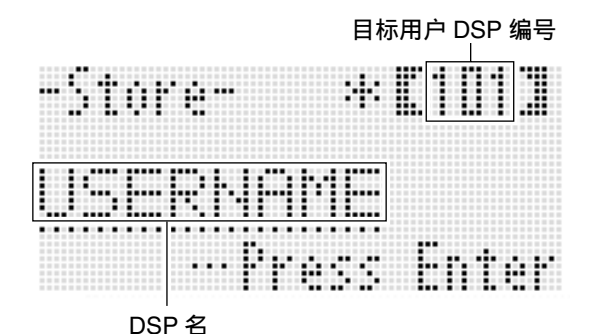

*10.*⽤旋钮或 **R-14** (**–, +**)钮选择所需要的 目标用户 DSP 编号。

- 11.用 R-17 ( <. > )钮将光标在名称中移 动到要改变的字符处,然后用旋钮或 **R-14** (-. +) 钮选择所需要的字符。
	- 有关可在名称中输⼊的字符的说明,请参阅 "可输入的字符"(第 CN-168 页)。
	- 要输入空格时,请同时按 R-14 (-, +)的两 个按钮。
- 12.操作全部完毕后,按 R-16 (回车)钮。
	- 信息 (Replace?)将出现在画⾯上,确认您 是否要⽤新数据替换原有数据。按 **R-14** (是) 钮用新数据替换原数据。

# (1) 重要!

•数据保存操作进行过程中, "Please Wait"信 息将停留在画⾯上。此信息显⽰过程中不要执 ⾏任何其他操作。 关闭数码电子琴的电源或取出存储卡会使数码 电⼦琴的数据被清除或损坏。其还会导致您按 L-1 (电源)钮时数码电子琴不开机。这种情况 发⽣时请参阅 "疑难排解"(第 CN-157 页)。
♪ 如何在声音上配置效果

## DSP 参数设定

下表介绍可以在 DSP 编辑器画⾯上配置的参数。 在"设定范围"栏目中标有星号 (\*) 的设定为初始缺省值。

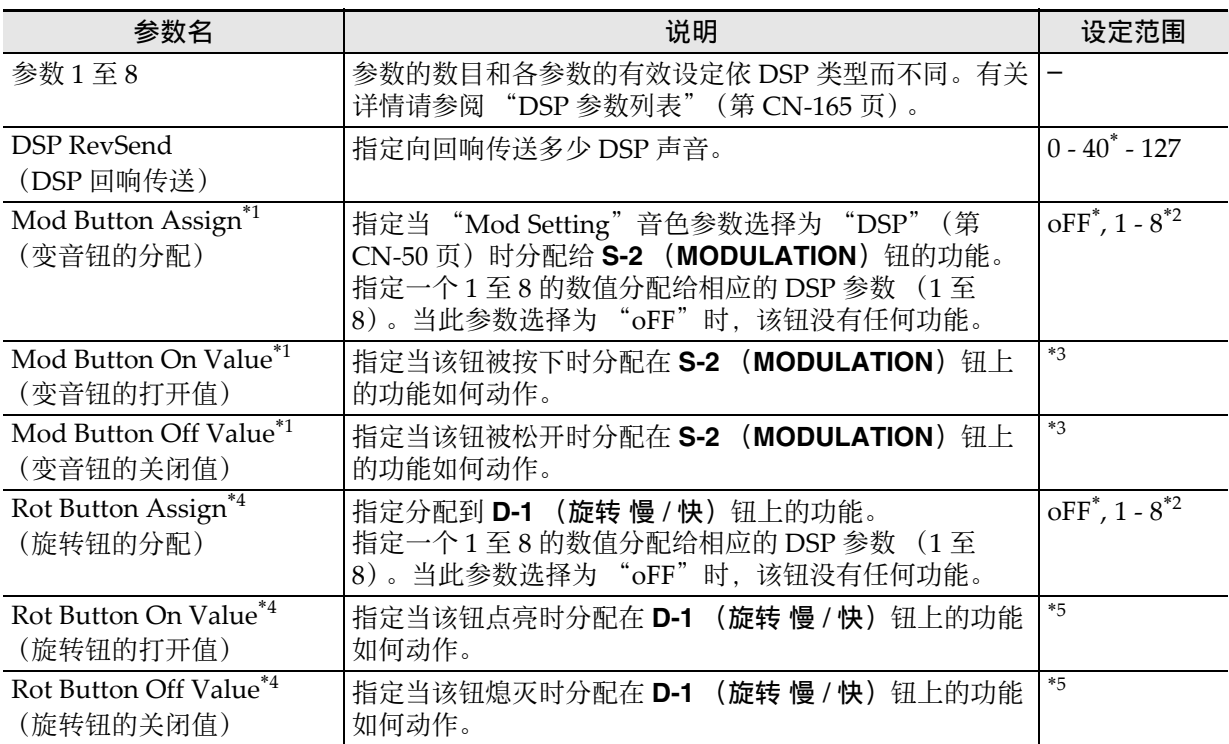

\*1 包含在 "Mod Button"组中。要改变这些参数的设定时, 请将 ● 移动至 "Mod Button"后按 R-16 (回车)钮。然后, 用 R-17 (A, V) 钮移动 ● 至要改变其设定的参数处。

\*2 设定的范围依选择的 DSP 类型而不同。

\*3 依选择的 DSP 类型及 "Mod Button Assign"设定而不同。

\*4 包含在 "Rot Button"组中。要改变这些参数的设定时, 请将 ● 移动至 "Rot Button"后按 R-16 (回车)钮。然后, 用R-17 (A, V)钮移动 ● 至要改变其设定的参数处。

\*5 依选择的 DSP 类型及 "Rot Button Assign"设定而不同。

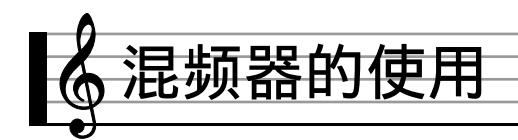

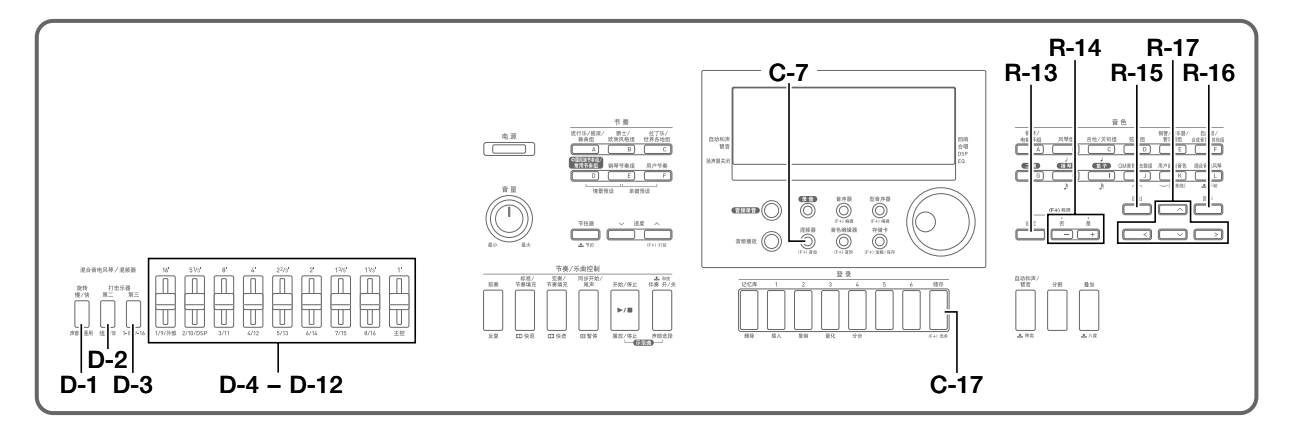

# 混频器概要

本数码电子琴的音源能同时发出最多 32 种单独的 声部。各声部可以单独控制,各声部可分别配置 为不同的乐器。使⽤叠加及分割功能同时弹奏多 种音色时, 各声部可设定为不同的音色, 而自动 伴奏也同时能以多种乐器演奏。

混频器可用于分配音色并配置各声部的其他设定, 以及为所有声部配置全体音效设定。从音符的生 成到音符的输出,混频器能对很多不同的设定进 ⾏微调。

# 声部的构成

本数码电子琴共有 32 个声部: A01 至 A16, 以及 B01 至 B16。各声部都有一个特定的目的。请参阅 下表确定用混频器配置声部的设定时各声部的作 用。

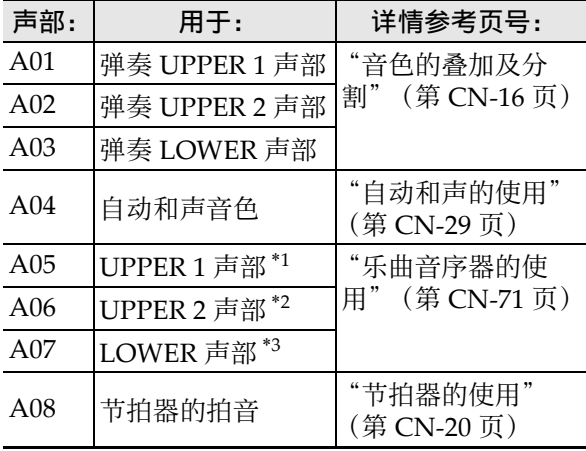

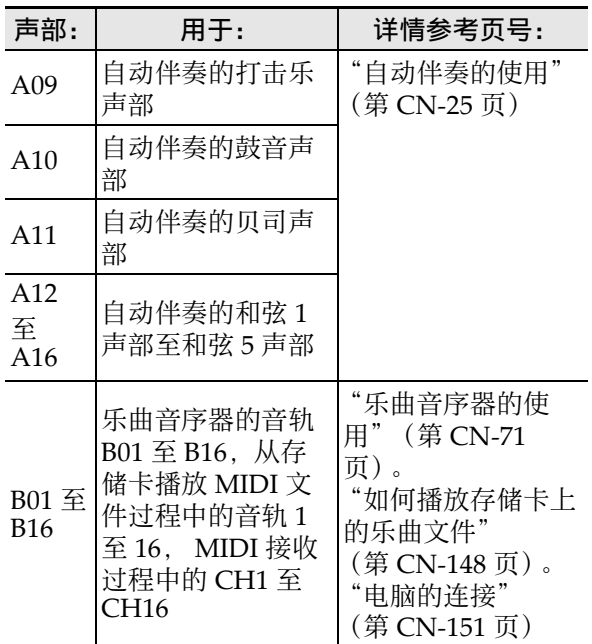

- \*1 UPPER 1 声部录音在乐曲音序器的系统音轨 中。
- \*2 UPPER 2 声部录音在乐曲音序器的系统音轨 中。
- \*3 LOWER 声部录音在乐曲音序器的系统音轨 中。

# ∨注∣

• 在混频器模式,节奏模式,乐曲⾳序器模式, 卡模式或音频录音模式中,通过同时按 R-17 (<.>)的两个按钮可在 A 组与 B 组之间切 换声部。

# 混频器操作

#### 如何改变混频器的参数

1. 按 C-7 (混频器)钮。

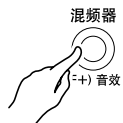

• 此时混频器画⾯出现。

当前所选设定 (MASTER, DSP, MIC/INST, 或 A01 至 A16/B01 至 B16)

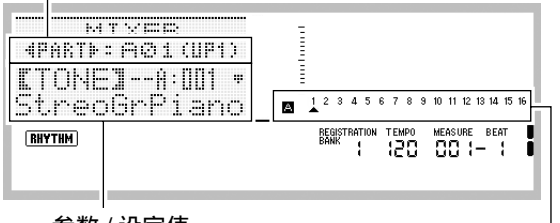

参数 / 设定值

当前所选设定的声部 (当目前所选设定为 A01 至 A16/B01 至 B16 时)

- 2. 用 R-17 (<, >) 钮选择要改变的混音 器参数。
	- 可以选择主控 (MASTER), 音效 (DSP), 话筒输入 (MIC/INST) 或一个声 部 (A01至 A16, B01至 B16)。当前所选 设定表示在画面的第二行。
	- 选择了声部之后,同时按 R-17 (<, >) 的两个按钮可以选换 A 组与 B 组。
- **3.** 用 R-17 ( Λ, V )钮移动方括弧 ([ ]) ⾄要改变的参数处。
	- 可配置的参数取决于当前选择的设定。有关 详情请参阅下表所示各节。

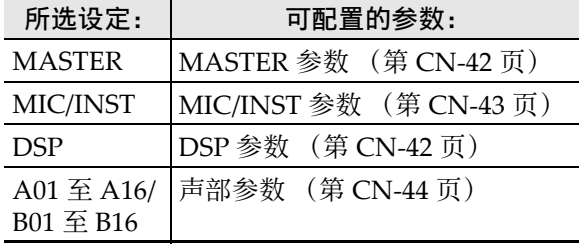

• 当您将方括弧 (【 】) 移动到一个声部参数 的设定值之⼀时,该声部所属的组 (A 或 B)的所有声部参数值都出现黑框。

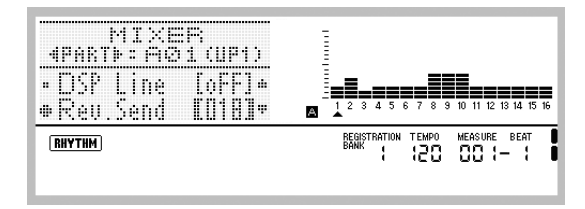

# *4.* ⽤旋钮或 **R-14** (**–, +**)钮改变设定值。

- 同时按 **R-14** (**–, +**)的两个按钮可将参数返 回⾄其初始缺省设定。
- 使用 D-1 (声部 / 通用) , D-2 (组 A/B)和 **D-3** (**1-8/9-16**)钮,以及滑钮 **D-4** (**1/9/** 外部) D-12 (主控) 也能改变参数的设定。 有关详情请参阅 "如何使⽤滑钮改变参数的 设定"(第 CN‐39 页)。
- 当一个声部参数的"Part"(声部开 / 关)设 定正在被配置时,同时按 **R-14** (**–, +**)的两 个按钮可以将设定改变为 "Sol"(独奏)。 有关详情请参阅 "声部参数" (第 CN‐44 页)。
- *5.* 根据需要反复讲行第 2 步至第 4 步操作配 置其他参数。
- *6.* 要退出混频器时,请按 **C-7** (混频器) 钮或 **R-15** (退出)钮。
	- 电子琴退出混频器画面。

#### </u>

- 在上述第2步选择了主控 (MASTER), 音效 (DSP) 或话筒输入 (MIC/INST) 设定后, 您 还可以进行通常的键盘弹奏 (使用叠加、分割 以及⾃动伴奏)。
- 在上述第2步选择了一个单独声部 (A01 至 A16, B01 至 B16) 后, 按键盘琴键将只发出所 选声部的音符音。所有其他类型的操作 (叠 加、分割、自动伴奏等) 无效。

## 如何使用滑钮改变参数的设定

当混频器画面显示时,用滑钮 D-4 (1/9/ 外部)至 D-12 (主控)可以改变画面上的参数设定。 **D-1** (声部 / 通用), D-2 (组 A/B) 及 D-3 (1-8/9-16) 钮用于指定与滑钮 D-4 (1/9/ 外部) 至 **D-11** (**8/16**)对应的声部。

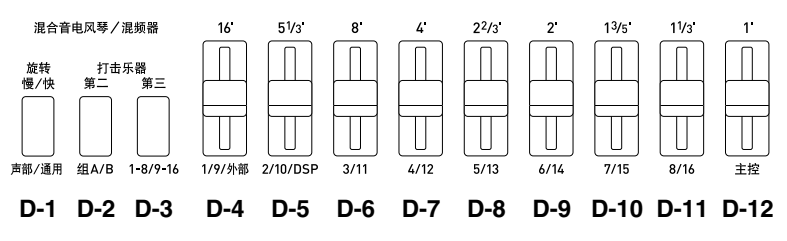

下面介绍混频器画面显示时这些按钮及滑钮的操作。

#### ●**D-1** (声部/通用) 钮:

按此按钮可以在主控参数设定 (MASTER) 与声部 (A01 至 A16, B01 至 B16) 参数之一的设定之间 选换混频器画面。

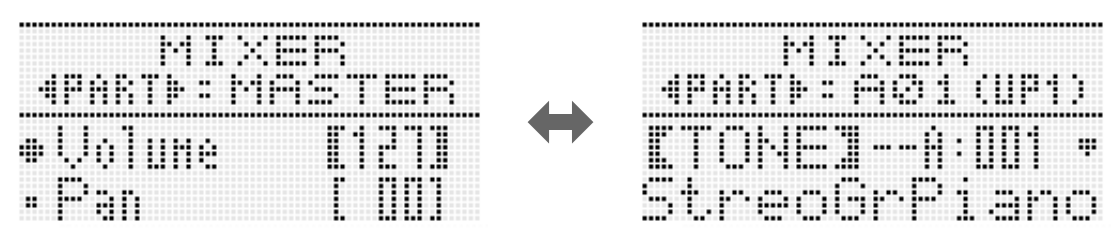

#### ●**D-2** (组A/B) 钮:

按此按钮可在  $\blacksquare$  组 (A01 干 A16)中的声部与  $\blacksquare$  组 (B01 至 B16)中的声部之间选换声部的参数设 定画面。

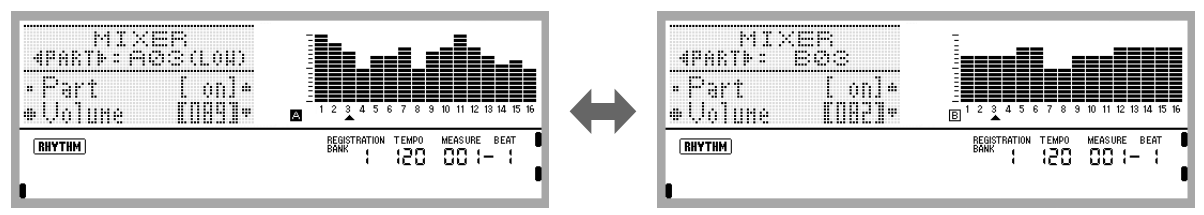

●**D-3** (1-8/9-16) 钮:

按此按钮可在 A01 至 A08 (或 B01 至 B08)与 A09 至 A16 (或 B09 于 B16)之间选换对应由滑钮 D-4 (**1/9/** 外部)⾄ **D-11** (**8/16**)控制的参数的声部。

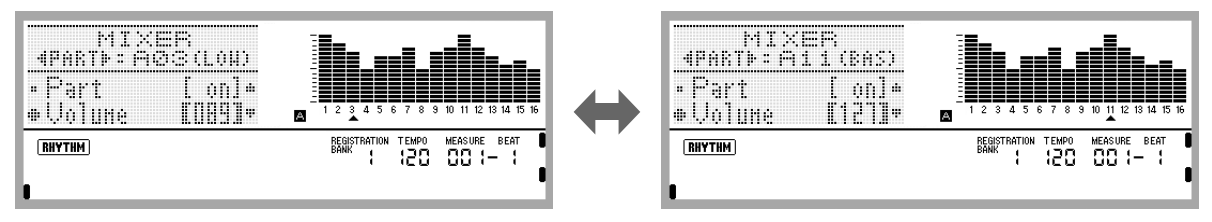

▶ 混频器的使用

●滑钮**D-4** (**1/9/**外部)⾄**D-11** (**8/16**): 根据画面上显示的混频器设定。您可以配置下 列参数的设定。

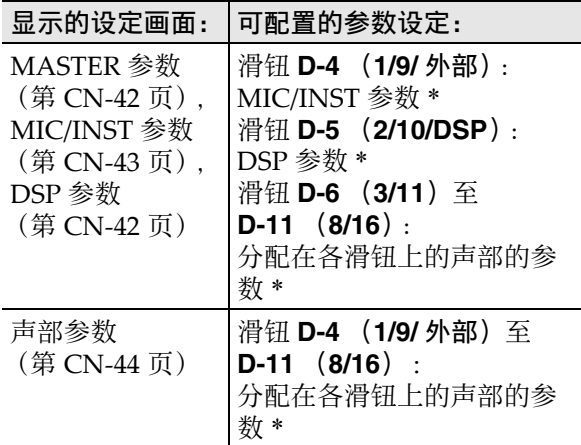

\* 操作不对应当前画⾯上显⽰的任何设定的滑钮 时, 对应该滑钮的设定画面将自动出现。例如, 当主控参数设定画⾯显⽰时若您操作滑钮 **D-4** (**1/9/** 外部),则画⾯⾃动切换到 MIC/INST 参 数设定画⾯。

●滑钮**D-12** (主控):

改变主控参数设定。当主控参数设定画面之外 的任何其他画面显示时操作此滑钮,画面将自 动切换到主控参数设定画面。

- 设定操作范例: 如何调节声部 A01 至 A16 的音量
- 1. 在混频器设定画面显示时, 用 R-17 (<.>) 钮选择声部 (A01 至 A08) 之⼀。
- **2.** 用 R-17 ( ∧, ∨) 钮移动 至 "Volume"。
	- 此时声部的⾳量设定可以改变。

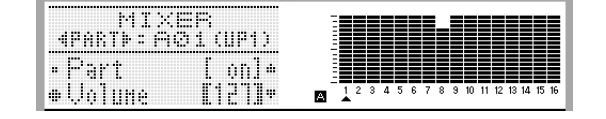

- *3.* ⽤滑钮 **D-4** (**1/9/** 外部)⾄ **D-11** (**8/16**) 调节各声部 (A01 至 A08) 的音量。
	- 当您移动滑钮改变声部的⾳量时,设定反映 在方括弧 (【 】) 中的数值及水平计上。

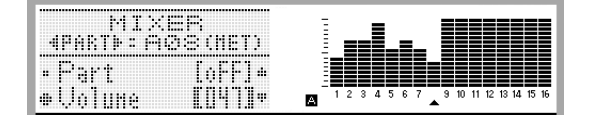

**4.** 然后, 要调节声部 A09 至 A16 的音量时, 按 D-3 (1-8/9-16) 钮。

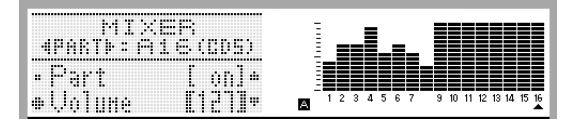

*5.* ⽤滑钮 **D-4** (**1/9/** 外部)⾄ **D-11** (**8/16**) 调节各声部 (A09 至 A16) 的音量。

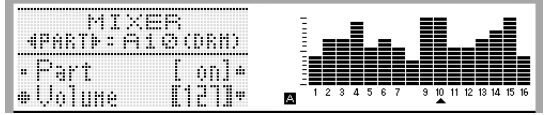

#### ∨注∥

- 有关当您执⾏下述操作时初始缺省设定配置的 详情,请参阅 "参数列表"(第 CN‐170 页)。
- *1.* 混频器画⾯显⽰过程中,请在按住 **R-13** (设定)钮的同时按 C-17 (选单)钮。
	- 混频器选单画面出现, 显示在 "Initialize"的旁边。

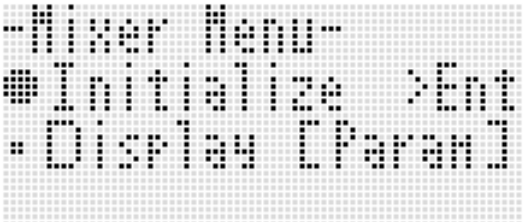

- 2. 按 R-16 (回车)钮。
- *3.* 画⾯上出现 "Sure?"信息后,按 **R-14** (是)钮初始化所有混频器参数或按 **R-14** (否) 钮取消操作。

## 如何初始化所有混频器参数 ││如何在配置声部参数设定时改变水平计 显示的资讯

- *1.* 混频器画⾯显⽰过程中,请在按住 **R-13** (设定)钮的同时按 C-17 (选单)钮。
	- 混频器选单出现。
- **2.** 用 R-17 ( V ) 钮移动 至 "Display" 后 按 **R-16** (回车)钮。

#### *3.* ⽤旋钮或 **R-14** (**–, +**)钮改变设定。

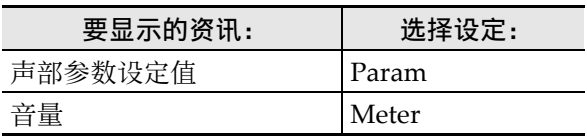

**4.** 设定完毕后,按 R-15 (退出)钮退出选 单。

# 混频器参数设定

下表列出了在混频器画⾯上能配置的参数。 在"设定范围"栏目中标有星号 (\*) 的设定为初始缺省值。

## MASTER 参数

MASTER 参数含有作用于所有声部的设定项目,其中包括音量、立体音位及其他设定。

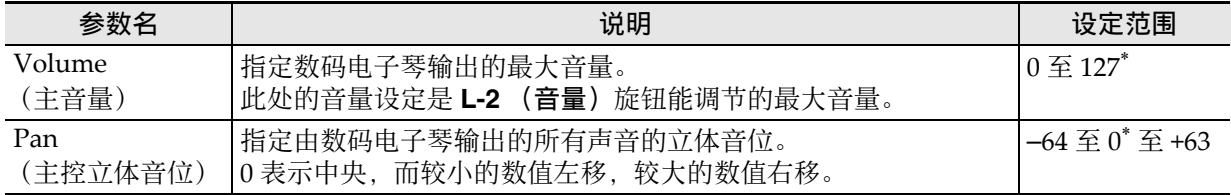

## DSP 参数

DSP 参数含有与 DSP 相关的设定,适⽤于所有声部。

## $\mathcal{O}$ 重要!

• 当 "DSP Disable"音效设定被选择为 "on"时不能改变 DSP 参数的设定。有关 "DSP Disable"的 说明请参阅 "如何在声音上追加合唱效果" (第 CN-32 页)。如果要改变 DSP 参数的设定,请将 "DSP Disable"设定改变为 "oFF"。

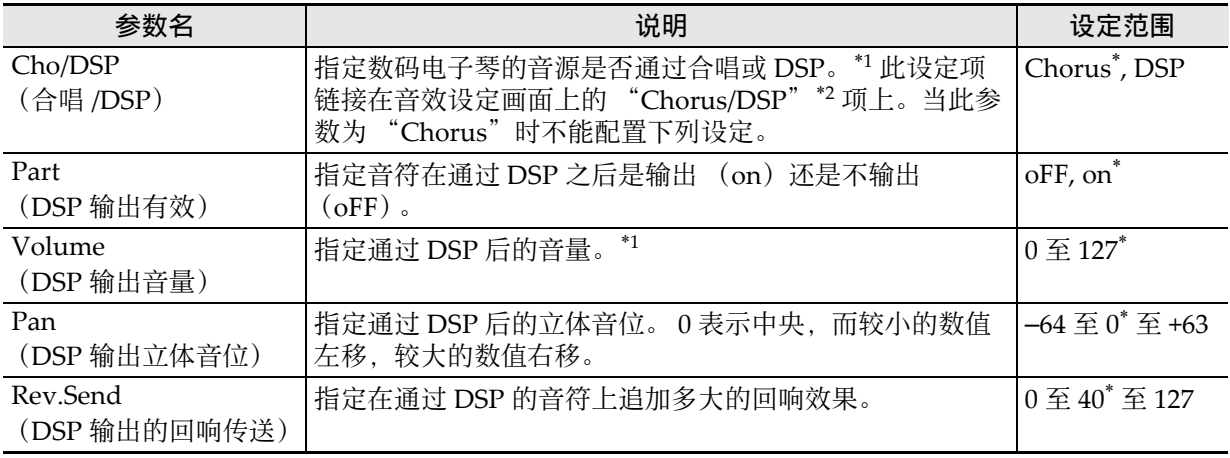

\*1 请参阅 "⾳效的配置"(第 CN‐30 页)下的图。

\*2 请参阅"如何在声音上追加合唱效果"(第 CN-32 页)及"如何使用 DSP"(第 CN-33 页)。

# MIC/INST 参数

MIC/INST 参数包含与 **T-4** 乐器输⼊ (**INST IN**)和 **T-6** 麦克风输⼊ (**MIC IN**)终端相关的设定。

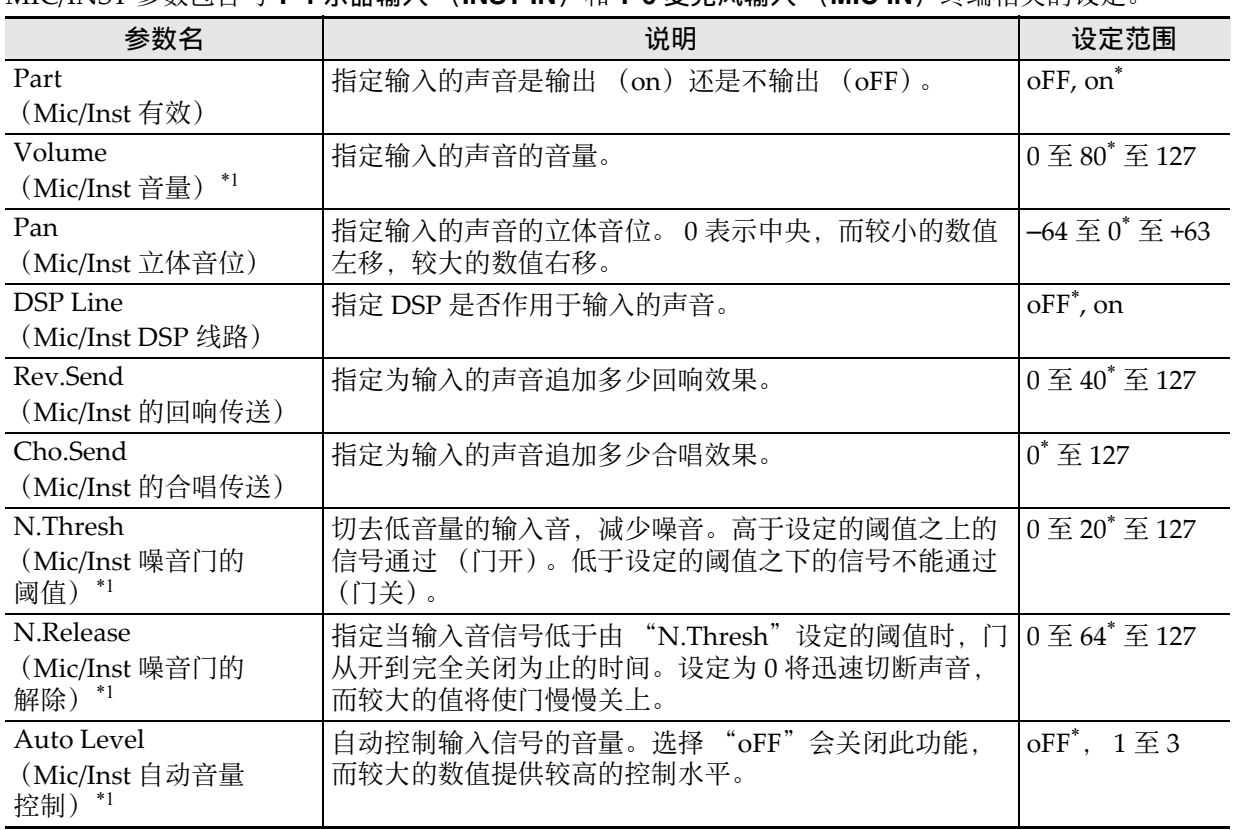

\*1 请参阅 "⾳效的配置"(第 CN‐30 页)下的图。

## 声部参数

声部参数包含能调节声部 A01 至 A16 及 B01 至 B16 的设定项目。

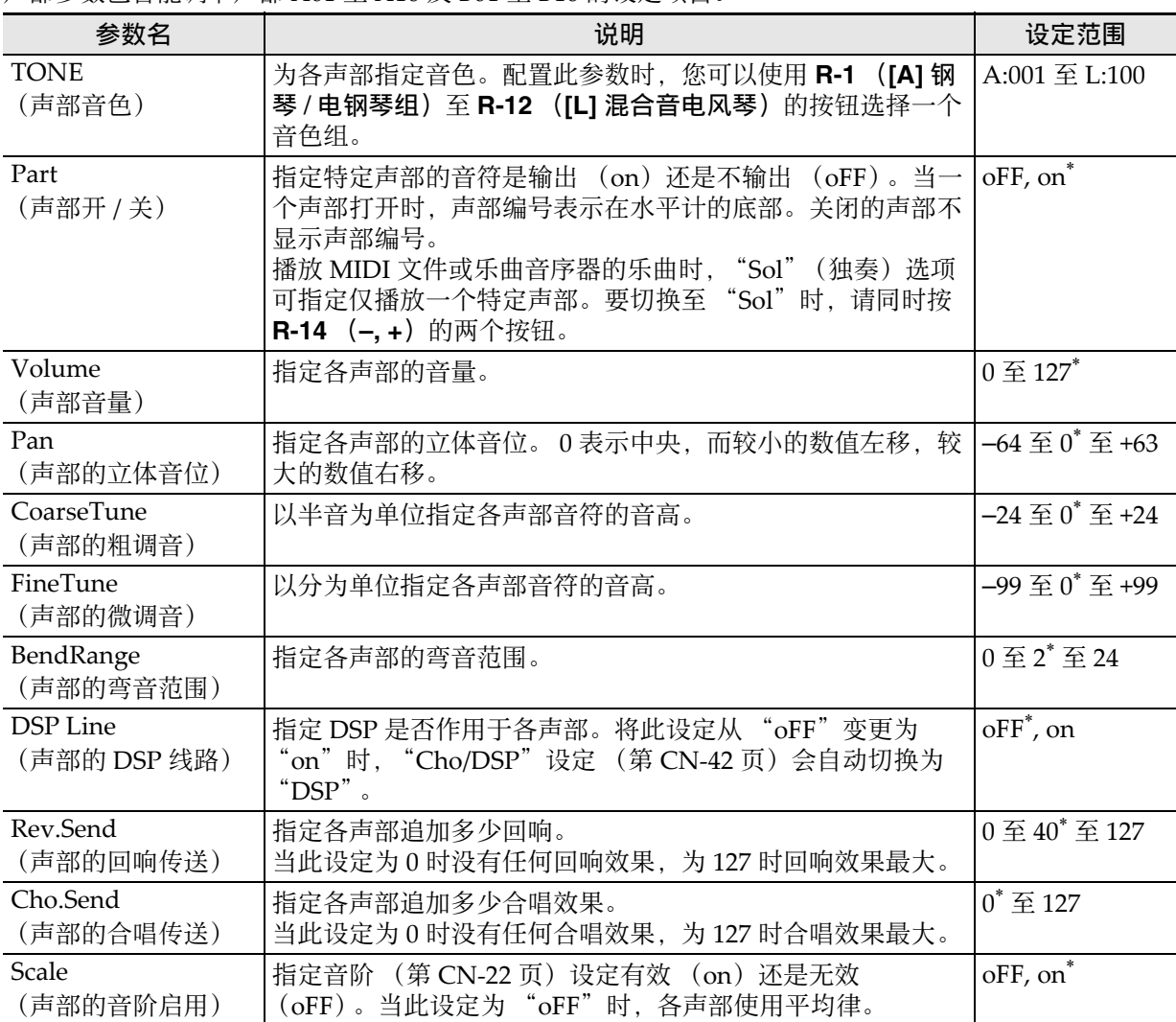

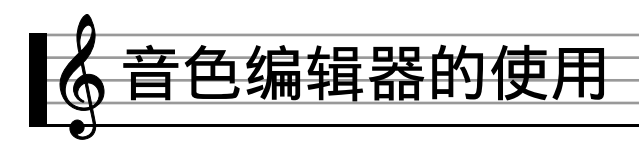

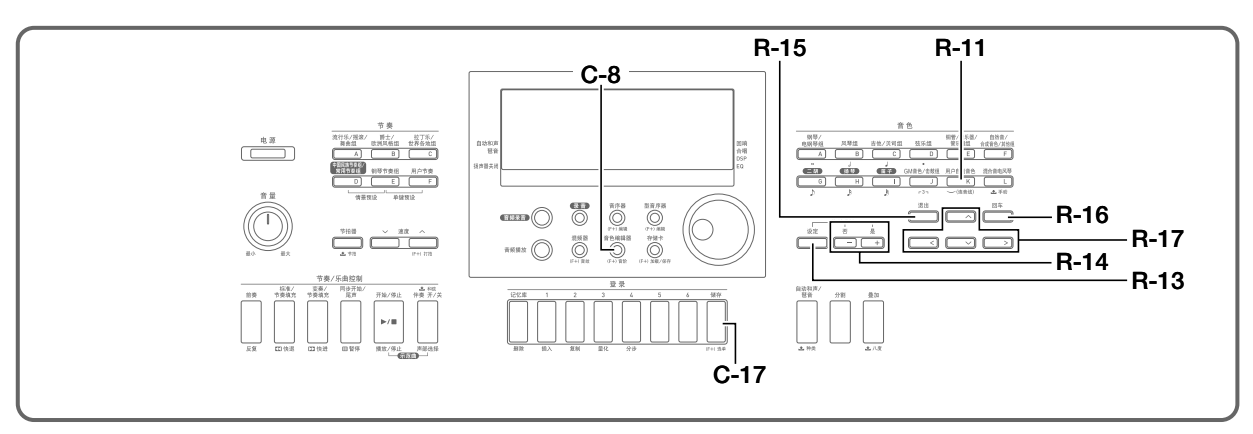

您可以通过编辑内藏预设音色之一来创建用户音 ⾊。

# $^{\mathbb{Q}}$ 注

- 本节介绍预设音色组 A 至 J 的编辑操作。
- 有关编辑组 L (拉杆风琴) 的音色的说明请参阅 "拉杆风琴音色的编辑"(第 CN-53 页)。

# 音色创建概要

本数码电子琴内藏的预设音色由数个参数组成。 要创建一个用户音色, 应首先调用一个预设音色 (A:001 至 J:128), 然后通过修改其参数将其变为 自己的原创音色。

请注意, 鼓组音 (I:129 至 I:146) 不能用于创建 用户音色。

旁边的插图表示了组成预设音色的参数,以及各 参数的作用。如图所示,参数分为四组,下面对 各组进行详细介绍。

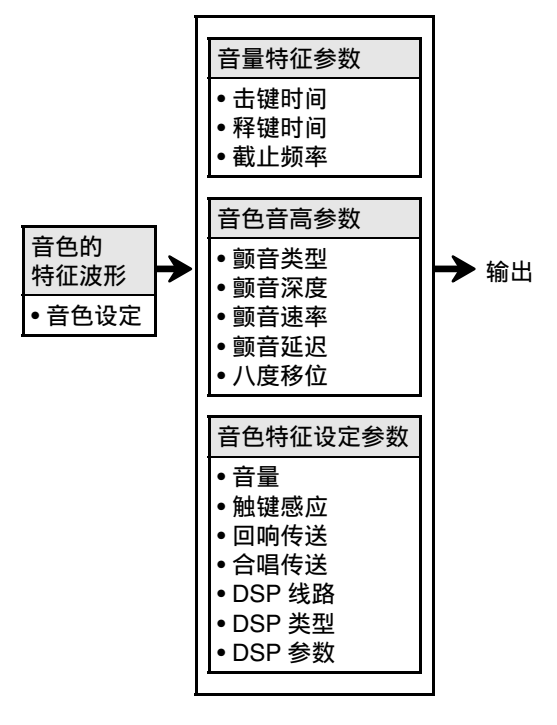

#### (1) 音色的特征波形

#### • 音色设定

指定哪一个预设音色用作原音色。

#### (2) 音量特征参数

这些参数控制从键盘琴键按下到声音消失为止声 音如何随时间变化。您可以指定音量及声音特征 的变化。

#### • 击键时间

此为声音到达最大音量的速度或所需时间。您可 以指定较快的速度, 使声音迅速达到最高音量; 较慢的速度使声音逐渐升高。

#### • 释键时间

此为从松开键盘琴键开始到声音的音量降到零为 止的速度或所需时间。释键时间可指定为骤降到 零或逐渐降到零。

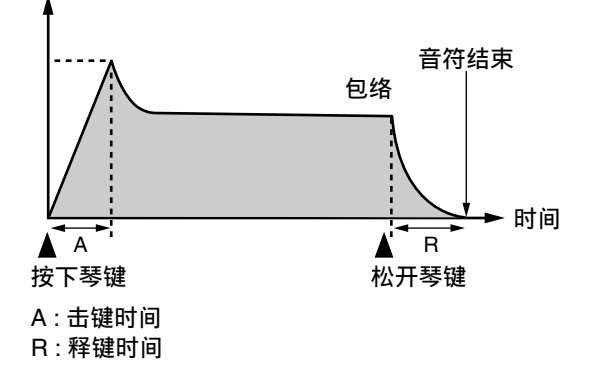

#### • 截⽌频率

截止频率是一个通过切去高干特定频率的所有频 率来调节音色的参数。较高的截止频率产生较洪 亮 (较强劲)的音色,而较低的截止频率产生较 低沉 (较柔软)的音色。

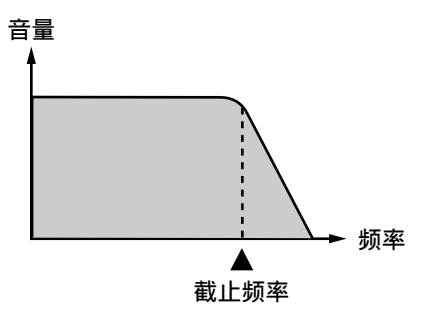

#### (3) 音色音高参数

• 颤音类型,颤音延迟,颤音速率,颤音深度 这些参数调节使音色定时改变的颤音效果。

• 八度移位

此参数控制所有音色的八度。

#### (4) 音色特征设定参数

#### • ⾳量

此参数控制音色的全体音量。

#### • 触键感应

此参数根据击键的相对力度控制音量及音质的变 化。您可以指定重按键音量大, 轻按键音量小; 也可以指定无论按键力度如何音量相同。

• 回响传送,合唱传送, DSP 线路, DSP 类型, DSP 参数

这些参数控制追加在音色上的音效。

# 用户音色的创建

# 用户音色编号

编号为 K:001 至 K:100 的音色区用于保存用户音 色。存储器中最多同时可以保存 100 种用户音色。 按 R-11 (**[K] 用户自创音色**) 钮可调用保存的用 户音色。请参阅"如何选择音色"(第 CN-15 页)。

## │如何创建及保存用户音色

- 1. 为创建用户音色, 请选择要编辑的音 ⾊。
	- 从 A 组至 J 组 ( 预设音色) 或 K 组 ( 用户音 色) 选择要编辑的音色。
	- 能对 L 组 (拉杆风琴)音色编辑的参数与能 对 A 组至 K 组音色编辑的参数不同。有关 详情请参阅"拉杆风琴音色的编辑"一节 (第 CN‐53 页)。
- **2.** 按 C-8 (音色编辑器) 钮。

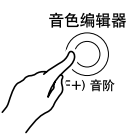

•音色编辑器画面出现。

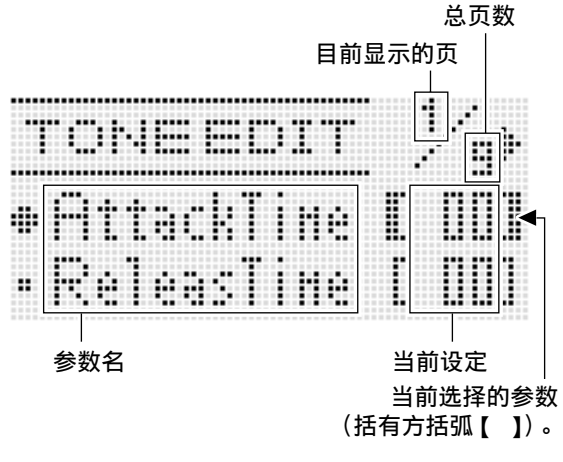

- 用 R-17 (<.>) 钮可以翻页。
- *3.* **用 R-17 (∧, ∨**)钮移动 至要改变的 参数处。
	- 有关各参数的作⽤及设定范围的详细说明请 参阅"音色参数设定"(第 CN-49 页)。
- *4.* ⽤旋钮或 **R-14** (**–, +**)钮改变设定值。
	- 同时按 **R-14** (**–, +**)的两个按钮可将参数返 回⾄其初始缺省设定。
- **5.** 根据需要反复讲行第 3 步及第 4 步操作配 置其他参数。
- *6.* 要在编辑后保存节奏时,请在按住 **R-13** (设定) 钮的同时按 **C-17** (选单) 钮。
	- 音色编辑器洗单出现。
- **7.** 按 **R-16** (回车) 钮。
	- 用于指定目标用户音色编号及音色名的画面 出现。

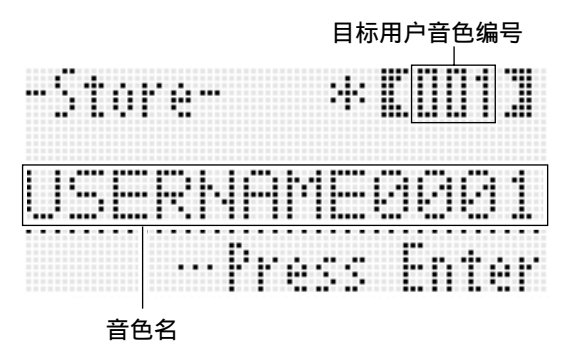

- *8.* ⽤旋钮或 **R-14** (**–, +**)钮选择所需要的 目标用户音色编号。
- **9. 用 R-17 ( <, >**)钮将光标在名称中移 动到要改变的字符处,然后用旋钮或
	- **R-14** (-, +) 钮选择所需要的字符。
	- 有关可在名称中输⼊的字符的说明,请参阅 "可输入的字符"(第 CN-168 页)。
	- 要输⼊空格时,请同时按 **R-14** (**–, +**)的两 个按钮。

## 10.操作全部完毕后,按 R-16 (回车)钮。

• 信息 (Replace?)将出现在画⾯上,确认您 是否要⽤新数据替换原有数据。按 **R-14** (是) 钮用新数据替换原数据。

## (1) 重要!

• 数据保存操作进行过程中, "Please Wait"信 息将停留在画面上。此信息显示过程中不要执 ⾏任何其他操作。 关闭数码电⼦琴的电源或取出存储卡会使数码 电⼦琴的数据被清除或损坏。其还会导致您按 L-1 (电源)钮时数码电子琴不开机。这种情况 发⽣时请参阅 "疑难排解"(第 CN-157 页)。

## O注

• 在第6步按R-15 (退出)钮可显示下示确认画 面。此时按 R-14 (是) 钮将显示第 7 步的音色 保存画⾯。

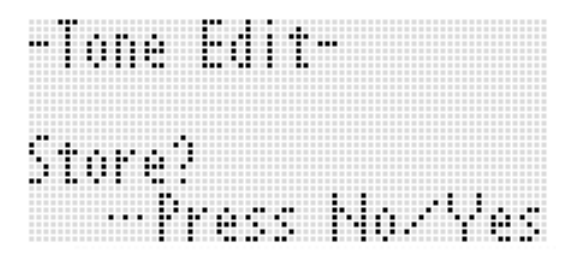

要取消编辑器操作而不保存编辑结果时, 请按 **R-14** (否) 钮。

# 音色参数设定

下表介绍可以在音色编辑器画面上配置的参数。有关各参数的资讯也请参阅"音色创建概要"(第 CN‐45 页)。

在"设定范围"栏目中标有星号 (\*) 的设定为初始缺省值。

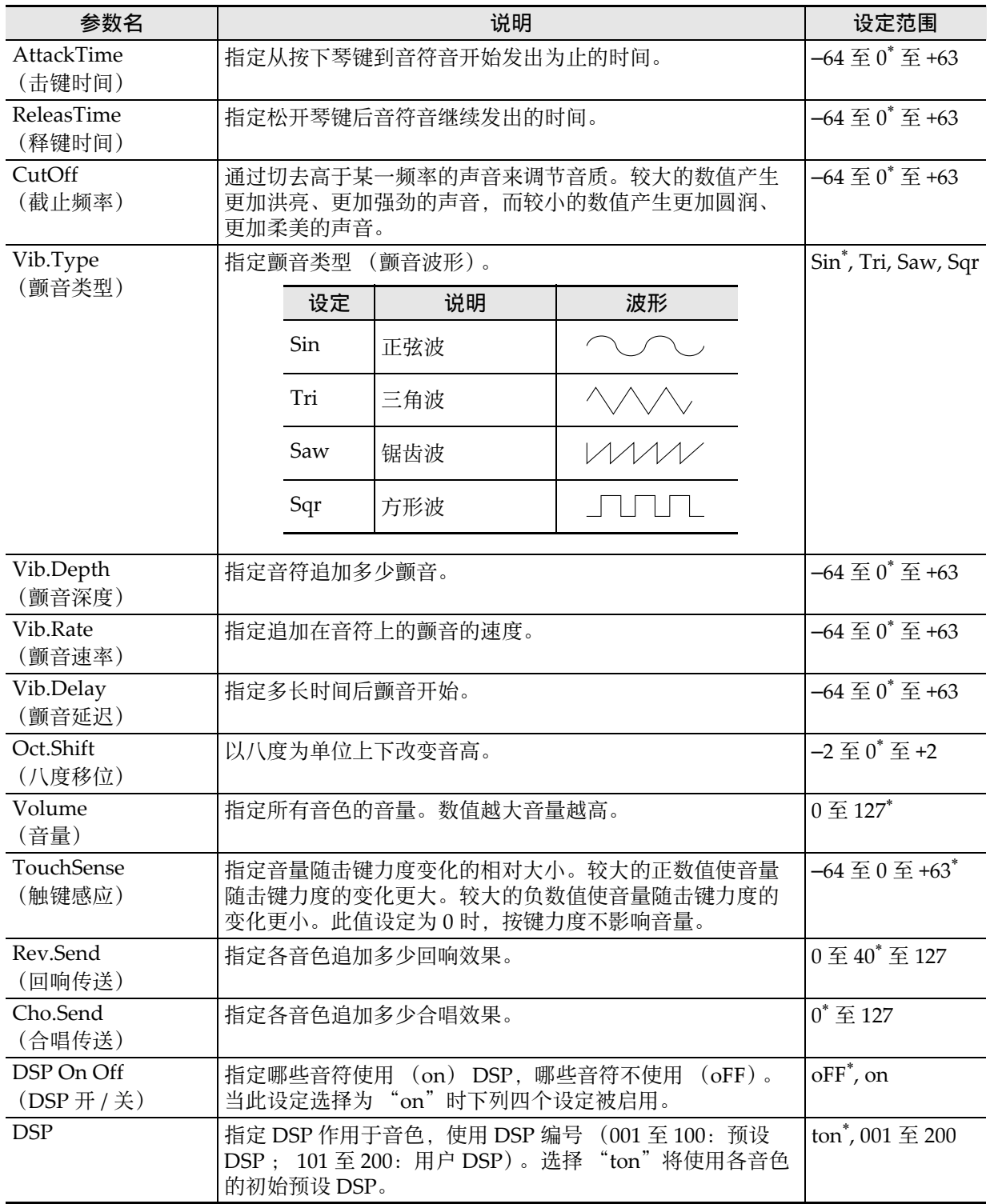

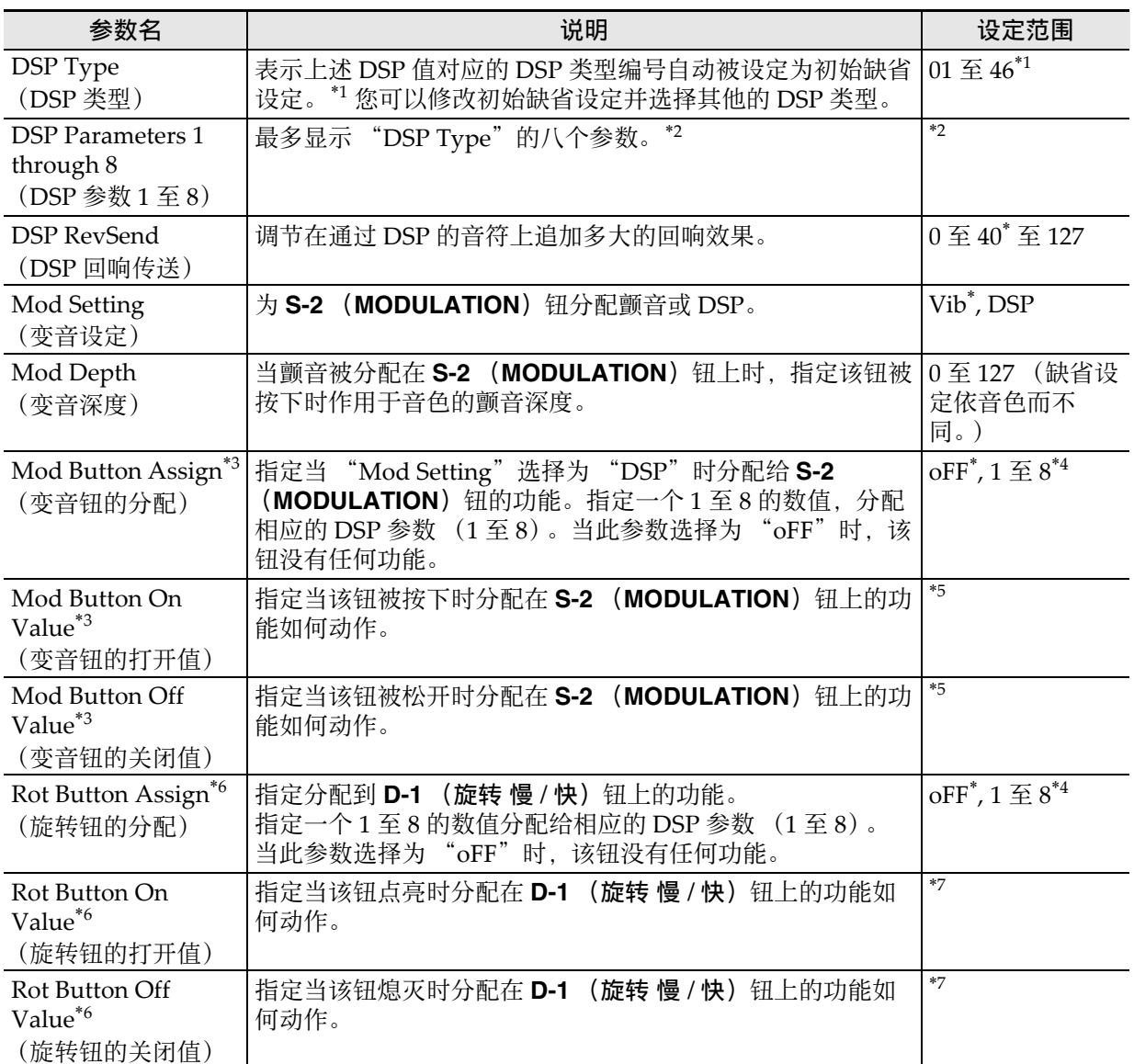

\*1 有关各预设 DSP 的 DSP 类型的资讯请参阅 "预设 DSP 列表"(第 CN‐162 页)。

- \*2 DSP 参数的数⽬、其内容及其设定范围依 DSP 的类型⽽不同。有关详情请参阅 "DSP 类型列表" (第 CN-164 页) 及 "DSP 参数列表" (第 CN-165 页)。
- \*3 包含在 "Mod Button"组中。要改变这些参数的设定时, 请将 移动至 "Mod Button"后按 R-16 (回车)钮。然后, 用R-17 (A, V)钮移动 ● 至要改变其设定的参数处。
- \*4 设定的范围依选择的 DSP 类型而不同。
- \*5 依选择的 DSP 类型及 "Mod Button Assign"设定而不同。
- \*6 包含在 "Rot Button"组中。要改变这些参数的设定时,请将 0 移动⾄ "Rot Button"后按 **R-16** (回车)钮。然后, 用 R-17 (A, V) 钮移动 ● 至要改变其设定的参数处。
- \*7 依选择的 DSP 类型及 "Rot Button Assign"设定而不同。

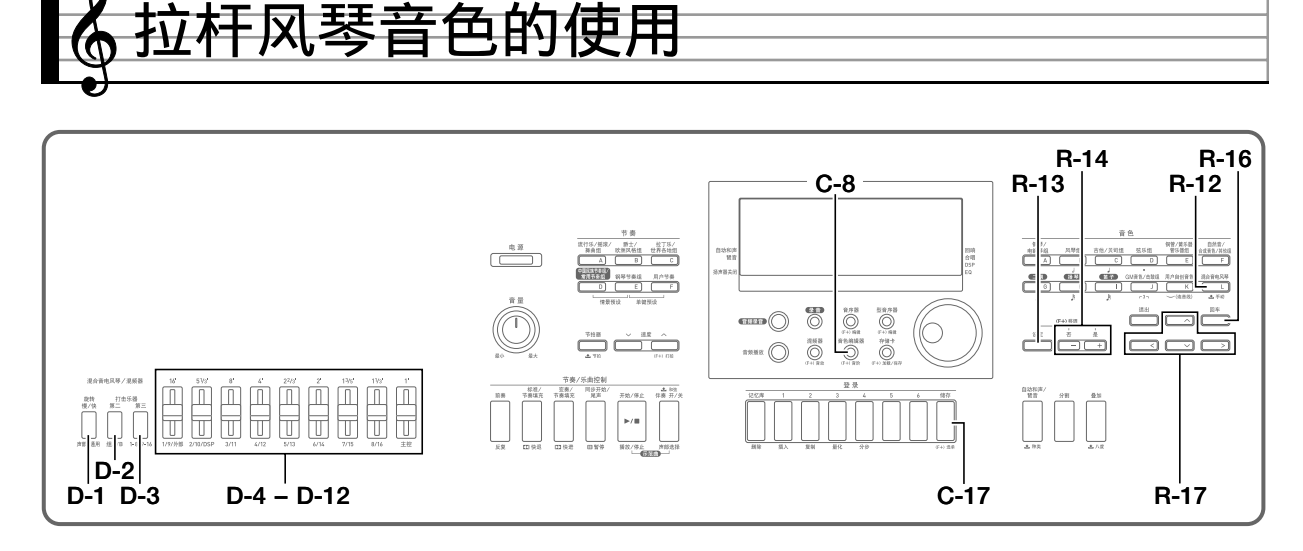

本数码电子琴内置拉杆风琴音色,如同拉杆风琴 一样可以混合波形比。对应拉杆的九个滑钮可用 干改变和谐陪音的音量设定,通过在您弹奏过程 中实时追加打击乐音及喀嚓声来创建声音。还配 备有能改变旋转音效快慢的按钮。

您还可以编辑拉杆音色独特的参数,创建并保存 原创用户拉杆风琴音色。

## ■ 关于拉杆

从 **D-4** (**16'**)⾄ **D-12** (**1'**)的九个滑钮起拉杆 风琴上拉杆的作用。各滑钮分配有从 16' 至 1'\* 的 和谐陪音。

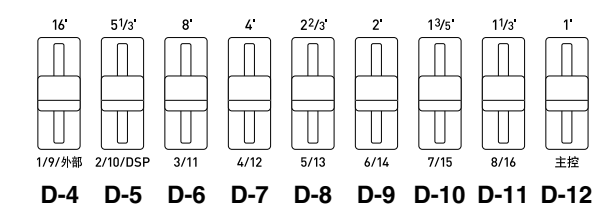

\* 像 16' 一样数值后面跟单引号(')代表以英尺为 单位的 "长度"。

# 使用拉杆风琴音色的演奏

#### |如何选择拉杆风琴音色并进行演奏

*1.* 请参阅另一册 "附录"找到所需要的拉 杆风琴音色的编号。

- **2.** 按 R-12 ([L] 混合音电风琴)钮选择拉 杆风琴音色组。
	- 拉杆风琴音色画面之一出现。水平计显示所 选拉杆风琴音色的根 "长度"预设的和谐陪 音音量。

根 "长度"和谐陪音音量 (16' 至 1')

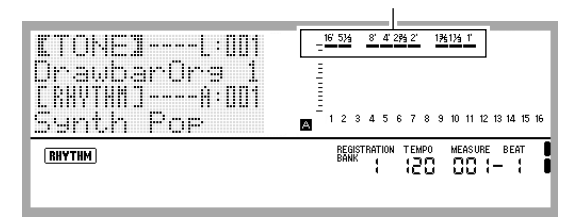

- *3.* ⽤旋钮或 **R-14** (**–, +**)钮改变编号并选 择所需要的音色。
	- 选择一种音色会改变画面上显示的音色编号 和音色名,还会通过改变水平计反映所选音 色的和谐陪音音量。
	- 音色编号 L:051 至 L:100 为用户拉杆风琴音 色。有关详情请参阅"拉杆风琴音色的编 辑"一节 (第 CN-53 页)。

#### **4.** 现在您可以用选择的音色在键盘上进行 弹奏。

• 弹奏过程中您可以实时调节拉杆风琴音色的 和谐陪音音量。有关详情请参阅"如何实时 调节拉杆风琴音色"一节 (第 CN-52 页)。

## 如何实时调节拉杆风琴音色

请使用滑钮及按钮来实时调节拉杆风琴音色。

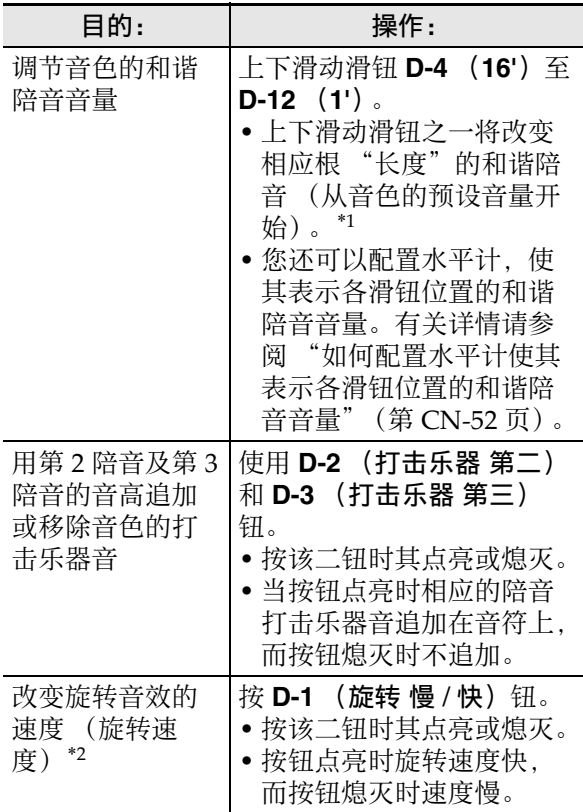

\*1 可调节到 0 到 8 的九级水平之一。各音量由水 平计如下所示表示。

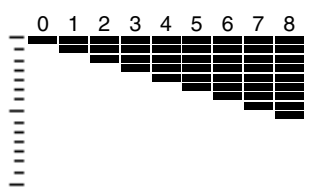

\*2 只有当 DSP 被⽤作⾳效并且 DSP 的类型是 "Rotary"时此操作才可进行。有关音效的详 细说明请参阅"如何在声音上配置效果"一节 (第 CN‐30 页)。有关 DSP 类型的详细说明请 参阅"DSP音效表"一节 (第 CN-162 页)。

## 如何配置水平计使其表示各滑钮位置的 和谐陪音音量

- 1. 执行 "如何选择拉杆风琴音色并进行演 奏"一节 (第 CN-51 页) 中的第 1 至第 3 步操作。
	- 水平计显示所选拉杆风琴音色的根 "长度" 预设的和谐陪音音量。
	- 若需要,还可以跳过此步并从本操作的第 2 步开始。
- **2.** 按住 R-12 (手动)钮直到沿水平计顶部 的根"长度"值 (16'至1') 闪动两次。 此时可松开按钮。
	- ⽔平计开始表⽰滑钮 **D-4** (**16'**)⾄ **D-12** (**1'**)的现在位置,并对当前⾳⾊添加相应 的和谐陪音。

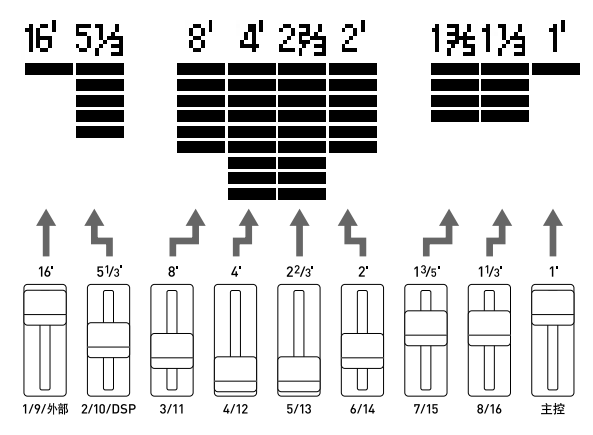

## *3.* 上下滑动滑钮 **D-4** (**16'**)⾄ **D-12** (**1'**)。

- 操作过程中, 画面上的和谐陪音音量将随水 平计改变。
- **4.** 现在您可以用调节过音量的音色在键盘 上进⾏弹奏。

# 拉杆风琴音色的编辑

## 用户拉杆风琴的音色编号

编号为 L:051 至 L:100 的音鱼区用于保存用户拉杆 风琴音色。存储器中最多同时可以保存 50 种用户 拉杆风琴⾳⾊。

通过按 R-12 (ILI 混合音电风琴) 钮后用旋钮或 R-14 (-, +) 钮指定所需要的音色编号可以调出 用户拉杆风琴音鱼。在调出了用户拉杆风琴音鱼 后,您可以执行与预设拉杆风琴音色相同的操作。 有关详情请参阅"如何选择拉杆风琴音色并讲行 演奏"(第 CN‐51 页)。

## ┃如何编辑拉杆风琴音色并进行保存

#### 1. 选择要编辑的拉杆风琴音色。

- 执行 "如何选择拉杆风琴音色并进行演奏" ⼀节 (第 CN‐51 页)中的操作。
- 此时, 在开始音色的编辑操作之前, 可以用 滑钮 **D-4** (**16'**)⾄ **D-12** (**1'**)、及 **D-2** (打击乐器 第⼆)和 **D-3** (打击乐器 第三) 钮进⾏操作。有关使⽤滑钮及按钮的详情请 参阅"如何实时调节拉杆风琴音色" (第 CN-52 页)及 "如何配置水平计使其表 示各滑钮位置的和谐陪音音量"(第 CN-52 页)。

## **2.** 按 C-8 (音色编辑器) 钮。

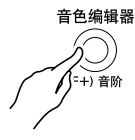

• 拉杆编辑器画⾯出现。

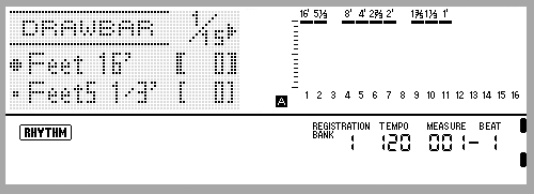

• 用 R-17 (<.>) 钮可以翻页。

- *3.* **用 R-17 (∧, ∨)钮移动 至要改变的** 参数处。
	- 有关各参数的作⽤及设定范围的详细说明请 参阅"拉杆风琴音色的参数设定"(第 CN‐54 页)。
- *4.* ⽤旋钮或 **R-14** (**–, +**)钮改变设定值。
	- 同时按 **R-14** (**–, +**)的两个按钮可将参数返 回⾄其初始缺省设定。
- **5.** 根据需要反复讲行第 3 步及第 4 步操作配 置其他参数。
- *6.* 要在编辑后保存节奏时,请在按住 **R-13** (设定) 钮的同时按 **C-17** (选单) 钮。
	- 拉杆编辑选单出现。
- **7.** 按 **R-16** (回车) 钮。
	- 用于指定目标用户的拉杆风琴音色编号和音 ⾊名的画⾯出现。
- *8.* **用旋钮或 R-14 (-. +)钮选择所需要的** 日标用户拉杆风琴音色编号。
- *9.* **用 R-17 (<. >**)钮将光标在名称中移 动到要改变的字符处,然后用旋钮或 **R-14** (-, +) 钮选择所需要的字符。
	- 有关可输⼊的字符的详细说明请参阅 "可输 入的字符"一节 (第 CN-168 页)。
	- 要输入空格时, 请同时按 R-14 (-, +) 的两 个按钮。

## **10.桉 R-16** (回车)钮。

• 信息 (Replace?) 将出现, 询问您是否用新 数据覆盖当前⽬的地中的原有数据。按 **R-14** (是) 钮开始覆盖。

## (1) 重要!

• 数据保存操作进行过程中, "Please Wait"信 息将停留在画面上。此信息显示过程中不要执 ⾏任何其他操作。

关闭数码电子琴的电源或取出存储卡会使数码 电⼦琴的数据被清除或损坏。其还会导致您按 L-1 (电源)钮时数码电子琴不开机。这种情况 发⽣时请参阅 "疑难排解"(第 CN-157 页)。

## ┃拉杆风琴音色的参数设定

下表介绍可以在拉杆编辑器画⾯上配置的参数。 在"设定范围"栏目中标有星号 (\*) 的设定为初始缺省值。

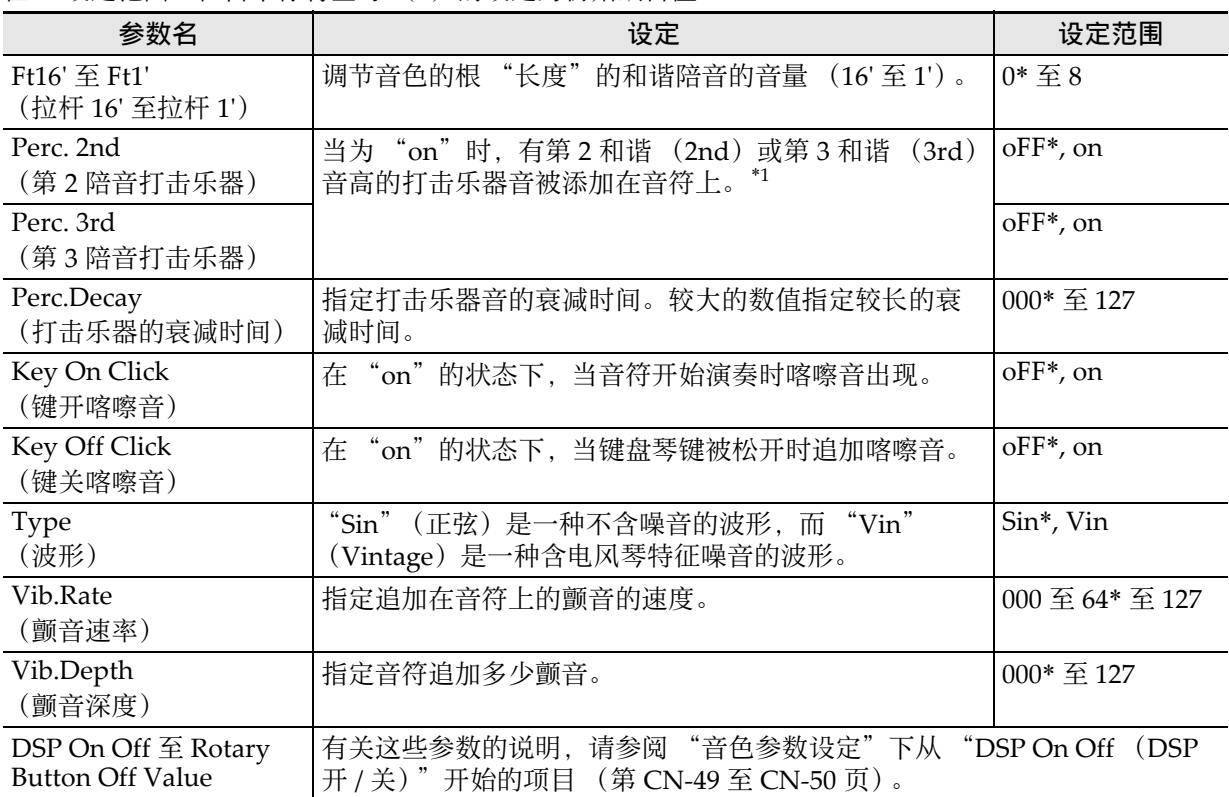

\*1 使持续性音色更加生动。按下键盘琴键后,打击乐器音立即以最强音发出,然后根据 "Perc.Decay" 设定逐渐衰减。但按住键盘琴键可使风琴音符继续发出,只有打击乐器音衰减。

 $^{\textcircled{\tiny k}}$ 注

● 拉杆编辑画面显示过程中, 用滑钮 D-4 (16') 至 D-12 (1') 可以改变拉杆 16' 至 1' 的参数。

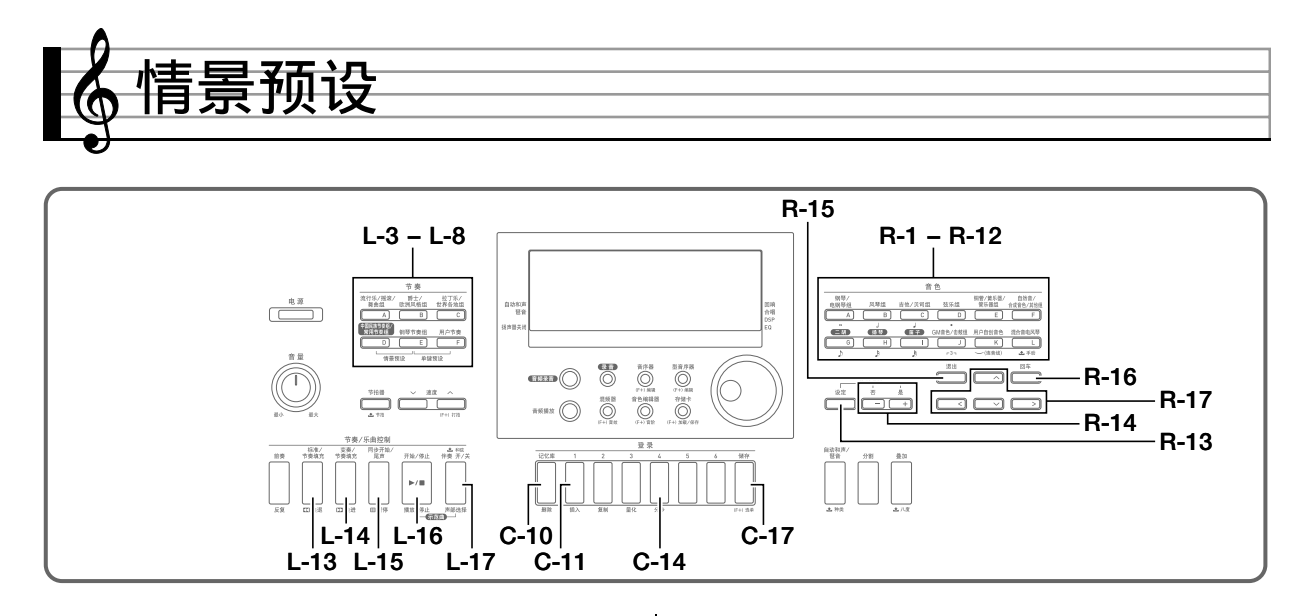

情景预设功能使您只需按⼀个按钮便可访问根据 预设和弦进程配置的自动伴奏、音色、回响、以 及其他设定。共有 305 种预设能让您轻松地将多 种多样的⾳乐形式配置在键盘上。和弦进程既包 含适用于即兴的数小节的短循环,也包含全体乐 曲的进程。和弦进程也适合只欣赏音乐。 除了内置的预设设定之外,您还可以创建自己的 情景预设 (用户预设)。和弦进程最多可录音 999 小节长, 能适应内容丰富的长曲。

情景预设分为六组,各组分别对应从 [A] 到 [F] 的 节奏钮之一。 [A] 组到 [E] 组为内置预设组, 而 [F] 组为用户预设组。

## 情景预设的使⽤ 如何使⽤情景预设进⾏演奏

- 1. 请在另一册 "附录"中查找要使用的情 景预设,并记下其组和编号。
- **2.** 在按住 L-6 ([D] 中国民族节奏组 / 常用节 奏组)钮的同时,按 **L-7** (**[E]** 钢琴节奏 组)钮。

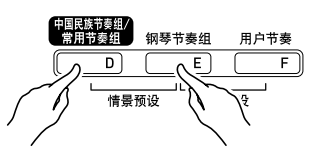

• 如下所示情景预设画面出现。

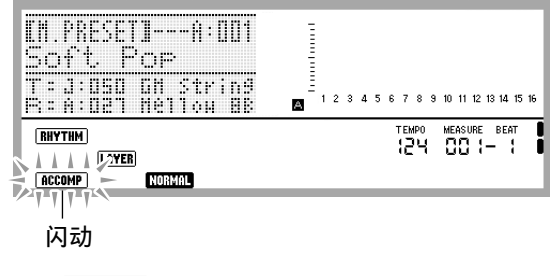

- [ACCOMP] 指示符将在画面上闪动。此表示可 以用预设和弦进程进行弹奏了。
- 根据您选择的情景预设, NORMAD、[LAYER] 或 其他指示符亦将闪动或显示。

*3.* ⽤ **L-3**(**[A]** 流⾏乐 / 摇滚 / 舞曲组)⾄ **L-8** (**[F]** ⽤户节奏)的按钮选择情景预设 组。

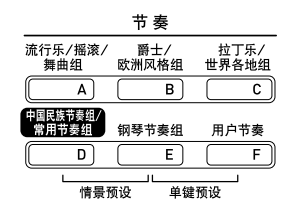

- 用 L-8 (FF1 用户节奏)钮选择用户预设组。 有关详情请参阅 "⽤户预设的创建"(第 CN‐59 页)。
- *4.* ⽤旋钮或 **R-14** (**–, +**)钮选换情景预设 编号直到所需要的出现。
	- 音色、节奏及其他设定将按照您选择的情景 预设进⾏配置。有关由情景预设配置的设定 的详情,请参阅 "情景预设设定"(第 CN‐57 页)。
- $\boldsymbol{5}$ . 如何开始演奏依您选择的情景预设而不 同,如下所述。
	- 当 NORMAI、 INTRO 或 WARATION 指示符在画面 上闪动时:
	- → 闪动的指示符表示数码电子琴在同步待机 状态。按分割点 (第 CN-18 页) 左侧的和 **弦键盘上的一个琴键。自动伴奏将随和弦** 进程开始演奏。
	- 当 NORMAI、 INTRO 或 WRIATION 指示符未在画 面上闪动时:
	- →按 L-16 (开始 / 停止) 钮。自动伴奏将随 和弦进程开始演奏。

#### *6.* 随⾃动伴奏弹奏旋律。

- 预设和弦进程以相同的形式反复。进程中的 小节数依所选情景预设而不同。较短的进程 由两到四个⼩节组成,⽽较⼤的进程有 30 到 40 个⼩节长。对于有些和弦进程,进程 型的末尾被⾃动插⼊节奏填充型。
- 自动伴奏演奏过程中, 或在下述第 7 步停止 演奏后,您可以改变为其他情景预设。执行 本操作的第3步及第4步改变为另一种情景 预设。若在演奏过程中改变为其他情景预 设,播放到您进行变更时所在小节结束时变 更才会被执⾏。
- *7.* 要停⽌播放时,请按 **L-15** (同步开始 / <sup>尾</sup> 声) 钮或 L-16 (开始 / 停止) 钮。
	- 即使停止演奏后, [ACCOMP] 指示符仍将继续 在画⾯上闪动。此时按 **L-16** (开始 / 停⽌) 钮将重新开始⾃动伴奏的演奏。
- *8.* **按 R-15** (退出)钮退出情景预设画面。
	- ⾃动伴奏演奏过程中,您还可以按 **R-15**(退 出)钮。在这种情况下,您按 **R-15** (退出) 钮将立即停止演奏并退出情景预设画面。

#### $\mathcal{Q}$ 注

- 除了使用预设和弦进程外, 您还可以使用和弦 键盘 (第 CN-27 页) 来弹奏自动伴奏的和弦, 也可只随节奏进⾏弹奏。有关详情请参阅 "如 何改变情景预设的⾃动伴奏设定"(第 CN‐58 页)。
- 在使用情景预设的演奏过程中, 您可以改变音 色、节奏、速度、混频器、音效及其他设定。

## 情景预设设定

下表中列出的设定在选择情景预设时被调出。

- 除和弦进程外,所有设定都可以在选择情景预设之后进⾏修改。有关修改特定设定的详细说明,请参阅 表中 "详情参考页号"栏中的注。
- 选择其他情景预设或退出情景预设画⾯将清除您对所选预设所做的所有修改。若您要保留修改的设定并 在以后使用, 您可以将其保存为用户预设。有关详情请参阅 "用户预设的创建"(第 CN-59 页)。

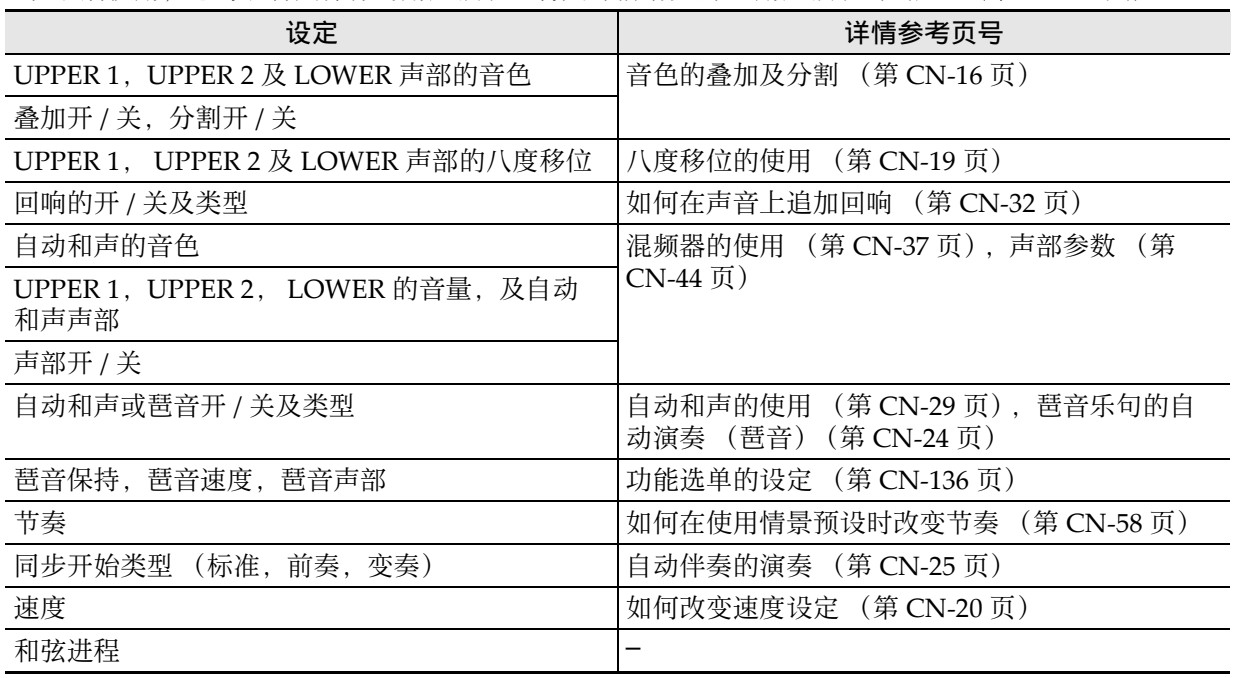

㱌

• 若在情景预设演奏过程中改变为其他情景预设, 您完成变更时所在小节结束时节奏和速度的变更才会被 执行。

• 虽然情景预设的和弦进程不能修改,但您可以修改预设和弦进程并保存为用户预设。有关详情请参阅 "用户预设的创建"(第 CN-59 页)。

#### ■ ↑ 情景预设

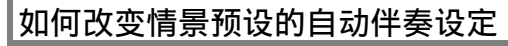

情景预设画⾯显⽰时,可以⽤ **L-17** (伴奏 开 / 关) 钮改变自动伴奏的设定。

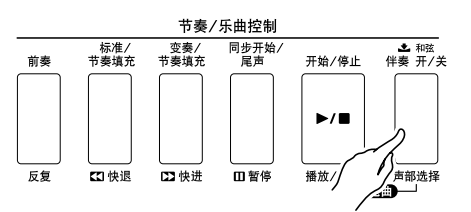

• 按 L-17 (伴奉 开 / 关)可循环选换下示设定。

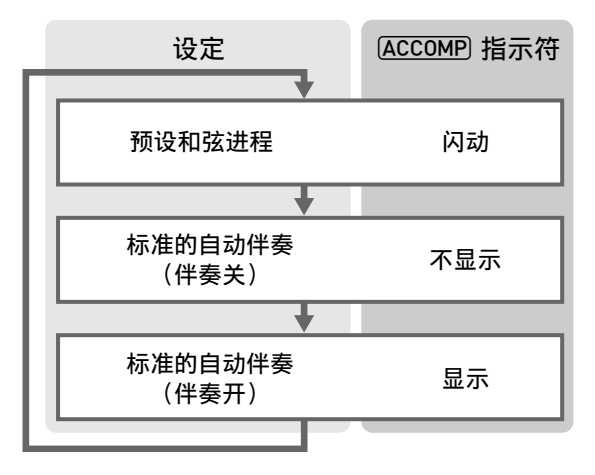

• 当预设和弦进程或伴奏关被选择时, 键盘可用 于旋律弹奏。当伴奏开被选择时,左侧键盘为 和弦键盘, 而右侧键盘为旋律键盘。

#### 如何在使用情景预设时改变节奏

情景预设画⾯显⽰过程中, **L-3** (**[A]** 流⾏乐 / 摇  $\mathbb{R}/\mathbb{R}$ 曲组) 至 L-8 (IFI 用户节奏) 钮起情景预 设组选择钮的作用。因此,改变节奏需要执行下 述操作。

- *1.* <sup>按</sup> **R-17** (y)钮两次。
	- 如下所示节奏洗择画面出现。

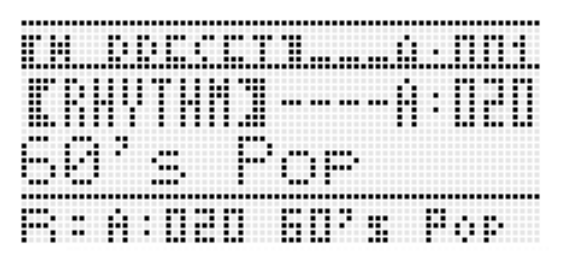

- *2.* ⽤ **L-3**(**[A]** 流⾏乐 / 摇滚 / 舞曲组)⾄ **L-8** (**[F]** ⽤户节奏)的按钮选择节奏组。
- *3.* ⽤旋钮或 **R-14** (**–, +**)钮选换节奏编号 直到所需要的出现。
- *4.* 选择了所需要的节奏后,按 **R-15** (退 出)钮或按 R-17 (∧)钮两次。 • 电⼦琴退出节奏选择画⾯。

#### $^{\textcircled{\tiny{I}}}}$ 注

• 情景预设使⽤过程中,按 **R-1**(**[A]** 钢琴 / 电钢琴 组)至 R-12 ([L] 混合音电风琴)的按钮可显 示音色选择画面。音色选择画面显示过程中, 按 R-17 (V) 钮一次将显示上述操作中所示节 奏选择画⾯。

## 用户预设编号

编号为 F:001 至 F:100 的预设区用于保存用户预 设。存储器中最多同时可以保存 100 种用户预设。 按 L-8 (IF1 用户节奏)钮后可调用保存的用户预 设。有关详情请参阅"如何使用情景预设进行演 奏"⼀节 (第 CN‐55 页)。

## 如何创建及保存⽤户预设

- 1. 执行 "如何使用情景预设讲行演奏"一 节 (第 CN-55 页) 中从第 1 步到第 4 步 操作,为创建用户情景预设选择要编辑 的情景预设。
- *2.* 请参阅 "情景预设设定"(第 CN-57 页) 配置音色及其他设定。
- *3.* **在按住 R-13 (设定)钮的同时,按 C-17** (选单)钮。
	- 如下所示 MP (情景预设) 编辑器画面出 现。

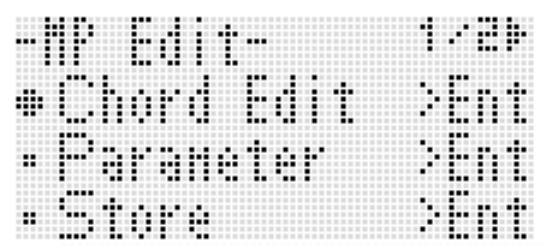

• 此处按 R-16 (回车)钮将变为编辑和弦进程 的画面。有关详情请参阅 "和弦进程的编 辑"一节 (第 CN-63 页)。

# **4.** 用 R-17 ( ∧, ∨) 钮移动 ● 至

"Parameter"后按 **R-16** (回车)钮。 • 参数选单出现。

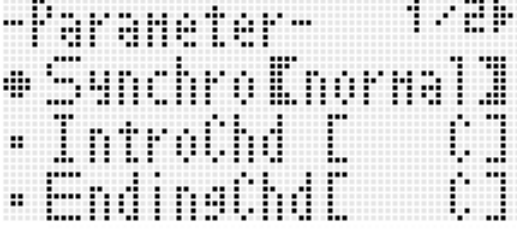

- *5.* 您可以根据需要改变参数选单上的各参 ⽤户预设的创建 数。
	- $(1)$  用 R-17  $($  ∧, ∨, <, >) 钮移动 至 要改变的参数处。
	- (2) ⽤旋钮或 **R-14** (**–, +**)钮改变设定值。
		- 同时按 **R-14**(**–, +**)的两个按钮可将参数 返回⾄其初始缺省设定。
		- 下面介绍画面上各项目的含义及设定范 围。在 "设定范围"栏⽬中标有星号 (\*)的设定为初始缺省值。

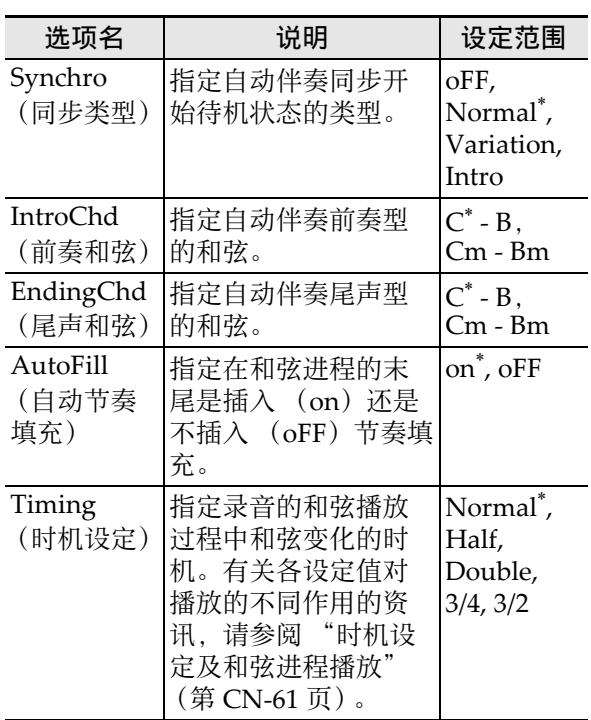

- (3) 根据需要反复执⾏第 (1)步及第 (2) 步。
- (4) 设定完毕后,按 **R-15** (退出)钮。 • 此时返回 MP 编辑器画⾯。
- **6.** 用 R-17 (Ⅴ)钮移动 至 "Store"后 按 **R-16** (回车) 钮。
	- 用于指定目标用户预设编号及名称的画面出 现。

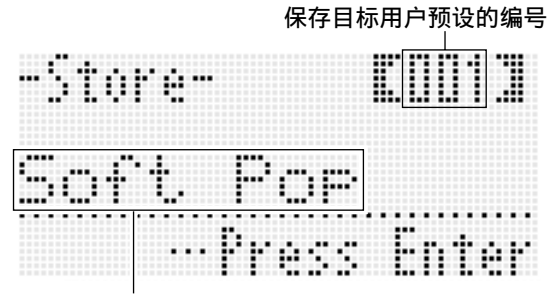

用户预设名

- *7.* ⽤旋钮或 **R-14** (**–, +**)钮选择所需要的 目标用户预设编号。
- *8.* **用 R-17 ( <, >**)钮将光标在名称中移 动到要改变的字符处,然后用旋钮或 **R-14** (-, +) 钮选择所需要的字符。
	- 有关可输⼊的字符的详细说明请参阅 "可输 入的字符"一节 (第 CN-168 页)。
	- 要输入空格时,请同时按 R-14 (-, +)的两 个按钮。
- *9.* 操作全部完毕后,按 **R-16** (回车)钮。
	- 此时数据被保存。
	- 若您要保存数据的用户预设编号下已保存有 数据, 则 (Replace?) 将出现在画面上, 请 确认您是否要用新数据替换旧数据。按 R-14 (是) 钮用新数据替换原数据。

## (1) 重要!

• 数据保存操作讲行讨程中, "Please Wait"信 息将停留在画面上。此信息显示过程中不要执 ⾏任何其他操作。 关闭数码电子琴的电源或取出存储卡会使数码 电⼦琴的数据被清除或损坏。其还会导致您按 L-1 (电源)钮时数码电子琴不开机。这种情况 发⽣时请参阅 "疑难排解"(第 CN-157 页)。

㱌

• 在第6步按R-15 (退出)钮可显示下示确认画 而。此时按 R-14 (是) 钮将显示第 6 步的用户 预设保存画⾯。

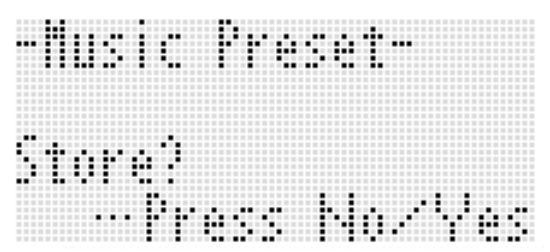

要取消编辑器操作而不保存编辑结果时, 请按 **R-14** (否) 钮。

## 如何清除用户预设数据

- *1.* 在按住 **R-13** (设定)钮的同时,按 **C-17** (选单)钮显示 MP (情景预设)编辑器 画⾯。
- **2.** 用 **R-17**(Ⅴ)钮移动 至"Clear",然 后按 **R-16** (回车)钮。
	- 此时用于指定您要清除的用户预设编号的画 面出现。
- *3.* ⽤旋钮或 **R-14** (**–, +**)钮指定要清除的 用户预设的编号。
- **4.** 按 **R-16** (回车)钮。
- *5.* 画⾯上出现 "Sure?"信息后,按 **R-14** (是) 钮讲行清除或按 **R-14** (否) 钮取 消操作。

## 时机设定及和弦进程播放

本节介绍和弦进程如何随"如何创建及保存用户预设"(第 CN-59 页) 一节第 5 步中的 "Timing"(时 机设定)设定进行演奏。请注意, 此设定只影响播放。其不改变和弦进程的数据。

#### • Normal

和弦以与录音时相同的时间播放。

#### • Half

以录音时一半的时间一小节一小节地播放和弦。 例如:

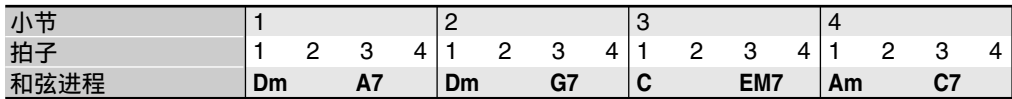

下面介绍使用 "Half"设定播放用户预设时的结果,该情景预设是根据节奏为 4/4 拍的情景预设创建的。

#### 当用户预设为 4/4 拍节奏时的 Half 播放

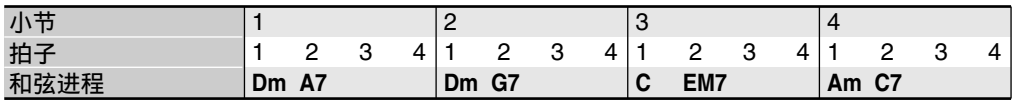

#### 当用户预设为 2/4 拍节奏时的 Half 播放

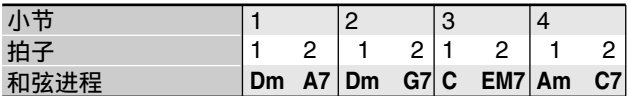

#### • Double

以录音时双倍的时间一小节一小节地播放和弦。 在指定 "Double"的情况下,按照上述 "Half"一样播放和弦进程将产生下示进程。

#### 当⽤户预设为 4/4 拍节奏时的 Double 播放

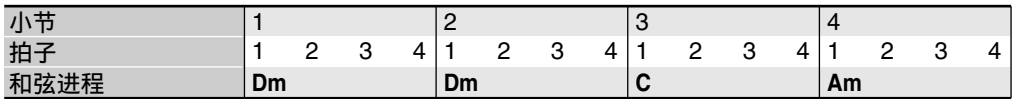

当⽤户预设为 8/4 拍节奏时的 Double 播放

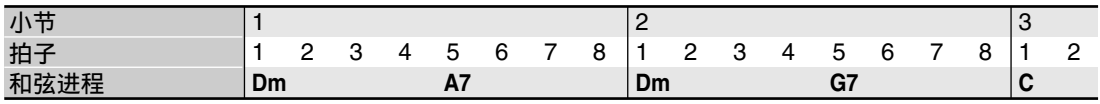

#### 情景预设

#### • 3/4

以录音时 3/4 的时间一小节一小节地播放和弦。此设定最适合 6/8 拍节奏。 在指定 "3/4"的情况下, 按照上述 "Half"一样播放和弦进程将产生下示进程。

#### 当⽤户预设为 4/4 拍节奏时的 3/4 播放

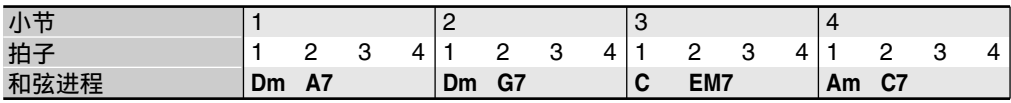

#### 当⽤户预设为 6/8 拍节奏时的 3/4 播放

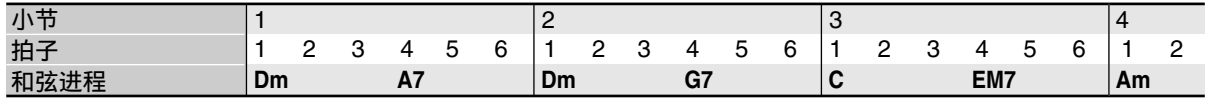

#### • 3/2

以录音时 3/2 的时间一小节一小节地播放和弦。此设定最适合 6/4 拍节奏。 在指定 "3/2"的情况下, 按照上述 "Half"一样播放和弦进程将产生下示进程。

#### 当⽤户预设为 4/4 拍节奏时的 3/2 播放

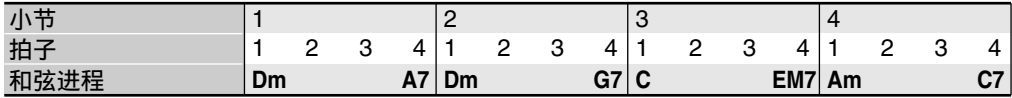

#### 当⽤户预设为 6/4 拍节奏时的 3/2 播放

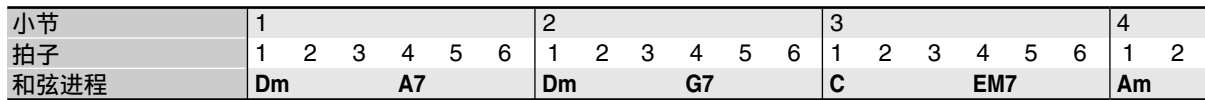

㱌

• 当 "Double"或 "3/2"被选择时,和弦移位到下一拍。任何一个小节中放不下的和弦不会播放。

# 和弦进程的编辑

您可以修改预设和弦进程并将其保存为用户预设, 您也可从头开始创建新的和弦进程并拼行保存。

## 和弦进程的编辑流程

- 1. 执行 "如何使用情景预设讲行演奏"— 节 (第 CN-55 页)中从第 1 步到第 4 步 操作,为创建用户情景预设选择要编辑 的情景预设。
- *2.* 请参阅 "情景预设设定"(第 CN-57 页) 配置音色及其他设定。
- **3.** 在按住 **R-13** (设定)钮的同时,按 C-17 (选单)钮。
	- 如下所示 MP (情景预设) 编辑器画面出 现, "Chord Edit"旁边有 ●。

em FAIT-172K #11mrd - kd ri - Parameter >En >En . Hitt

## **4.** 按 **R-16** (回车) 钮。

• 下示和弦编辑器画面出现。您可以使用此画 面直接分别编辑和弦进程的各和弦数据项。

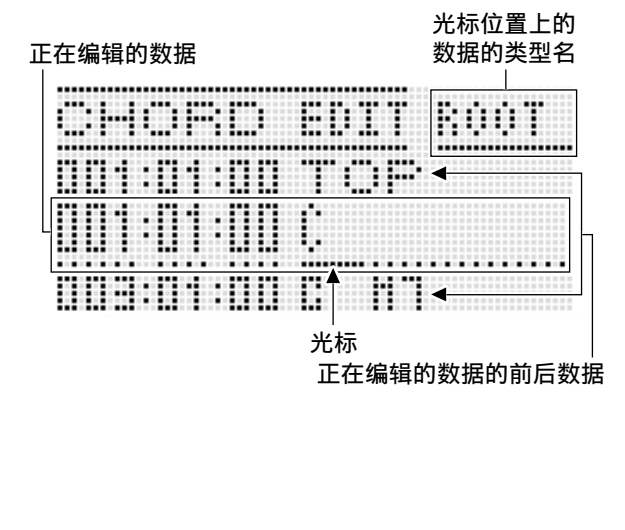

#### *5.* 执⾏下述和弦进程编辑操作。

- 改变原有和弦 ("如何修改录⾳的和弦数 据",第 CN‐64 页)
- 删除原有和弦 ("如何删除录⾳的和弦数 据",第 CN‐65 页)
- 插入一个新和弦 ("如何插入一个新和 弦", 第 CN-65 页)
- 删除全部原有和弦 ("如何执⾏选单操作" 中的"Initialize", 第 CN-66 页)
- 输入一系列和弦 ( "如何执行和弦的分步输  $\lambda$ ", 第 CN-66 页)
- 全部原有和弦移调 ("如何执⾏选单操作" 中的 "Key Shift", 第 CN-66 页)
- 在编辑后的预设和弦进程数据的后面插入另 一个情景预设和弦进程 ("如何执行选单操 作"中的"AppendChord", 第 CN-66 页)
- 删除特定小节中的原有和弦 ("如何执行选 单操作"中的 "Delete Measure", 第 CN‐66 页)
- 在特定位置插入空白小节 ("如何执行选单 操作"中的 "Insert Measure", 第 CN-66 页)

## *6.* 编辑完毕后,按 **R-15** (退出)钮。

- 此时返回 MP 编辑器画⾯。
- **7.** 执行 "如何创建及保存用户预设"一节 (第 CN-59 页)中第 4 步至第 9 步的操 作。
	- 不需要时可以跳过第 4 及第 5 步。

■ 情景预设

如何修改录音的和弦数据

- *1.* 执行第 CN-63 页上的 "和弦进程的编辑 流程"一节中的第1至第4步操作。
- **2.** 用 R-17 (∧, ∨)钮移动光标至要编辑 的和弦处。
	- 用 L-14 (▶▶ 快进)及 L-13 (◀◀ 快退)钮 可一小节地移动光标。
- **3.** 用 R-17 (<. >)钮移动光标,然后用 旋钮或 **R-14** (**–, +**)钮改变光标位置的 数值。
	- 改变数值时光标闪动。

#### 和弦根音

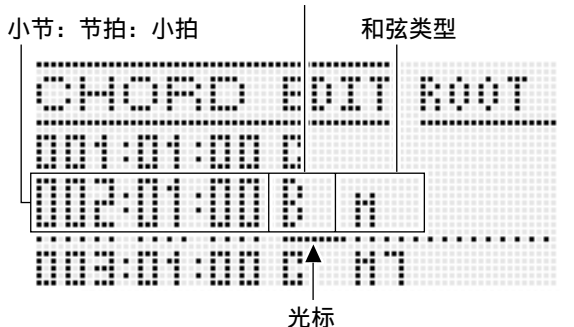

• "小拍"是一种比一拍更小的时间单位。对 于情景预设数据, 12 小拍等于 1 拍。此表示 小拍值可以在 00 至 11 的范围内指定。小拍 值为12 时已进入下一拍了。对于 4/4 拍, 四 分音符 (」) 为 12 小拍, 而八分音符 (♪) 为 6 小拍。

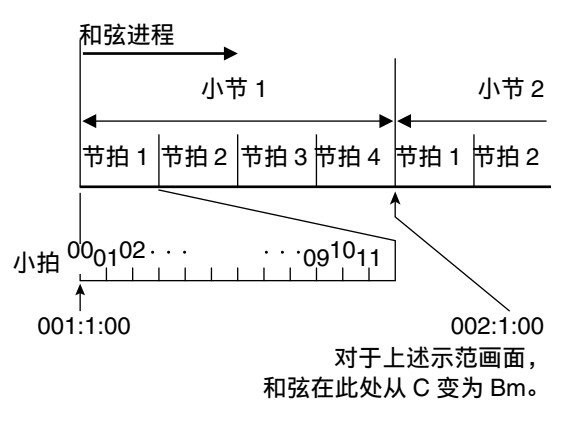

## **4.** 要采用改变后的数值时, 按 R-16 (回 车)钮。

• 光标停止闪动。

#### いう 重要!

• 用户预设数据的第一个和弦的时间 (小节: 节 拍:⼩拍)不能改变。

## 如何删除录音的和弦数据

- *1.* 执⾏第 CN-63 页上的 "和弦进程的编辑 流程"一节中的第1至第4步操作。
- **2. 用 R-17 (∧. Ⅴ**)钮移动光标至要删除 的和弦处。
- **3.** 按 C-10 (删除) 钮。
	- 您按 C-10 (删除)钮将立即删除光标位置上 的和弦。

## (1) 重要!

• 用户预设数据的第一个和弦不能删除。

如何插⼊⼀个新和弦

- *1.* 执⾏第 CN-63 页上的 "和弦进程的编辑 流程"一节中的第1至第4步操作。
- **2.** 用 R-17 (∧, Ⅴ)钮移动光标至要插入 和弦的前⼀个位置。
- *3.* **按 C-11** (插入)钮。

• 如下所示画面出现。

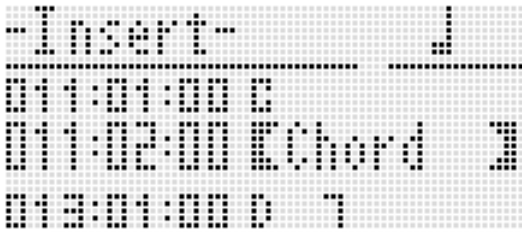

*4.* 以当前光标位置后的节拍编号指定新和 弦的插入位置。

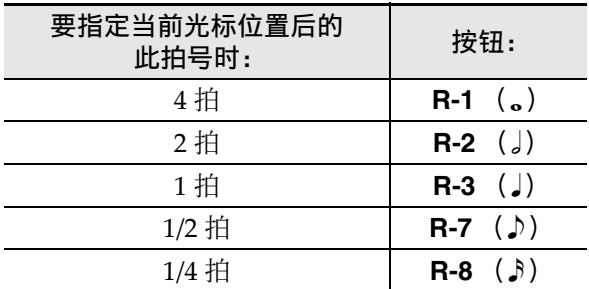

- 除 R-8 (J) 钮之外, 您按上示任何按钮后 按 R-4 (●) 钮将以 1.5 为单位升高拍数。
- 按上示任何按钮后按 R-10 (r3-) 钮将以 2/ 3 为单位改变拍数。
- 在此步中 R-9 (8)及 R-11 (~(连音 线))钮无效。

## **5.** 按 **R-16** (回车)钮。

• 此时和弦被插入,光标在被插入和弦数据的 "ROOT"位置出现。初始缺省根音设定是 C。

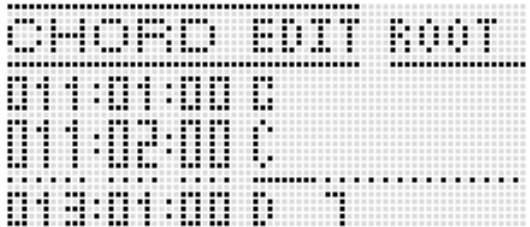

## *6.* ⽤旋钮或 **R-14** (**–, +**)钮指定根⾳。

- **7.** 用 R-17 (  $>$  ) 钮移动光标至 "TYPE" 位置, 然后用旋钮或 R-14 (-, +) 钮配 置类型设定。
	- 当光标位于 "ROOT"或 "TYPE"时, 您 可以使用和弦键盘指定和弦根音或类型。
- *8.* 要采用和弦数据时, 按 R-16 (回车) 钮。
	- 光标停止闪动。

■ 情景预设

如何执行和弦的分步输入 如何执行选单操作

- *1.* 执⾏第 CN-63 页上的 "和弦进程的编辑 流程"一节中的第1至第4步操作。
- **2.** 按 C-14 (分步) 钮。

• 如下所示分步画面出现。

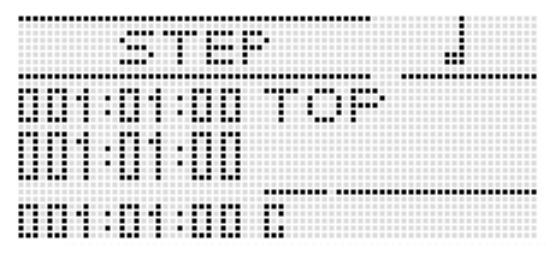

- *3.* **用 L-14(▶▶ 快进)及 L-13(◀◀ 快退)** 钮移动光标至要执行分步输入的开始位 置。
	- 光标将以一小节为单位移动。
- *4.* 指定要输⼊的和弦的长度。
	- 有关如何操作的说明, 请参阅 "如何插入一 个事件"一节 (第 CN-99 页) 中第 4 步中 的表。
	- 在此步中 R-9 (5) 钮无效。此外还请注意, 不能指定附点 16 分⾳符。

## *5.* 按对应您要输⼊的和弦的键盘琴键。

- 请根据和弦指法模式按键盘琴键。有关详情 请参阅 "如何选择和弦指法模式"(第 CN‐27 页)。
- 您按键盘琴键时和弦立即被输入, 而光标将 以您在第4步指定的长度移动到下一个小 节: 节拍: 小拍处。若需要, 您可以在这里 输⼊下⼀个和弦。

## (1) 重要!

- 不能输入 999 个小节以上。
- *6.* 反复讲行第 4 步及第 5 步输入所需要的和 弦。
	- 若您要输⼊长度相同的⼀系列和弦,请跳过 第 4 步只执行第 5 步。
- **7.** 完成分步输入后,按 R-15 (退出)钮两 次。

- *1.* 执⾏第 CN-63 页上的 "和弦进程的编辑 流程"一节中的第1至第4步操作。
- **2.** 在按住 **R-13** (设定)钮的同时, 按 **C-17** (选单)钮。
- *3.* 如下所示画面出现。

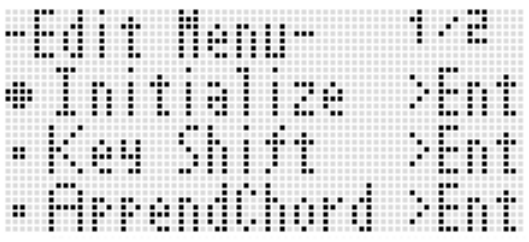

## *4.* 执⾏所需要的选单操作。

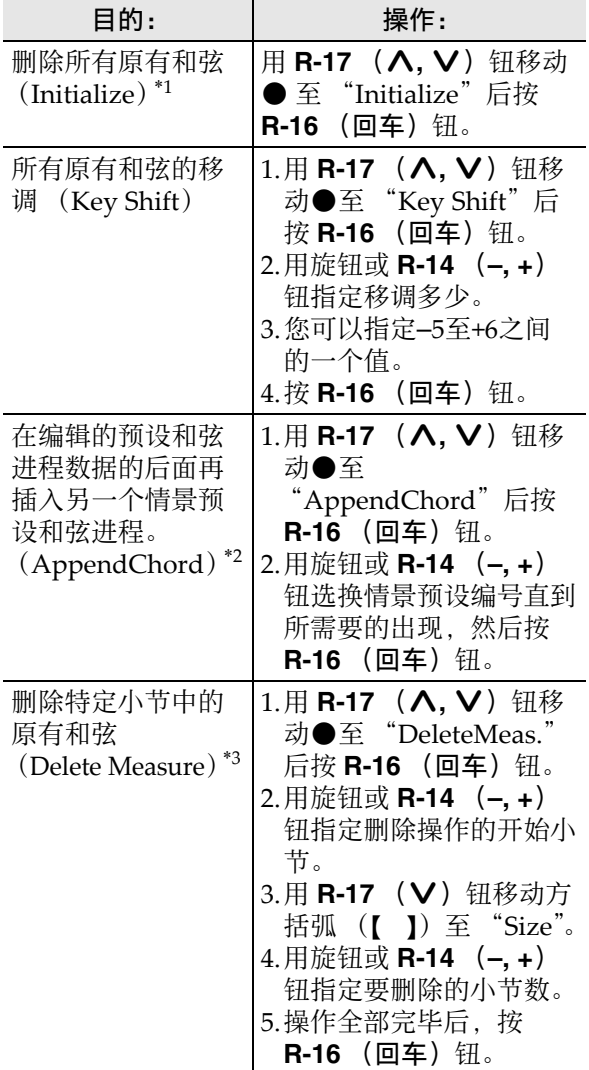

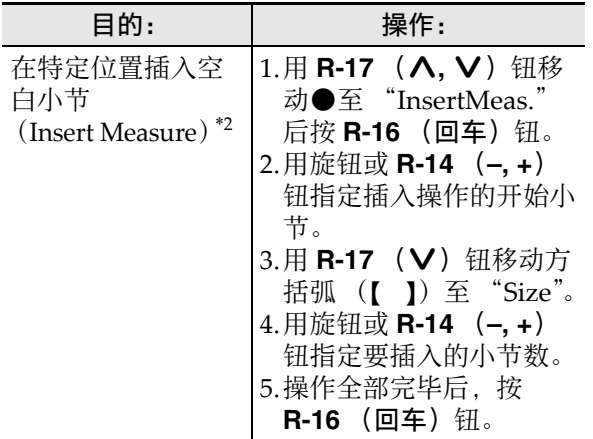

- \*1删除全部原有和弦,并以第一小节的第一拍为 C 和弦的四个⼩节取代 (⽤户预设初始数 据)。
- \*2若您指定的小节数超过 999, 则此操作无法进 ⾏。
- \*3不能删除所有⼩节。若您指定的范围包含了所 有⼩节,则第⼀⼩节不会被删除。
- *5.* 画⾯上出现 "Sure?"信息后,按 **R-14** (是) 钮执行第 4 步中的操作或按 R-14 (否)钮取消操作。
	- 按 R-14 (是)钮开始操作。若操作需要一些 时间, "Please Wait"信息将保持在画面 上。此信息显⽰过程中不要执⾏任何操作。

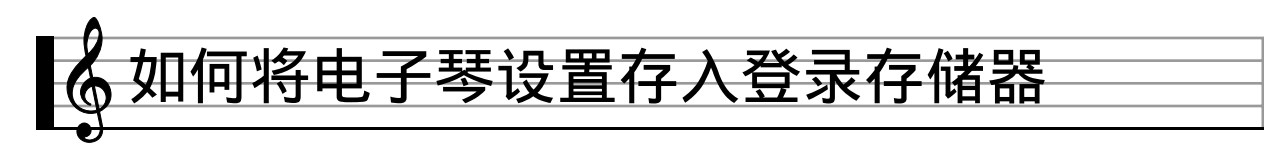

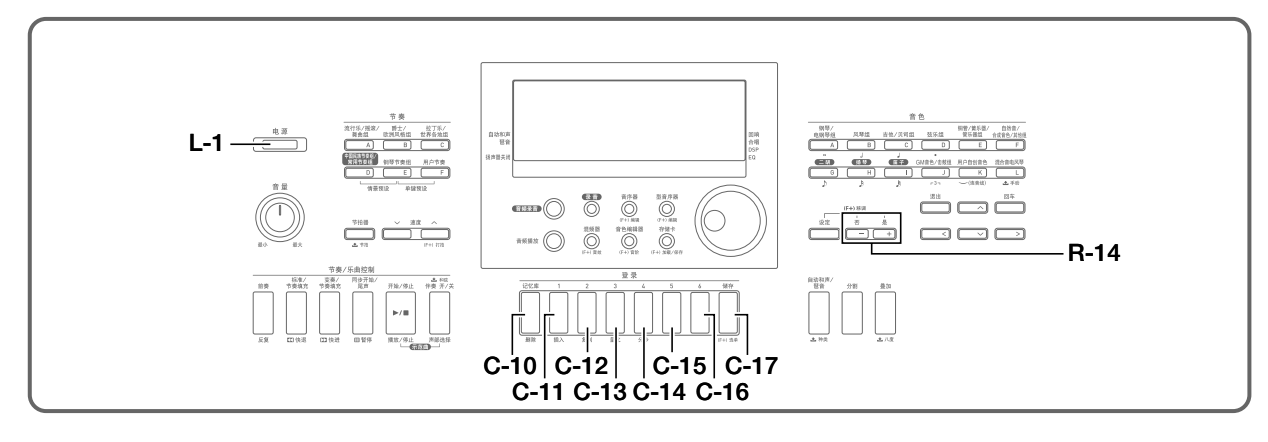

登录存储器用于保存数码电子琴的设置(音色、 节奏等),以便需要时随时调用。

## 㱌

- 有关登录设置各组成部分的资讯请参阅 "参数 列表"(第 CN‐170 页)。
- 调用登录设置时, 您只能调用与伴奏相关的设 定项目, 或只能调用与音阶相关的设定项目。 有关详情请参阅 "RegFltAcmp (登录过滤器: 伴奏)"(第 CN-137 页)及 "RegFltScal (登 录过滤器: 音阶)" (第 CN-137 页)。

登录存储器中最多同时可以保存 96 种设置。 **C-10**  $($ 记忆库) 钮及 C-11 (1) 至 C-16 (6) 钮用于 选择库与区。

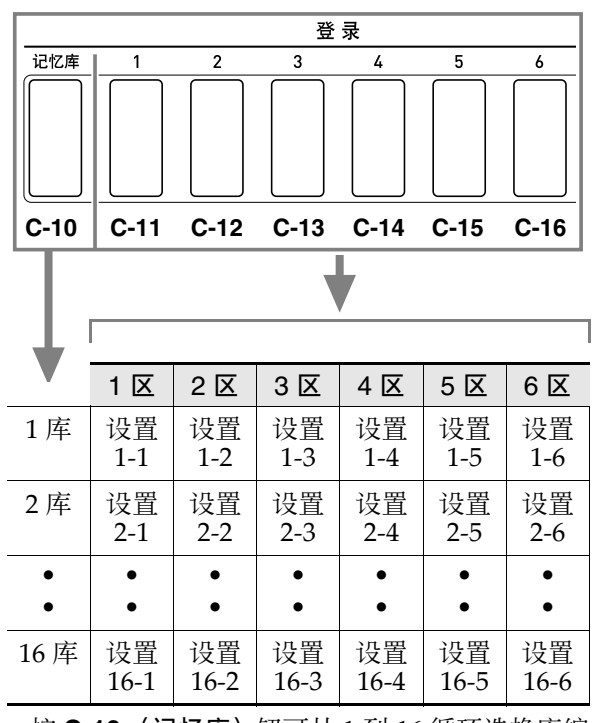

- 按 C-10 (记忆库) 钮可从 1 到 16 循环选换库编 号。
- 按 **C-11**(**1**)⾄ **C-16**(**6**)的按钮选择当前所选 库中的相应区。

#### ■ 登录保存范例

本例将下表中列出的数据保存在 1 库的设置中。

- 初始旋律设置保存在设置 1‐1 中。
- 第⼆旋律设置保存在设置 1‐2 中。
- 第三旋律设置保存在设置 1‐3 中。

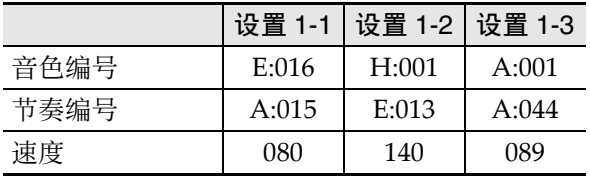

# 如何将设置存⼊登录存储器

- 1. 配置组成设置的音色、节奏及所需要的 其他设定。
- **2.** 按 C-10 (记忆库)钮选择需要的库。 • 按 C-10 (记忆库) 钮循环选换库编号。

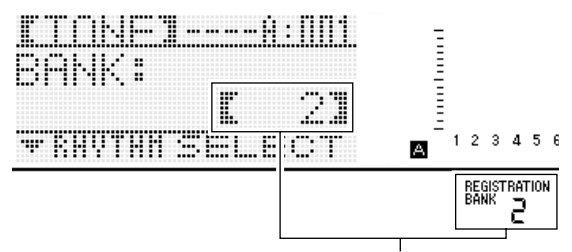

2 库被选择

- 按 C-10 (记忆库) 钮后 "BANK"画面显 ⽰过程中,⽤旋钮或 **R-14** (**–, +**)钮选择所 需要的库。
- 如果您不进行任何操作经过数秒钟, 显示屏 将自动返回前一幅画面。
- *3.* 在按住 C-17 (储存)钮的同时,按从 **C-11** (**1**)⾄ **C-16** (**6**)的按钮选择⼀ 个区。
	- 您在第1步配置的设定将保存在相应设置中。
	- 若该设置中已保存有数据,则其将被新设置 取代 (被删除)。

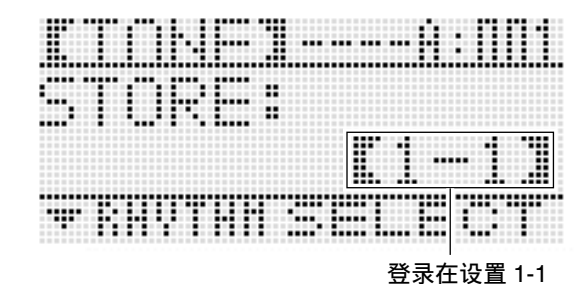

## (1) 重要!

• 数据保存操作进行过程中, "Please Wait"信 息将停留在画⾯上。此信息显⽰过程中不要执 ⾏任何其他操作。 关闭数码电⼦琴的电源或取出存储卡会使数码 电⼦琴的数据被清除或损坏。其还会导致您按 L-1 (电源)钮时数码电子琴不开机。这种情况 发牛时请参阅 "疑难排解" (第 CN-157 页)。

# 如何从登录存储器调出设置

- 1. 按 C-10 (记忆库)钮选择含有您要调用 的设置的库。
- *2.* **用 C-11 (1) 至 C-16 (6) 的按钮选择您** 要调用的设置所在的区。
	- 此操作调出登录存储器中的设置,并⾃动相 应配置数码电⼦琴的设定。

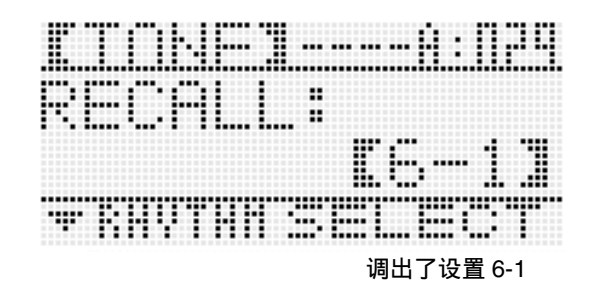

# $^{\mathbb{Q}}$ 注

• 若您调出的设置改变了八度移位 (第 CN-19 页), 则电子琴正在演奏的音符可能会停止。为 防止这种情况的发生,请选择不会使八度移位 设定改变的设置,或踩下踏板 (使当前演奏的 音符延长)。

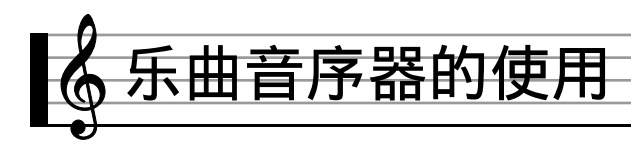

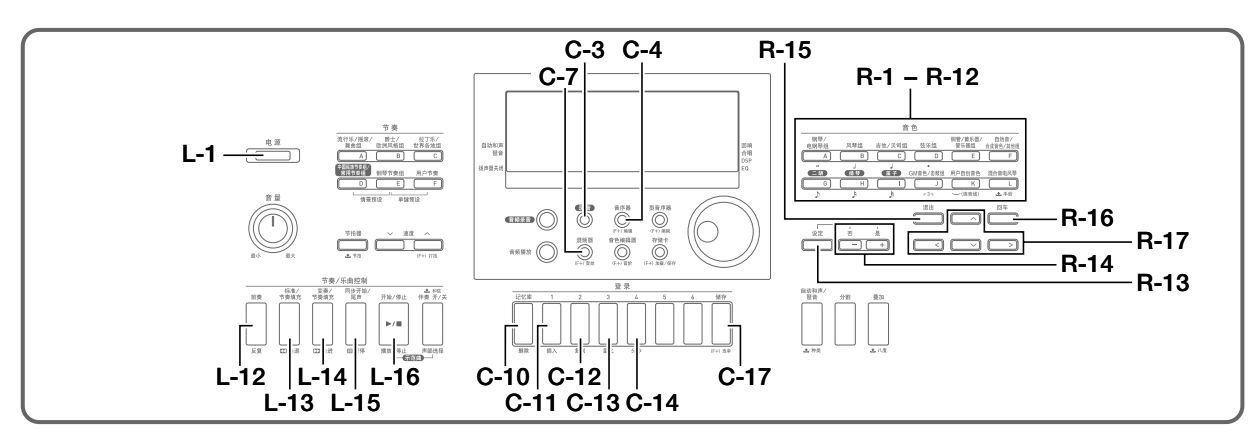

使用乐曲音序器能对键盘弹奏 (包括自动伴奏) 进行录音, 或对各声部 (多轨录音) 分别进行录 音并最终将各声部组成乐曲。录音后您可以对各 音符 (事件) 进行编辑。存储器中同时最多能保 存五首录音乐曲 (共约 30,000 个音符)。

# (り重要!

• 数据保存操作讲行讨程中, "Please Wait"信 息将停留在画面上。此信息显示过程中不要执 ⾏任何其他操作。 关闭数码电子琴的电源或取出存储卡会使数码 电⼦琴的数据被清除或损坏。其还会导致您按 L-1 (电源)钮时数码电子琴不开机。这种情况

发⽣时请参阅 "疑难排解"(第 CN-157 页)。

# 如何开始单键录⾳ (EASY REC)

EASY REC 功能以单个按钮操作开始键盘弹奏的 录音。

## $^{\circ}$ 注 $^{\circ}$

- EASY REC 是乐曲音序器的一种功能。有关使用 乐曲音序器的详细说明请参阅"乐曲音序器的 功能"一节 (第 CN-73 页)。
- EASY REC 可用于对使用情景预设 (第 CN-55 页)的键盘弹奏进行录音。有关详情请参阅 "如何使用 EASY REC 对使用情景预设的演奏 进行录音"(第 CN-73 页)。

# Ⅰ如何使用 EASY REC 进行录音

- *1.* **为演奏配置数码电子琴的设定。** 
	- 配置下列设定: 音色及节奏选择, 速度, 叠 加及分割,同步待机 (使用自动伴奏时), 混频器等。有关可以配置的设定的详情,请 参阅"系统音轨及音轨 01 至 16 的录音内 容"(第 CN-74 页)及"系统音轨的录音内 容"(第 CN-74 页)中的 "开始录音"一 节。
		- 执行下述第 2 步进入录音待机状态。之后, 当您在键盘上进行弹奏时录音便会开始。第 2 步后, 请小心弹奏, 不要意外地按下键盘 琴键, 无意中开始录音。
**2.** 按 C-3 (录音)钮。

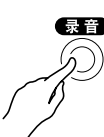

• 按钮开始闪动并且下示 EASY REC 画面出 现。

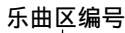

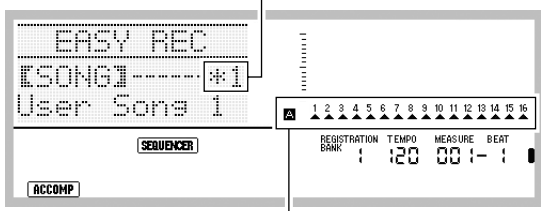

箭头 (▲)将指示 A 组中的所有声部。此表示数码 电子琴已在系统音轨 (第 CN-74 页)的录音待机状 态下。

• 乐曲区编号旁边的星号 (\*)表示该区中已 保存有录音数据的乐 曲区并开始新的录音,将使原有系统音轨中 的数据被清除。

#### **3.** 执行下述操作配置节拍及其他设定。

(1) 在按住 **R-13** (设定)钮的同时,按 **C-17** (选单) 钮。 下示选单将出现, ● 位于 "Beat"(节

拍)的旁边。

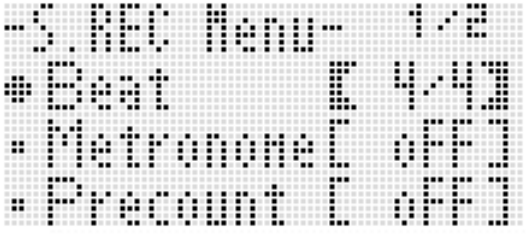

- (2) ⽤旋钮或 **R-14** (**–, +**)钮配置节拍设定。 您可以指定 2/4 到 8/4, 2/8 到 16/8 之间的 节拍设定。
- (3) 用 R-17 (V) 钮移动 至 "Metronome", 然后用 R-14 (-, +) 钮 打开或关闭节拍器。 打开节拍器会使其在录音过程中打计数音, 而在播放过程中不打计数音。
- (4) 用 R-17 (V) 钮移动●至 "Precount",然后⽤ **R-14** (**–, +**)钮打开 或关闭预计数。 打开预计数功能会插入一小节的计数,插 ⼊位置在当您在第 4 步按 **L-16** (开始 / 停 止) 钮开始录音之前。
- (5) 按 **R-15** (退出) 钮退出选单。

#### *4.* 在键盘上开始弹奏。

- 当您执行下述任何操作之一时录音自动开 始。
	- 在键盘上弹奏
	- 按 **L-12**(前奏),**L-13**(标准 / 节奏填充) 或 L-14 (变奏 / 节奏填充) 钮
	- 按 **L-16**(开始 / 停⽌)钮。要在开始录⾳之 前输入一个或更多的休止符时, 请按 L-16 (开始 / 停止) 钮开始录音, 然后在所需要 的时点上开始键盘弹奏。
- 开始录音后 C-3 (录音) 钮从闪动变为点 亮。在录音过程中,画面显示当前的小节 (MEASURE)及节拍 (BEAT)。
- **PITCH BEND** 轮 (**S-1**)和踏板操作也被录 音。
- 录音讨程中, 当剩余存储容量少于 100 个音 符时, 当前小节 (MEASURE) 及节拍 (BEAT)值将开始闪动。

#### *5.* 要停⽌录⾳时,请按 **L-16** (开始 / 停⽌) 钮。

• 录音停止后, 乐曲音序器模式的初始画面出 现。

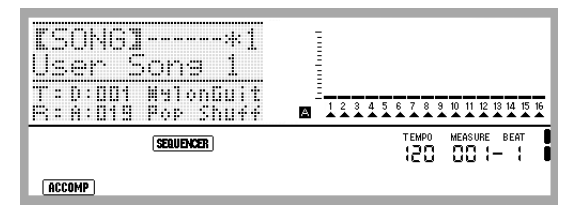

• 此时您可以按 L-16 (开始 / 停止)钮播放刚 刚的录音。有关播放录音内容的详细说明请 参阅"录音乐曲的播放"一节 (第 CN-82 页)。

#### *6.* 要退出乐曲⾳序器时,请按 **C-4** (⾳序 器)钮或 **R-15** (退出)钮。

# 如何使用 EASY REC 对使用情景预设的 乐曲音序器的功能<br>演奏进行录音

- 1. 执行 "如何使用情景预设进行演奏"一 节 (第 CN-55 页) 中第 1 步至第 4 步的 操作。
- *2.* <sup>按</sup> **C-3** (录⾳)钮。

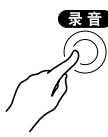

- 按钮开始闪动并且 EASY REC 画⾯出现。
- **3.** 使用情景预设开始弹奏。有关详情请参 阅"如何使用情景预设进行演奏"(第 CN-55 页)。
	- 此时根据预设和弦进程,随⾃动伴奏开始录 音。
	- 开始录音后 C-3 (录音) 钮从闪动变为点 亮。在录音过程中,画面显示当前的小节 (MEASURE)及节拍 (BEAT)。
- **4.** 要停止录音时,请按 L-16 (开始 / 停止) 钮。
	- 录音停止后, 乐曲音序器模式的初始画面出 现。
	- 此时您可以按 L-16 (开始 / 停止)钮播放刚 刚的录音。有关播放录音内容的详细说明请 参阅"录音乐曲的播放"一节 (第 CN-82 页)。
- *5.* 要退出乐曲⾳序器时,请按 **C-4** (⾳序 器)钮或 **R-15** (退出)钮。

乐曲音序器最简单的用法是对您的弹奏进行实时 录音。有关详情请参阅 "如何使用 EASY REC 讲 行录音"(第 CN-71 页)。事实上您在键盘上的 所有弹奏都可以被乐曲⾳序器录制下来。 您还可以用乐曲音序器对 17 个音轨进行多音轨录 音,然后组成最终乐曲。例如,您可以首先录音 钢琴音轨,然后是可司音轨,然后是吉他音轨或 其他乐器的音轨。

# 乐曲,音轨及声部

-首乐曲最多可以由 17 个音轨组成。下表详细介 绍这 17 个⾳轨。

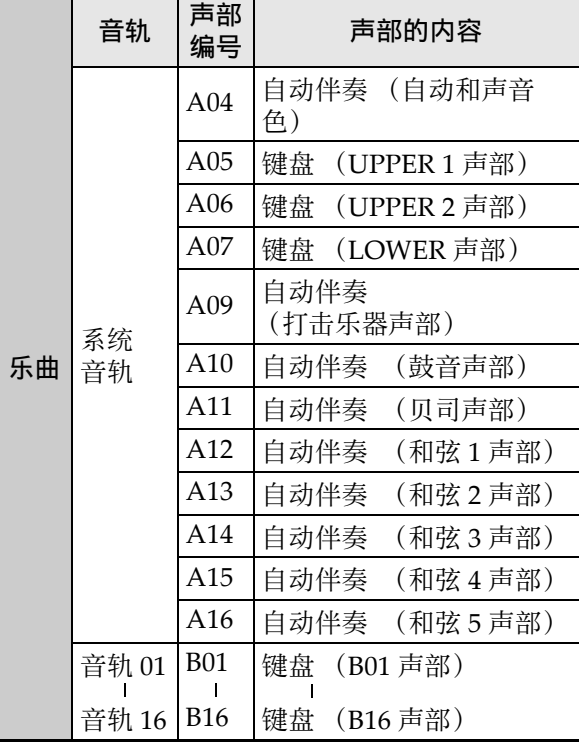

- 数码电子琴同时使用多个声部同时演奏自动伴 奏、键盘的叠加音色及键盘的分割音色。系统 音轨能将这些声部的音符录音在一个地方。
- 音轨 01 至 16 分别对应一个乐器声部。各音轨对 各单独的声部的音符进行录音。
- 上表所⽰各声部对应混频器的各声部。有关详 情请参阅"混频器的使用"(第 CN-37 页)。
- B10 声部是仅有鼓音的声部。

# 系统音轨及音轨 01 至 16 的录音内容

#### ■ 开始录音

- 节拍设定
- 节奏选择
- 速度设定
- ⾳阶设定
- 下列混频器设定
	- 从A04到A07及B01⾄B16的所有声部参数(不 包括声部开 / 关)
	- 从 A09 ⾄ A16 的声部参数:声部开 / 关,粗调 音, 微调音, 音阶启用, DSP 线路
	- DSP 参数: 音量, 立体音位, 回响传送
- ⾳效设定
- 伴奏⾳量

#### ■ 录音过程中

- 键盘弹奏
- 弯⾳操作
- 踏板操作
- 下列按钮操作
- **S-2** (**MODULATION**), **D-1** (旋转 慢 / 快),
- **D-2** (打击乐器 第二),
- **D-3** (打击乐器 第三)
- **D-4** (**16'**)⾄ **D-12** (**1'**)滑钮的操作

# 系统音轨的录音内容

#### ■ 开始录音

- UPPER 1, UPPER 2 及 LOWER 声部的音色
- 叠加及分割的开 / 关
- 分割点设定
- UPPER 1, UPPER 2 及 LOWER 声部的八度移位
- 下列功能选单项设定 (第 CN‐136 页)
- 琶音保持, 琶音速度, 琶音声部
- 自动和声或琶音开 / 关及类型
- 同步待机 (标准,变奏,前奏)
- 情景预设 (仅限使用 EASY REC 时。)

#### ■ 录音讨程中

- 节奏选择
- 速度设定
- 上述 "开始录音"中的所有项目, 功能选单项 设定及分割点设定除外
- 使用和弦键盘的和弦弹奏
- 下示节奏控制器操作 **L-12** (前奏), **L-13** (标准 / 节奏填充), L-14 (变奏 / 节奏填充) 和 L-15 (同步开始 / 尾声)钮操作
- 从登录存储器调⽤的设定
- 使用单键预设调用的设定

#### 㱌

• 根据配置乐曲声部的⽅法,由于调出的登录配 置的设定与保存设置时分配的声部不同,其将 作用于不同编号的声部, 如下所示。

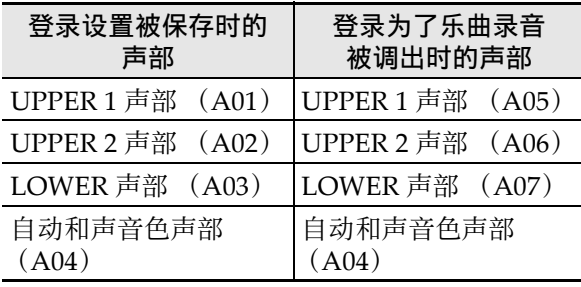

有关配置乐曲声部的详细说明请参阅 "乐曲, 音轨及声部"一节 (第 CN-74 页)。

• 您在录音过程中调用登录设定或单键预设时, 登录设置或单键预设中登录的设定资讯将立即 被记录到系统⾳轨中。登录设置或单键预设本 ⾝不会被录制。

# 音轨 01 至 16 的录音内容

#### ■ 开始录音

• 音轨的声部音色选择

#### ■ 录音过程中

- 音轨的声部音色选择
- 下列混频器设定
- 从 B01 ⾄ B16 的所有声部的参数 (声部开 / 关除外)

### 面板设定及曲头设定

在开始用乐曲音序器录音之前,需要选择音色及 节奏,还要配置速度、混频器设定等的其他设定。 这些称为"面板设定",因为其都是使用数码电 子琴的控制面板进行配置。开始录音时, 面板设 定被保存在乐曲的曲头中。乐曲曲头中的设定称 为 "曲头设定"。

- "系统音轨及音轨 01 至 16 的录音内容" (第 CN-74 页)、"系统音轨的录音内容" (第 CN-74 页)、"音轨 01 至 16 的录音内容" (第 CN-75 页) 中的 "开始录音"设定被保存 为曲头设定。
- 乐曲录⾳结束后,只有曲头设定可以改变。有 关详情请参阅"如何使用面板录音重写乐曲曲 头设定"(第 CN-82 页)。

# 如何对各音轨分别进行录音

本节介绍如何对系统音轨进行录音,以及如何对 音轨 01 至 16 进行录音。有关音轨配置及各音轨 录音内容的详情,请参阅"乐曲音序器的功能" ⼀节 (第 CN‐73 页)。

# ┃如何将演奏录音在系统音轨中

#### **1.** 按 C-4 (音序器)钮讲入乐曲音序器模 式。

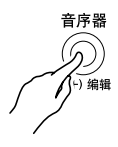

乐曲区编号

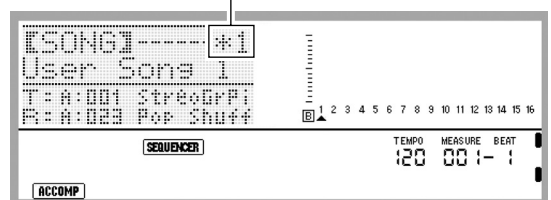

- 乐曲区编号旁边的星号 (\*) 表示该区中已 保存有录⾳数据。
- 水平计中的 A 表示系统音轨已被选择, 而 B 表示其他音轨 (01至16)被选择。对于 B. 指针 (▲) 指示哪个音轨被选择了。
- 音轨编号上方水平计中的黑方块 ( ) 表示 该音轨中已有录音数据。
- **2.** 用旋钮或 R-14 (-. +)钮选择乐曲区的 编号。
	- 选择已有录音数据的乐曲区将立即调出乐曲 的曲头设定 (第 CN‐75 页)。

#### **3.** 按 C-3 (录音) 钮。

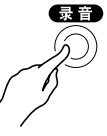

• 按钮开始闪动并且数码电子琴进入录音待机 状态,表示您在键盘上进行弹奏时录音便会 开始。第7步之前,请小心弹奏,不要意外 地按下键盘琴键, 无意中开始录音。

### **4. 用 R-17 ( <. >**)钮选择系统音轨。

• 若系统音轨已含有录音数据, 在下述第 7 步 开始录音将使系统音轨中的原有数据被清 除。

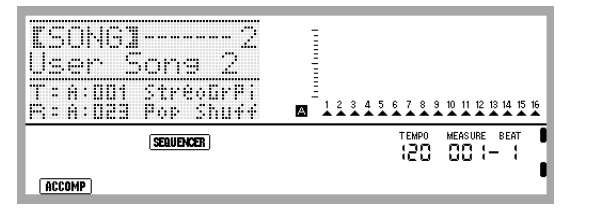

#### *5.* 根据需要为演奏配置⾯板设定。

• 配置下列设定: 音色及节奏选择, 速度, 叠 加及分割,同步待机 (使用自动伴奏时), 混频器等。有关可以配置的设定的详情, 请 参阅"系统音轨及音轨 01 至 16 的录音内 容"(第 CN-74 页)及"系统音轨的录音内 容"(第 CN-74 页)中的"开始录音"一 节。有关混频器设定的说明请参阅"乐曲音 序器模式中的混频器设定"(第 CN‐79 页)。

#### *6.* 执⾏下述操作配置节拍及其他设定。

- (1) 在按住 **R-13** (设定)钮的同时,按 **C-17** (选单)钮。
	- 下示选单将出现, 位于 "Beat"(节 拍)的旁边。

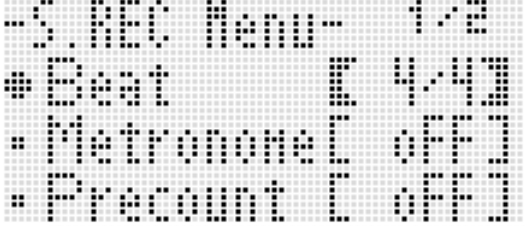

- (2) ⽤旋钮或 **R-14** (**–, +**)钮配置节拍设定。 您可以指定 2/4 到 8/4, 2/8 到 16/8 之间的 节拍设定。
- (3) 用 R-17 (V) 钮移动●至 "Metronome", 然后用 R-14 (-, +)钮 打开或关闭节拍器。 打开节拍器会使其在录音过程中打计数音, 而在播放过程中不打计数音。
- (4) 用 R-17 (V) 钮移动●至 "Precount",然后⽤ **R-14** (**–, +**)钮打开 或关闭预计数。 打开预计数功能会插入一小节的计数, 插 ⼊位置在当您在第 7 步按 **L-16** (开始 / 停 止) 钮开始录音之前。 (5) 按 **R-15** (退出) 钮退出选单。

# $^{\circ}$ 注 $^{\circ}$

• 选单画面的第2页上有一个 "RecType"设定, 但将演奏录音到系统音轨时此设定不能使用。

#### *7.* 在键盘上开始弹奏。

- 当您执行下述任何操作之一时录音自动开 始。
	- 在键盘上弹奏
	- 按 **L-12**(前奏),**L-13**(标准 / 节奏填充) **或 L-14** (变奏 / 节奏填充) 钮
	- 按 **L-16**(开始 / 停⽌)钮。要在开始录⾳之 前输入一个或更多的休止符时,请按 L-16 (开始 / 停止) 钮开始录音, 然后在所需要 的时点上开始键盘弹奏。
- 开始录音后 C-3 (录音) 钮从闪动变为点 亮。在录音过程中,画面显示当前的小节 (MEASURE)及节拍 (BEAT)。
- **PITCH BEND** 轮 (**S-1**)和踏板操作也被录 音。
- 录音过程中, 当剩余存储容量少于 100 个音 符时, 当前小节 (MEASURE) 及节拍 (BEAT)值将开始闪动。
- *8.* 要停⽌录⾳时,请按 **L-16** (开始 / 停⽌) 钮。
	- 此时您可以按 L-16 (开始 / 停止)钮播放刚 刚的录音。有关播放录音内容的详细说明请 参阅"录音乐曲的播放"一节 (第 CN-82 页)。

#### *9.* 要退出乐曲⾳序器时,请按 **C-4** (⾳序 器) 钮或 **R-15** ( 很出 ) 钮。

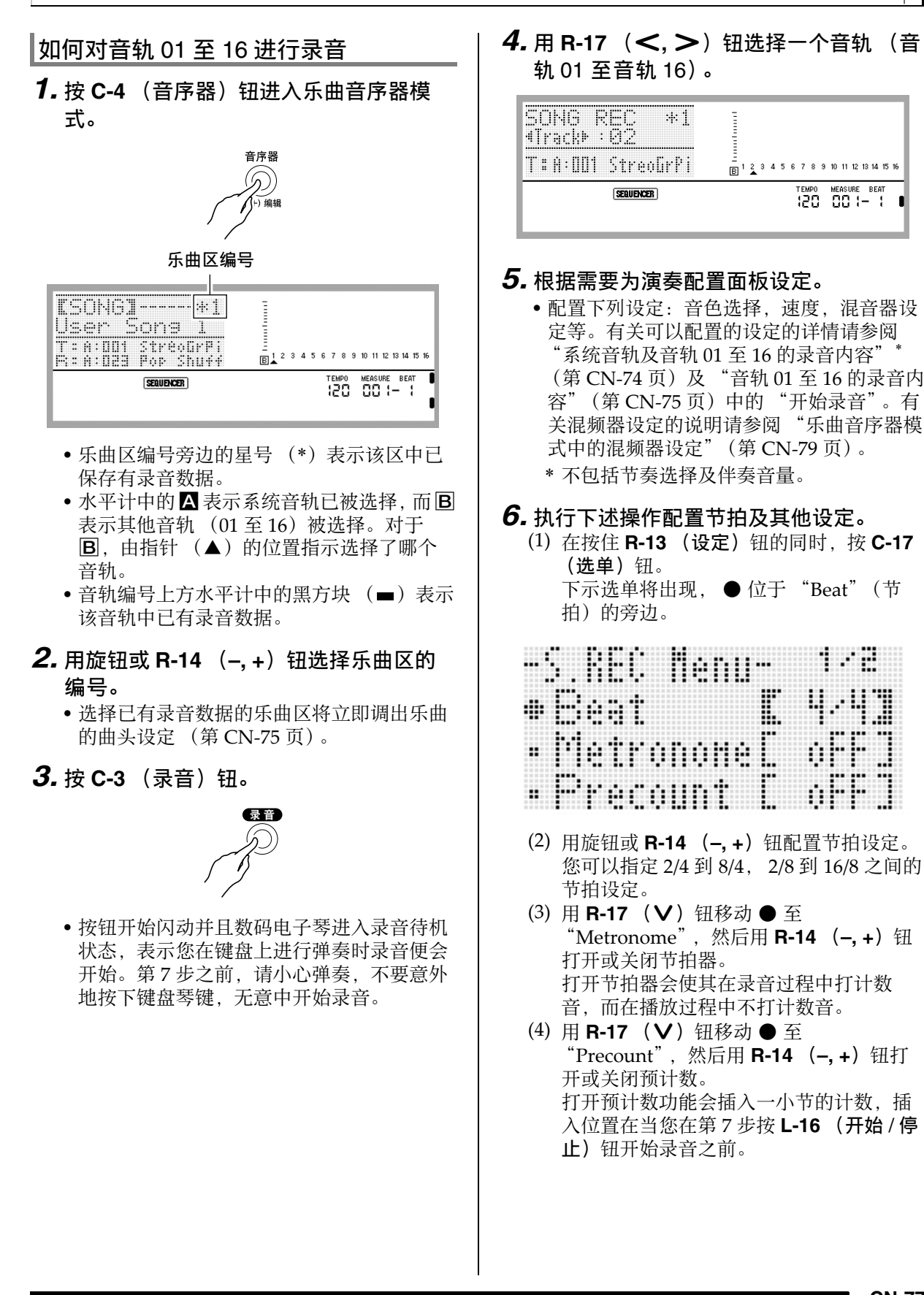

(5) 用 R-17 (V) 钮移动●至 "RecType", 然后用 R-14 (-, +)钮选 择"REPL"或"OVDB"。

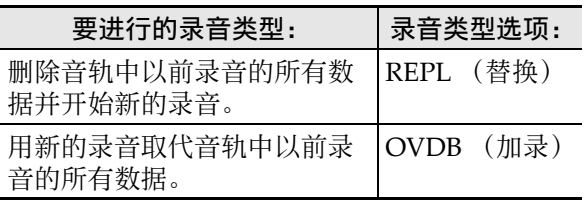

(6) 按 **R-15** (退出) 钮退出选单。

#### *7.* 在键盘上开始弹奏。

- 录音开始并且 C-3 (录音) 钮从闪动变为点 亮。在录音过程中, 画面显示当前的小节 (MEASURE)及节拍 (BEAT)。
- 要在开始录音之前输入一个或更多的休止符 时, 请按 L-16 (开始 / 停止) 钮开始录音, 然后在所需要的时点上开始键盘弹奏。
- **PITCH BEND** 轮 (**S-1**)和踏板操作也被录 音。
- 录音过程中, 当剩余存储容量少于 100 个音 符时,当前⼩节 (MEASURE)及节拍 (BEAT)值将开始闪动。
- *8.* **要停止录音时,请按 L-16 (开始 / 停止)** 钮。
	- 此时您可以按 L-16 (开始 / 停止)钮播放刚 刚的录音。有关播放录音内容的详细说明请 参阅"录音乐曲的播放"一节 (第 CN-82 页)。
- *9.* 要退出乐曲⾳序器时,请按 **C-4** (⾳序 器)钮或 **R-15** (退出)钮。

#### 如何在录音后立即清除一个音轨中的内 容

- 1. 音轨的录音完毕后当乐曲音序器模式的 初始画⾯显⽰时,按住 **R-13** (设定)钮 的同时按 **C-17** (选单)钮。
	- 乐曲音序器选单出现, 位于 "ClearTrack" $\psi$

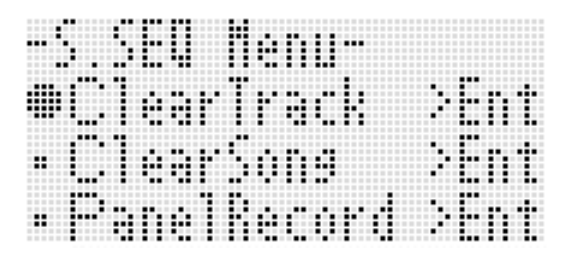

#### **2. 按 R-16** (回车) 钮。

• 此时 "Clear Track"画⾯出现。此时清除操 作的目标音轨为您刚刚录制的那个。

#### *3.* **按 R-16** (回车)钮。

• 确认信息 "Sure?"出现。

#### *4.* **按 R-14** (是)钮清除音轨数据,或按 **R-14** (否) 钮取消操作。

#### **Q 注**

• 有关如何选择一个特定音轨并清除其内容的说 明,请参阅"如何清除一个音轨"一节 (第 CN‐89 页)。

### 如何在录音后立即清除一首乐曲 ││乐曲音序器模式中的混频器设定

- **1.** 音轨的录音完毕后当乐曲音序器模式的 初始画⾯显⽰时,按住 **R-13** (设定)钮 的同时按 **C-17** (选单) 钮。
	- 乐曲⾳序器选单出现。
- **2.** 用 R-17 (∧. Ⅴ)钮移动 至 "ClearSong"后按 **R-16** (回车)钮。
	- 此时 "Clear Song"画⾯出现。此时清除操 作的目标乐曲为您刚刚录制的那个。

#### *3.* **按 R-16** (回车) 钮。

• 确认信息 "Sure?"出现。

*4.* **按 R-14** (是)钮清除音轨数据,或按 **R-14** (否) 钮取消操作。

#### 㱌

• 有关如何选择一首特定乐曲并清除其内容的说 明, 请参阅"如何清除一首乐曲"一节 (第 CN‐85 页)。

在播放过程中,播放待机状态 下 (C-3 (录音) 钮闪动), 或在录音进行过程 中 (C-3 (录音) 钮点亮)可以使用混频器。按 C-7 (混频器) 钮显示混频器画面。要返回乐曲 ⾳序器模式画⾯时,请再次按 **C-7** (混频器)钮 或按 **R-15** (退出) 钮。

下表介绍混频器的各声部与乐曲⾳序器各声部的 对应关系。

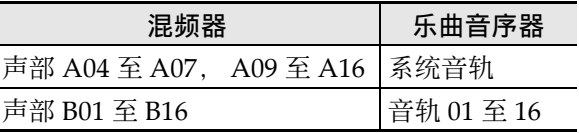

#### 在播放过程中或播放待机状态下可以进行的混频 器操作

在播放过程中或播放待机状态下所有混频器的设 定都可配置,但请注意以下⼏点。

- 若要在播放待机状态下改变混频器设定,请在 选择了要播放的乐曲之后再改变。若在改变混 频器设定后改变乐曲,则新选择的乐曲的曲头 设定将被调出,混频器设定也相应改变。
- 在播放待机状态下能改变的混频器设定只有当 前所选乐曲的曲头中的设定。若混频器设定在 乐曲录音途中被改变,则之后录制的混频器设 定将取代您在播放待机状态下所做的任何设定。

#### 在录音待机状态下可以进行的混频器操作

根据要录制的音轨,下示声部的混频器设定(声 部开 / 关除外)可以使用。设定被录制为曲头设定 (第 CN‐75 页),同样录⾳开始时设定被保存。

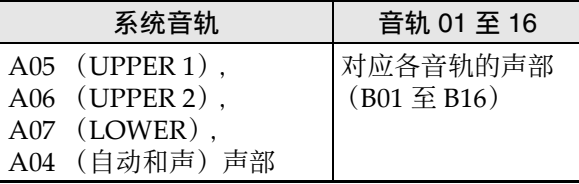

#### 录音过程中可使用的混频器操作

在对系统音轨进行录音时不能配置混频器设定。 对从 01 至 16 中的任何音轨进行录音时, 可以为 对应该音轨的声部 (B01 至 B16) 配置混频器设 定 (声部开 / 关除外)。在混频器画面上进行的任 何混频器设定的变更都被录制下来。

有关混频器的功能及操作的详情,请参阅 "混频 器的使用"(第 CN-37 页)。

#### ♪ 乐曲音序器的使用

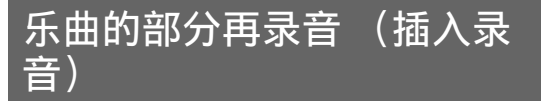

您可以对之前录音的乐曲的一部分重新进行录音, 以修正错误等。只要进入录音待机模式并播放之 前录音的乐曲 (插入播放), 然后当播放到要修 正的位置时弹奏新的⾳符即可。

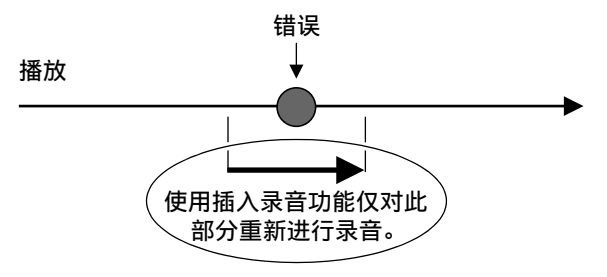

#### 如何在播放过程中从特定位置开始重新 录音 (手动插入录音)

- **1.** 按 C-4 (音序器)钮讲入乐曲音序器模 式。
- **2.** 用旋钮或 R-14 (-, +)钮选择乐曲区的 编号。
- *3.* **按 C-3** (录音)钘讲入录音待机状态。 • 按钮开始闪动。
- **4.** 用 R-17 (<. >) 钮选择要部分重新录 音的音轨。
- **5.** 按住 C-3 (录音)钮直到如下所示插入 开始 / 插入结束画面出现。

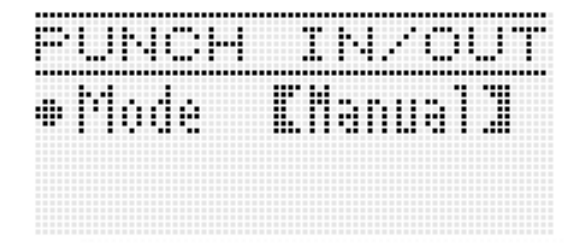

#### *6.* **按 L-16** (开始 / 停止)钮。

- 插⼊播放开始。
- 在插入播放过程中可以进行下列操作。这些 操作可以帮助您快速简单地移动到重新录音 的开始点。

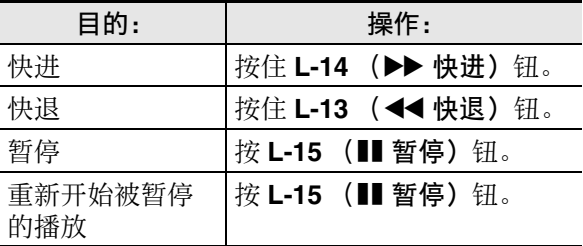

#### **7.** 当播放到达您要开始重新录音的起始点 时,开始在键盘上进⾏弹奏。

- 您在键盘上开始弹奏的同时插入录音开始。
- 下列任何操作也将使插入录音开始。踏板或 弯音轮操作;改变音色设定;改变节奏或速 度设定 \* 。
	- \* 仅系统音轨
- 要开始插入录音, 而不对弹奏的音符或使用 的设定进行任何变更时, 请按 C-3 (录音) 钮。
- 开始录⾳将使 **C-3** (录⾳)钮点亮。

人注

- 若您要删除音轨中使用插入录音功能重新录音 部分之后的所有数据,请在第 8 步中按 **C-3** (录音) 钮, 而非 L-16 (开始 / 停止) 钮。
- 要取消插入录音并保留音轨中的原数据时, 请 按住 C-3 (录音) 钮直到其熄灭。

#### **8.** 要停止录音时,请按 L-16 (开始 / 停止) 钮。

- 此时插⼊录⾳结束并且 **C-3** (录⾳)钮熄 灭。
- 您以前录制在该音轨中的插入录音停止点之 后的所有数据继续保留在音轨中。

#### 如何在开始 (自动插入录音) 之前指定 插入录音的范围

- **1.** 播放乐曲并且确定要重录的音轨的部 分。
	- 有关播放的详细说明请参阅 "录音乐曲的播 放"一节 (第 CN-82 页)。
	- 您可以指定一个特定的小节、节拍及小拍 \* 作为重新录音范围的开始点及结束点。通 常,最好指定小节或节拍的开始点作为开始 点及结束点。若您要指定特定的⼩拍,可以 在事件编辑器画面上显示要重录的音轨并指 定所需要的位置。有关事件编辑的详细说明 请参阅"事件的编辑"一节 (第 CN-90 页)。
		- \* 有关⼩拍的详细说明请参阅 "事件数据的 查看"一节 (第 CN-91 页)。
- **2.** 按 C-3 (录音)钮进入录音待机状态。
	- 按钮开始闪动。
- **3.** 用 R-17 (<. >) 钮选择要部分重新录 音的音轨。
- **4.** 按住 C-3 (录音)钮直到插入开始 / 插入 结束画面出现。此时可松开按钮。
- *5.* ⽤旋钮或 **R-14** (**–, +**)钮为 "Mode"设 定选择 "Auto"。
	- 如下所示范围指定画面出现。

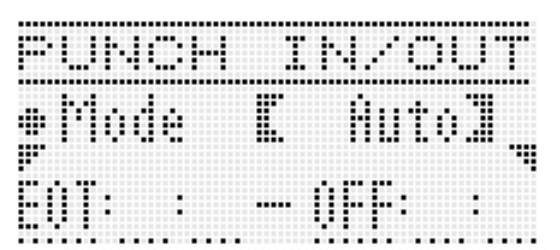

- **6.** 用 R-17 ( ≤, >) 钮移动光标, 用旋钮 或 **R-14** (**–, +**)钮改变光标位置的数 值,然后按 **R-16** (回车)钮。
	- 若您已经用定位画面 (第 CN-84 页) 指定了 范围, 则可以按住 L-12 (反复) 钮将该范 围复制到本画⾯中。

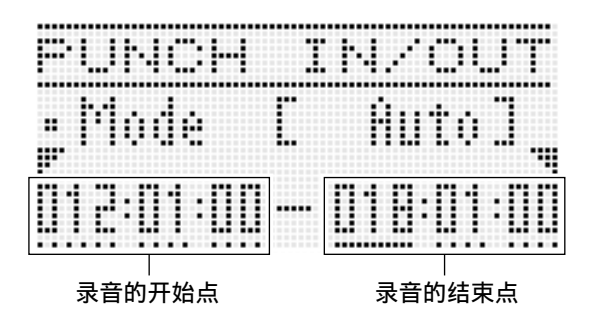

- *7.* 指定了录⾳开始点及结束点后,按 **L-16** (开始 / 停止)钮。
	- 插入播放开始。在使用"如何在播放过程中 从特定位置开始重新录音 (手动插入录 音)"一节 (第 CN-80 页) 的第 6 步所述的 操作进行插入播放讨程中可以进行快进及快 退操作。
	- 通过按 L-12 (反复) 钮使 REPEAT 指示符出现 在画面上,可以从当前录音开始点的前一个 小节起开始插入播放。
- *8.* 当播放到达您指定的重录点时,开始在 键盘上进⾏弹奏。
	- 当播放到达您指定的录音开始点时插入录音 将自动开始。录音开始时 C-3 (录音) 钮点 亮。
	- 到达您指定的录音结束点时录音停止并且插 入录音自动结束。此时 C-3 (录音) 钮熄 灭。
	- 若您要在到达指定的录音结束点之前停止录 音, 请按 L-16 (开始 / 停止) 钮。您以前录 制在该音轨中的插入录音停止点之后的所有 教据继续保留在音轨中。
	- 当 "EOT" (音轨的末尾) 被选择为录音开 始点时,插⼊录⾳的开始点为⾳轨的末尾。
	- 当 "OFF"被选作录音的结束点时, 插入录 音将不自动停止,因为结束点未指定。要在 这种情况下停止插入录音时, 请按 L-16 (开始 / 停止) 钮。

# 如何使用面板录音重写乐曲曲 头设定

各乐曲的曲头都含有"曲头设定",这些设定在 录音进行过程中控制数码电子琴。您可以使用 面板录音"操作用数码电子琴的当前设置重写乐 曲的曲头设定。

下列项目为能用面板操作重写的曲头设定。

- 节奏选择
- 速度设定
- ⾳阶设定
- 下列混频器设定
	- 从A04到A07及B01至B16的所有声部参数(不 包括声部开 / 关)
	- 从 A09 ⾄ A16 的声部参数:声部开 / 关,粗调 音, 微调音, 音阶启用, DSP 线路 – DSP 参数: 音量, 立体音位, 回响传送
	-
- 音效设定
- 伴奏⾳量
- UPPER 1 声部音色, UPPER 2 声部音色及 LOWER 声部音色的选择

#### |如何执行面板录音操作

**1.** 按 C-4 (音序器)钮讲入乐曲音序器模 式。

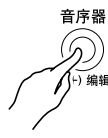

- *2.* ⽤旋钮或 **R-14** (**–, +**)钮选择乐曲区的 编号。
- *3.* 配置⾯板设定使其反映您要写⼊曲头的 设定。
	- 可以配置下列设定:混频器设定,速度,系 统音轨的节奏,音轨音色的选择等。
	- 要改变系统音轨的 UPPER 1. UPPER 2 及 LOWER 声部的音色或混频器设定时,请用 混频器改变声部 A05 (UPPER 1), A06 (UPPER 2) 及 A07 (LOWER) 的设定。
- *4.* 配置了所有⾯板设定后,在按住 **R-13** (设定)钮的同时按 C-17 (选单)钮。
	- 乐曲⾳序器选单出现。

**5.** 用 R-17 (Ⅴ) 钮移动 ● 至 "PanelRecord"。

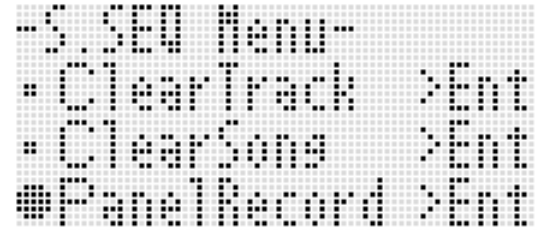

### *6.* **按 R-16** (回车)钮。

*7.* 画⾯上出现 "Sure?"信息后,按 **R-14** (是)钮执行面板录音操作或按 R-14 (否) 钮取消操作。

# 录音乐曲的播放

本节介绍如何在乐曲音序器模式中对录音的乐曲 执行下述操作。

- 播放乐曲。
- 快进,快退,暂停,取消暂停。
- 播放乐曲中的⼀个特定声部。
- 反复播放乐曲的特定章节。
- 为乐曲命名。
- 删除一首乐曲。

#### ┃如何播放录音乐曲

**1.** 按 C-4 (音序器)钮讲入乐曲音序器模 式。

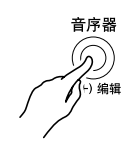

- *2.* ⽤旋钮或 **R-14** (**–, +**)钮选择乐曲区的 编号。
- $\mathbf 3$ . 配置混频器设定、速度及其他要用于播 放的面板设定。
	- 要改变系统音轨的 UPPER 1. UPPER 2 及 LOWER 声部的音色或混频器设定时,请用 混频器改变声部 A05 (UPPER 1), A06 (UPPER 2) 及 A07 (LOWER) 的设定。
	- 要照录音的原样播放乐曲时不需要上述设 定。

#### **4.** 按 L-16 (开始 / 停止) 钮。

• 播放开始。在播放过程中可以进行下列操 作。

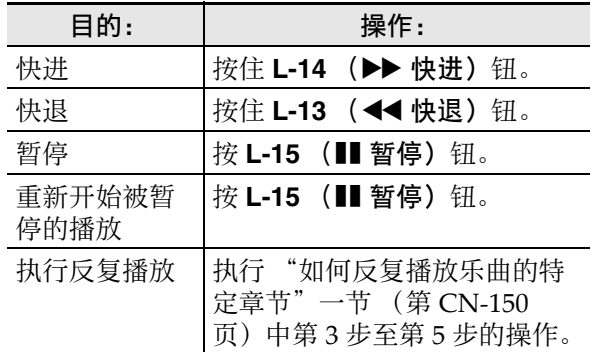

- 即使在播放暂停过程中,您仍可以按住 **L-14** (▶▶ 快进)钮执行快进播放, 或按住 L-13 (<< 快退)钮执行快退播放。松开此二钮 将返回暂停状态。
- 在播放进行过程中或在播放待机状态下, 用 R-17 (<, >) 钮可选择所需要的音轨。 弹奏键盘琴键将发出对应当前所选音轨 (系 统音轨为 A04 至 A07)的声部音。
- 到达乐曲的结尾时播放自动停止。要中途停 止播放时, 按 L-16 (开始 / 停止) 钮。

#### 如何单独播放特定声部

- 1. 按 C-4 (音序器)钮进入乐曲音序器模 式。
- **2.** 用旋钮或 R-14 (-. +)钮选择乐曲区的 编号。
- *3. 按 C-7* (混频器)钮显示混频器画面。
- **4.** 用 R-17 (<, >) 钮选择要播放的声部  $(A04 \n  $\pm 416, \quad B01 \n  $\pm 816$  ) .$$ 
	- 例如, 要只播放用 UPPER 1 声部录音到系统 音轨的旋律时, 请洗择声部 A05。有关各声 部内容的详细说明请参阅 "声部的构成"一 节 (第 CN‐37 页)。
- **5.** 用 R-17 (∧, ∨)钮移动方括弧 (【1) ⾄ "Part"。

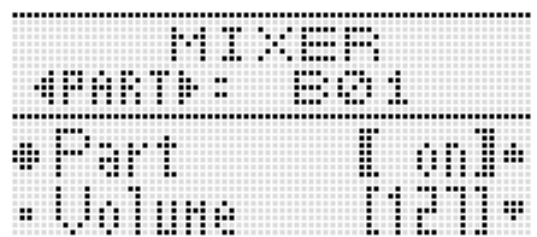

- *6.* **同时按 R-14 (−, +)的两个按钮。** 
	- 此时设定变为 "Sol"(独奏)。
- **7. 按 L-16** (开始 / 停止) 钮。
	- 此时只有您在第 4 步选择的声部播放。
	- 到达乐曲的结尾时播放自动停止。要中途停 止播放时, 按 L-16 (开始 / 停止) 钮。

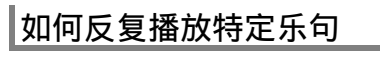

*1.* 按住 L-12 (反复)钮直到下示位置画面 出现。

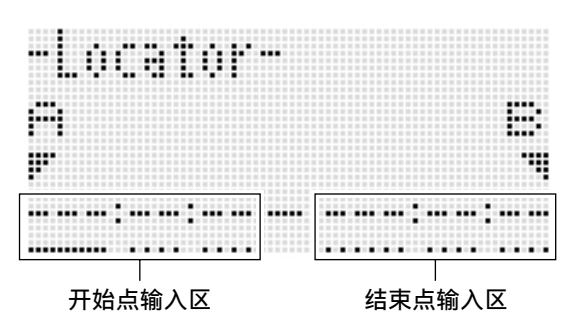

- *2.* 指定⼀个⼩节作为要反复播放的乐句的 开始点。
	- (1) 按 **R-14** (+) 钮。 此时 "001:01:00"被输入到开始点输入区 (A),光标开始闪动。
	- (2) ⽤旋钮或 **R-14** (**–, +**)钮指定开始⼩节的 编号。
- **3.** 指定一个小节作为要反复播放的乐句的 结束点。
	- (1) 按 **R-17 (>)** 钮三次将光标移动到结束 占输入区。
		- 按 **R-14** (+) 钮。
		- 结束点输入区 (B) 最初显示开始点后的 一小节。
	- (2) ⽤旋钮或 **R-14** (**–, +**)钮指定结束⼩节的 编号。
- **4.** 按 **R-16** (回车)钮。
	- 光标停止闪动。
- **5.** 按 R-15 (退出)钮退出位置画面。
- *6.* 执行下述操作开始乐句的反复播放。 (1) 按 L-12 (反复) 钮。 此时 (REPEAT) 指示符出现在画面上。
	- (2) 按 L-16 (开始 / 停止) 钮。 指定的乐句循环播放。

*7.* 要停⽌播放时,请按 **L-16** (开始 / 停⽌) 钮。

㱌

- 在上述第4步若按 R-15 (退出)钮而不按 R-16 (回车)钮将取消乐句设定操作并关闭位置画 面。
- 当您显示编辑下一个事件的画面时,由上述操 作在位置画面上指定的开始点及结束点将作为 初始缺省值出现。
	- –"如何删除特定⾳轨范围中的所有事件"(第 CN‐98 页)
	- –"如何将⼀个特定范围内的事件复制到所需要 的位置"(第 CN-99 页)
	- "如何量化特定音轨范围中的所有音符事件" (第 CN‐101 页)
	- "如何删除特定音轨范围中的所有弯音事件" (第 CN‐102 页)

您可以反复播放并检查乐句以便执行上述操作 对其进⾏编辑。

# 乐曲的编辑

在乐曲编辑过程中可以进⾏下列操作。

- 删除一首特定乐曲或所有乐曲
- 将一首乐曲从一个区复制到另一个区
- 从乐曲中删除特定⼩节
- 在乐曲中插入空白小节
- 抽取系统音轨中录制的内容并传送到音轨 04 至 07 或 09 ⾄ 16
- 重新命名乐曲

#### 如何开始乐曲编辑器的操作

- **1.** 按 C-4 (音序器)钮讲入乐曲音序器模 式。
- *2.* **在按住 R-13 (设定)钮的同时, 按 C-4** (编辑) 钮显示编辑选单。

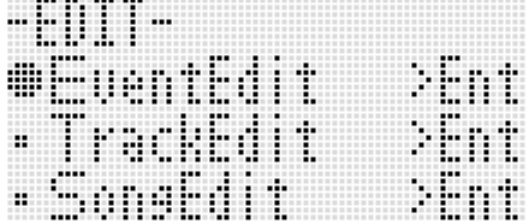

#### *3.* **用 R-17(Ⅴ)钮移动 ● 至"Song Edit"** 后按 **R-16** (回车) 钮。

• 下示乐曲编辑器选单出现。

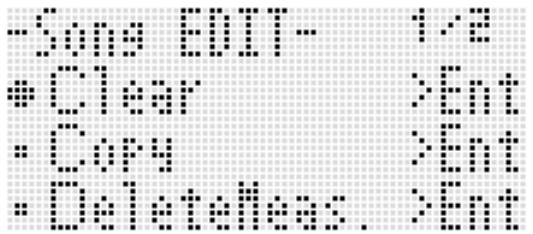

# │如何清除一首乐曲

*1.* 执⾏第 CN-85 页上 "如何开始乐曲编辑 器的操作"一节中的操作步骤显示乐曲 编辑器选单, 0 位于 "Clear"。

#### *2.* **按 R-16** (回车) 钮。

- •"Clear Song"画⾯出现。
- *3.* ⽤旋钮或 **R-14** (**–, +**)钮指定要清除的 乐曲区编号。
	- 乐曲区编号旁边的星号 (\*) 表示该区中已 保存有录⾳数据。

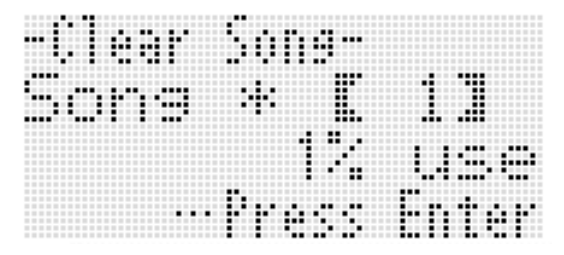

- 在此处选择 "All"可清除所有乐曲。
- **4.** 按 **R-16** (回车) 钮。
- *5.* 画⾯上出现 "Sure?"信息后,按 **R-14** (是) 钮进行清除或按 **R-14** (否) 钮取 消操作。

如何将一首乐曲从一个区复制到另一个 区

- *1.* 执⾏第 CN-85 页上 "如何开始乐曲编辑 器的操作"一节中的操作步骤显示乐曲 编辑器选单。
- **2.** 用 R-17 ( ∧, ∨) 钮移动 至 "Copy" 后按 **R-16** (回车)钮。
	- "Copy Song"画面出现。此时方括弧 (%)将位于 "Copy"设定。
- *3.* ⽤旋钮或 **R-14** (**–, +**)钮指定要复制的 乐曲区编号。

4. 用 R-17 (V) 钮移动方括弧 (【 】) 至 "To" $\sim$ 

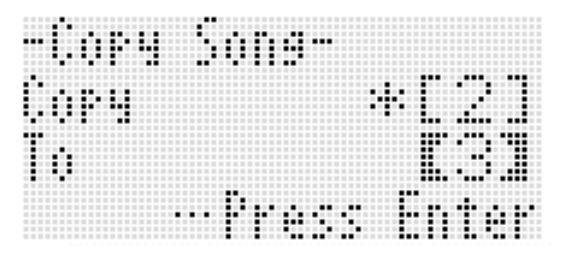

- 乐曲区编号旁边的星号 (\*)表示该区中已 保存有录⾳数据。
- *5.* ⽤旋钮或 **R-14** (**–, +**)钮指定复制⽬的 地的乐曲区编号。
- *6.* **按 R-16** (回车) 钮。
	- 若复制⽬的地乐曲区中未含录⾳数据,复制 操作立即执行。
	- 若复制目的地的乐曲区中已含有录音数据, 下示确认信息会出现,询问您是否要覆盖原 有数据。

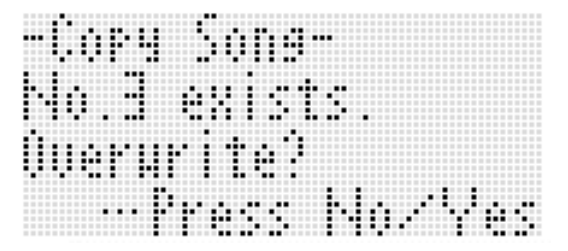

按 R-14 (是)钮执行复制操作并覆盖原有乐 曲,或按 **R-14** (否)钮取消操作。

如何从乐曲中删除一小节或数小节

- *1.* 执行第 CN-85 页上 "如何开始乐曲编辑 器的操作"一节中的操作步骤显示乐曲 编辑器选单。
- 2. 用 R-17 ( ∧, V) 钮移动 至 "DeleteMeas.",然后按 **R-16** (回车) 钮。 • 此时 "Delete Measure"画面出现。此时方
	- 括弧 (【 】) 将位于 "Measure"设定。
- *3.* ⽤旋钮或 **R-14** (**–, +**)钮指定要删除的 乐曲的小节。
- 4. 用 R-17 (V) 钮移动方括弧 (【 】) 至 "Size"。

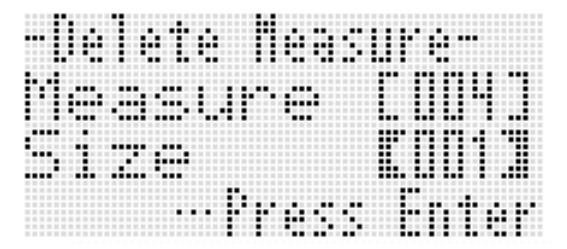

- **5.** 用旋钮或 R-14 (-, +) 钮指定要删除的 小节数。
- *6.* **操作全部完毕后,按 R-16 (回车)钮。**
- *7.* 画⾯上出现 "Sure?"信息后,按 **R-14** (是) 钮进行删除或按 **R-14** (否) 钮取 消操作。

- *1.* 执行第 CN-85 页上 "如何开始乐曲编辑 器的操作"一节中的操作步骤显示乐曲 编辑器选单。
- 2. 用 R-17 (∧, ∨)钮移动 至 "InsertMeas.",然后按 **R-16** (回车) 钮。

- *3.* **用旋钮或 R-14 (−, +)钮指定乐曲小节** 编号,插入从此小节开始。
- 4. 用 R-17 (V) 钮移动方括弧 (【 1) 至 "Size"。
- *5.* 用旋钮或 R-14 (-. +)钮指定要插入的 ⼩节数。
	- •例如, "Measure"指定为 002, "Size"指 定为 003 时, 乐曲的第 2 小节前面将被插入 三个空白小节。
- *6.* 操作全部完毕后,按 **R-16** (回车)钮。
- *7.* 画⾯上出现 "Sure?"信息后,按 **R-14** (是) 钮讲行插入或按 R-14 (否) 钮取 消操作。

#### 如何在乐曲中插入空白小节 │ 如何抽取系统音轨中录制的内容并传送 到音轨 04 至 07 或 09 至 16

如 "乐曲, 音轨及声部"一节 (第 CN-74 页) 中所述,系统音轨是一个独立的音轨,而键盘弹 奏及自动伴奏数据则分别录音在多个声部 (A04 至 A07, A09 至 A16)中。这些声部的数据被抽 取到音轨 04 至 07 及 09 至 16 中, 一个声部对应 ⼀个⾳轨的数据。此种构成便于分别对各伴奏声 部进行编辑。

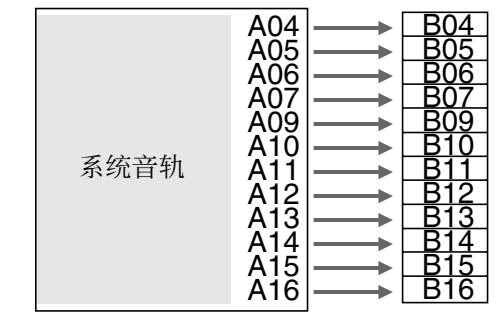

# (1) 重要!

- •执行本操作将删除系统音轨中的所有录音数据, 但旋转音效速度开 / 关数据与速度数据除外。
- ●执行此操作将删除音轨04至07及音轨09至16中 录制的所有数据,并用系统音轨中的数据进行 覆盖。
- *1.* 执⾏第 CN-85 页上 "如何开始乐曲编辑 器的操作"一节中的操作步骤显示乐曲 编辑器选单。
- **2.** 用 R-17 ( ∧, ∨) 钮移动 至 "Extract"后按 **R-16** (回车)钮。
	- 如下所示 "Extract"画面出现。

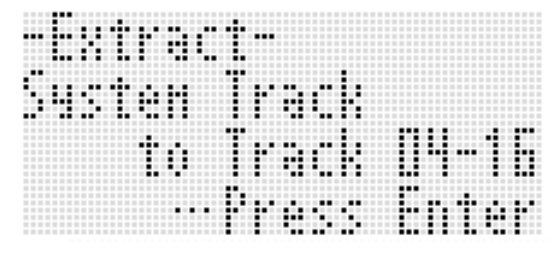

*3.* **按 R-16** (回车) 钮。

<sup>•</sup> 此时 "Insert Measure"画面出现。此时方 括弧 (【 】) 将位于 "Measure"设定。

*4.* 画⾯上出现 "Sure?"信息后,按 **R-14** (是) 钮进行抽取或按 **R-14** (否) 钮取 消操作。

┃如何重新命名一首乐曲

- *1.* 执⾏第 CN-85 页上 "如何开始乐曲编辑 器的操作"一节中的操作步骤显示乐曲 编辑器选单。
- **2.** 用 R-17 ( V ) 钮移动 至 "Rename" 后按 **R-16** (回车)钮。
	- •"Rename"画⾯出现。

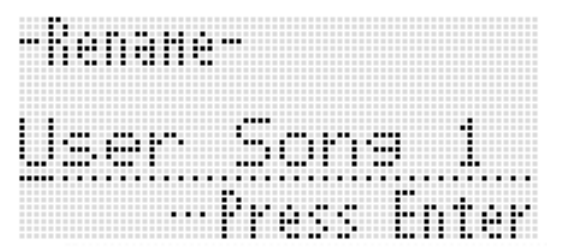

- **3.** 用 R-17 ( < . > )钮将光标在名称中移 动到要改变的字符处,然后用旋钮或 **R-14** (-. +) 钮选择所需要的字符。
	- 有关可在名称中输⼊的字符的说明,请参阅 "可输⼊的字符"(第 CN‐168 页)。
	- 要输入空格时, 请同时按 R-14 (-, +)的两 个按钮。
- *4.* 操作全部完毕后,按 **R-16** (回车)钮。
- *5.* 画⾯上出现 "Sure?"信息后,按 **R-14** (是)钮对乐曲进⾏更名或按 **R-14**
	- (否) 钮取消操作。

# 音轨的编辑

在音轨 (系统音轨及音轨 01 至 16) 编辑讨程中 可以进⾏下述操作。

- 清除一个音轨
- 复制一个音轨至另一个音轨 (仅限音轨 01至 16)
- 将两个音轨合并到一个音轨中 (仅限音轨 01 至 16)

#### │如何开始音轨编辑器操作

- **1.** 按 C-4 (音序器)钮讲入乐曲音序器模 式。
- *2.* **在按住 R-13 (设定)钮的同时,按 C-4** (编辑) 钮显示编辑选单。
- **3.** 用 R-17 ( ∧, ∨) 钮移动 至 "TrackEdit"后按 **R-16** (回车)钮。

<sup>•</sup> 下示音轨编辑器选单出现。

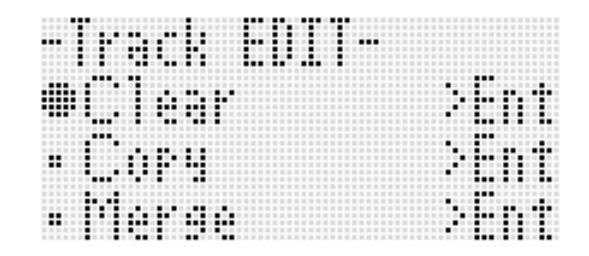

- *1.* 执行第 CN-88 页上 "如何开始音轨编辑 器操作"一节中的操作步骤显示音轨编 辑器选单。
- **2.** 按 **R-16** (回车) 钮。

•吐时 "Clear Track"画面出现。

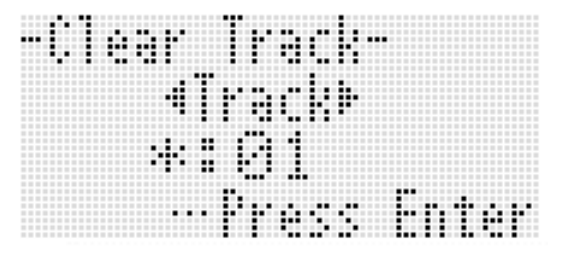

- **3.** 用旋钮或 R-17 ( <. >)钮指定要清除 的音轨。
	- 水平计中音轨编号上方的黑方块 (=) 表示 该音轨中已有录音数据。
	- 您还可以用旋钮或 R-14 (-, +) 钮选择音 轨。
- 4. 按 R-16 (回车)钮。
- *5.* 画⾯上出现 "Sure?"信息后,按 **R-14** (是) 钮讲行清除或按 **R-14** (否) 钮取 消操作。

如何清除⼀个⾳轨 如何从⼀个⾳轨复制到另⼀个⾳轨 (仅音轨 01 至 16)

- **1.** 执行第 CN-88 页上 "如何开始音轨编辑 器操作"一节中的操作步骤显示音轨编 辑器选单。
- **2.** 用 R-17 (∧, V) 钮移动 至 "Copy" 后按 **R-16** (回车) 钮。 • 此时"Copy Track"画面出现。此时方括弧 (%)将位于 "Copy"设定。
- *3.* ⽤旋钮或 **R-14** (**–, +**)钮指定要复制的 音轨编号。
- 4. 用 R-17 (V) 钮移动方括弧 (【 】) 至 "To" $\alpha$ 
	- 音轨编号旁边的星号 (\*) 表示该音轨中已 保存有录音数据。
- **5.** 用旋钮或 R-14 (−, +)钮指定复制目的 地的音轨编号。
- *6.* **操作全部完毕后,按 R-16 (回车)钮。** 
	- 若复制目的地音轨中未含录音数据, 复制操 作立即执行。
	- 若复制目的地的音轨中已含有录音数据, 下 示确认信息会出现,询问您是否要覆盖原有 数据。

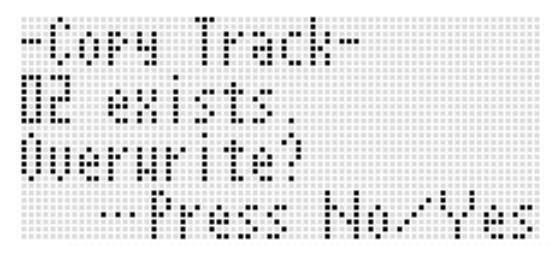

按 R-14 (是) 钮执行复制操作并覆盖原有音 轨,或按 **R-14** (否)钮取消操作。

如何将两个音轨合并到一个音轨中 (仅 限音轨 01 至 16)

- 1. 在乐曲音序器模式中, 用 R-17 (≤, >) 钮选择要合并的音轨中编号较低的 ⼀个。
	- 例如, 要将音轨03及音轨05合并到音轨06中 时, 在此处选择音轨 03。
- **2.** 执行第 CN-88 页上 "如何开始音轨编辑 器操作"一节中的第 2 及第 3 步操作显 示音轨编辑器选单。
- **3. 用 R-17 (Ⅴ) 钮移动 至 "Merge" 后** 按 **R-16** (回车)钮。
	- 如下所示 "Merge Track"画面出现。此时 方括弧 (【 】) 将位于 ® 设定。

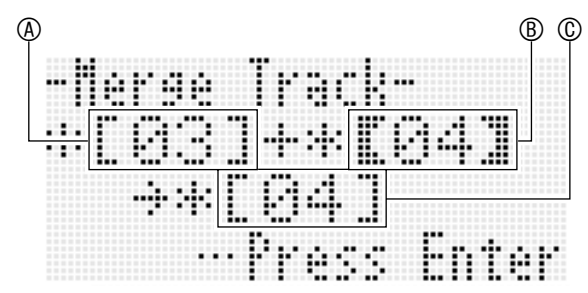

- A: 要合并的⾳轨之⼀ (您在第 1 步选择的⾳ 轨为初始缺省选择)。
- B: 要合并的其他⾳轨。
- C: ⾳轨合并的⽬标⾳轨。
- **4.** 用旋钮或 R-14 (-, +) 钮为 ⑧ 指定 05 (⾳轨 05)。
	- 改变 B 的值还会使 C 的值改变。
- 5. 按 R-17 ( ≥ 或 ∨)钮移动方括弧  $(I \tI) \ncong \mathbb{C}$ .
- **6.** 用旋钮或 R-14 (-, +) 钮为 ⓒ 指定 06 (⾳轨 06)。
- *7.* 操作全部完毕后,按 **R-16** (回车)钮。
	- 若目标音轨中未含录音数据, 音轨的合并立 即开始。
	- 若目标的音轨中已含有录音数据, 下示确认 信息会出现,询问您是否要覆盖原有数据。

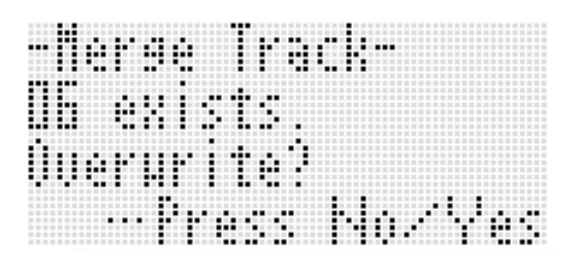

按 R-14 (是)钮执行操作并覆盖原有音轨, 或按 **R-14** (否)钮取消操作。

∠ӊ

• 执行上述操作不会清除两个源音轨的内容。若 您不再需要一个音轨中的内容,可以使用"如 何清除一个音轨"一节 (第 CN-89 页) 中的操 作将其清除。

# 事件的编辑

当演奏以组成乐曲的最小数据单位 "事件"进行 时,乐曲音序器会记录您所做的所有数码电子琴 操作。例如, 在键盘上弹奏一个音符时, 音序器 记录下列事件:音符的开始小节、节拍及音轨, 音符的音高、音符的长度及音符的强度。 在事件编辑过程中可以进⾏下列操作。

- 事件的删除
- 事件的插入
- 将一个特定范围内的事件复制到所需要的位置
- 量化 \* ⾳符事件
- 删除弯⾳事件
- 调节⾳符事件的速率值
- 调节⾳符事件的门时值
- 选择出现在事件编辑器画面 (View Select) 上 的事件的类型
- 插入或删除节拍事件
- 直接输入音符事件 (分步输入)
- \* 量化是一种自动调节音符事件的音符开的时机、 以与请参阅音符一致的操作。

如何开始事件编辑器操作 │ │事件类型及画面内容

- 1. 按 C-4 (音序器)钮进入乐曲音序器模 式。
- **2.** 在按住 **R-13** (设定) 钮的同时, 按 C-4 (编辑) 钮显示编辑选单。
- *3.* **按 R-16** (回车) 钮。
	- 下示事件编辑器画面出现。

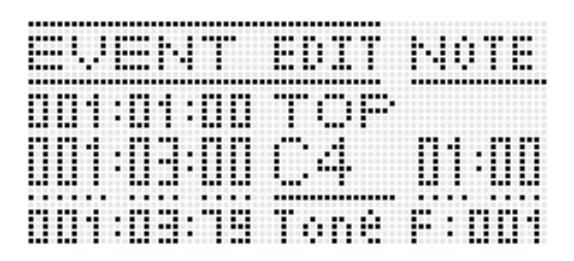

- 有关如何使用事件编辑器画面的说明请参阅 "事件类型及画⾯内容"(第 CN‐91 页)。
- *4.* **在按住 R-13 (设定)钮的同时,按 C-17** (选单)钮。
	- 下示事件编辑器选单出现。

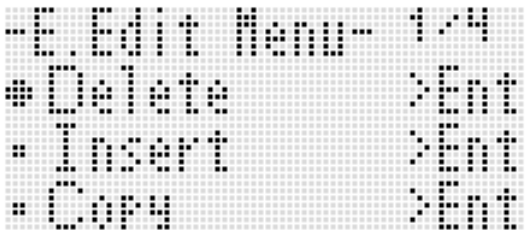

• 然后,选择与要执行的操作类型对应的选单 项。本节中详细介绍各操作。

事件编辑器画面以数值及字符的形式显示组成一 首乐曲的各事件, 如下示示范画面所示。

正在编辑的事件 (选择的事件)(画⾯中央)

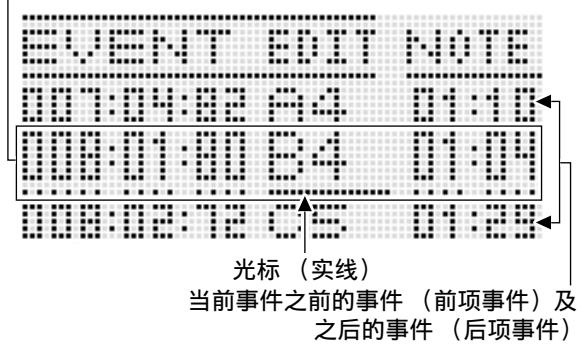

事件编辑器画面能同时显示三个事件。中间一行 的事件为被选择的事件。您可以改变实线光标所 在位置的数值。设定值下方的虚线表示光标可以 移动到该值处。

#### ■ 事件数据的查看

下面以两种类型的事件画面为例来介绍如何杳看 事件数据。

• 范例 1:⾳符事件

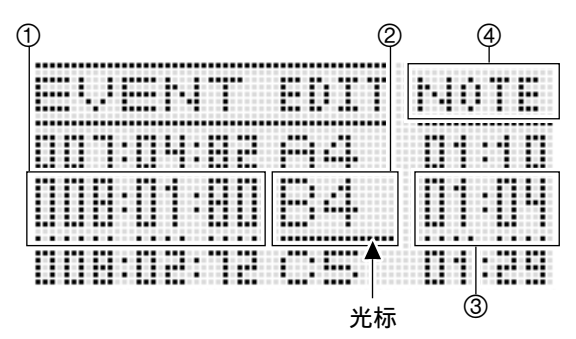

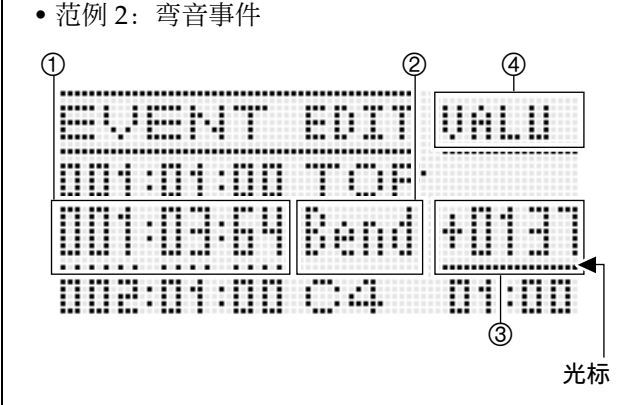

下面介绍画面上各位置的含义。

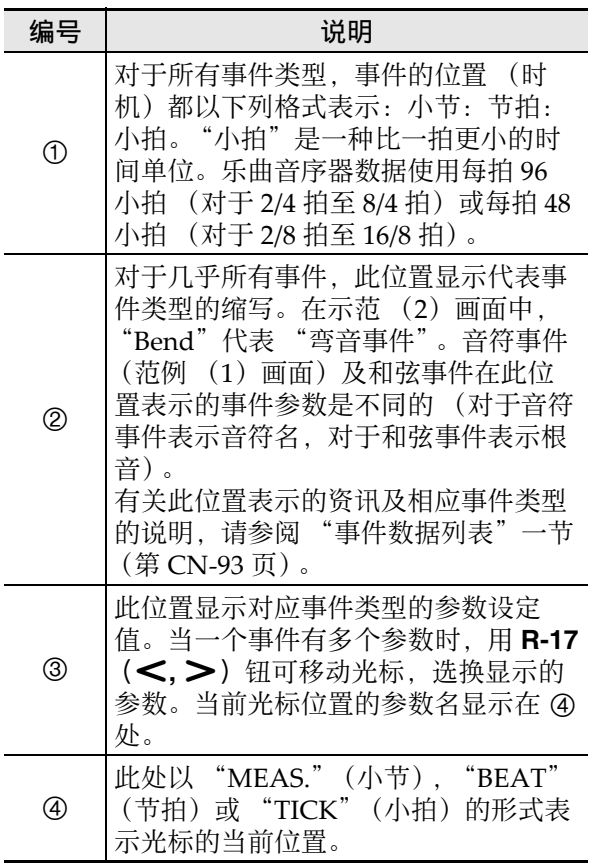

#### ■ 事件数据列表

下表介绍对应出现在画⾯上的缩写的事件类型,以及各事件类型和设定范围的参数。

- 在表顶部的"②画面"及"4 画面"对应"事件数据的查看"一节 (第 CN-91 页) 中 ② 及 4 的画面位 置。
- 在表顶部的"插入过程中的 ② 画面"表示"如何插入一个事件"一节 (第 CN-99 页) 中第 3 步的插入 事件操作时方括弧 (【 】) 括起的事件类型名。

#### 系统音轨及音轨 01 至 16 的通用事件

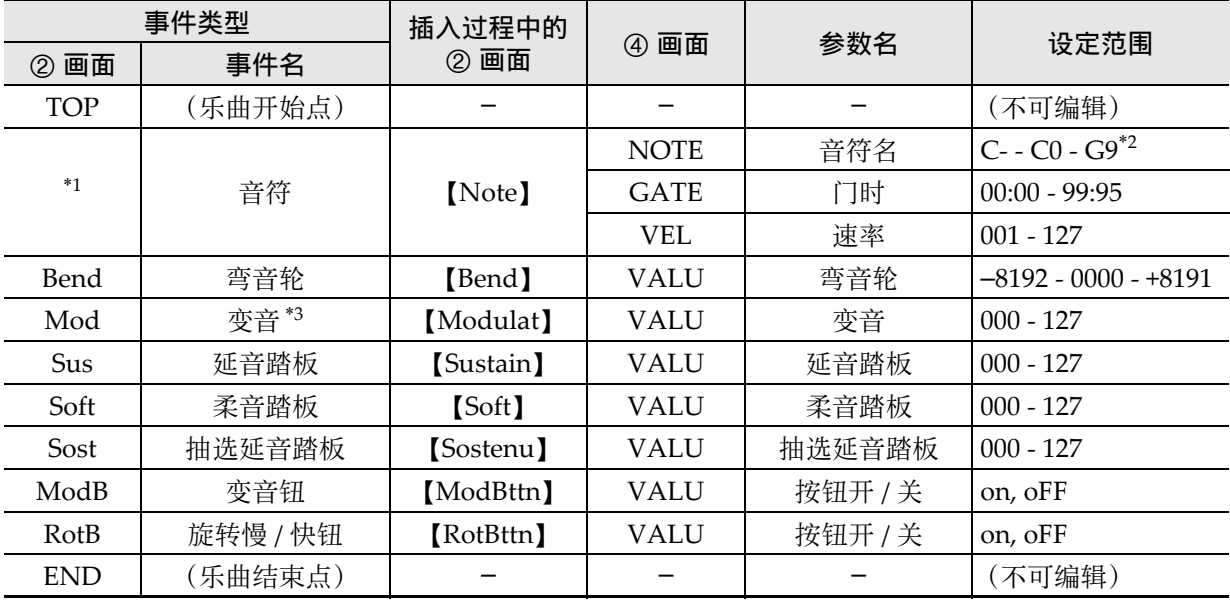

\*1 音符事件不在 ② 位置显示事件名, 而是显示音符名 (C4 等)。

\*2 画面上的 "C-"表示 C-1 (比 C0 低一个八度)。

\*3 此事件只能使用 "如何插入一个事件"一节 (第 CN-99 页) 中的操作进行追加。其添加颤音。

#### ⾳轨 01 ⾄ 16 的事件

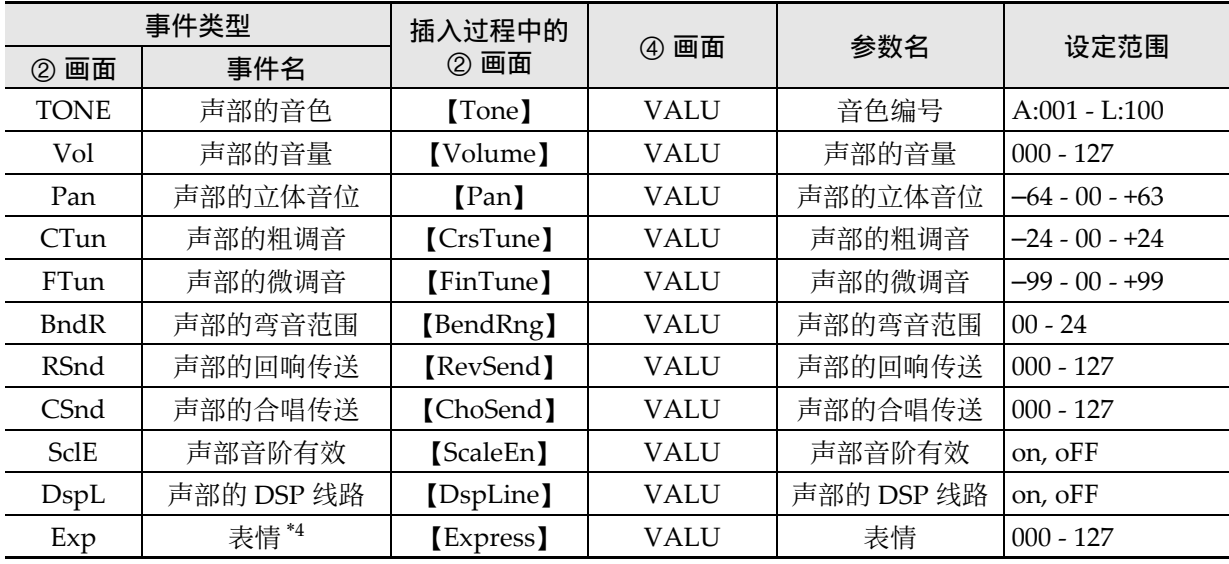

♪ 乐曲音序器的使用

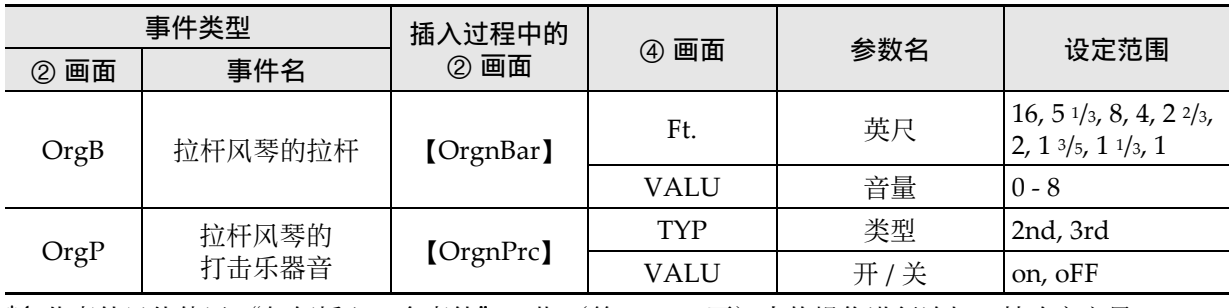

\*4 此事件只能使用"如何插入一个事件"一节 (第 CN-99 页)中的操作进行追加。其改变音量。

#### 系统音轨的事件

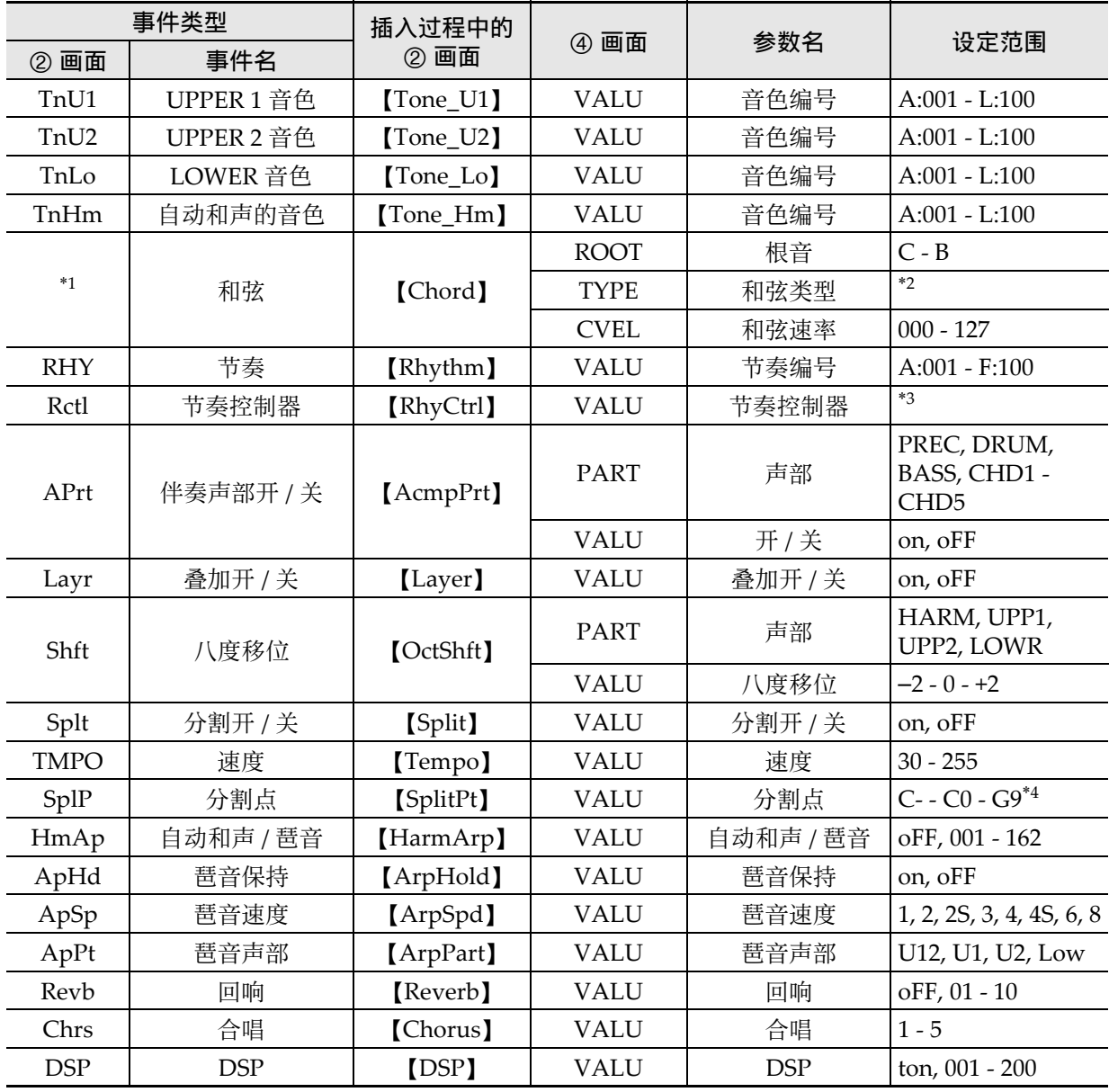

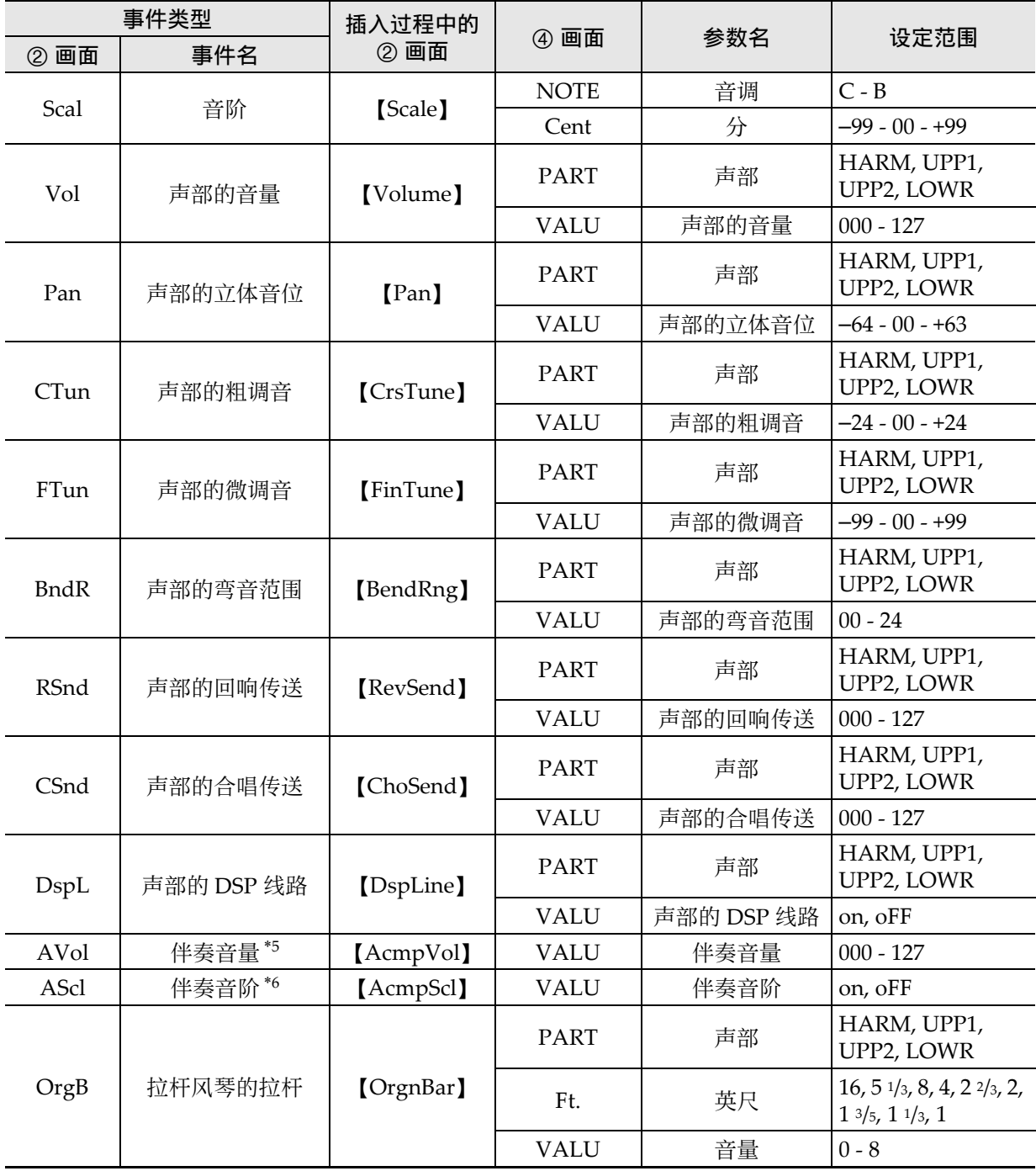

♪ 乐曲音序器的使用

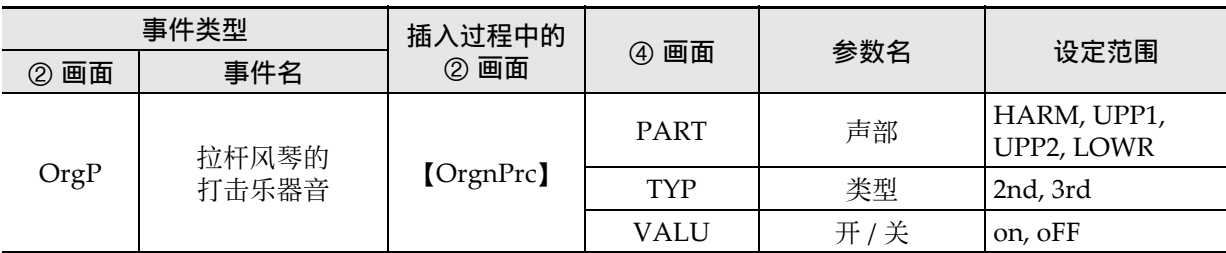

\*1 和弦事件不在 2 位置显示事件名, 而是显示和弦根音 (C 等)。

\*2 请参阅"指法指南"一节 (第 CN-168 页)。

\*3 Intro: 前奏型, norml: 标准型, Vari: 变奏型, nFlOn: 标准节奏填充开, nFloF: 标准节奏填充关, vFlOn: 变奏节奏填充开, vFloF: 变奏节奏填充关, Endin: 尾声型。

\*4 画面上的 "C-"表示 C-1 (比 C0 低一个八度)。

\*5 此设定对应功能选单的 "AccompVol."选项 (第 CN‐138 页)。

\*6 有关详情请参阅 "如何指定⽬前的⾳阶设定是否作⽤于⾃动伴奏 (伴奏⾳阶)"(第 CN‐23 页)。

#### │如何选择编辑的音轨

1. 执行第 CN-91 页上 "如何开始事件编辑器操作"一节中的第 1 至第 3 步操作显示事件编辑 器画面。

**2.** 在按住 R-13 (设定)钮的同时,用 R-17 ( <, >)钮选择要编辑的音轨。

如何从事件编辑器画⾯播放乐曲 (Quick Play)

*1.* 执行第 CN-91 页上 "如何开始事件编辑器操作"一节中的第 1 至第 3 步操作显示事件编辑 器画⾯。

#### **2.** 按 L-16 (开始 / 停止)钮。

- 此时经编辑的乐曲从光标所在位置的第一小节开始播放。
- 到达乐曲的结尾时播放自动停止。要中途停止播放时, 按 L-16 (开始 / 停止)钮。

如何选择出现在事件编辑器画⾯ (View Select)上的事件的类型

- *1.* 执⾏第 CN-91 页上 "如何开始事件编辑 器操作"一节中的操作。
- **2.** 用 R-17 (  $>$  )钮显示事件编辑器选单的 第三页, ● 位于 "ViewSelect"。
- *3.* **按 R-16** (回车)钮。
	- •"View Select"画⾯出现。

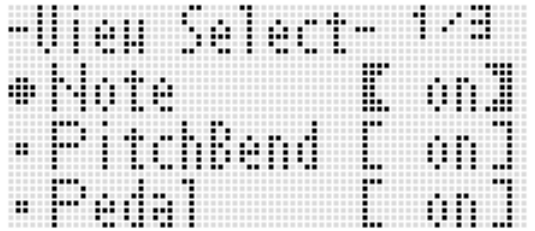

- **4. 用 R-17 (∧, ∨**)钮在设定项之间移动 **●**, 用旋钮或 R-14 (-, +) 钮在 "on" (显⽰)与 "oFF"(隐藏)之间选换设 定。
	- 下表列出了各设定项对应的事件。

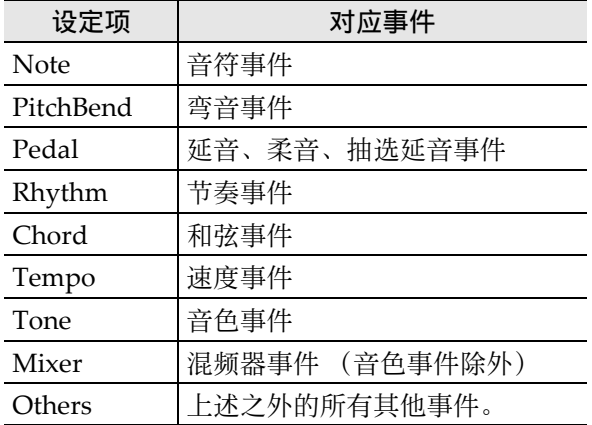

- 有关各事件的详情请参阅 "事件类型及画⾯ 内容"(第 CN‐91 页)。
- **5.** 按 R-15 (退出)钮采用设定并退出 "View Select"画⾯。

# 如何编辑原有事件

- **1.** 显示含有您要编辑的事件的音轨的事件 编辑器画面。
	- 请参阅 "如何洗择编辑的音轨"(第 CN-96 页)。
- **2.** 用 R-17 (∧, ∨)钮移动光标至要编辑 的事件处。
	- 用 L-14 (▶▶ 快讲)及 L-13 (◀◀ 快退) 钮 可一小节地移动光标。
- **3.** 用 R-17 (<. >)钮移动光标,然后用 旋钮或 **R-14** (**–, +**)钮改变光标位置的 数值。
	- 改变数值时光标闪动。
	- 在音符事件的录音讨程中, 通过按键盘琴键 可以改变音符的音高。若光标位于 "VEL" 位置,速率值将与音符的音高同时改变。
- **4.** 要采用改变后的数值时, 按 R-16 (回 车)钮。
	- 光标停止闪动。

### ┃如何删除一个单独事件

- **1.** 显示含有您要删除的事件的音轨的事件 编辑器画面。
	- 请参阅 "如何洗择编辑的音轨"(第 CN-96 页)。
- **2.** 用 R-17 (∧, Ⅴ)钮移动光标至要删除 的事件处。
- *3.* **按 C-10** (删除) 钮。
	- 您按 C-10 (删除) 钮将立即删除光标位置上 的事件。

如何删除音轨中的所有事件

- **1.** 显示含有您要删除的事件的音轨的事件 编辑器画面。
	- 请参阅 "如何洗择编辑的音轨"(第 CN-96 页)。
- *2.* **在按住 R-13 (设定)钮的同时,按 C-17** (选单)钮显示事件编辑器选单。
- **3. 用 R-17** ( ∧, ∨) 钮移动 至 "Delete"后按 **R-16** (回车)钮。
	- "Delete" 画面出现。

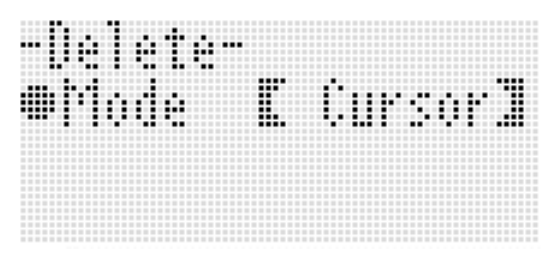

- **4.** 用旋钮或 R-14 (-, +)钮将方括号 (%)中的设定改变为 "All",然后按 **R-16** (回车) 钮。
- *5.* 画⾯上出现 "Sure?"信息后,按 **R-14** (是)钮进⾏删除或按 **R-14** (否)钮取 消操作。

如何删除特定音轨范围中的所有事件

- **1.** 显示含有您要删除的事件的音轨的事件 编辑器画面。
	- 请参阅"如何选择编辑的音轨"(第 CN-96 页)。
- **2. 若需要,此时您可执行乐曲播放操作来** 检查选择的删除范围。
	- 请参阅 "如何从事件编辑器画⾯播放乐曲 (Quick Play)"(第 CN‐96 页)。
- **3.** 在按住 **R-13** (设定) 钮的同时, 按 C-17 (选单) 钮显示事件编辑器选单。
- **4.** 用 R-17 (∧, ∨)钮移动 至 "Delete"后按 **R-16** (回车)钮。 • "Delete" 画面出现。
- *5.* ⽤旋钮或 **R-14** (**–, +**)钮将⽅括号 (%)中的设定改变为 "Locator"。
	- 如下所示范围指定画面出现。
	- 若您已经用位置画面 (第 CN-84 页) 指定了 范围,则该范围将显示在范围指定画面上。

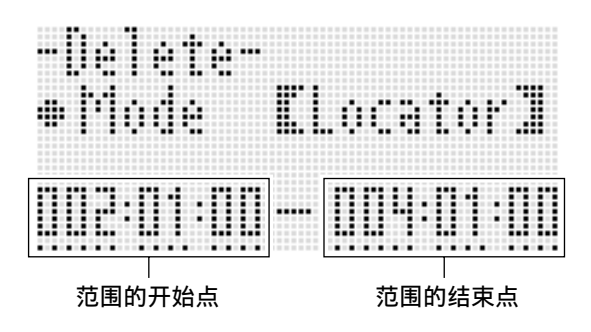

- **6.** 用 R-17 ( <, >) 钮移动光标, 然后用 旋钮或 **R-14** (**–, +**)钮改变光标位置的 数值。
	- 由范围的结束点指定的时间位置的事件不被 删除。
- *7.* 操作全部完毕后,按 **R-16** (回车)钮。
- *8.* 画⾯上出现 "Sure?"信息后,按 **R-14** (是)钮进⾏删除或按 **R-14** (否)钮取 消操作。

## 如何插入一个事件

- *1.* 显示您要插入事件的音轨的事件编辑器 画面。
	- 请参阅"如何洗择编辑的音轨"(第 CN-96 页)。
- **2. 用 R-17** (∧, ∨) 钮移动光标至要插入 事件的位置。
	- 新事件将以与光标所在位置的事件相同的拍 数被插⼊。插⼊新事件后您可以微调时间。

#### **3.** 按 C-11 (插入) 钮。

• 此时事件插入指定位置并且如下所示画面出 现。

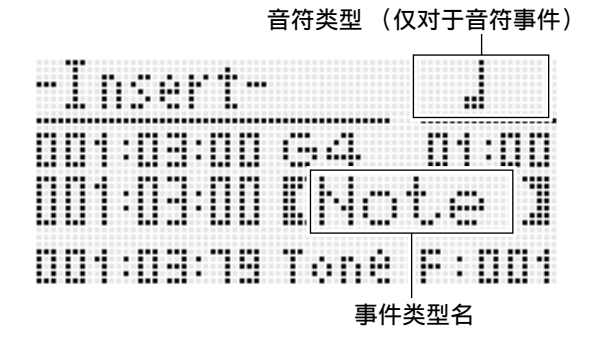

# **4.** 用旋钮或 R-14 (−, +)钮选择事件类型。

- 有关可指定的事件的说明请参阅 "事件类型 及画面内容"(第 CN-91 页)。
- 当音符事件作为事件类型被指定时, 请使用 下表所示按钮指定音符类型 (音符长度)。 本操作的第6 步指定音符的音高。

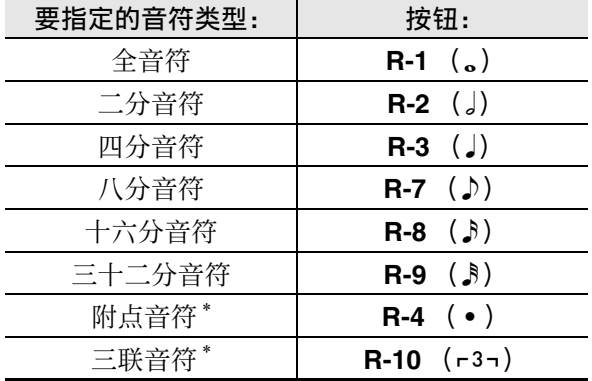

\* 对于附点音符和三联音符,请先选择音符再追 加附点或三联。例如,要指定附点四分音符时, **应按 R-3** (♪) 钮后按 R-4 (•) 钮。

**5.** 操作全部完毕后,按 R-16 (回车)钮。 • 指定的事件被插⼊。

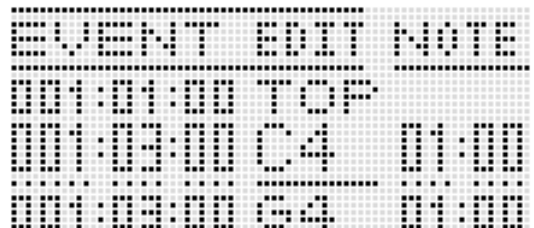

#### *6.* 根据需要调节事件的设定。

- 用 R-17 (<. >) 钮移动光标, 然后用旋 钮或 **R-14** (**–, +**)钮改变光标位置的数值。 改变数值时光标闪动。
- 有关可以编辑的事件的数据类型及设定值范 围的资讯,请参阅 "事件类型及画⾯内容" 一节 (第 CN-91 页)。

#### *7.* 要采⽤事件数据时,按 **R-16** (回车) 钮。

• 光标停止闪动。

㱌

• 您还可以在第3步执行此操作, 在事件编辑选单 上将 0 移动到 "Insert"后按 **R-16** (回车) 钮。

# 如何将一个特定范围内的事件复制到所 需要的位置

- **1.** 显示含有您要复制的事件的音轨的事件 编辑器画面。
	- 请参阅"如何选择编辑的音轨"(第 CN-96 页)。

#### **2. 若需要,您可以执行乐曲播放操作来检** 查要选择的复制范围及复制位置。

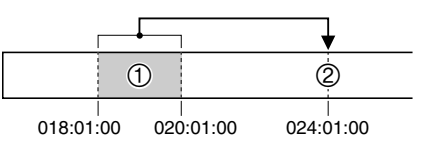

• 请参阅 "如何从事件编辑器画⾯播放乐曲 (Quick Play)"(第 CN‐96 页)。

- **3.** 按 C-12 (复制) 钮。
	- •"Copy"画⾯出现。
	- 若您已经用位置画面(第 CN-84 页)指定了 范围,则该范围将显示在范围指定画面上。

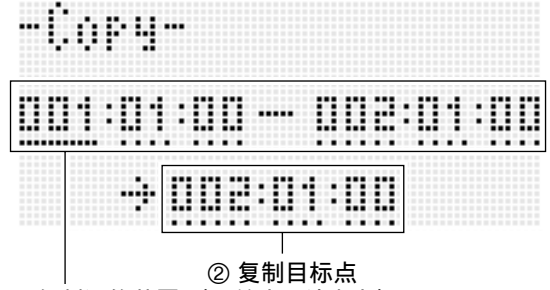

1 复制源的范围 (开始点 - 结束点)

- 4. 用 R-17 (<. >) 钮移动光标, 然后用 旋钮或 **R-14** (**–, +**)钮改变光标位置的 数值。
- *5.* **操作全部完毕后,按 R-16 (回车)钮。**
- *6.* 画⾯上出现 "Sure?"信息后,按 **R-14** (是) 钮讲行复制或按 **R-14** (否) 钮取 消操作。
	- 按 R-14 (是) 钮执行复制操作。 复制完毕后 "Complete"信息出现并且返回 "Copy" 画面。
	- 此时, 位置画面上的 "② 复制目标点"值向 前移动由"①复制源的范围"所指定的长 度。

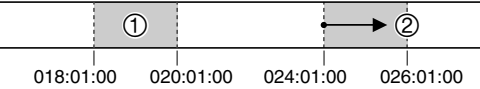

若您要继续将相同的复制源范围复制到其他 位置,请再次执行第5步及第6步操作。

*7.* 要返回事件编辑器画⾯时,请按 **R-15** (退出)钮。

#### 如何量化一个单独的音符事件

- **1.** 显示含有您要量化的事件的音轨的事件 编辑器画面。
	- 请参阅 "如何选择编辑的音轨"(第 CN-96 页)。
- **2. 用 R-17 (∧, ∨**)钮移动光标至要量化 的事件处。

#### *3.* 按 C-13 (量化)钮。

•"Quantize"画⾯出现。

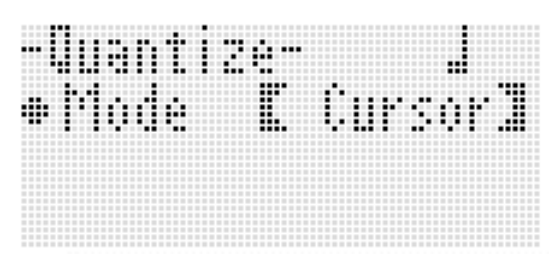

**4.** 用旋钮或 R-14 (−, +)钮将方括号 (%)中的设定改变为 "Cursor"。

# **5.** 指定要用作量化请参阅的音符。

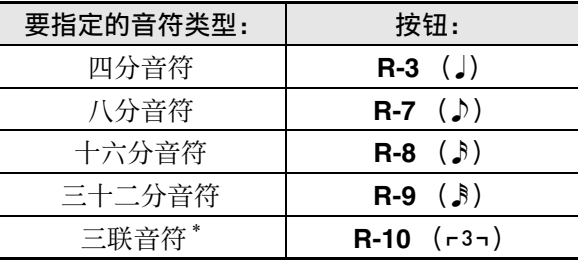

\* 对于三联音符,请首先选择音符再追加三联。 例如,要指定由四分音符组成的三联音时,应 按 R-3 (J) 钮后按 R-10 (r3¬) 钮。

*6.* **操作全部完毕后,按 R-16 (回车)钮。** • 此时执行量化并返回事件编辑器画面。

# 如何量化音轨中的所有音符事件

1. 显示要量化的音轨的事件编辑器画面。

• 请参阅 "如何洗择编辑的音轨"(第 CN-96 页)。

- *2.* <sup>按</sup> **C-13** (量化)钮。
	- "Quantize" 画面出现。
- *3.* ⽤旋钮或 **R-14** (**–, +**)钮将⽅括号 (%)中的设定改变为 "All"。
- 4. 执行 "如何量化一个单独的音符事件" ⼀节 (第 CN-100 页)中的第 5 步操 作。
- *5.* 当您要量化播放时请按 **L-16** (开始 / <sup>停</sup> Ⅱ )钮。 • 请注意,实际上数据尚未被改变。
- *6.* **按 R-16** (回车)钮。
- *7.* 画⾯上出现 "Sure?"信息后,按 **R-14** (是) 钮进行量化或按 **R-14** (否) 钮取 消操作。

如何量化特定音轨范围中的所有音符事 件

- *1.* **显示含有您要量化的事件的音轨的事件** 编辑器画面。
	- 请参阅"如何选择编辑的音轨"(第 CN-96 页)。
- 2. 若需要, 此时您可执行乐曲播放操作来 检查您选择的量化范围。
	- 请参阅 "如何从事件编辑器画⾯播放乐曲 (Quick Play)"(第 CN‐96 页)。
- *3.* **按 C-13** (量化) 钮。
	- "Quantize"画面出现。
- *4.* ⽤旋钮或 **R-14** (**–, +**)钮将⽅括号 (%)中的设定改变为 "Locator"。
	- 如下所示范围指定画面出现。
	- 若您已经用位置画面 (第 CN-84 页) 指定了 范围,则该范围将显示在范围指定画面上。

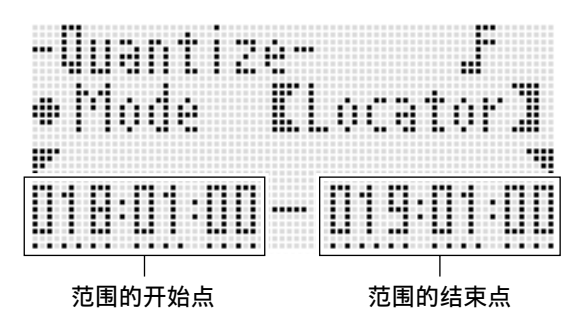

- **5.** 用 R-17 ( <, > )钮移动光标,然后用 旋钮或 **R-14** (**–, +**)钮改变光标位置的 数值。
- **6.** 执行 "如何量化一个单独的音符事件" ⼀节 (第 CN-100 页)中的第 5 步操 作。
- *7.* 当您要量化播放时请按 **L-16** (开始 / <sup>停</sup> Ⅱ♪ 钮。
	- 请注意,实际上数据尚未被改变。
- *8.* **操作全部完毕后,按 R-16 (回车)钮。**
- *9.* 画⾯上出现 "Sure?"信息后,按 **R-14** (是) 钮进行量化或按 **R-14** (否) 钮取 消操作。

# 弯音事件的删除

您可以使用本节中的操作步骤从一个音轨或从一 个音轨中的指定范围删除所有弯音事件。

# $\mathbb{Q}$ 注

- 要删除单个弯音事件时, 请执行 "如何删除一 个单独事件"一节 (第 CN-97 页)中的操作。
- 从音轨 01 至音轨 16 的一个音轨中删除了弯音事 件后,您可以为该⾳轨加录新的弯⾳ (**PITCH BEND** 轮 (**S-1**))操作。为此,请使⽤ "如何 对音轨 01 至 16 进行录音"一节 (第 CN-77 页)中的操作步骤,并在步骤 6‐(5)中为 "RecType"设定选择 "OVDB"(加录)。
- 由于对系统音轨进行录音时 "RecType"不能 选择为"OVDB", 因此从系统音轨中删除弯音 事件后不能加录弯音操作。使用 "如何插入一 个事件"一节 (第 CN-99 页)中的操作步骤可 以插入弯音事件。

■ 如何删除音轨中的所有弯音事件

- **1.** 显示含有您要删除弯音事件的音轨的事 件编辑器画面。
	- 请参阅 "如何洗择编辑的音轨"(第 CN-96 页)。
- **2.** 在按住 **R-13** (设定) 钮的同时, 按 C-17 (选单) 钮显示事件编辑器选单。
- **3.** 用 R-17 (∧, ∨)钮移动 至 "DeleteBender"后按 **R-16** (回车) 钮。
	- 此时 "Delete Bender"画⾯出现。

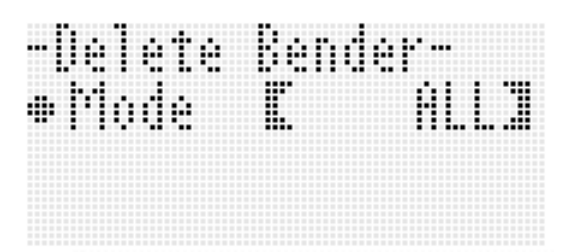

- **4.** 用旋钮或 R-14 (−, +)钮将方括号 (%)中的设定改变为 "All",然后按 **R-16** (回车) 钮。
- *5.* 画⾯上出现 "Sure?"信息后,按 **R-14** (是)钮进⾏删除或按 **R-14** (否)钮取 消操作。
- 如何删除特定音轨范围中的所有弯音事件
- **1.** 显示含有您要删除弯音事件的音轨的事 件编辑器画面。
	- 请参阅 "如何洗择编辑的音轨"(第 CN-96 页)。
- 2. 若需要, 此时您可执行乐曲播放操作来 检查选择的删除范围。
	- 请参阅 "如何从事件编辑器画⾯播放乐曲 (Quick Play)"(第 CN‐96 页)。
- **3.** 在按住 R-13 (设定)钮的同时,按 C-17 (选单) 钮显示事件编辑器选单。
- **4.** 用 R-17 ( ∧, ∨) 钮移动 至 "DeleteBender"后按 **R-16** (回车) 钮。
	- 此时 "Delete Bender" 画面出现。

# *5.* **用旋钮或 R-14 (−, +)钮将方括号**

- (%)中的设定改变为 "Locator"。
- 如下所示范围指定画面出现。
- 若您已经用位置画面 (第 CN-84 页) 指定了 范围,则该范围将显示在范围指定画面上。

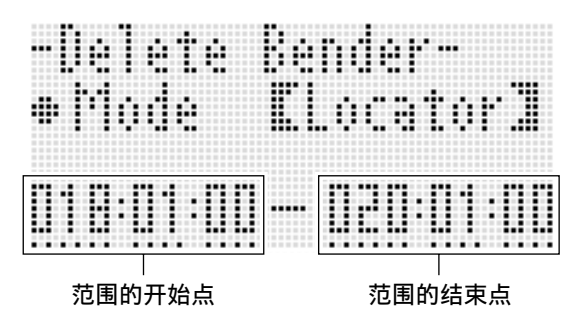

- **6.** 用 R-17 ( <, >) 钮移动光标, 然后用 旋钮或 **R-14** (**–, +**)钮改变光标位置的 数值。
- **7.** 操作全部完毕后,按 R-16 (回车)钮。
- *8.* 画⾯上出现 "Sure?"信息后,按 **R-14** (是) 钮进行删除或按 **R-14** (否) 钮取 消操作。

# 如何调节音符事件的速率值

#### 1. 显示要编辑的音轨的事件编辑器画面。

• 请参阅"如何选择编辑的音轨"(第 CN-96 页)。

2. 根据要讲行的调节的种类, 执行下述操 作之一。

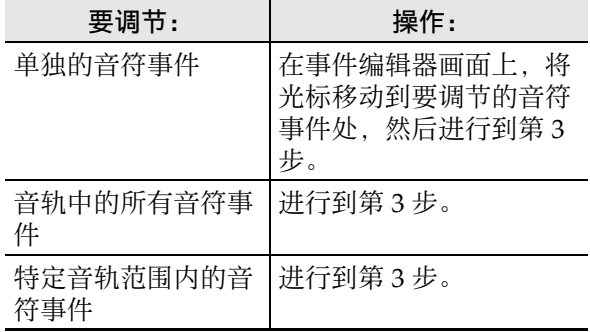

#### **3.** 在按住 R-13 (设定)钮的同时,按 C-17 (选单)钮显示事件编辑器选单。

### **4.** 用 R-17 (∧, ∨)钮移动 ● 至

"VelocityMod."后按 **R-16** (回车)钮。 • "Velocity Modify"画面出现。

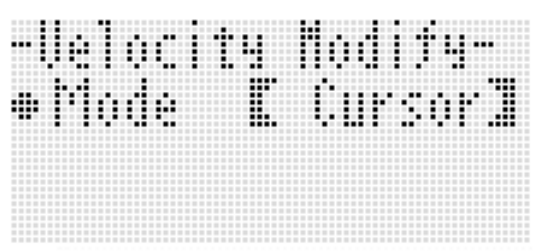

#### **5.** 用旋钮或 R-14 (−, +)钮改变方括号 (%)中表⽰的模式。

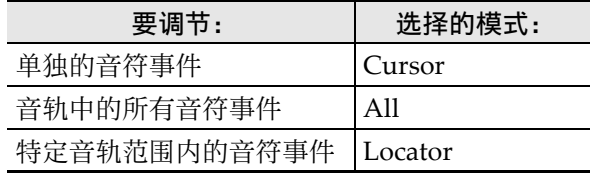

• 当 "Locator"模式被选择时, 请用 R-17  $(<, >$ )钮、旋钮或 R-14 (-, +)钮指定要调节其⾳符速率值的范围。

- *6.* **按 R-16** (回车)钮。
	- 如下所示设定画面出现。

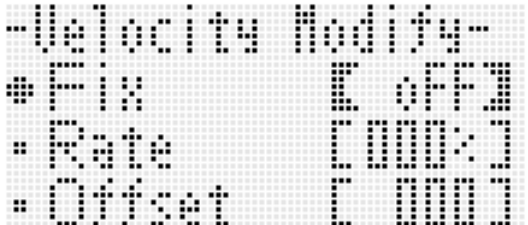

• 下⾯介绍画⾯上各项⽬的含义及设定范围。 在"设定范围"栏目中标有星号 (\*)的设 定为初始缺省值。

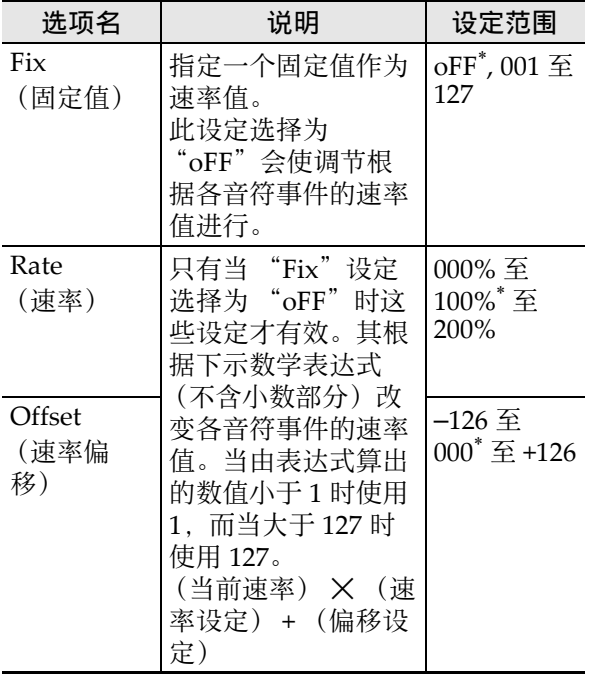

- *7.* 要将设定变更为所需要的数值时,按 **R-16** (回车)钮。
- *8.* 画⾯上出现 "Sure?"信息后,按 **R-14** (是) 钮进行调节或按 R-14 (否) 钮取 消操作。

♪ 乐曲音序器的使用

# 如何调节音符事件的门时值

- 1. 执行 "如何调节音符事件的速率值"一 节 (第 CN-103 页)中第 1 步至第 5 步 的操作。在第 4 步中,选择 "GatetimeMod."取代 "VelocityMod."。
- **2.** 按 R-16 (回车)钮。
	- 如下所示设定画面出现。

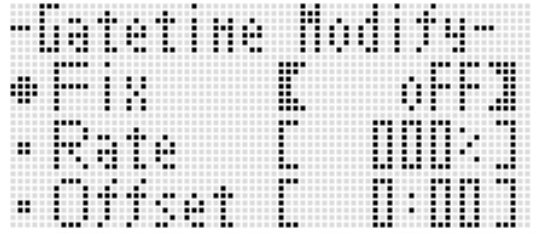

• 下面介绍画面上各项目的含义及设定范围。 在"设定范围"栏目中标有星号 (\*)的设 定为初始缺省值。

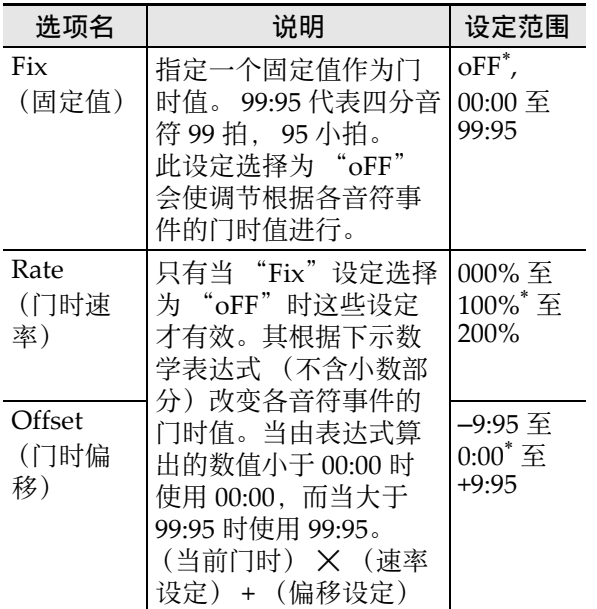

- *3.* 要将设定变更为所需要的数值时,按 **R-16** (回车)钮。
- *4.* 画⾯上出现 "Sure?"信息后,按 **R-14** (是)钮进⾏调节或按 **R-14** (否)钮取 消操作。

# 如何删除节拍事件

- 1. 执行 "如何开始事件编辑器操作"一节 (第 CN-91 页)中的操作步骤显示事件 编辑器选单。
- **2.** 用 R-17(Ⅴ)钮移动 至"Beat"后按 **R-16** (回车) 钮。
	- •"Beat"画⾯出现。

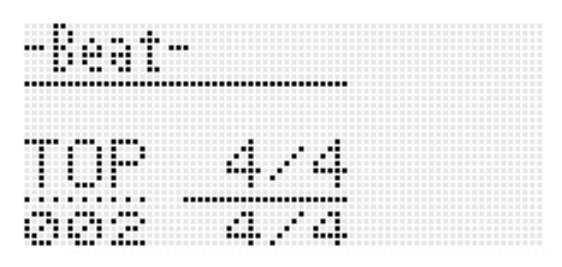

- **3. 用 R-17 (∧, ∨**)钮移动光标至要删除 的节拍事件处。
- **4.** 按 C-10 (删除) 钮。
	- 您按 C-10 (删除) 钮将立即删除光标位置上 的事件。

#### 如何插入节拍事件

- 1. 执行 "如何删除节拍事件"一节 (第 CN-104 页)中的第 1 步及第 2 步操作。
- *2.* 将光标移动到要插⼊新节拍事件位置的 前⼀个节拍事件处。
- *3.* **按 C-11** (插入) 钮。
	- 新的节拍事件被插入到您在第 2 步中选择的 光标位置的下一个不含节拍事件的小节中。 例如, 若 16 及 17 小节中已有节拍事件, 则 ⽤光标在 16 ⼩节中选择节拍事件并按 **C-11** (插入) 钮将在 18 小节中插入新的节拍事 件。
- *4.* 根据需要改变节拍事件的⼩节及节拍。
	- 用 R-17 (<. >) 钮移动光标, 然后用旋 钮或 **R-14** (**–, +**)钮改变光标位置的数值。 改变数值时光标闪动。按 R-16 (回车) 钮 采用设定并使光标停止闪动。
- *5.* 要返回事件编辑器画⾯时,请按 **R-15** (退出) 钮。

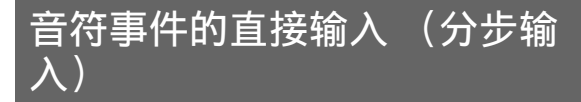

分步输入是事件编辑器的一种功能。您可以用分 步输入法分别指定各音符 (音符事件)的长度及 音高。在系统音轨中,您还可以执行自动伴奏和 弦 (和弦事件)的分步输⼊。

### 㱌

• 在已含有录音数据的音轨中进行分步输入不会 删除原有数据。也就是说您可以使用分步输入 功能对原录音数据进行追加。

## 如何执行分步输入

- 1. 显示您要执行分步输入的音轨的事件编 辑器画面。
	- 请参阅 "如何洗择编辑的音轨"(第 CN-96 页)。

#### **2.** 按 C-14 (分步) 钮。

• 如下所示分步画面出现。在分步输入过程中 光标一直闪动。

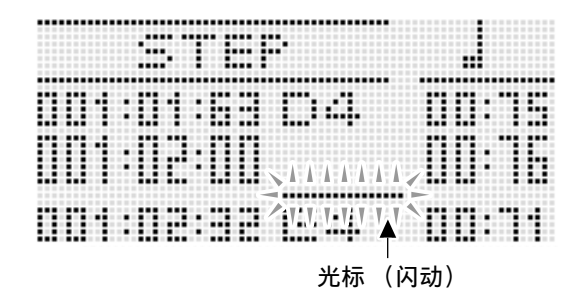

#### *3.* 配置分步输入设定。

(1) 在按住 **R-13** (设定)钮的同时,按 **C-17** (选单)钮。 下示输入选单出现。

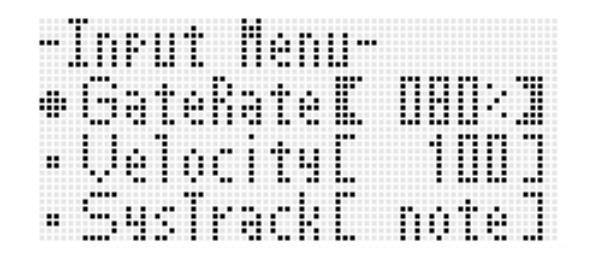

- (2) 用 R-17 (△, V) 钮将 移动到要改变 的设定项处。
- (3) ⽤旋钮或 **R-14** (**–, +**)钮改变设定值。 有关画面上各项目的含义及设定范围的说 明, 请参阅"输入选单设定项"(第  $CN-106$ 页。
- (4) 按 **R-15** (退出) 钮退出选单。
- **4.** 用 L-14(▶▶ 快进)及 L-13 (◀◀ 快退) 钮移动光标至要执行分步输入的开始位 置。
	- 光标将以一小节为单位移动。

#### $\overline{\mathbf{5}}$ . 用 R-1 (。)至 R-4 ( ● )的按钮及 R-7 (♪)至 R-10 ( -3¬)的按钮指定要输入的音符的 长度。

- 有关如何指定音符长度的说明, 请参阅 "如何插入一个事件"一节 (第 CN-99 页) 中的第 4 步。
- 用分步输入法插入连音及休止符时可以执行下述操作。

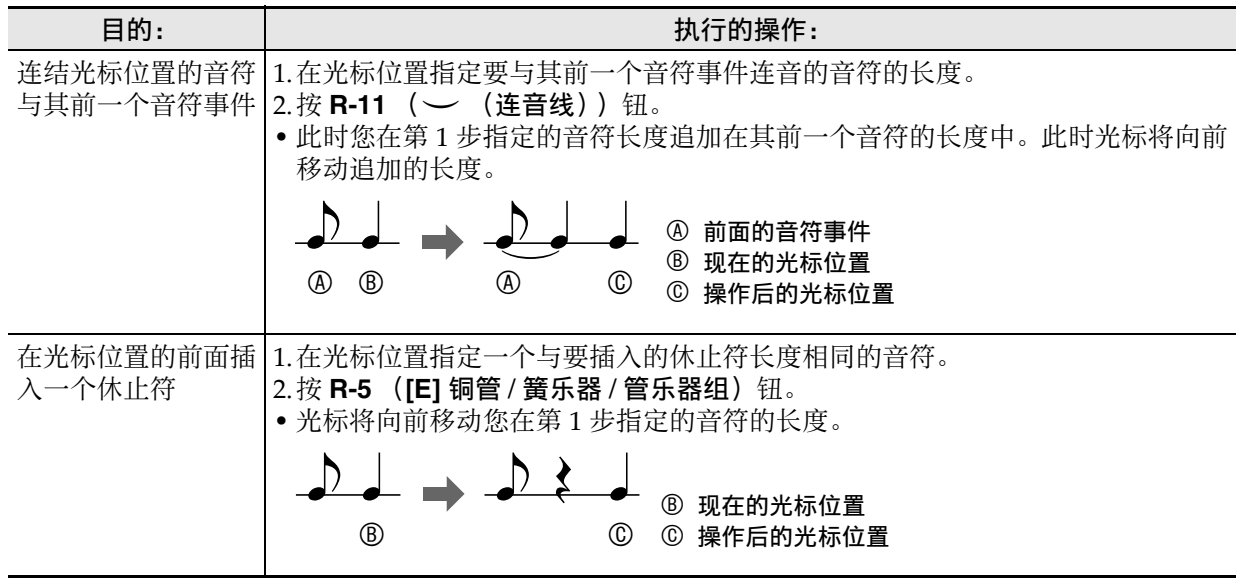

#### **6.** 按对应您要输入的音符的键盘琴键。

• 您按键盘琴键时音符立即被输入, 而光标将以您在第 5 步指定的长度移动到下一个小节: 节拍: 小拍 处。若需要,您可以在这里输入下一个音符。

#### **7.** 反复进行第5步及第6步输入所需要的音符。

• 若您要输入长度相同的一系列音符,请跳过第 5 步只执行第 6 步。

#### 8. 输入完毕所有音符后,按 R-15 (退出)或 R-17 (∧, ∨)钮。

• 此时返回事件编辑器画⾯。

### 输⼊选单设定项

在分步输入过程中, 在按住 R-13 (设定)的同时按 C-17 (选单)钮可显示输入选单。下面介绍各输入 选单项的含义及设定范围。在 "设定范围"栏目中标有星号 (\*)的设定为初始缺省值。

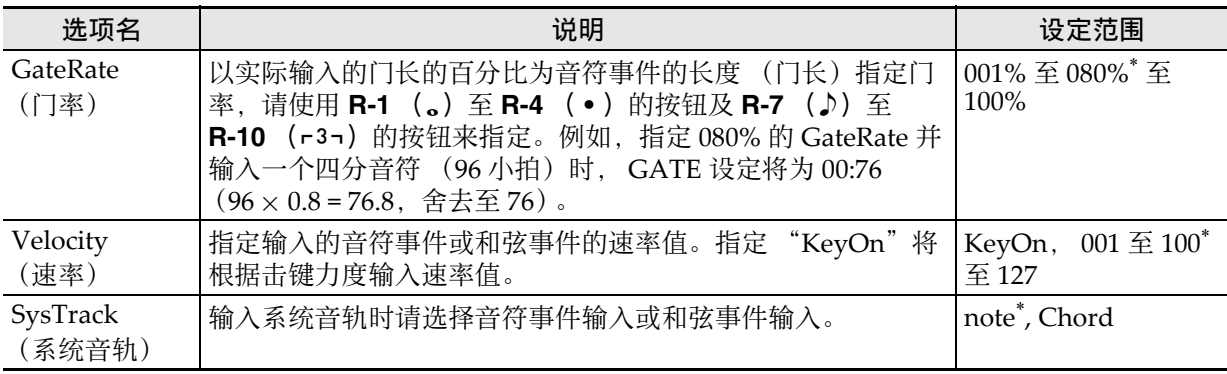

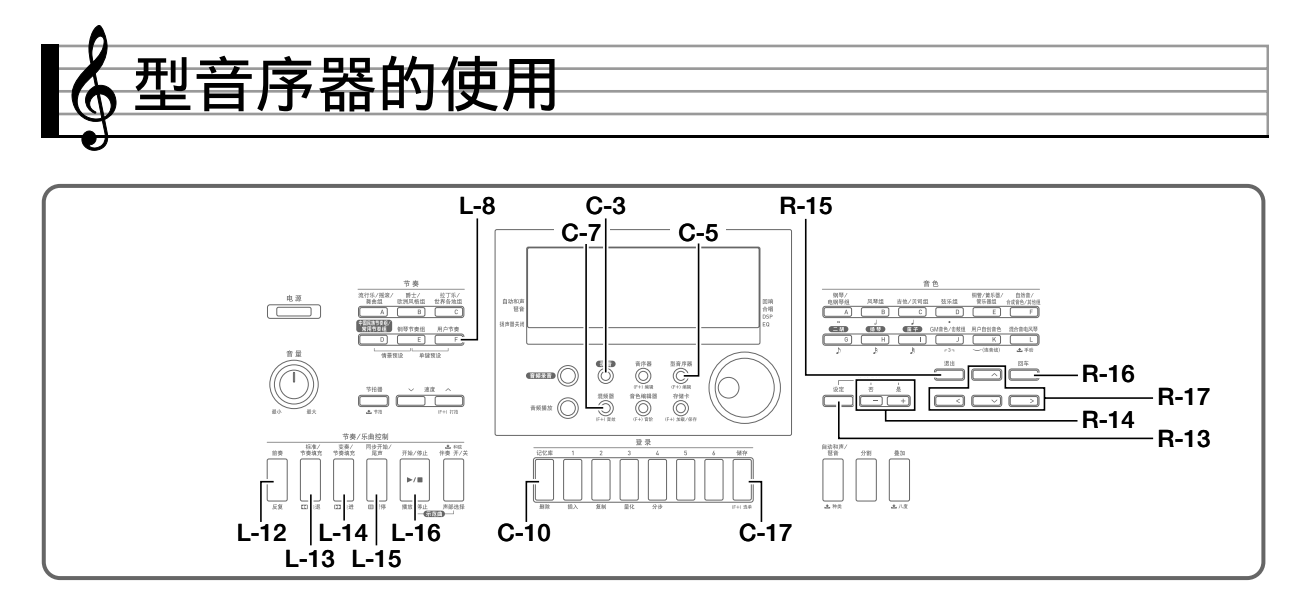

# 关于型音序器

使用型音序器可以创建使用数码电子琴的自动伴 奏功能时演奏的伴奏型,并保存为用户节奏。

# 节奏、伴奏型及乐器声部

数码电子琴的各节奏都提供名为 INTRO, NORMAL, NORMAL FILL-IN, VARIATION, VARIATION FILL‐IN 及 ENDING 的六个不同的 伴奏型。每个伴奏型可以由八个乐器声部 (鼓 音, 打击乐器, 贝司, 和弦 1 至和弦 5) 组成。 各节奏的全体配置如下所示。

节奏

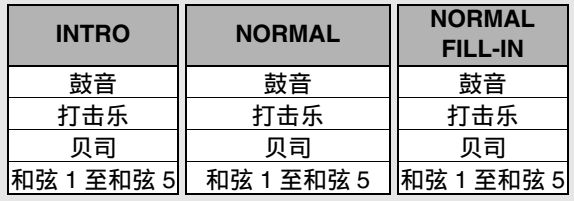

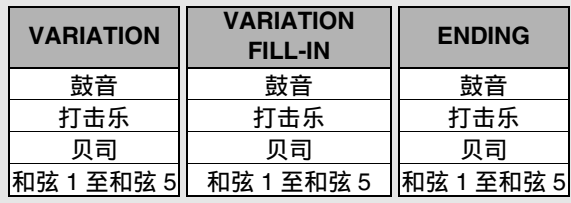

型音序器是一种能一个声部一个声部地编辑及创 建组成⼀个节奏的各伴奏型的功能。您可以从零 开始录⾳伴奏型的所有各声部来创建全新的原创 节奏。需要时,还可以对原有节奏进行部分编辑 (例如,仅对伴奏型的⼀个声部进⾏编辑),或简 单地修改混频器设定。

# 录音数据

使用型音序器可以录音键盘弹奏 (音符数据), **PITCH BEND** 轮 (S-1) 的操作, 以及 S-2 (MODULATION) 钮的操作。

# 乐器声部的编辑及录音区

一般来说, 型音序器的编辑操作以乐器声部为基 研进行。在节奏编辑过程中,型音序器为各乐器 声部保留称为 "录音区"的特殊存储区。这些区 在录⾳键盘⾳符时使⽤。

使用型音序器进行编辑时,录音区可能会因为残 留有之前一些乐器声部的节奏数据而无法使用。 仍保留有以前的节奏数据的乐器声部的状态为 "Fix Data"。

用型音序器画面可以检查当前选择的乐器声部是 在录⾳区中,还是 "Fix Data"。

按 C-5 (型音序器)钮可显示型音序器画面。此 时当前所选节奏 (预设节奏或以前保存的用户节 奏)的型音序器的编辑画面出现。初始画面显示 正在编辑的节奏的 NORMAL 伴奏型的鼓音声 部。请注意左下角上的 "Fix Data"。此为显示的 乐器声部的当前状态。

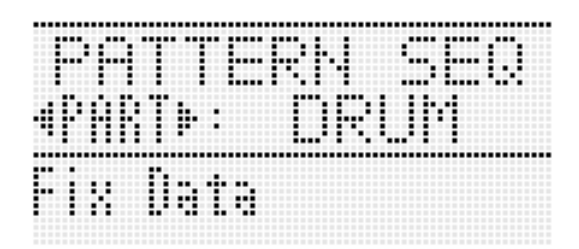
下面介绍显示在画面左下角上的各种不同的乐器 声部的状态。

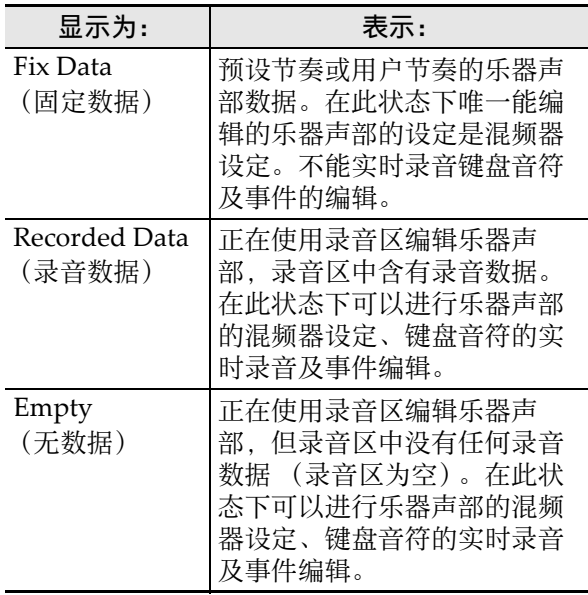

# ⽤户节奏编号

编号为 F:001 至 F:100 的节奏区用于保存用户节 奏。存储器中最多同时可以保存 100 种⽤户节奏。 按 L-8 (IFI 用户节奏)钮可调用保存的用户节 奏。有关详情请参阅"自动伴奏的演奏"一节 (第 CN‐25 页)。

# ⽤户节奏的创建

本节介绍创建用户节奏可使用的各种方法。

#### ■ 如何编辑原有节奏的一个或多个声部

使用此操作步骤可以编辑一个原有预设节奏或之 前保存的⽤户节奏来创建新的节奏。 使用此方法时, 请选择并编辑原有伴奏型的 (或 录音一个新的)特定声部并将结果保存。 下述为此种方法的一般流程。

检查要编辑的节奏的内容并决定如何进⾏编辑 (哪个伴奏型的哪个声部 \*)。

使用录音选单配置录音伴奏型的相关设定。

显示要编辑的伴奏型的乐器声部, 然后配置混频器设定并录音键盘音符。

编辑完成后,将节奏保存为用户节奏。

\* 不能编辑原有节奏的伴奏型的 INTRO 或 ENDING。

有关本操作的详细说明请参阅 "如何在编辑原有 节奏之前进行练习"(第 CN-109 页)及"如何 编辑原有节奏" (第 CN‐112 页)。

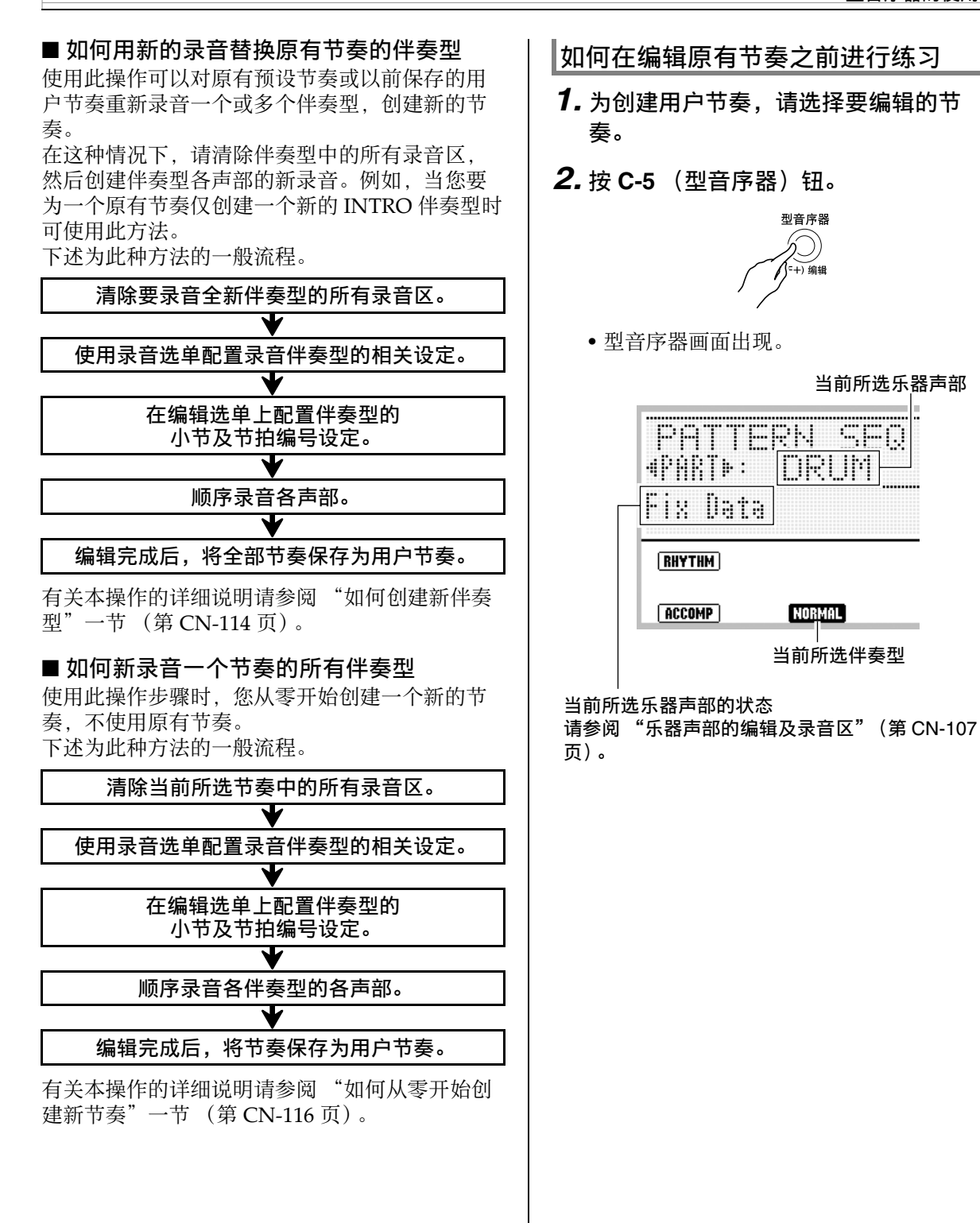

**3.** 使用按钮 L-12 (前奏)至 L-15 (同步开 始 / 尾声) 选择要播放的伴奏型。例如, 要播放 INTRO 伴奏型时,请按 **L-12** (前奏)钮。

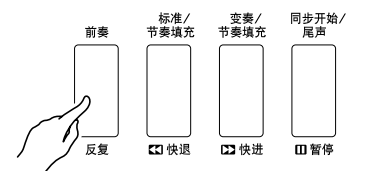

- 按 **L-13**(标准 / 节奏填充)可选换 NORMAL 与 NORMAL FILL‐IN,⽽按 **L-14** (变奏 / 节奏填充)可选换 VARIATION 与 VARIATION FILL‐IN。
- 当前选择的伴奏型的指示符将在画面上闪 动。

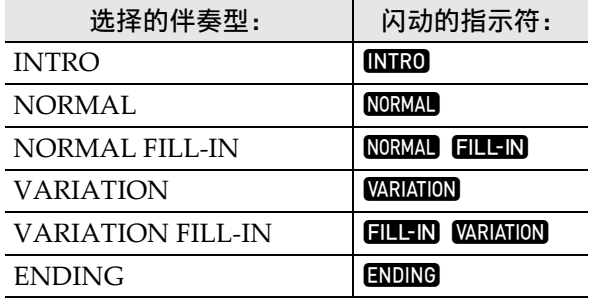

### 4. 按 L-16 (开始 / 停止) 钮。

- 指定的伴奏型循环播放。要演奏贝司及和弦 ⾳符时,请在和弦键盘上弹奏和弦。
- 在下述操作过程中按 L-16 (开始 / 停止)钮 可开始或停止播放。
- **5.** 若您只想听特定乐器声部的音符演奏, 请执⾏下述操作。
	- (1) 用 R-17 (<, >) 钮选择要单独演奏的乐 器声部。
		- 您选择的乐器声部名将出现在画⾯上。

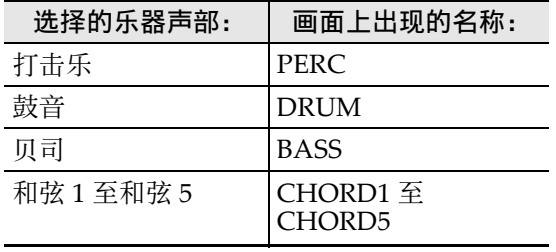

(2) 用 C-7 (混频器)钮后按 R-17 (V)钮移 动●至 "Part"。

- (3) 同时按 **R-14** (**–, +**)的两个按钮。 • 此时 "Part"设定变为 "Sol", 表示所
	- 选乐器声部将单独演奏 (独奏)。

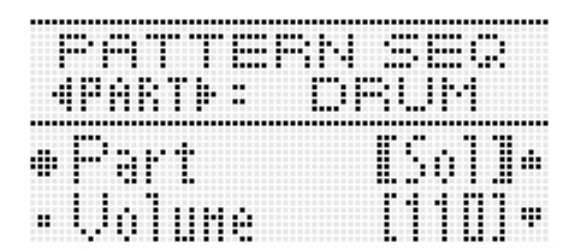

- 要使所有声部都返回原始 (⾮独奏)状 态时,请同时按 **R-14** (**–, +**)的两个按 钮或按 R-17 ( ≤, >) 钮之一。
- **6.** 根据需要反复执行第 3 步至第 5 步操作, 确定要编辑的伴奏型及要重录的声部。
	- 若要从此处直接进入编辑操作 请执行 "如 何编辑原有节奏"一节 (第 CN-112 页) 中 的操作步骤。若要这样做,您既可以让伴奏 型继续播放, 也可以按 L-16 (开始 / 停止) 钮停⽌播放。
- 7. 要退出此操作而不直接进入编辑操作 时, 请按 C-5 (型音序器)钮。
	- 若您按 C-5 (型音序器) 钮时伴奏型正在播 放,播放将停止,电子琴退出型音序器画面 并显示本操作的第1步时显示的画面。

如何配置型录⾳设定 (Rec Menu)

- 1. 型音序器画面显示时,按 C-3 (录音) 钮。
	- 按钮开始闪动并且数码电子琴进入录音待机 状态。
- $2.$  在按住 **R-13** (设定)钮的同时,按 C-17 (选单)钮。
	- 如下所示录音洗择画面出现。

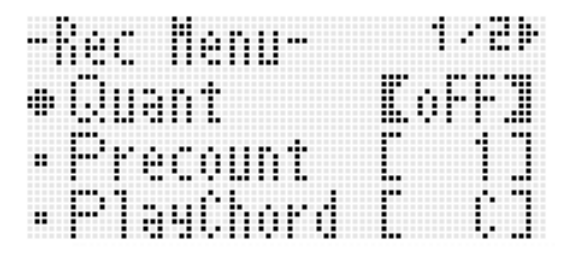

- **3. 用 R-17 (∧, ∨**)钮选择下表中所述项 目之一, 然后用旋钮或 R-14 (-, +) 钮 改变设定。
	- 在 "设定范围"栏目中标有星号 (\*) 的设 定为初始缺省值。

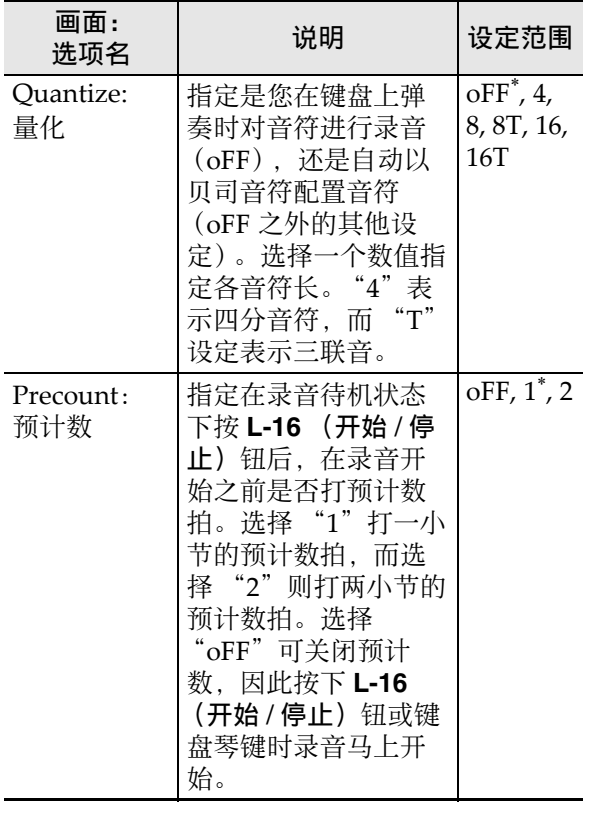

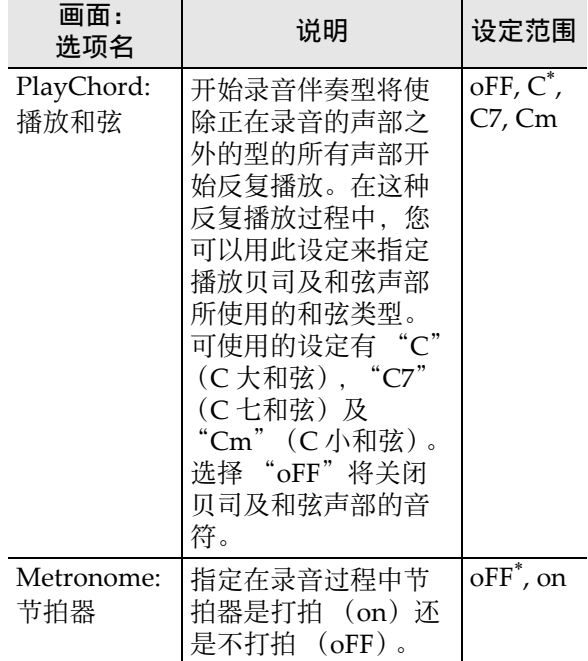

#### **4.** 按 R-15 (退出)钮退出录音选单。

• 此时返回型音序器画面。

### *5.* <sup>按</sup> **C-3** (录⾳)钮。

• 此时退出录⾳待机状态,按钮从点亮变为熄 灭。

▶ 型音序器的使用

#### 如何编辑原有节奏

- *1.* 执行 "如何在编辑原有节奏之前进行练 习"一节 (第 CN-109 页)中第 1 步至 第 6 步的操作。
- **2.** 执行 "如何配置型录音设定 (Rec Menu)" 一节 (第 CN-111 页) 中的操 作。
	- 若您要使用初始缺省设定或若您要照原样使 用之前的设定, 则不需要进行此步操作。
- *3.* **按 L-13 (标准 / 节奏填充)或** 
	- L-14 (变奉 / 节奉填充) 钮选择要编辑 的伴奏型。
	- 不能编辑原有节奏的伴奏型的 INTRO 或 ENDING。若您要在此处创建⼀个新的伴奏 型 (INTRO, ENDING 等),请参阅 "如 何创建新伴奏型"(第 CN-114 页)或"如 何从零开始创建新节奏"(第 CN‐116 页)。
- *4.* **按 R-17 (<. >**)钮选择要编辑的乐器 声部。

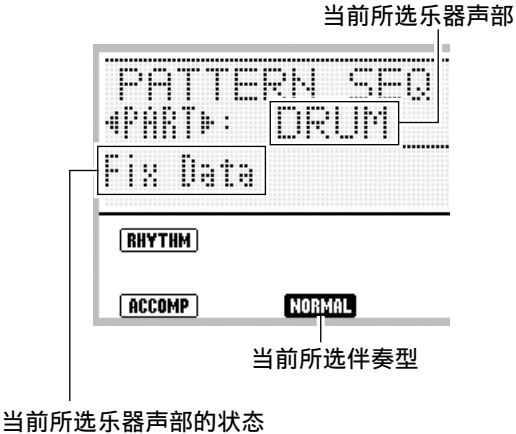

请参阅"乐器声部的编辑及录音区"一节 (第 CN-107 页)。

- *5.* 为所选乐器声部配置混频器设定。不想 配置混频器设定时请跳过此步。
	- 此时您可以按 L-16 (开始 / 停止) 钮开始伴 奏型的播放,并在观察设定对演奏音符的作 ⽤的同时配置混频器的设定。

(1) 按 C-7 (混频器) 钮显示混频器画面。

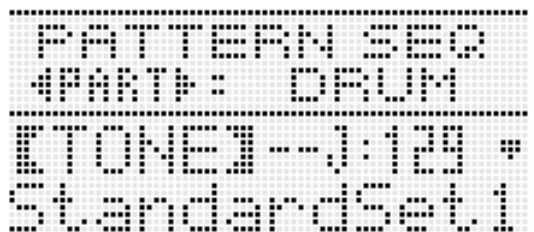

(2) 用 R-17 (∧, V) 钮选择下表中所述项目 之一, 然后用旋钮或 R-14 (-, +) 钮改变 设定。

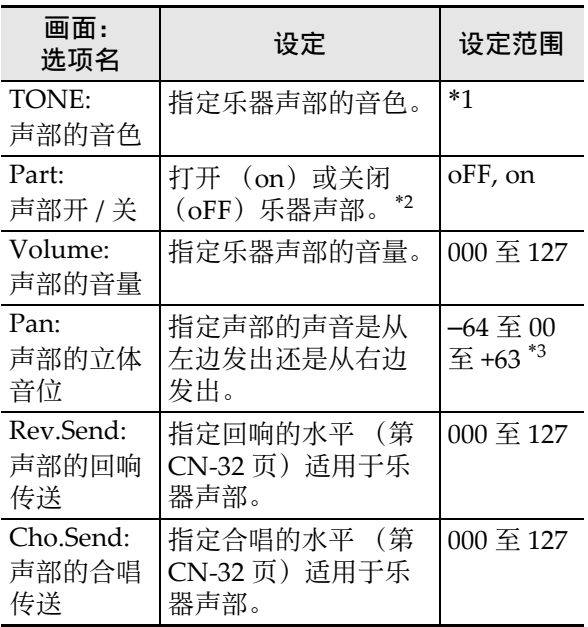

- \*1 拉杆风琴音色及用户音色之外的任何预设音色 都可以选择。鼓组音 (音色编号 I:129 至 I:146)只能由鼓音声部及打击乐器声部选择。 贝司及和弦 1 至和弦 5 声部不能选择鼓组音。
- \*2 需要时可以暂时只播放个别声部的音符。有关 详情请参阅"如何在编辑原有节奏之前进行练 习"一节 (第 CN-109 页) 中的第 5 步。
- \*3 较小的数值将立体音位左移, 而较大的数值将 其右移。数值零表示中央。
	- (3) 要退出混频器时, 请按 C-7 (混频器) 钮 或 **R-15** (退出) 钮。
		- 此时返回型音序器画面。

#### **6.** 要实时录音您在键盘上弹奏的音符时, 请执⾏下述操作。

• 您在此处可执行的操作取决于当前所选声部 的状态 (第 CN-108 页), 如下所述。

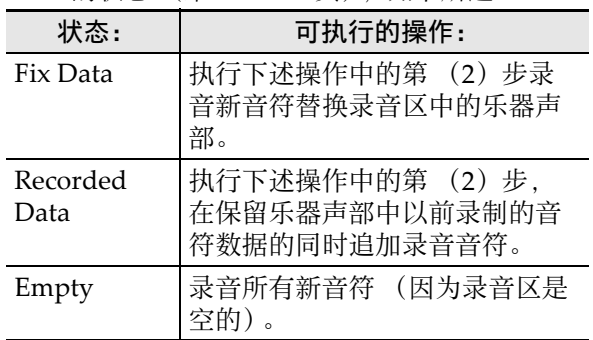

- (1) 按 **C-3** (录音) 钮。
	- 按钮开始闪动并且数码电子琴进入录音待 机状态。

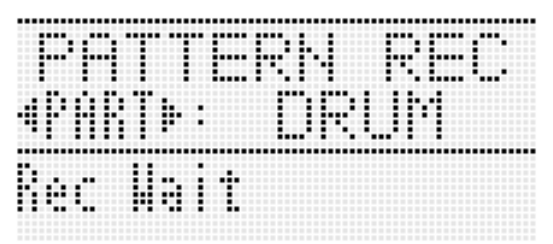

- 此处您可以再次按 **C-3** (录⾳)钮退出录 音待机状态 (按钮从点亮变为熄灭)。
- (2) 要在 C-3 (录音) 钮闪动过程中开始录音 时, 请按 L-16 (开始 / 停止) 钮。
	- 按钮从闪动变为点亮。

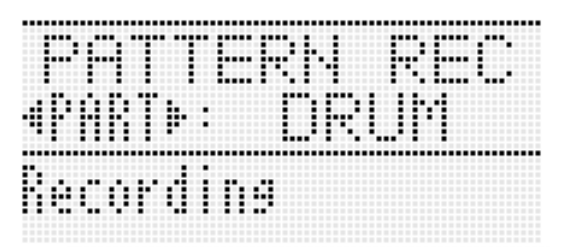

• 若伴奏型的播放停止, 则伴奏型开始反复 播放 (正在录音的乐器声部除外)。画面 右下角上的小节及节拍值在播放过程中不 断递增,直到伴奏型播放完为止。播放将 从 001:1 起重新开始。

- (3) 检查其他声部的播放时机 (节拍及⼩节), 根据需要执⾏键盘、 **PITCH BEND** (**S-1**) 轮及 S-2 (MODULATION) 钮的操作。
	- 您执行的操作将被录制下来。当录音返回 您录制了键盘, 弯音或变音操作的小节及 节拍处时,录音被播放。
	- 要删除特定的录⾳⾳符时,请按住 **C-10** (删除) 钮。当播放到达您要删除的音符 处时,按要删除的⾳符对应的键盘琴键。 在播放进⾏过程中,按住 **C-10** (删除) 钮的同时按⼀个或多个键盘琴键将删除所 按键盘琴键对应的所有演奏⾳符。
	- 直到执行下述第 (4) 步为止, 您可以任 意叠加键盘音符及删除录音音符。
- (4) 要停⽌录⾳时,请按 **C-3** (录⾳)钮。
	- 伴奏型的播放停止, 按钮从点亮变为熄 灭。乐器声部的状态变为 "Recorded Data"。

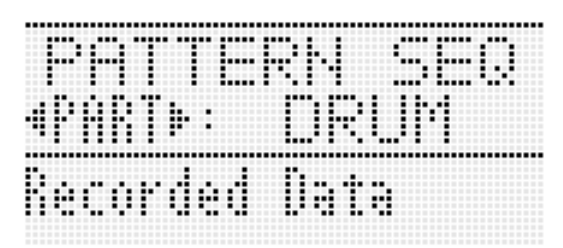

- **7.** 若需要,执行 "如何用型音序器编辑事 件"一节 (第 CN-120 页) 中的操作。
	- 需要时, 您可以对在键盘上弹奏的音符进行 微调整或追加新音符。有关详情请参阅"如 何编辑个别事件 (事件编辑器)"⼀节 (第 CN‐118 页)。
- $\bm{8}$ . 对所有要编辑的声部反复执行第 4 至第 7 步操作。
	- 建议您在编辑完各伴奏型后将其作为用户节 奏保存。有关操作的详细说明请参阅 "如何 保存编辑过的或新创建的节奏"一节 (第  $CN-116$ 页。
- **9.** 反复执行第 3 至第 8 步操作编辑所有需要 的节奏的伴奏型。
- *10.*全部编辑完毕后,调节节奏的速度。
	- 您在此处设定的速度将成为伴奏型的初始缺 省速度。
- 11.有关如何将节奏的最终版本保存为用户 节奏的详细说明,请参阅 "如何保存编 辑过的或新创建的节奏"(第 CN-116 页)。

#### 如何创建新伴奏型

- *1.* **按 C-5** (型音序器)钮。
	- 型音序器画面出现。有关画面内容的详细说 明请参阅 "如何在编辑原有节奏之前进行练 习"一节 (第 CN-109 页) 中的第 2 步。
- *2.* 执⾏ "如何清除伴奏型中包含的所有乐 器声部的录音区"一节 (第 CN-125 页)中的操作。
	- 选择要全新录音的伴奏型后执行清除操作。
- *3.* 执行 "如何配置型录音设定 (Rec Menu)" 一节 (第 CN-111 页) 中的操 作。
	- 若您要使⽤初始缺省设定或若您要照原样使 用之前的设定,则不需要进行此步操作。

4. 配置伴奏型的小节及节拍数设定。

(1) 在按住 **R-13** (设定)钮的同时,按 **C-5** (编辑) 钮显示编辑选单。

| . .<br><br>. .<br>.<br><br>- -<br><br>. .<br><br>٠<br><br><br>٠<br>٠<br>----<br><br>.<br>٠<br>.<br>٠<br>.<br>. .<br>.<br>$\sim$<br><br>٠<br>. .<br>$= 1$<br>٠<br>                                                                                                    | --------<br><br>٠<br>$\sim$<br><br>. .<br>٠<br><br>٠<br>--------<br><br><br>.<br>$\sim$<br>$\sim$ |
|----------------------------------------------------------------------------------------------------|---------------------------------------------------------------------------------------------------|
| <br>$\frac{1}{2}$<br>-----<br>-------------------------<br>٠<br>٠<br>--------------<br>$\sim$<br><br><br><br>٠<br><br>٠<br><br><br>.<br>. .<br>.<br><br>--------<br><br>.<br>٠<br><br><br>٠<br>٠<br>.<br><br><br>. .<br><br>. .<br>٠.,<br>٠<br>٠<br>. .<br><br><br>٠ | <br><br>$\sim$<br>٠<br>٠<br>٠<br>. .<br>٠<br>-------------<br>.<br><br>-----                      |
| . .<br>. .<br><br><br>٠<br><b>*********************</b><br>.<br><br><br>$\sim$<br>.<br>$\qquad \qquad$<br>$\blacksquare$<br><br>٠<br><br>٠<br><br>.<br><br>. .<br>-------<br>.<br><br><br>.<br>.<br>. .<br><br>. .<br>٠<br>. .<br>٠<br>٠<br>٠<br>٠<br>.<br><br>٠     | <br>.<br>٠<br><br>٠<br>. .<br><br>. .<br>٠<br>٠<br>٠                                              |
| <br><br>11<br>--------------<br><br><br><br>--------------------<br>٠<br><br>۰<br>. .<br><br>٠<br><br><br>$\sim$<br><br>٠<br><br>. .<br>. .<br>٠<br>. .<br>٠<br>٠<br>$-1$<br>---<br>----<br>⋍<br>=<br>=-<br>⋍<br>≔                                                   | $\sim$<br>.<br>٠<br>---<br><br>٠<br>٠<br>---<br>≔                                                 |

- (2) 用 R-17 (∧, V) 钮移动 至 "ElementEdit"后按 R-16 (回车)钮。 • "ElementEdit" 画面出现。
- (3) 用 R-17 (A, V) 钮选择下表中所述项目 之⼀,然后⽤旋钮或 **R-14** (**–, +**)钮改变 设定。

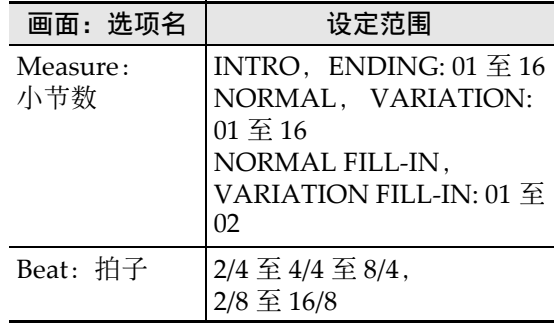

(4) 按 **R-15** (退出) 钮两次退出编辑选单。

#### **5.** 按 R-17 ( <, >)钮选择要录音的乐器 声部。

当前所选乐器声部

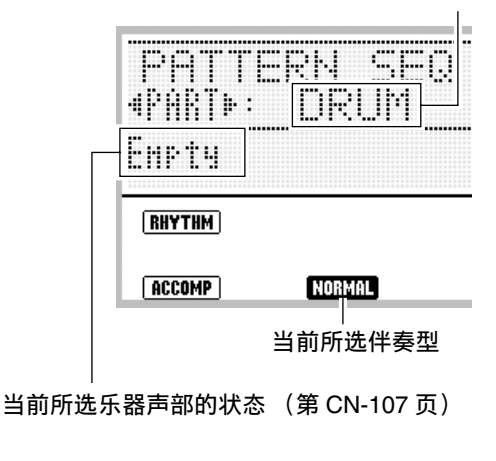

### *6.* 为所选乐器声部配置混频器设定。不想 配置混频器设定时请跳过此步。

- 有关混频器的设定操作的详细说明,请参阅 "如何编辑原有节奏"一节 (第 CN-112 页)中的第 5 步。
- *7.* 为所选乐器声部配置声部参数的设定。 不想配置声部参数的设定时请跳过此 步。
	- 需要时, 在录音之后也能配置声部的参数设 定。若要在录⾳过程中执⾏ **PITCH BEND** (**S-1**)轮操作,最好提前配置弯⾳范围。
	- 有关详情请参阅 "如何配置乐器声部的播放 设定 (声部参数)"(第 CN‐121 页)。
- **8.** 要实时录音您在键盘上弹奏的音符时, 请执⾏下述操作。
	- (1) 按 C-3 (录音) 钮。
		- 按钮开始闪动并且数码电子琴进入录音待 机状态。

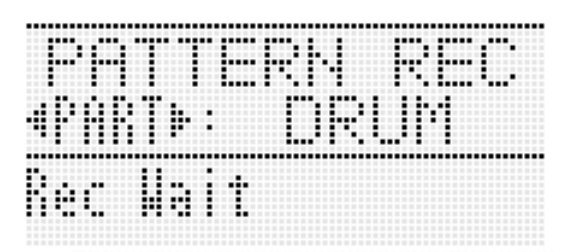

- 此处您可以再次按 C-3 (录音) 钮退出录 音待机状态 (按钮从点亮变为熄灭)。
- (2) 要在 C-3 (录音) 钮闪动过程中开始录音 时, 请按 L-16 (开始 / 停止) 钮。
	- 按钮从闪动变为点亮, 画面显示小节及节 拍的递增计数。到达您在第 4 步指定的小 节数的最后拍子时, 计数重新从 001:1 开 始。

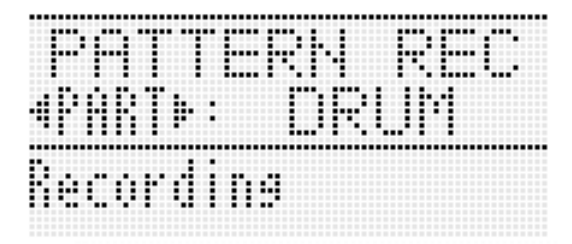

- (3) 检查播放时机 (节拍及⼩节),根据需要 执⾏键盘, **PITCH BEND** (**S-1**)轮及 **S-2** (MODULATION) 钮的操作。
	- 您执行的操作将被录制下来。当录音返回 您录制了键盘、弯音或变音操作的小节及 节拍处时,录音被播放。
	- 要删除特定的录⾳⾳符时,请按住 **C-10** (删除) 钮。当播放到达您要删除的音符 处时,按要删除的⾳符对应的键盘琴键。 在播放进⾏过程中,按住 **C-10** (删除) 钮的同时按⼀个或多个键盘琴键将删除所 按键盘琴键对应的所有演奏⾳符。
	- 直到执行下述第 (4) 步为止, 您可以任 意叠加键盘音符及删除录音音符。
- (4) 要停⽌录⾳时,请按 **C-3** (录⾳)钮。
	- 伴奏型的播放停止, 按钮从点亮变为熄 灭。乐器声部的状态变为 "Recorded Data"。

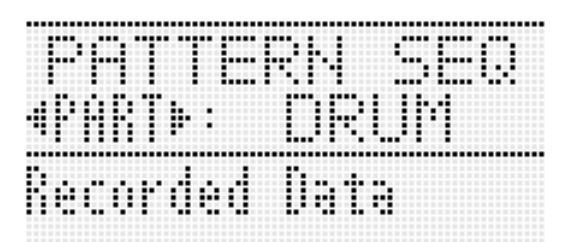

- $\bm{9}$ ,若需要,执行"如何用型音序器编辑事 件"一节 (第 CN-120 页) 中的操作。
	- 需要时, 您可以对在键盘上弹奏的音符进行 微调整或追加新音符。有关详情请参阅 "如 何编辑个别事件 (事件编辑器)"(第 CN‐118 页)。
- *10.*对所有要录音的声部反复执行第 5 至第 9 步操作。
- *11.*全部编辑完毕后,调节节奏的速度。
	- 您在此处设定的速度将成为伴奏型的初始缺 省速度。
- 12.有关如何将节奏的最终版本保存为用户 节奏的详细说明,请参阅 "如何保存编 辑过的或新创建的节奏"(第 CN-116 页)。

♪ 型音序器的使用

如何从零开始创建新节奏

- **1.** 按 C-5 (型音序器)钮。
	- 型音序器画面出现。有关画面内容的详细说 明请参阅 "如何在编辑原有节奏之前进行练 习"一节 (第 CN-109 币) 中的第 2 步。
- *2.* 执⾏ "如何清除⽬前所选节奏中的所有 录音区"一节 (第 CN-125 页) 中的操 作。
- **3.** 执行 "如何配置型录音设定 (Rec Menu)" 一节 (第 CN-111 页) 中的操 作。
	- 若您要使⽤初始缺省设定或若您要照原样使 ⽤之前的设定,则不需要进⾏此步操作。
- **4.** 使用按钮 L-12 (前奉)至 L-15 (同步开 始 / 尾声) 选择要新创建的伴奏型。
- **5.** 执行 "如何创建新伴奏型"一节 (第 CN-114 页)中的第 4 ⾄第 10 步操作。
- *6.* 反复执行第 4 至第 5 步操作创建所有需要 的伴奏型。
- *7.* 全部操作完毕后,调节节奏的速度。 • 您在此处设定的速度将成为伴奏型的初始缺 省速度。
- **8.** 有关如何将节奏的最终版本保存为用户 节奏的详细说明,请参阅下述 "如何保 存编辑过的或新创建的节奏"一节。

如何保存编辑过的或新创建的节奏

- *1.* 节奏的编辑或创建完毕后当型音序器画 ⾯显⽰时,按住 **R-13** (设定)钮的同时 按 C-17 (选单) 钮。
	- 型⾳序器选单画⾯出现。
- **2. 应在 "Store"的旁边, 因此按 R-16** (回车)钮。
	- 用于指定目标用户节奏编号及节奏名的画面 出现。

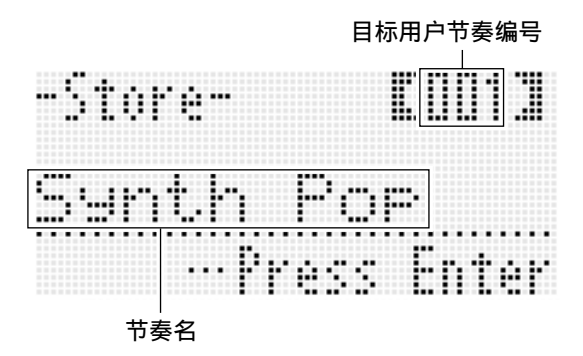

- *3.* ⽤旋钮或 **R-14** (**–, +**)钮选择所需要的 目标用户节奏编号。
- **4.** 用 R-17 ( <, > )钮将光标在名称中移 动到要改变的字符处,然后用旋钮或 **R-14** (-, +) 钮选择所需要的字符。
	- 有关可输⼊的字符的详细说明请参阅 "可输 入的字符"一节 (第 CN-168 页)。
	- 要输入空格时, 请同时按 R-14 (-, +) 的两 个按钮。

#### *5.* **按 R-16** (回车)钮。

- 此时数据被保存。
- 若您要保存数据的⽤户节奏编号下已保存有 数据, 则 (Replace?) 将出现在画面上, 请 确认您是否要用新数据替换旧数据。按 R-14 (是) 钮开始覆盖。

# (1) 重要!

•数据保存操作进行过程中, "Please Wait"信 息将停留在画⾯上。此信息显⽰过程中不要执 ⾏任何其他操作。 关闭数码电⼦琴的电源或取出存储卡会使数码 电⼦琴的数据被清除或损坏。其还会导致您按 L-1 (电源)钮时数码电子琴不开机。这种情况 发⽣时请参阅 "疑难排解"(第 CN-157 页)。

### 㱌

• 在第1步按 R-15 (退出) 钮可显示下示确认画 而。此时按 R-14 (是) 钮将显示第 2 步的用户 节奏保存画⾯。

-Pattern 560-Store? ∾Press No⁄'

要取消编辑器操作而不保存编辑结果时, 请按 **R-14** (否) 钮。

如何清除⽤户节奏数据

- 1. 按 C-5 (型音序器)钮显示型音序器画 ⾯。
- *2.* **在按住 R-13 (设定)钮的同时, 按 C-17** (选单)钮。
	- 型⾳序器选单画⾯出现。
- *3.* **用 R-17 (Ⅴ)钮移动 至 "Clear" 后** 按 **R-16** (回车)钮。

• 此时用于指定您要清除的节奏数的画面出 现。

- *4.* ⽤旋钮或 **R-14** (**–, +**)钮选择要清除的 用户节奏编号。
- *5.* **按 R-16** (回车)钮。
- *6.* 画⾯上出现 "Sure?"信息后,按 **R-14** (是)钮进⾏清除或按 **R-14** (否)钮取 消操作。

(1) 重要!

• 数据保存操作进行过程中, "Please Wait"信 息将停留在画面上。此信息显示过程中不要执 ⾏任何其他操作。 关闭数码电⼦琴的电源或取出存储卡会使数码 电⼦琴的数据被清除或损坏。其还会导致您按 L-1 (电源)钮时数码电子琴不开机。这种情况 发⽣时请参阅 "疑难排解"(第 CN-157 页)。

# 如何通过混合原有节奏声部创 建⽤户节奏 (简易编辑)

您可以将两种不同的节奏 (预设或用户)混合到 乐器声部,创建新的用户节奏。您还可以使用各 声部的混频器设定来改变音色或调节音量。

#### ┃如何使用简易编辑功能编辑原有节奏

- 1. 为创建用户节奏, 请选择要编辑的节 奏。
- **2. 按 C-5** (型音序器)钮显示型音序器画 ⾯。
- *3.* **在按住 R-13 (设定)钮的同时,按 C-5** (编辑) 钮显示编辑选单。

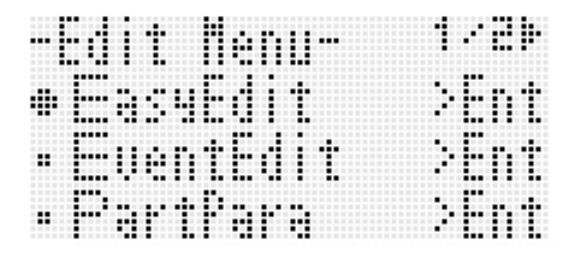

- **4. ●** 应在 "EasyEdit"的旁边, 因此按 **R-16** (回车) 钮。
	- 下示 EASY EDIT 画面出现。

经编辑的乐器声部

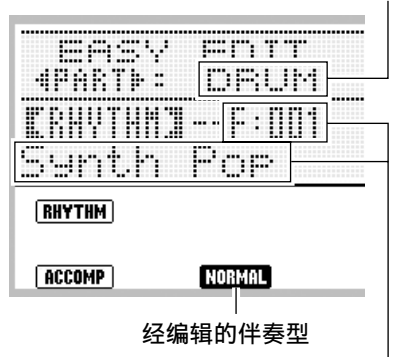

经编辑的伴奏型的乐器声部的节奏编号及 节奏名 (缺省:在第 1 步选择的编号及名称)

*5.* 使用按钮 L-12 (前奏)至 L-15 (同步开 始 / 尾声)选择要编辑的伴奏型。

# *6.* **按 R-17 (<. >**)钮选择要编辑的乐器 声部。

- *7.* 根据需要编辑所选伴奏型的乐器声部。
	- 在执⾏下述操作的过程中,您可以按 **L-16** (开始 / 停止) 钮只对正在编辑的伴奉型讲 行反复播放。按 L-16 (开始 / 停止) 钮可开 始或停⽌播放。
	- (1) 当 【RHYTHM】 显示在 EASY EDIT 画面上 时,指定要为所选伴奏型的乐器声部分配 的节奏数。 设定的配置使⽤与选择节奏相同的操作步 骤。执行"自动伴奏的演奏"一节 (第 CN‐25 页)中的第 1、第 2 及第 3 步操作。 此时指定节奏编号 F:101 将使用型音序器配 置当前编辑的节奏数据成为可能。
	- (2) 根据需要配置所选伴奏型乐器声部的混频 器设定。
		- 有关混频器的设定操作的详细说明,请参 阅"如何编辑原有节奏"一节 (第 CN‐112 页)中的第 5 步。

# (1) 重要!

- 在上述操作的第 (1) 步讲行节奏的分配, 也将 使混频器设定⾃动改变为被分配的节奏的初始 缺省值。因此,在第 (2)步配置混频器设定后 改变节奏将清除已配置的混频器设定。
- 当 INTRO 或 ENDING 被选择为伴奏型时, 所有 八个乐器声部都被分配为相同的节奏。因此, 在第 (1)步进⾏为 INTRO 或 ENDING 分配节 奏的操作将同时改变所有乐器声部的节奏。
- **8.** 反复执行第 5 步至第 7 步操作编辑其他伴 奏型及乐器声部。
- $\bm{9}$ . 编辑结束后,根据需要调节节奏的速 度。
	- 您在此处设定的速度将成为初始缺省速度。
- 10.有关如何将节奏的最终版本保存为用户 节奏的详细说明,请参阅 "如何保存编 辑过的或新创建的节奏"(第 CN-116 页)。

# 如何编辑个别事件 (事件编辑 器)

型音序器将键盘、弯音轮及变音操作作为"事 件"录制在各乐器声部中。例如,在键盘上弹奏 一个音符时, 型音序器记录下列事件: 音符的开 始小节、节拍及音轨,音符的音高、音符的长度 及音符的强度。

下述编辑操作可⽤于个别事件。

- 事件的删除
- 事件的插入
- 将一个特定范围内的事件复制到所需要的位置
- 量化 \* ⾳符事件
- 删除弯⾳事件
- 调节⾳符事件的速率值
- 调节音符事件的门时值
- 选择出现在事件编辑器画面 (View Select) 上 的事件的类型
- 直接输入音符事件 (分步输入)
- \* 量化是一种自动调节音符事件的音符开的时机, 以与请参阅⾳符⼀致的操作。

# いってい 重要!

- 您可以在状态 (第 CN-108 页)为 "Recorded Data"或"Empty"的乐器声部上编辑事件。 但不能为状态为 "Fix Data"的乐器声部配置声 部参数。
- 虽然不能对状态是 "Fix Data"的乐器声部直接 进行事件编辑,但可以将乐器声部复制到录音 区并编辑复制的数据。有关复制操作的详细说 明请参阅 "如何将预设或⽤户节奏乐器声部的 数据复制到录音区"一节 (第 CN-124 页)。

# 事件编辑器画面的内容

事件编辑器画面显示录制在乐器声部中的个别事 件、如下示示范画面所示。

#### 正在编辑的事件 (所选事件)

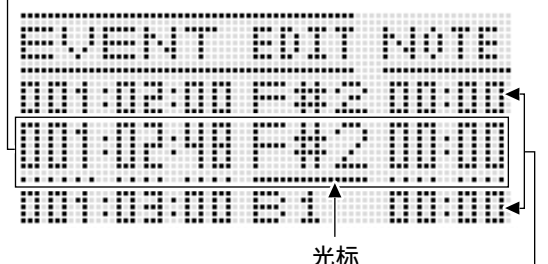

当前事件之前的事件 (前项事件)及 之后的事件 (后项事件)

- 事件编辑器画面能同时显示三个事件。中间一 ⾏的事件为被选择的事件。您可以改变实线光 标所在位置的数值。设定值下方的虚线表示光 标可以移动到该值处。
- 事件开头的 "001:01:00"格式的值以⼩节:节 拍: 小拍的形式表示事件的录音位置 (时机)。 "小拍"是一种比一拍更小的时间单位。型音序 器数据使用每拍 96 小拍 (对于 2/4 拍至 8/4 拍) 或每拍 48 小拍 (对于 2/8 拍至 16/8 拍)。

型音序器录制三种事件: 音符 (键盘弹奏), 弯 音轮操作及变音操作。这些事件在画面上如下所 示表示。

#### ●音符

⾳符名位于事件位置信息的右侧,然后是门时 (音符长)及速率 (音符速度)参数。 ① 表示光 标所在位置上的参数名的缩写。

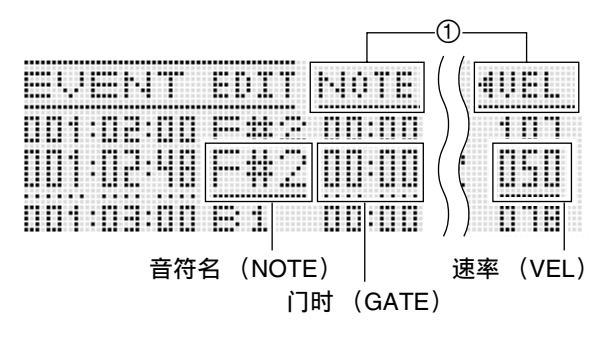

#### ●弯音轮,变音

"Bend" (弯音轮事件) 或 "Mod" (变音事件) 表示在事件位置信息的右侧, 随后是参数值。当 光标位于参数值上时 "VALU"表示在 ① 处。

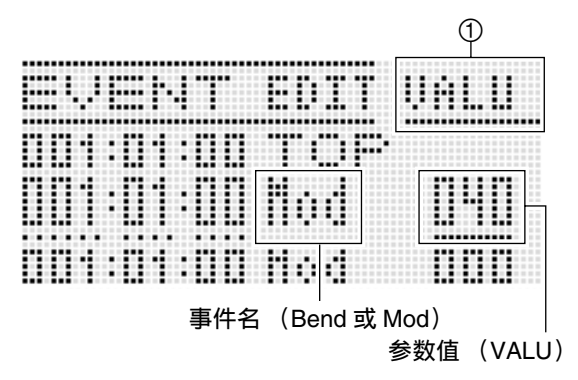

■设定

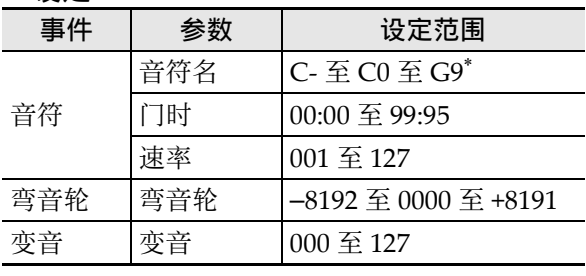

\* 画面上的"C-"表示 C-1 (比 C0 低一个八度)。

▶ 型音序器的使用

# 如何⽤型⾳序器编辑事件 *4.* 执⾏下列操作。

### *1.* 在型⾳序器画⾯上,选择 "Recorded Data"或"Emptv"状态的要编辑其事 件的乐器声部。

- 可以对下列类型的声部进行事件编辑。 - 您正在使用 "如何编辑原有节奏"一节 (第 CN-112 页)中的操作步骤进行编辑 的, 状态为 "Recorded Data"或
	- "Empty"的声部 - 您正在使用 "如何从零开始创建新节奏" 一节 (第 CN-116 页) 中的操作步骤进行 编辑的,状态为 "Recorded Data"或
	- "Empty"的声部 - 已使用过 "如何清除目前所选节奏中的所 有录⾳区"(第 CN‐125 页),"如何清除 乐器声部的录音区"(第 CN-123 页)或 "如何清除伴奏型中包含的所有乐器声部 的录音区"(第 CN-125 页)各节中的操 作步骤之⼀的状态为 "Empty"的声部
	- 已使⽤过 "如何将预设或⽤户节奏乐器声 部的数据复制到录音区"一节 (第 CN‐124 页)中的操作步骤的状态为 "Recorded Data"的声部

# **2.** 在按住 **R-13** (设定) 钮的同时, 按 C-5 (编辑) 钮显示编辑选单。

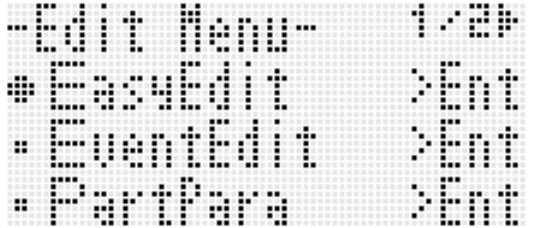

# **3.** 用 R-17 ( ∧, ∨) 钮移动 ● 至 "EventEdit"后按 **R-16** (回车)钮。

• 下示事件编辑器画面出现。有关显示内容的 详情请参阅 "事件编辑器画⾯的内容"(第  $CN-119$  页)。

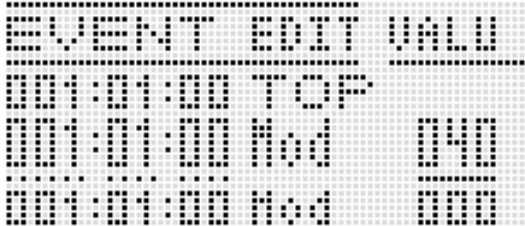

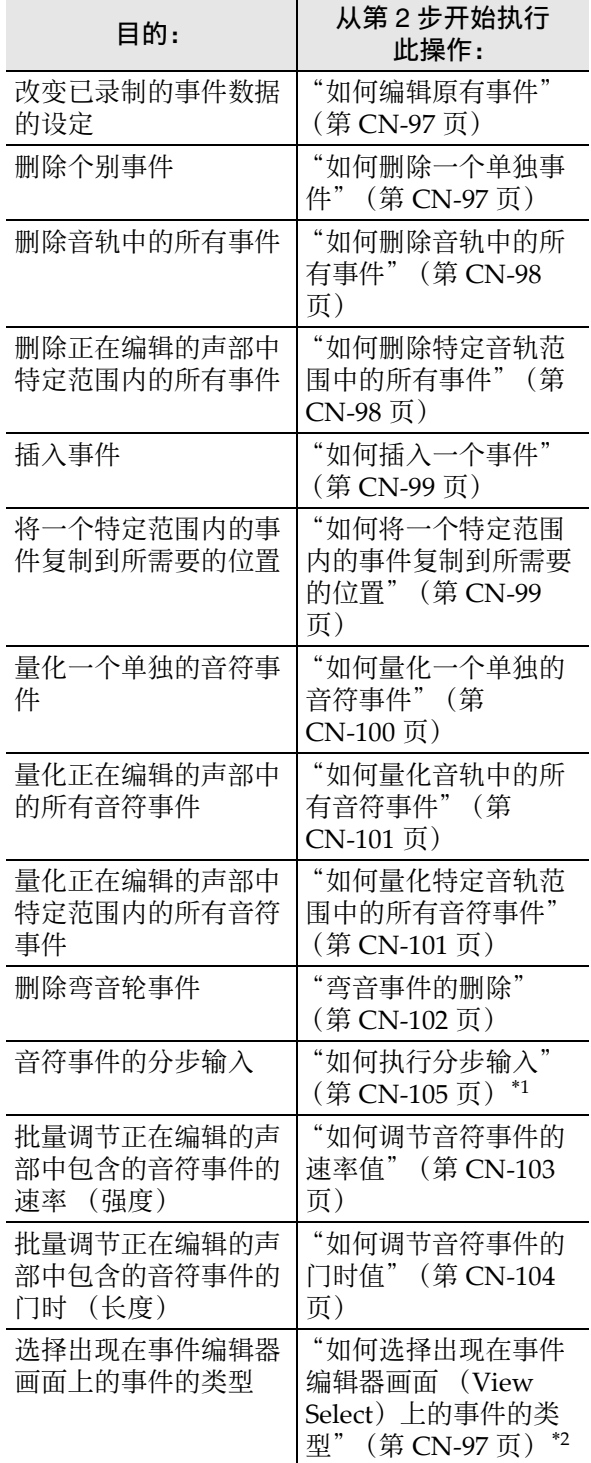

- \*1 在输入选单上的 "SvsTrack"选项不是型音序 器的事件编辑器选项。
- \*2 有三个查看选择设定选项:Note, PichBend 及 Modulation。

# 如何配置乐器声部的播放设定 部参数

本节中介绍的设定控制您正在编辑或正在创建的 乐器声部, 在保存为用户节奏后作为自动伴奏播 放时如何演奏。这些设定使用编辑选单上的 "PartPara"(声部参数)选项进⾏配置。

# いってい (人)

• 您可以为状态 (第 CN-108 页) 为 "Recorded Data"或 "Empty"的乐器声部配置声部参数。 但不能为状态为 "Fix Data"的乐器声部的配置 声部参数。

如何配置型音序器的声部参数

- *1.* 在型⾳序器画⾯上,选择 "Recorded Data"或"Empty"状态的要配置其声 部参数的乐器声部。
- *2.* **在按住 R-13 (设定)钮的同时,按 C-5** (编辑) 钮显示编辑选单。
- **3.** 用 R-17 ( ∧, ∨) 钮移动 至 "PartPara"后按 **R-16** (回车)钮。
	- •"Part Para"画⾯出现。

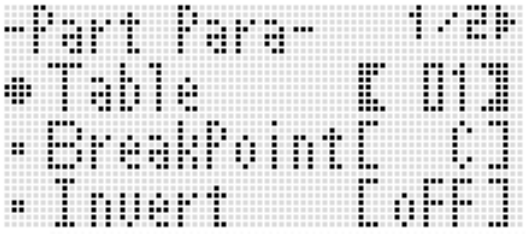

- $4.$  **A R-17** ( Λ. V ) 钮选择下表中所述项 目之一,然后用旋钮或 R-14 (-, +)钮 改变设定。
	- 有关各设定项的详情,请参阅 "型⾳序器的 声部参数"(第 CN‐122 页)。
	- 鼓音及打击乐器声部只能配置弯音设定。

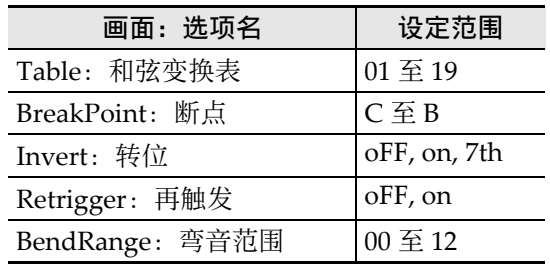

# *5.* 在配置了所需要的设定后,按 **R-15** (退 出)钮两次。

• 此时返回型音序器画面。

### 型音序器的声部参数

#### ■ Table (和弦变换表)

各伴奏型的录音通常使用 C 大调 (根音 C, 大和弦类型)进行。\* 播放自动伴奏时, 如需要您可以使用 C 以外的根⾳及⼤和弦以外的类型。为达到此⽬的,请使⽤ "和弦变换表"将以 C ⼤调录⾳的数据变换 为其他根音及 / 或和弦类型。无论您指定的根音或和弦类型为何, 为确保伴奏的音乐自然, 电子琴根据演 奏的乐器声部及音乐种类使用当前选择的和弦表校正变换。

\* 取决于录音选单上的 "PlayChord"设定。有关详情请参阅 "如何配置型录音设定 (Rec Menu)" (第 CN‐111 页)。

对于此参数,您可以从下列和弦变换表的19种类型中进行选择。

| 编号             | 表名                    | 伴奏型  | 声部      | 说明                                             |
|----------------|-----------------------|------|---------|------------------------------------------------|
| 01             | <b>Bass Basic</b>     | $*1$ | 贝司      | 通常用于贝司声部。                                      |
| 02             | Bass f-root           | $*1$ | 贝司      | 编号 01 的变奏。总是在改变和弦时使第一个音符成<br>为根音符。             |
| 03             | Bass 7th              | $*1$ | 贝司      | 用于以七和弦录音的贝司声部。                                 |
| 04             | Bass 7th f-root       | $*1$ | 贝司      | 编号 03 的变奏。总是在改变和弦时使第一个音符成<br>为根音符。             |
| 0 <sub>5</sub> | Chord Basic           | $*1$ | 和弦      | 通常用于和弦声部。                                      |
| 06             | Chord Var2            | $*1$ | 和弦      | 用于有拉和弦的和弦声部。                                   |
| 07             | Chord Var3            | $*1$ | 和弦      | 在演奏过程中有七和弦时, 五度音变换为七度音。例<br>如, 对于 C7, G 变为 Bb。 |
| 08             | Chord Var4            | $*1$ | 和弦      | 编号 05 的变奏 (Chord Basic)。                       |
| 09             | Chord 7th             | $*1$ | 和弦      | 用于以七和弦录音的和弦声部。                                 |
| 10             | Chord Minor           | $*1$ | 和弦      | 用于以小和弦录音的和弦声部。                                 |
| 11             | Phrase                | $*1$ | 和弦      | 用于对乐句 (大音阶等) 进行录音的和弦声部。                        |
| 12             | Chord Minor           | $*1$ | 贝司      | 用于以小和弦录音的贝司声部。                                 |
| 13             | Chord Minor<br>f-root | $*1$ | 贝司      | 编号12的变奏。总是在改变和弦时使第一个音符成<br>为根音符。               |
| 14             | Penta Phrase          | $*1$ | 和弦      | 用于以五音音阶乐句录音的和弦声部。                              |
| 15             | Intro n-minor         | $*2$ | 贝司 / 和弦 | 在演奏过程中有小和弦时,变换为自然小和弦。                          |
| 16             | Intro m-minor         | $*2$ | 贝司 / 和弦 | 在演奏过程中有小和弦时, 变换为旋律小和弦 (上<br>升)。                |
| 17             | Intro h-minor         | $*2$ | 贝司 / 和弦 | 在演奏过程中有小和弦时, 变换为和声小和弦。                         |
| 18             | Intro no<br>Change    | $*2$ | 贝司 / 和弦 | 照原样录音,不在演奏过程中根据和弦进行小和弦 /<br>大和弦的变换。            |
| 19             | Intro dorian          | $*2$ | 贝司 / 和弦 | 在演奏过程中有小和弦时,变换为多里安音阶。                          |

\*1 对于 NORMAL, NORMAL FILL‐IN, VARIATION, VARIATION FILL‐IN

\*2 对于 INTRO 和 ENDING

#### ■ BreakPoint (断点) 此参数指定从 C 至 B 的音调, 此为自动伴奏的贝

司及和弦音符降一个八度的点。 例如, 当 F 被指定为断点时, 对于录音为 C3E3G3 (CEG) 的 C 大和弦, 当在和弦键盘上 D 被按下时变为 D3F#3A3 (DF#A 各升高一个 音),当E被按下时变为 E3G#3B3 (EG#B 各升高 ⼀个⾳),当在和弦键盘上 F 被按下时变为 F2A2C3 (FAC 降一个八度)。

#### ■ Invert (转位)

此参数指定⾃动伴奏播放过程中和弦是否从原和 弦转位 (对于 CEG 的 EGC 及 GCE)。 例如, 当原录音的 C 大和弦为 CEG, 并且在和弦 键盘上弹奏了 F 和弦时。若此设定选择为 "oFF",则和弦将直接变换为 FAC。若此设定选 择为 "on"(或 "7th"),则和弦将变换为离 CEG 最近的转位形式 CFA。当 "on"(或 "7th")被选择时, 在播放过程中和弦音符的转 换比较小,因此伴奏音更加自然。 请注意,只有在下列情况下您应选择 "7th"而非 'on" : 在录音伴奏型时 "PlayChord"设定被指 定为 "C7",并且和弦变换表选择为 "09 (Chord 7th)"。

\*"PlayChord"为录⾳选单设定。有关详情请参 阅 "如何配置型录⾳设定 (Rec Menu)"(第  $CN-111$   $\overline{11}$ )。

# $^{\mathbb{Q}}$ 注 $^-$

• 此设定选择为 "on"(或 "7th")时, 请确认 "BreakPoint"(断点)设定选择的是 "C"。

#### ■ Retrigger (再触发)

此参数指定在型的中途发⽣的和弦变化如何影响 伴奏型的播放。

当 "on"被选择时,型的 "再触发"会使正在演 奏的音符变为对应新弹奏的和弦的音符。当 "oFF"被选择时,和弦的变化会使正在播放的音 符被切去, 而新弹奏的和弦的型的下一个音符演 奏。

# ■ BendRange (弯音范围)

此参数以半音为单位指定弯音轮操作的弯音范围。

# 乐器声部的操作

# |如何清除乐器声部的录音区

- *1.* 型⾳序器画⾯显⽰时,⽤按钮 **L-12** (前 奏)至 L-15 (同步开始 / 尾声)选择所 需要的伴奏型。
	- 本操作能清除您选择的伴奏型中包含的乐器 声部的录⾳区。
	- 若您选择了INTRO或ENDING,只有当所有 声部都在录音区中时 (声部的状态为 "Recorded Data" 或 "Empty")才能执行 下述操作。
- *2.* **在按住 R-13 (设定)钮的同时, 按 C-5** (编辑) 钮显示编辑选单。

# $3.$  用 R-17 (∧, ∨)钮移动 ● 至 "PartEdit"后按 **R-16** (回车)钮。

- •"Part Edit"画⾯出现。
- **4. ●** 应在 "Clear"的旁边, 因此按 R-16 (回车)钮。
	- "Clear Part" 画面出现。

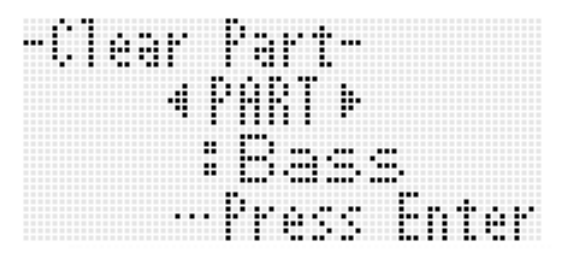

- **5.** 用 R-17 ( <, >) 钮指定要从录音区清 除的乐器声部,然后按 **R-16** (回车) 钮。
- *6.* 画⾯上出现 "Sure?"信息后,按 **R-14** (是) 钮进行清除或按 **R-14** (否) 钮取 消操作。
	- 按 R-14 (是) 钮可将您在第 5 步指定的乐器 声部的状态改变为 "Empty"。

### 如何将预设或用户节奏乐器声部的数据 复制到录音区

#### いってい (人)

- 本操作只复制音符事件。
- 如果伴奏型选择了 INTRO 或 ENDING, 则不能 执行此操作。
- 当打击乐器声部或鼓音声部被指定为复制的目 标乐器声部时,复制源可以指定为打击乐器声 部或鼓音声部。当贝司声部或和弦声部 (和弦 1 至和弦 5)被指定为复制的目标时,复制源可 以指定一个贝司声部或和弦声部 (和弦 1 至和 弦 5)。不允许其他声部组合。
- *1.* 型⾳序器画⾯显⽰过程中,请⽤ **L-13** (标准 / 节奏填充)或 **L-14** (变奏 / 节奏 填充) 钮选择伴奏型, 而用 R-17 (<. >)钮选择乐器声部。
	- 伴奏型的录⾳区/包含在伴奏型中的乐器声部 是复制⽬的地。
- *2.* **在按住 R-13 (设定)钮的同时,按 C-5** (编辑) 钮显示编辑选单。
- **3.** 用 R-17 (∧, ∨)钮移动 至 "PartEdit"后按 **R-16** (回车)钮。 •"Part Edit"画⾯出现。
- **4.** 用 R-17 (Ⅴ)钮移动 至 "Copy"后 按 **R-16** (回车)钮。
	- •"Part Copy"画⾯出现。

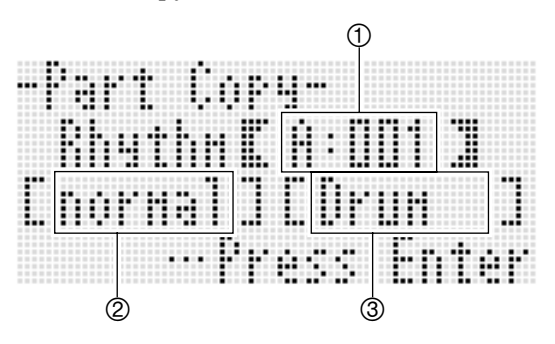

- *5.* 指定节奏编号、伴奏型及乐器声部作为 复制⽬的地。
	- 用 R-17 (∧, ∨, <, >)钮选择下表中所 述项⽬之⼀,然后⽤旋钮或 **R-14** (**–, +**)钮 改变设定。

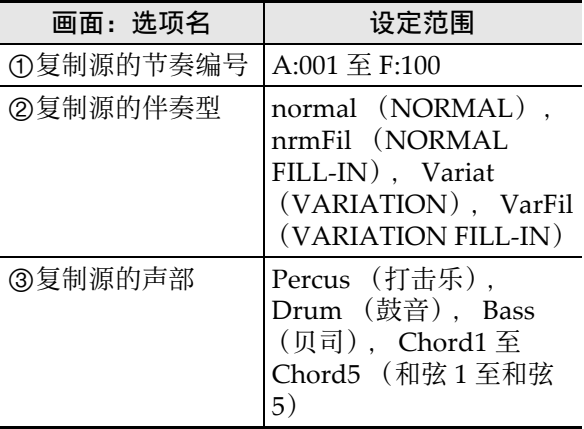

# $6.$ 设定完毕后, 按 R-16 (回车)钮。

- *7.* 画⾯上出现 "Sure?"信息后,按 **R-14** (是)钮进⾏复制或按 **R-14** (否)钮取 消操作。
	- 被复制的乐器声部的状态将变为 "Recorded Data"。

# 伴奏型及节奏的操作

如何清除伴奏型中包含的所有乐器声部 的录音区

- *1.* 当型⾳序器画⾯显⽰时,在按住 **R-13** (设定)钮的同时按 C-5 (编辑)钮显示 编辑选单。
- **2.** 用 R-17 ( ∧, ∨) 钮移动 至 "ElementEdit"后按 **R-16** (回车)钮。 • "ElementEdit" 画面出现。
- **3. ●** 应在 "Clear"的旁边, 因此按 **R-16** (回车) 钮。
	- "Clear Element" 画面出现。

-Clear Element-⊲Element⊧ :Hormal … Press -Poter

- **4.** 用 R-17 ( <, >)钮指定要清除的伴奏 型, 然后按 **R-16** (回车)钮。
- *5.* 画⾯上出现 "Sure?"信息后,按 **R-14** (是)钮进⾏清除或按 **R-14** (否)钮取 消操作。
	- 按 R-14 (是) 钮可将您在第 4 步指定的伴奏 型的所有乐器声部的状态都改变为 "Empty"。

# □如何配置伴奏型的小节及节拍编号设定

#### (1) 重要!

- 只有当伴奏型的所有乐器声部的状态都为 "Empty"时才能执⾏本操作。
- *1.* 当型⾳序器画⾯显⽰时,在按住 **R-13** (设定)钮的同时按 C-5 (编辑)钮显示 编辑选单。
- **2.** 用 R-17 ( ∧, ∨) 钮移动 至 "ElementEdit"后按 **R-16** (回车) 钮。
	- "ElementEdit" 画面出现。
- **3. 用 R-17 (∧. ∨**)钮选择下表中所述项 目之一,然后用旋钮或 R-14 (-, +)钮 改变设定。

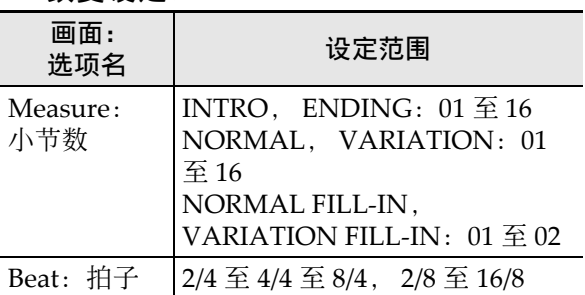

**4.** 设定完毕后,按 R-15 (退出)钮两次返 回型音序器画面。

Ⅰ如何清除目前所选节奏中的所有录音区

- *1.* 当型⾳序器画⾯显⽰时,在按住 **R-13** (设定)钮的同时按 C-5 (编辑)钮显示 编辑选单。
- **2.** 用 R-17(∧. Ⅴ)钮移动 至"AllEdit" 后按 **R-16** (回车) 钮。
	- "All Edit" 画面出现。
- **3. ●** 应在 "Clear"的旁边, 因此按 R-16 (回车)钮。
- *4.* 画⾯上出现 "Sure?"信息后,按 **R-14** (是) 钮讲行清除或按 **R-14** (否) 钮取 消操作。
	- 按 R-14 (是)钮将所有伴奏型的所有乐器声 部的状态都改变为 "Empty"。

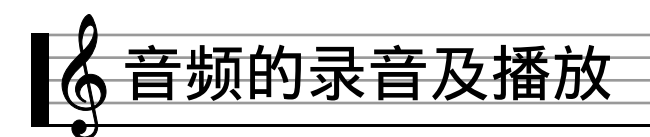

本数码电子琴输出的所有声音都可以作为音频文 件录音在存储卡上。单个音频文件的录音时间最 长约为13分钟。一张存储卡上最多能保存 20个 音频文件 (实际的文件数取决于卡的容量)。

# 愱壥澼

- •要执行本节中介绍的操作时,您需要有一张容 量在 2GB 与 32GB 之间 (第 CN-141 页) 的市 卖 SD 存储卡或 SDHC 存储卡。
- 录音操作同时进行存储卡的删除及写入操作。 因此,在有些类型的存储卡上可能无法正确录 音。若您录音时遇到问题,请尝试改变录音的 文件编号或使用其他的存储卡。

# 音频的录音及播放功能

# 音频的录音

录音时,您可以将数码电子琴输出的声音录制为 数字采样数据。录音在存储卡上保存为音频文件。

# ■ 键盘弹奏的录音及乐曲播放

下列内容可以照原样录音。

- 节奏模式中的键盘弹奏 与自动伴奏及情景预设一样, 使用叠加及分割 的键盘弹奏也可以录音。在录音过程中可以调 ⽤登录设置,进⾏⾳效操作及混频器操作。
- 乐曲⾳序器乐曲的播放 用乐曲音序器录音的乐曲可以在播放过程中录 ⾳为存储卡上的⽂件。在乐曲播放过程中可以 进行的数码电子琴操作几乎都可以在录音存储 卡文件过程中使用。

#### ■ 如何录音从外接装置输入的声音

从连接在数码电⼦琴的 **T-6** 麦克风输⼊ (**MIC**  IN) 插孔或 T-4 乐器输入 (INST IN) 插孔上的外 接装置输入的声音, 随在数码电子琴上弹奏的音 符及在数码电子琴上播放的声音一起被录音。 有关从本数码电子琴的内置音源输出的声音及从 外接音源输出的声音所使用的路径的详细说明, 请参阅"音效的配置"一节 (第 CN-30 页)中 的方块图。

# ∨注

• 从数码电子琴的 T-5 音频输入 (AUDIO IN) 插 孔输入的声音不被录音。

# 音频的播放

本数码电子琴能播放自己录音的音频文件,以及 在电脑上变换为本数码电子琴支持的格式的音频 ⽂件。\* 您还可以在播放过程中在键盘上随之弹 奏。

\* 变换⾳频⽂件需要专⽤的应⽤程序软件 (Data Manager)。有关详情请参阅"如何保存及载入 数码电子琴存储器中的数据"(第 CN-152 页)。

# 如何在电脑上保存音频文件

您可以使用专用应用程序软件 (Data Manager) 在电脑上访问存储卡上的音频文件。您可以将音 频文件保存到电脑的硬盘上, 然后用电脑将音频 文件变换为能由数码电子琴播放的格式。有关详 情请参阅 "如何保存及载入数码电子琴存储器中 的数据"(第 CN‐152 页)。

# 音频的录音及播放须知

# |录音及播放过程中的限制

在录音及播放过程中不能进行下列操作。

- ⽤户节奏的编辑 (第 CN‐108 页)
- 用户音色的编辑 (第 CN-47 页)
- 用户拉杆风琴音色的编辑 (第 CN-53 页)
- 用户 DSP 数据的编辑 (第 CN-34 页)
- ⽤户预设的编辑 (第 CN‐59 页)
- 乐曲⾳序器的录⾳及编辑 (第 CN‐71 页)
- 登录设置的保存 (第 CN‐68 页)
- 卡模式的操作 (第 CN‐143 页)

上列之外的一些其他操作可能也不能执行。

# 存储卡须知

- 在录音或播放进行过程中不要触摸数码电子琴 中的存储卡。否则会因静电引起操作性问题, 有造成卡损坏的危险。在触摸已装入的存储卡 之前,应首先停止正在进行的任何录音或播放 操作。
- 在数码电子琴上格式化存储卡将为录音预约空 间,使存储卡的总容量减少。减少的数量取决于 在格式化存储卡 (第 CN-143 页) 时您指定的 最大录音数目。用电脑打开在数码电子琴上格 式化的存储卡将显示减少后的容量, 即使卡上 没有文件。此为正常现象,并不表示存储卡发 生了故障。

# 音频录音的执行

# 音频录音可使用的模式

在节奏模式或乐曲⾳序器模式中可以录⾳键盘弹奏。

• 录音实际上是在吝痴录音模式可以从音频录音模式画面切换至节奏模式画面和乐曲音序 器模式画面。 [RHYTHM] 或 [SEQUENCER] 指示符显示在画面上时表示是选择了节奏模式画面还是选择了乐曲 ⾳序器模式画⾯。

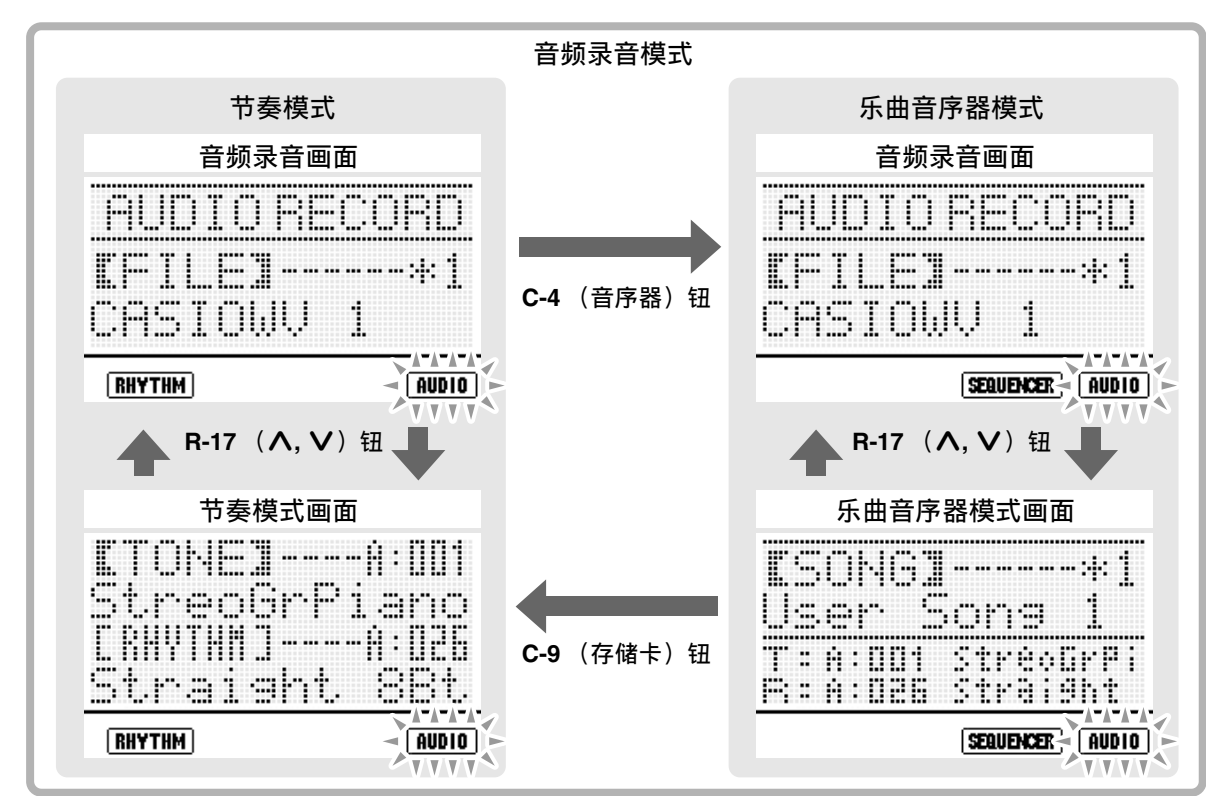

- 通常音频录音画面显示在音频录音模式中,但此时若需要进行操作,可以暂时切换到节奏模式画面或乐 曲音序器模式画面。用R-17 (∧, V)钮可选换音频录音画面、节奏模式画面及音序器模式画面。
- 在音频录音模式中, 用 C-9 (存储卡) 钮及 C-4 (音序器) 钮可选换节奏模式画面与乐曲音序器模式画 面。

有关选换各模式及各画面的详情请参阅 "如何在录音待机状态下及录音过程中选换模式及画面"(第 CN‐130 页)。

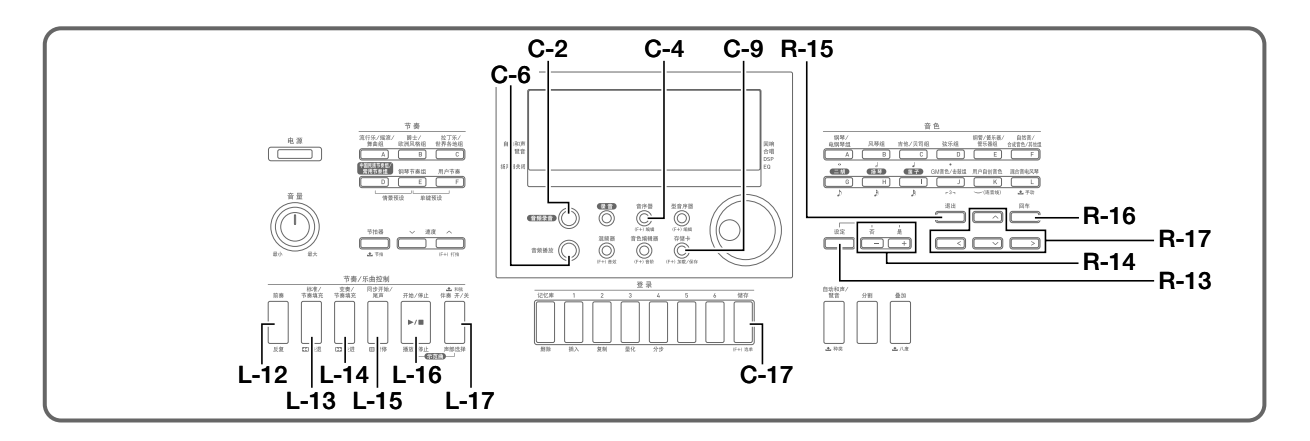

- 1. 请参阅 "音频的录音"一节 (第 CN-126 页),确定要录⾳的演奏类型。
- **2.** 若您要在录音过程中使用麦克风、 CD 唱 机或一些其他外接装置作为音源,请关 闭所有外接装置及数码电子琴的电源后 讲行许接。
	- 有关连接的详细说明请参阅 "如何通过数码 电⼦琴的扬声器输出从外接装置或麦克风输 入的声音"一节 (第 CN-13 页)。
- *3.* 打开电⼦琴的电源。
- 4. 在数码电子琴上格式化存储卡。
	- 有关详情请参阅 "存储卡的格式化"(第 CN‐143 页)。
- **5.** 按 R-15 (退出)钮从卡模式返回节奏模 式。
	- 如果您已经有以前在数码电子琴上格式化过 的存储卡,请跳过第 4 步和第 5 步, 只要在 卡槽 (**T-1**)中插⼊卡即可。有关详情请参 阅 "存储卡的插⼊及取出"(第 CN‐142 页)。

至此录音准备完成。然后执行下述 "如何在节奏 模式中对演奏进行录音"一节或 "如何在乐曲音 序器模式中对演奏进行录音"一节 (第 CN-130 页)中的操作步骤。

如何为音频的录音做准备 2000 - 2000 - 2000 - 2000 - 2000 - 2000 - 2000 - 2000 - 2000 - 2000 -

- 1. 执行 "如何为音频的录音做准备"一节 (第 CN-128 页)中的操作。
	- 电⼦琴进⼊节奏模式。
- **2.** 选择音色及节奏, 并为要录音的乐曲配 置其他设定。
- *3.* <sup>按</sup> **C-2** (⾳频录⾳)钮。

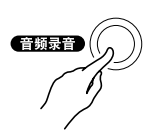

- 此时 [AUDIO] 指示符开始闪动, 表示已进入音 频录音模式。
- C-2 (音频录音) 钮也将开始闪动, 表示音 频录音待机状态。
- 如下所示音频录音画面出现在画面上。

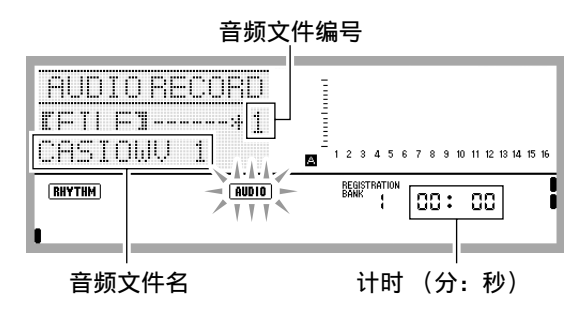

- 计时表示开始录音后经过的时间 (分: 秒)。若需要,您还可以如下所述选换画面 内容, 显示速度、小节及节拍。
- 若音频文件编号的前面有星号 (\*), 表示 该文件已保存有录音数据。选择已含有录音 数据的文件开始录音, 将使原数据被新录音 覆盖。
- *4.* 需要时可执⾏下述操作从计时画⾯切换 到速度、⼩节、节拍画⾯。若要离开计 时画面时请直接进行到第 5 步。
	- (1) 在按住 **R-13** (设定)钮的同时,按 **C-17** (选单)钮。 如下所示画面出现。

-Disrlay-ERecording Timel Effeasure Beat

- (2) 用 R-17 (V) 钮移动方括号 (【 】) 至 "Measure Beat"后按 **R-15** (退出)钮。 画面从计时画面切换到速度、小节、节拍 画面。 要返回计时画面时,请在第 (2)步用 **R-17** (A) 钮移动方括弧 (【 】) 至 "Recording Time",然后按 **R-15** (退 出) 钮。
- **5.** 用旋钮或 R-14 (-, +)钮选择音频文件 编号。
- **6.** 要开始录音时, 请按 C-2 (音频录音) 钮。
	- 若您在第 5 步选择的⽂件编号的旁边没有星 号 (\*), 则 **C-2** (音频录音) 钮将从闪动 变为点亮并且录音开始。请开始进行弹奏。

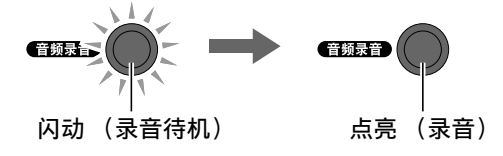

• 若您在第 5 步洗择的文件编号的前面有星号 (\*), 则如下所示文件覆盖确认画面将出 现。

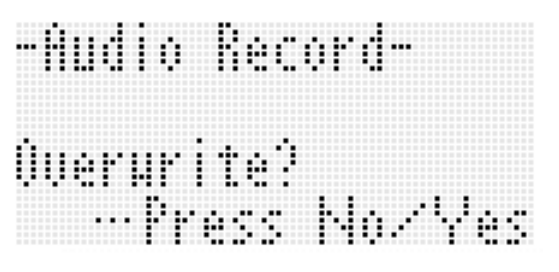

若您不想覆盖文件, 请按 **R-14** (否) 钮。此 时操作返回第 5 步, 您可以选择其他音频文件 编号。

若您想要覆盖文件,请按 R-14 (是)钮。录 音将开始并且 C-2 (音频录音) 钮从闪动变为 点亮。请开始进⾏弹奏。

### *7.* 要结束录⾳时,请再次按 **C-2** (⾳频录 音)钮。

- 该按钮从点亮变为熄灭, 录音结束。
- [AUDIO] 指示符停止在画面上闪动表示已进入 音频播放模式。
- 在此处按 L-16 (播放 / 停止) 钮将停止录音 并开始音频文件的播放。有关播放音频文件 的详细说明请参阅"音频的播放"一节 (第 CN‐131 页)。
- 要退出音频播放模式时, 请按 C-6 (音频播 放)钮。

#### 大注

- 在音频录音待机状态下, 按 R-15 (退出) 钮可 退出音频录音模式。
- 若您在上述操作的第 4 步从计时切换到速度、小 节、节拍, 当乐曲 (在乐曲音序器模式中时) 或节奏 (在节奏模式中时)开始播放时计数操 作将开始。
- 当录音时间剩下 30 秒时, 计时 (或速度、小 节、节拍显示)开始闪动。到达录音结束时间 时录音自动停止。

▶ 音频的录音及播放

如何使用情景预设对演奏讲行录音

- 1. 执行 "如何为音频的录音做准备"一节 (第 CN-128 页)中的操作。
	- 电子琴讲入节奏模式。
- **2.** 执行 "如何使用情景预设讲行演奏"一 节 (第 CN-55 页)中第 1 步至第 4 步的 操作。
	- 电子琴进入情景预设录音待机状态。
- **3.** 执行 "如何在节奏模式中对演奏讲行录 音"一节 (第 CN-128 页) 中的第 3 至 第6步操作开始录音。
- 4. 执行 "如何使用情景预设讲行演奏"一 节 (第 CN-55 页) 中第 5 步至第 7 步的 操作。
- **5.** 要结束录音时, 请按 C-2 (音频录音) 钮。

如何在乐曲音序器模式中对演奏讲行录 音

- 1. 执行 "如何为音频的录音做准备"一节 (第 CN-128 页)中的操作。
	- 电子琴讲入节奏模式。
- **2.** 执行 "如何播放录音乐曲"一节 (第 CN-82 页)中的第 1 至第 3 步操作准备 播放乐曲。

• 电子琴进入乐曲音序器模式。

- **3.** 执行 "如何在节奏模式中对演奏进行录 音"一节 (第 CN-128 页) 中的第 3 至 第6步操作开始录音。
- **4.** 按 L-16 (开始 / 停止)钮开始乐曲的播 放。
- **5.** 要结束录音时, 请按 C-2 (音频录音) 钮。

#### 如何在录音待机状态下及录音过程中选 换模式及画面

您可以使用本节中介绍的操作在录音讨程中选换 模式及画面。

#### ■ 节奏模式的操作 (RHYTHM) 指示符出现)

#### 节奏模式中的操作

- 用 R-17 (A. V) 钮可选换音频录音画面与节 奏模式画⾯。
- •音频录音画面显示过程中, 按 C-9 (存储卡)钮 可显示节奏模式画面。

#### 如何从节奏模式画面讲入乐曲音序器模式画面

- 音频录音画面或节奏模式画面显示过程中, 按 C-4 (音序器)钮可显示乐曲音序器模式画面。 (SEQUENCER) 指示符出现。 此时 (RHYTHM) 指示符从画面上消失, 而
- 乐曲音序器模式的操作 ( SEQUENCER ) 指示符 出现)

#### 乐曲音序器模式中的操作

- 用 R-17 (A, V) 钮可选换音频录音画面与乐 曲音序器模式画面。
- 乐曲音序器模式画面显示过程中, 按 C-4 (音序 器) 钮可显示音频录音画面。

#### 如何从乐曲音序器模式画面讲入节奏模式画面

- 音频录音画面或乐曲音序器模式画面显示过程 中, 按 C-9 (存储卡) 钮可显示节奏模式画面。 此时 GEQUENCER 指示符从画面上消失, 而 (RHYTHM) 指示符出现。
- 音频录音画面或节奏模式画面显示过程中, 按 **C-4 (音序器)**钮显示节奏模式画面。此时 [SEQUENCER] 指示符从画面上消失, 而 [RHYTHM] 指示 符出现。此时画⾯内容不会改变。

# 音频的播放

#### √注

- 音频的播放操作可以从节奏模式或乐曲音序器 模式开始。不能从卡模式开始。
- 您可以在键盘上随音频的播放进行正常的弹奏, 也可以使⽤叠加及分割。选择 UPPER 1, UPPER 2 及 LOWER 声部的操作步骤与在节奏 模式中使用的相同。有关详情请参阅"音色的 选择"(第 CN-15 页)及"音色的叠加及分 割"(第 CN‐16 页)。
- 在音频播放过程中最大多重音最多减少两个音 符。
- 在音频播放待机状态下及音频播放过程中不能 播放节奏和乐曲⾳序器的乐曲。
- 音频播放过程中显示的计时与录音过程中显示 的计时可能不完全一致。

# 能播放的音频文件

本数码电子琴能播放自己录音的音频文件, 以及 在电脑上变换为本数码电子琴支持的格式的音频 ⽂件。\*

\* 变换⾳频⽂件需要专⽤的应⽤程序软件 (Data Manager)。有关详情请参阅"如何保存及载入 数码电⼦琴存储器中的数据"(第 CN‐152 页)。

# 如何播放录⾳⽂件

#### *1.* **按 C-6** (音频播放)钮。

- 此时 [AUDIO] 指示符出现, 而其他的模式指示 符 (RHYTHM)或 [SEQUENCER]) 从画面上消失, 表示已进入音频播放模式。
- L-16 (播放 / 停止) 钮将闪动, 表示音频播 放待机状态。

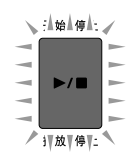

• 下示音痂的播放画面将出现。

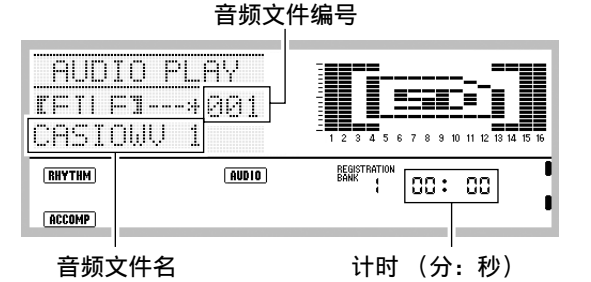

- 若音频文件编号的前面有星号 (\*), 表示 该文件已保存有录音数据。
- **2.** 用旋钮或 R-14 (-. +)钮选择其前面有 星号 (\*) 的音频文件编号之一。

#### *3.* 根据需要配置下列设定。

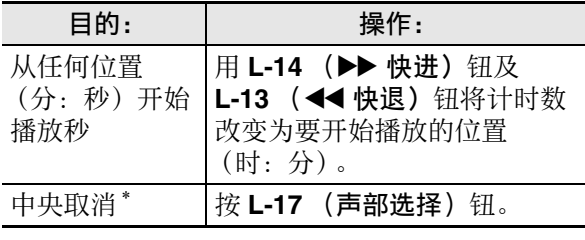

\* 有关详情请参阅 "关于中央取消"一节 (第 CN‐132 页)。

#### *4.* 按 L-16 (播放 / 停止)钮。

- 此时⾳频⽂件开始播放并且 **L-16** (播放 / 停 Ⅰト) 钮从闪动变为点亮。计时也将开始递 增。
- 在播放过程中可以进行下列操作。

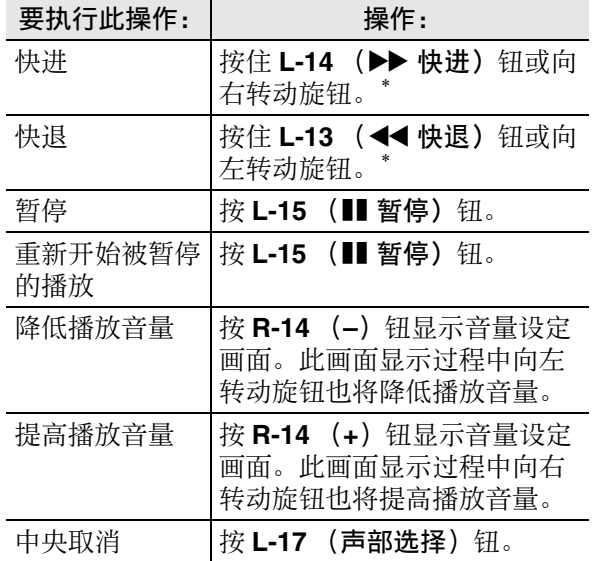

- \* 旋钮操作只能在音频播放画面显示过程中使用。
	- 到达乐曲的结尾时播放自动停止。要中途停 **止播放时, 按 L-16 (播放 / 停止)** 钮。
- *5.* 要退出⾳频播放模式时,请按 **C-6** (⾳ 频播放)钮。
	- 此时电子琴返回您在进行本操作的第1步之 前显示的模式画面 (节奏模式或乐曲音序器 模式)。

#### 出注

- 在音频录音待机状态下, 按 R-15 (退出)钮可 退出音频播放模式。
- 在上述操作过程中, 按 C-6 (音频播放) 钮可退 出音频播放模式。

#### ■ 关于中央取消

中央取消可用于从在电脑上保存在存储卡上的音 频文件中切去声乐声部 (通常位于立体声区段内 的中央)。能否通过中央取消操作成功切去声音取 决于播放的音频文件。

按 L-17 (声部选择)钮可交替选换中央取消与正 常 (非中央取消)播放。当前设定可通过检查如 下所示水平计中的图形进行确认。

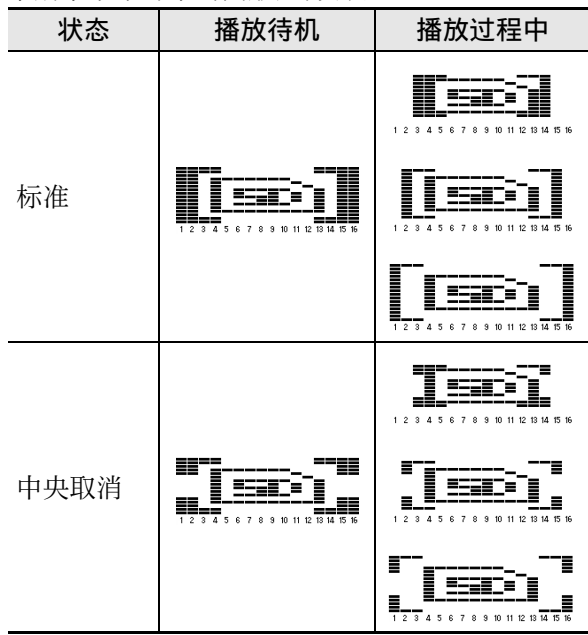

# $^{\mathbb{Q}}$ 注

• 当 MIC/INST 参数(第 CN-43 页)的"Pan"设 定为"0"(初始缺省值)时,中央取消作用于 所有从连接在 T-6 麦克风输入 (MIC IN) 插孔 或 T-4 乐器输入 (INST IN) 插孔上的外接装置 录音的内容。

如何反复播放特定乐句 如何重新命名⾳频⽂件

- *1.* 执行 "如何播放录音文件"一节 (第 CN-131 页)中的第 1 ⾄第 4 步操作开 始播放。
- *2.* 当播放进⾏到要指定为反复开始点的位 置时,请按 **L-12** (反复)钮。
	- 如下所示画面出现,显示您指定的开始点 (分: 秒)及闪动的 [REPEAT] 指示符。

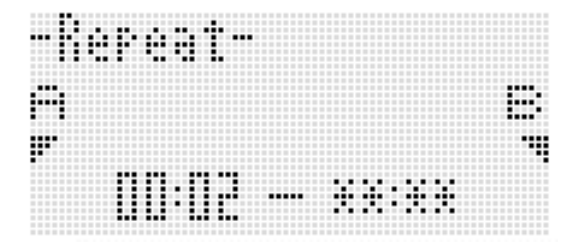

- *3.* 当播放进行到要指定为反复结束点的小 节时, 请再次按 L-12 (反复)钮。
	- 播放将⽴即返回您在第 2 步指定的开始点处 并开始反复。此时如下所示显示您指定的结 束点 (分:秒)的画面首先出现。片刻后电 子琴讲入原音频播放画面。

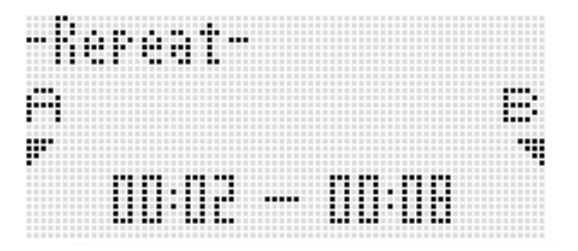

- 反复播放进行过程中 REPEAT 指示符将显示在 画面上。
- 在反复播放过程中您可以进⾏的操作与在通 常的播放过程中可执行的操作相同。有关详 情请参阅 "如何播放录音文件"一节 (第 CN‐131 页)中的第 4 步。
- *4.* 要取消反复播放时,请先按 **L-16** (播放 / 停⽌)钮将其停⽌。然后按 **L-12** (反 复)钮。
	- 此时 [REPEAT] 指示符从画面上消失。

- 1. 按 C-6 (音频播放)钮进入音频播放模 式。
- **2.** 用旋钮或 R-14 (-, +)钮显示要更名的 音频文件的编号。
- $3.$  在按住 **R-13** (设定)钮的同时,按 C-17 (选单) 钮显示音频播放选单。

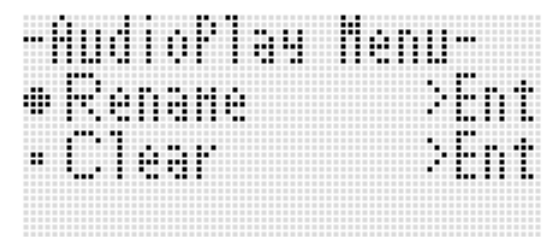

- **4. ●** 应在 "Rename"的旁边, 因此按 **R-16** (回车)钮。
	- "Rename" 画面出现。
- **5.** 用 R-17 ( ≤. > )钮将光标在名称中移 动到要改变的字符处,然后用旋钮或 **R-14** (-, +) 钮选择所需要的字符。
	- 有关可输⼊的字符的详细说明请参阅 "可输 入的字符"一节 (第 CN-168 页)。
	- 要输入空格时, 请同时按 R-14 (-, +) 的两 个按钮。
- *6.* **按 R-16** (回车) 钮。
- *7.* 画⾯上出现 "Sure?"信息后,按 **R-14** (是)钮改变⽂件名,或按 **R-14** (否) 钮取消操作并返回音频播放画面。
	- 按 R-15 (退出) 钮而不按 R-14 将返回本操 作第5步中的画面。

如何清除音频文件的数据或删除音频文 件

- **1.** 按 C-6 (音频播放)钮进入音频播放模 式。
- *2.* ⽤旋钮或 **R-14** (**–, +**)钮显⽰要清除或 删除的音频文件。
	- 要清除文件中的音频数据时, 请显示文件的 编号。⽂件编号从 001 到在格式化存储卡 (第 CN-143 页)时您指定的最大录音数目。 在这种情况下, 文件本身不被删除。
	- 要删除一个文件时, 请显示一个上述 (用 Data Manager\* 保存在存储卡上的音频文 件)之外的音频文件。
	- \* 有关详情请参阅 "如何保存及载入数码电 子琴存储器中的数据"(第 CN-152 页)。
- *3.* **在按住 R-13 (设定)钮的同时,按 C-17** (选单)钮显示音频播放选单。
- **4.** 用 R-17(Ⅴ)钮移动 至"Clear"(或 "Delete") 后按 **R-16** (回车) 钮。
- *5.* 画⾯上出现确认信息后,按 **R-14** (是) 钮进⾏相应操作或按 **R-14** (否)钮取消 操作。

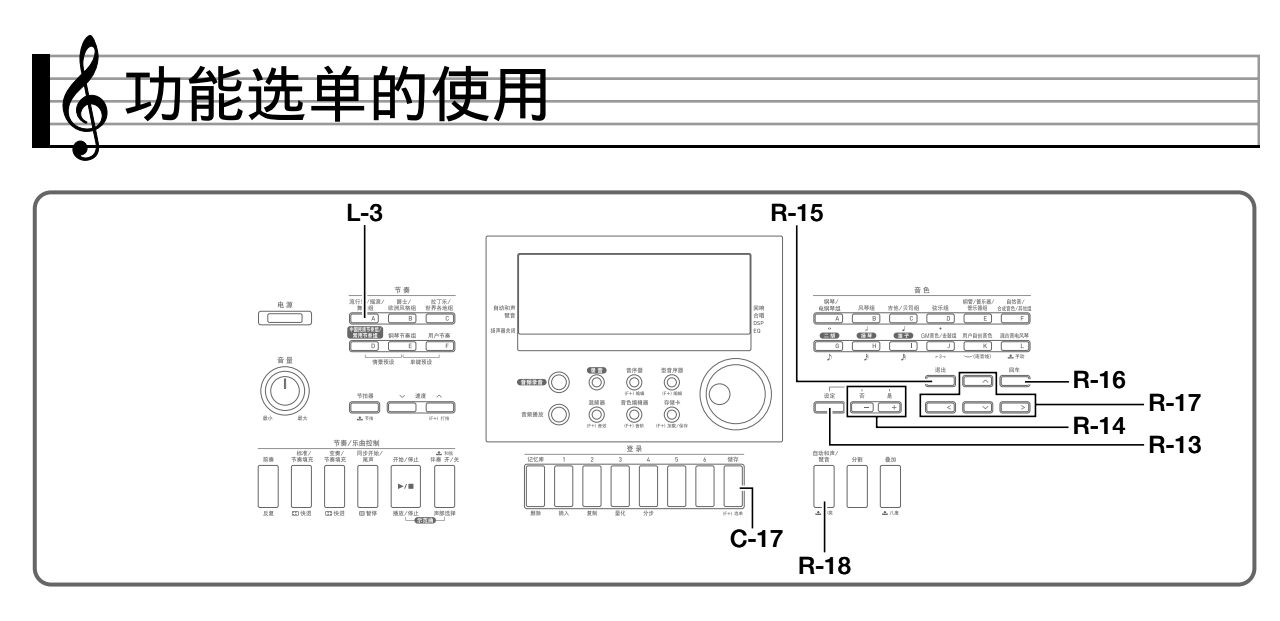

功能选单中含有通常相对不需要频繁访问的设定, 例如全体调音,均衡器,力度键盘,本机控制开 / 关等。还含有一些存储卡操作 (格式化等)。

# 功能选单的使用

本节介绍功能选单的操作。有关指定功能选单选 项的详细说明请参阅"功能选单的设定"一节 (第 CN‐136 页)。

# 如何改变功能选单项的设定

*1.* <sup>按</sup> **R-13** (设定)钮。

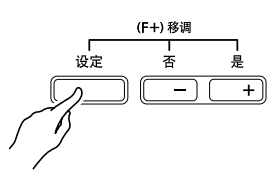

• 如下所示功能选单出现。

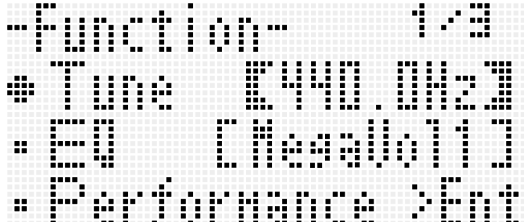

- **2.** 要调节 "Tune" (调音) 及 "EQ" (均 衡器)设定时,请用 R-17 (∧, V)钮 移动 ● 至要调节的设定处, 用旋钮或 **R-14** (**–, +**)钮改变设定。当前所选设 定也由方括号 (【 1) 表示。
	- 同时按 **R-14** (**–, +**)的两个按钮可将设定返 回⾄其初始缺省值。
	- 改变调音值不会影响音频的播放 (第 CN‐131 页)。
- **3.** 从 "Performance"开始下面的设定项 为含有多个设定项的设定组。使用下述 操作可以改变各组中项目的设定。
	- (1) 用 R-17 (△, V) 钮移动 至所需要的 组名处后按 R-16 (回车)钮。 • 画⾯显⽰组中的各项。

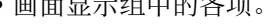

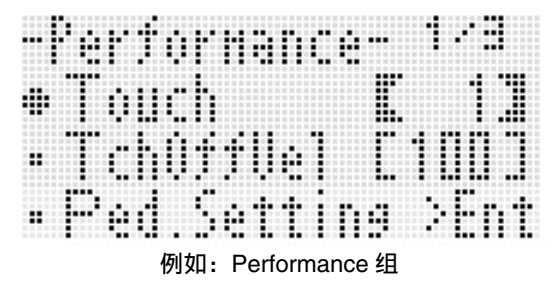

- (2) 用 R-17 (∧, ∨, <, >) 钮移动 至要 改变的设定处。
- (3) ⽤旋钮或 **R-14** (**–, +**)钮改变设定值。
	- 同时按 **R-14**(**–, +**)的两个按钮可将项⽬ 返回至其初始缺省设定。
- (4) 要返回功能选单时,请按 **R-15** (退出) 钮。

*4.* 要退出功能选单时,请按 **R-13** (设定) 钮或 **R-15** (退出)钮。

### 八重要!

- 请注意,数码电子琴关机时所有功能选单设定 都将返回初始缺省值。通过配置您可以使数码 电⼦琴记住最新的设定,或在每次开机时返回 缺省设定。有关详情请参阅 "AutoResume (自动恢复)" (第 CN-139 页) 及 "Default (缺省设定)"(第 CN-140 页)。
- 有些功能选单的设定还可以保存到登录存储器。 有关详情请参阅 "如何将电子琴设置存入登录 存储器"(第 CN-68 页)。

# 功能选单的设定

本节介绍各功能选单设定项的含义,提供其设定 范围及初始缺省值的资讯。 • 对于各选项, 初始缺省设定由星号 (\*) 表示。

# Tune (调⾳)

以 0.1 Hz 为单位微调全体键盘的音调。 A4=415.5 - 440.0<sup>\*</sup> - 465.9 Hz

# $^{\circ}$ 注 $^{\circ}$

• 改变调音值不会影响音频的播放 (第 CN-131 页)。

# EQ (均衡器)

您可以选择十种预设之一来改变声音的整体频率 特征。

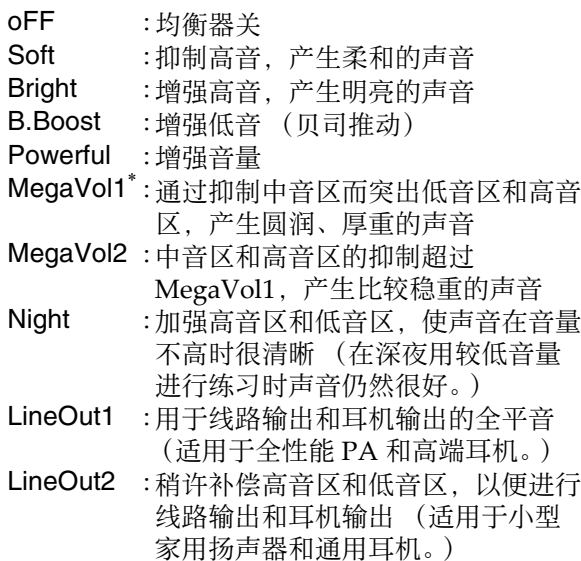

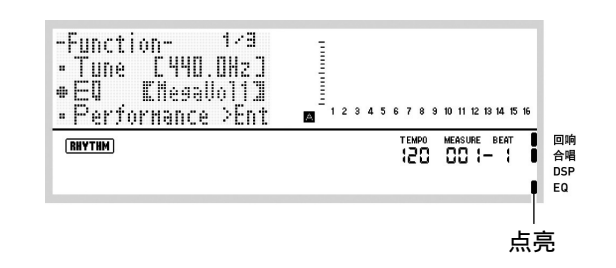

# Performance (演奏 / 伴奏) 组

#### 㱌

• 您可以直接显示该组的画面, 不需要通过功能 选单。开机初始画面显示过程中,请在按住 **R-13** (设定) 钮的同时按 C-17 (选单) 钮。

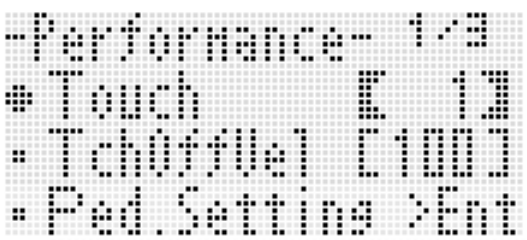

#### Touch (⼒度键盘)

选择下列设定之一指定击键力度与音符音量之间 的关系。

oFF: 无论击键力度如何音符的音量不变

- 1\* : 标准
- 2 : 轻按键也产生强音

#### TchOffVel 释键速率

指定触键感应设定关闭时的速率设定。 000 - 100\* - 127

#### Ped.Setting (踏板设定)

■ Ped.Assign (踏板分设) 指定连接在 **T-3** 延⾳ / 分设插孔 (**SUSTAIN/ ASSIGNABLE JACK**)上的踏板的动作。 SUS<sup>\*</sup>: 延音踏板 SSt : 抽洗延音踏板 SFt:柔音踏板 rHy : 节奏开始 / 停止开关

■ Upper1, Upper2, Lower, A.HAR. 这些设定为 UPPER 1, UPPER 2, LOWER 指定 on<sup>\*</sup> (添加效果)或 oFF (不添加效果), 以及为 踏板⽬前分配的功能指定⾃动和声声部。

Upper1 :UPPER 1

Upper2 :UPPER 2

Lower : LOWER

- A.HAR. :⾃动和声
- 当踏板分设设定为 "rHy"时,这些声部的开 / 关设定失效, 踏板起节奏开始 / 停止开关的作 用。

#### BendRange (弯音范围)

指定转动 **PITCH BEND** 轮 (S-1) 时发生的音高 的变化范围。 00 - 02 $^*$  - 24 个半音

#### ArpegHold (琶音保持)

指定使用琶音 (第 CN-24 页) 时琶音如何根据按 下的键盘琴键演奏。

oFF<sup>\*</sup>: 和弦的各键在键盘上被按下时琶音出现 on : 键盘琴键被松开后琶音出现

#### 人注

• 此设定选择为 "on"时,您可以通过按 **R-18** (自动和声 / 琶音) 钮关闭琶音器来停止琶音演 奏,您也可以将此设定改变为 "oFF"。

#### ArpegSpeed (琶音速度)

指定由琶音 (第 CN-24 页) 演奏的琶音乐句的一 拍中,音符或和弦演奏的次数。

1, 2, 2S, 3, 4\* , 4S, 6, 8

此设定值表示一拍内的次数。选择一个仅有一个 数值的选项将使音符一拍内演奏该次数。例如, 洗择 "4"将随节奏 333 滴奏。 选择含有 "S"字⺟的选项将交替演奏。 2S 演奏  $\downarrow$ う及 4S 演奏 ♪♪♪。

### $\mathbb{Q}$ 注

• 此选项的有效设定依琶音的类型而不同。有关 详情请参阅另⼀册 "附录"。

#### ArpegPart (琶音声部)

在叠加及 / 或分割功能打开 (第 CN-16 页)的状 态下, 在键盘上使用琶音器 (第 CN-24 页)时, 指定对于 UPPER 声部键盘或 LOWER 声部键盘 琶音器是否随任何声部应使用的音色演奏。

U12\* : UPPER 声部键盘, Upper 1 和 Upper 2 音色演奏。

- U1 : UPPER 声部键盘, Upper 1 音色演奏。
- U2 : UPPER 声部键盘, Upper 2 音色演奏。
- Low : LOWER 声部键盘, Lower 音色演奏。
- 如果 "U2"被选择,当叠加功能打开时 (第 CN-17 页) 琶音演奏。
- 如果 "Low"被选择,当分割功能打开时 (第 CN-17 页) 琶音演奏。

#### RegFltAcmp (登录过滤器:伴奏)

指定当登录设置 (第 CN-68 页) 被调用时是调用 (oFF\* )伴奏设定,还是不调⽤ (on)伴奏设 定。

#### RegFltScal (登录过滤器: 音阶)

指定当登录设置 (第 CN-68 页) 被调用时是调用 (oFF) 音阶设定, 还是不调用 (on\*) 音阶设 定。

Plav/CardUtl (播放, 卡工具)组

#### 石洼

• 您可以直接显⽰该组的画⾯,不需要通过功能 选单。在卡模式 (第 CN-143 页) 中, 请在按 住 R-13 (设定) 钮的同时按 C-17 (选单) 钮。

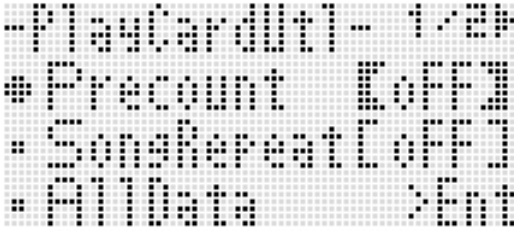

#### PreCount (乐曲预计数音)

指定在卡模式 (第 CN‐143 页)中开始播放乐曲 文件时是打预计数音 (on), 还是不打预计数音  $(OFF^*)$ 。

### SongRepeat (乐曲反复播放)

指定在卡模式 (第 CN-143 页) 中进行播放时是 反复播放 (on)单个乐曲⽂件,还是不反复播放 乐曲⽂件 (oFF\* )。

#### AllData (所有数据)

您可以将数码电子琴存储器中的所有用户数据批 量保存到存储卡中,或从存储卡向数码电子琴的 存储器载入所有用户数据。 有关详情请参阅 "如何在存储卡中批量保存所有 数码电子琴的数据"(第 CN-145 页)及 "如何 从存储卡批量载入所有数码电子琴存储器的数据' (第 CN‐146 页)。

#### CardFormat (卡格式化)

请参阅 "存储卡的格式化"(第 CN‐143 页)。

#### FileDelete (⽂件删除)

请参阅 "如何从存储卡删除⽂件"(第 CN‐146 页)。

#### FileRename (⽂件更名)

请参阅"如何重新命名存储卡上的文件"(第 CN‐147 页)。

# Volume (音量) 组

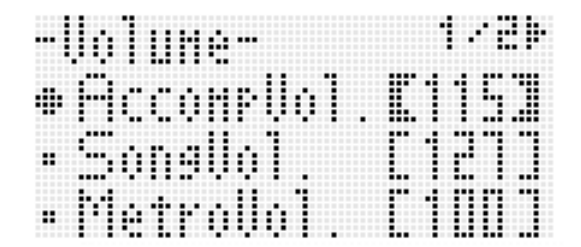

### 㱌

• 有关此处提及的 "声部"的详细说明请参阅 "声部的构成"(第 CN‐37 页)。

#### AccompVol. (自动伴奏的

调节自动伴奏的音量 (声部 A09 至 A16 的主音 量)。此设定不影响键盘的音量 (声部 A01 至  $A(03)$ 。 000 - 115\* - 127

#### SongVol. (乐曲的音量)

调节在卡模式 (第 CN-143 页) 中乐曲文件播放 的主音量。此设定不影响键盘音量 (声部 A01 至 A03) 或自动伴奏的音量 (声部 A09 至 A16)。  $000 - 127$ 

#### MetroVol. (节拍器的音量)

调节节拍器的音量。此设定链接在 A08 声部的音 量 (声部音量)上,可以用混频器进行调节 (第 CN‐37 页)。 000 - 100\* - 127

#### AudioVol. (音频的音量)

用音频播放功能播放音频文件 (第 CN-126 页) 时调节音量。  $000 - 127$ 

# MIDI 组

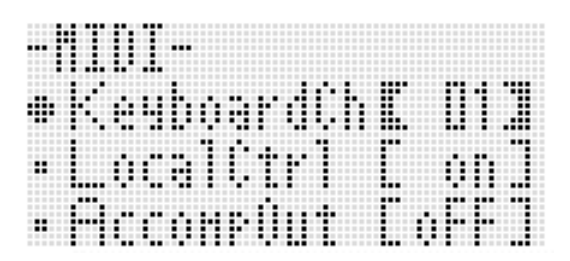

# KeyboardCh (电子琴频道)

选择向外接装置传送键盘弹奏的 MIDI 数据的频 道 (键盘频道)。 01\* - 16

### LocalCtrl (本机控制)

指定按琴键时是从内部音源播放 (on\*), 还是断 开键盘与内部⾳源 (oFF)。

# AccompOut (伴奏 MIDI 输出)

指定⾃动伴奏的 MIDI 数据是传送到外接装置 (on),还是不传送到外接装置 (oFF\* )。

# General (其他)组

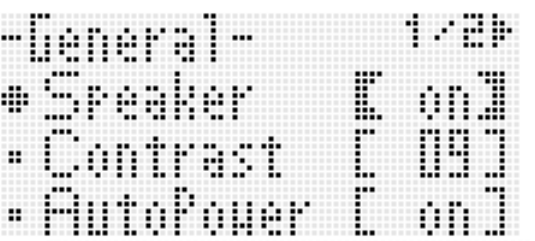

#### Speaker (扬声器开 / 关)

打开或关闭扬声器的输出。 选择 "on\*"将使声音从数码电子琴的扬声器输 出, 而选择 "oFF"不从扬声器输出声音。即使 本设定选择了"oFF", 声音仍然继续从 T-9 耳机 (PHONES) 及 T-8 线路输出 (LINE OUT) 插 孔输出。 当此选项选择为"oFF"时,SPEAKER OFF 旁边 出现指针指示符。

#### Contrast (LCD 对比度)

调节显示屏的对比度。 01 - 09\* - 17

#### AutoPower (⾃动关机)

指定是启用 (on\*)还是禁用 (oFF)自动关机功 能 (第 CN‐14 页)。即使此设定选择为 "on" 时,通过按住 **L-3** (**[A]** 流⾏乐 / 摇滚 / 舞曲组) 钮的同时按 L-1 (电源) 钮开机也能暂时解除自 动关机功能。

#### AutoResume (自动恢复)

指定数码电⼦琴在关机时是否记住设置并在下次 开机时复原。

oFF\* : 开机时复原开机缺省设定。

on : 关机时记住设置并在重新开机时复原。

 $^{\mathbb{Q}}$ 注

- 有关在自动恢复功能打开的状态下复原的设定 项的资讯,请参阅 "参数列表"(第 CN‐170 页)。
- 最初,开机缺省设定与出厂缺省设定相同。您 还可以使⽤下述操作指定其他开机缺省设定以 适应您的需要。

### Language (音色及节奏名显示)

预设音色及节奏名的显示可以选择为英文或简体 中⽂。 cn1\* : 简体中⽂第 1 种 (滚动) cn2 : 简体中⽂第 2 种 (滚动与暂停) eng : 英⽂

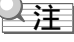

- 用户音色名和节奏名只能以英文字母显示。
- 在卡模式中只显示英文字符。

#### Default (缺省设定)

本设定项可⽤于下列操作。

- 用教码电子琴的当前设置 (登录的缺省设定) 重写开机缺省设定。
- 使开机缺省设定返回出⼚缺省设定 (清除缺省 设定)。
- 如何登录或清除缺省设定
- *1.* 按 R-13 (设定)钮显示功能选单。
- **2.** 用 R-17 ( >, V ) 钮移动●至 "General"后按 **R-16** (回车)钮。
- **3.** 用 R-17 (∧, ∨)钮移动 至 "Default"后按 **R-16** (回车) 钮。
	- 如下所示缺省设定画面出现。

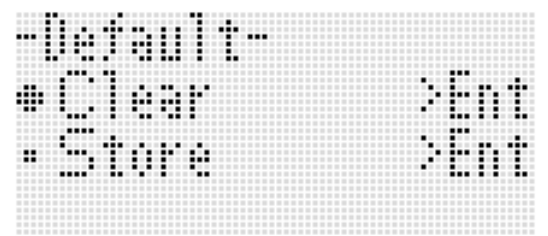

**4.** 使用 R-17 (∧, ∨)钮选择所需要的操 作。

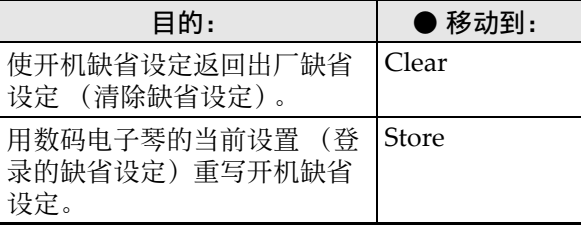

- 有关登录为缺省设定的设定项的资讯,请参 阅 "参数列表"(第 CN‐170 页)。
- *5.* 操作全部完毕后,按 **R-16** (回车)钮。
	- •"Complete"信息出现后返回在第 3 步中按 **R-16** (回车) 钮之前的画面。
- *6.* 要退出功能选单时,请按 **R-13** (设定) 钮。

# **De 注**

• 若您需要每次开机时复原缺省设定,请为 "AutoResume"设定选择 "oFF"(第 CN‐139 页)。

### Initialize (初始化)

此选项可用于初始化所有数据及设定, 或仅参数 设定。

 $^{\mathbb{Q}}$ 注

- 有关在下述操作的第 4 步中初始化被选择为 "Parameter"时初始化的设定的资讯, 请参阅 "参数列表"(第 CN‐170 页)。
- 如何初始化所有数据及设定 (或仅参数设 定)
- 1. 按 R-13 (设定)钮显示功能选单。
- **2.** 用 R-17 (  $>$ ,  $\vee$  ) 钮移动 至 "General"后按 **R-16** (回车)钮。
- **3.** 用 R-17 (  $>$  ,  $\vee$  )钮移动 至 "Initialize"后按 **R-16** (回车)钮。
	- 如下所示初始化画面出现。

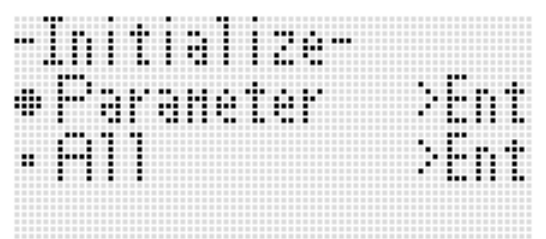

- **4.** 用 R-17 ( ∧, ∨) 钮选择 "All" (所有 设定)或 "Parameter"(仅参数设 定)。
- **5.** 要进行初始化时,按 R-16 (回车)钮。

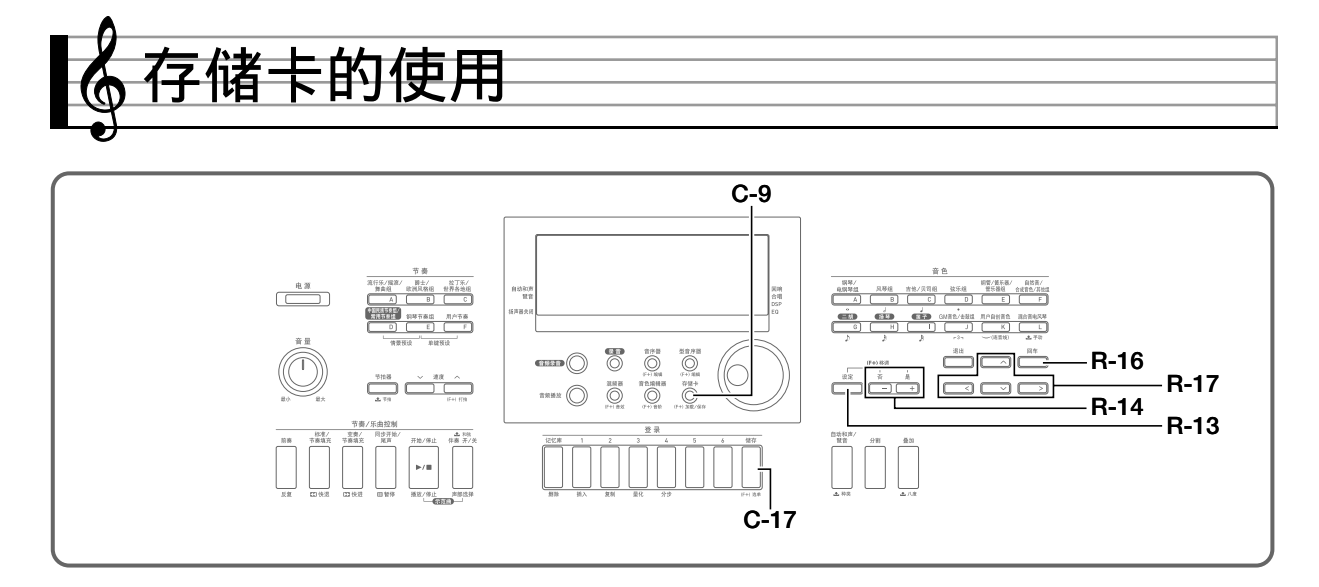

数码电子琴的用户区数据可以保存到存储卡上, 数据也可以从存储卡载入数码电子琴的存储器。 您还可以在数码电子琴上播放存储卡上保存的音 乐文件 (MIDI 文件)。

# (1) 重要!

- 请使用满足下列条件的存储卡。 格式:SDHC 或 SD 容量: 2GB 至 32GB 不满⾜上述条件的存储卡不能使 ⽤。
- SDHC 徵标为 SD-3C,LLC 的商 标。

# 可使用的数据的种类

■ 能保存到存储卡中并从存储卡导出的数据

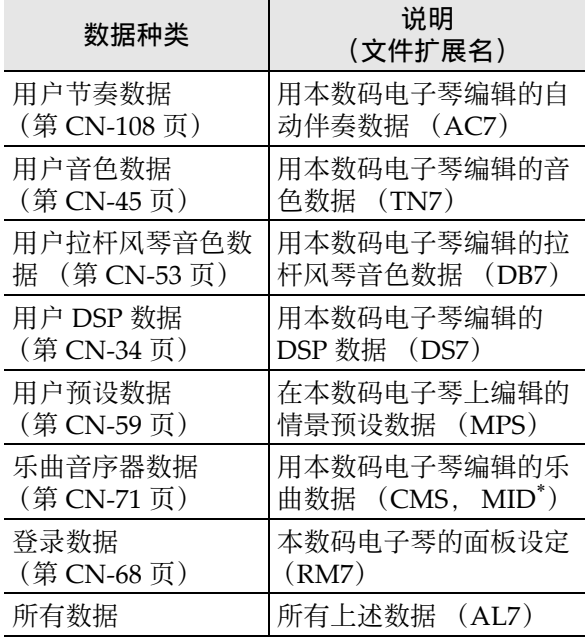

\* 仅保存。

#### ♪ 存储卡的使用

- 有关保存及导入个别数据项的资讯请参阅 "如 何在存储卡中保存数码电⼦琴的数据"(第 CN-143 币)及 "如何从存储卡载入数据"(第  $CN-145$   $\overline{0}$ )。
- 有关保存及载入所有数据的详情请参阅 "如何 在存储卡中批量保存所有数码电⼦琴的数据" (第 CN-145 页)及 "如何从存储卡批量载入所 有数码电⼦琴存储器的数据"(第 CN‐146 页)。

#### ■ 可以从存储卡直接播放的数据

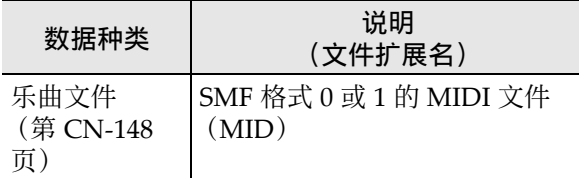

# 卡及卡槽须知

- 必须遵守存储卡附带⽂件中的注意事项。
- 存储卡上有一个写保护开关。要保护卡上的数 据以防意外删除时可以使用此开关。
- 不要在下述情况下使⽤存储卡。这些情况会使 存储卡上保存的数据受到损坏。
- 在高温、高湿或有腐蚀性气体的地方。 – 有强静电及数字噪音的地方。
- 在数码电子琴上插入或取出存储卡时切勿触摸 其触点。
- 数据保存操作进行讨程中, "Please Wait"信息 将停留在画面上。此信息显示讨程中不要执行 任何其他操作。 关闭数码电⼦琴的电源或取出存储卡会使数码 电⼦琴的数据被清除或损坏。其还会导致您按 L-1 (电源) 钮时数码电子琴不开机。这种情况 发⽣时请参阅 "疑难排解"(第 CN‐157 页)。
- 除存储卡之外,卡槽中切勿插⼊任何其他物品。 否则有发⽣故障的危险。
- 从您的手指或从存储卡上传到卡槽的静电可能 会使数码电子琴发生故障。这种情况发生时, 请关闭数码电子琴的电源后再重新打开。
- 在存储卡槽中长时间使用后, 存储卡可能会变 得很热。此为正常现象,并不表示发生了故障。

# 存储卡的插入及取出

#### (1) 重要!

- 插入数码电子琴时存储卡的方向必须正确。强 ⾏将⽅向错误的存储卡插⼊卡槽会损坏存储卡 和卡槽。
- *1.* 存储卡的正⾯必须朝上 (您能看到), ⼩⼼地将卡插⼊数码电⼦琴的 **SD** 卡插 槽 (T-1) 中直到发出喀嚓声停止为止。

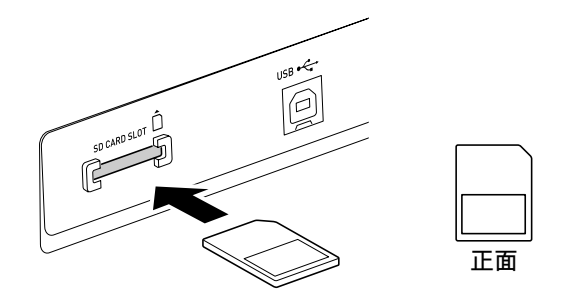

- **2.** 要取出存储卡时, 请先向卡槽内按一下 卡。
	- 存储卡脱离后弹出一部分。从卡槽中抽出存 储卡。

# 如何进⼊卡模式

- 要进⾏存储卡的操作时请进⼊卡模式。
- 在节奏模式 (第 CN-8 页) 中, 按 C-9 (存储 卡)钮可进⼊卡模式。
	- Q)<br>{加載/保存

此时 RHYTHM 指示符从画面上消失, 而 CARD 指示符出现。

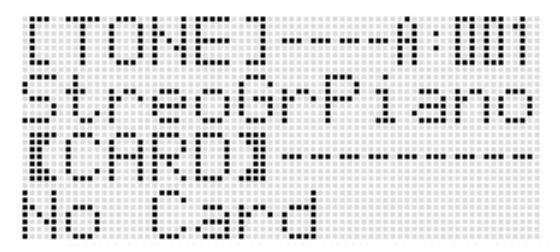

若 "No Card"信息出现在画面上, 则表示卡 槽中没有存储卡。有关插入有卡时画面出现的 内容的详情请参阅 "如何播放存储卡上的乐曲 ⽂件"(第 CN‐148 页)。

• 要退出卡模式时, 请再次按 C-9 (存储卡)钮。 此时 CARD 指示符从画面上消失, 而 RHYTHM 指示符出现。

# 存储卡的格式化

# いって 重要!

- 在首次使用之前请先格式化存储卡。
- 在格式化存储卡之前,必须首先确认上面没有 任何有用的数据。
- 由本数码电子琴进行的存储卡格式化是一种 "快速格式化"。若您要完全删除存储卡上的所 有数据,请在电脑上或使用一些其他设备进行 格式化。
- **1.** 在数码电子琴的卡槽中插入要格式化的 存储卡。
	- 确认存储卡为可写入状态。检查卡的写保护 开关,确认其不在写保护位置。
- **2.** 按 C-9 (存储卡)钮进入卡模式。
- **3.** 在按住 R-13 (设定)钮的同时,按 C-17 (选单)钮。
	- 功能选单的 "Play/CardUtl"画⾯出现。

**4.** 用 R-17 (△, Ⅴ) 钮移动 ● 至 "CardFormat"。

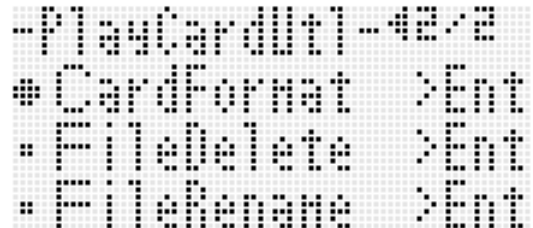

### **5. 按 R-16** (回车) 钮。

- 此时表示可以进行音频录音最大次数的值出 现。
- *6.* ⽤旋钮或 **R-14** 钮 (否,是)指定要格式 化的卡的最⼤录⾳次数。
	- 格式化一张 2GB 的卡最多能保存 14 首乐曲。 格式化一张 4GB 至 32GB 的卡最多能保存 20 ⾸乐曲。
	- 存储卡上为每首乐曲预留了约 128MB 的音频 录音区。
	- 可以指定的最⼩录⾳次数为 0 (即指定卡不 能用于保存录音)。
	- 此处指定的录⾳次数越多,格式化卡的时间 越长。

#### **7.** 按 R-14 (是)钮格式化存储卡, 或按 **R-14** (否) 钮取消操作。

- 格式化操作进⾏过程中,"Please Wait"信 息将停留在画面上。此信息显示过程中不要 在数码电⼦琴上执⾏任何操作。格式化完毕 后 "Complete"将出现在画⾯上。
- 格式化会需要几分钟的时间才能完成。

# 如何在存储卡中保存数码电子 琴的数据

# 如何在存储卡上保存数码电子琴的数据

- 1. 将存储卡插入卡槽中。
- *2.* 若数码电⼦琴在卡模式中,请按 **C-9** (存储卡) 钮退出卡模式。
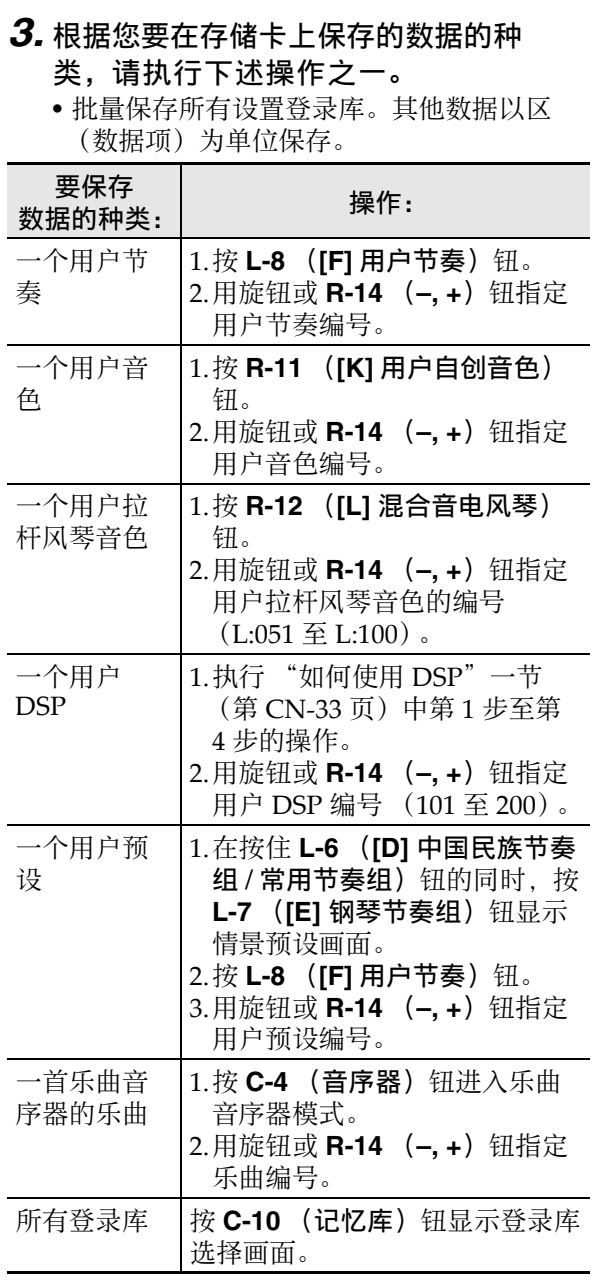

- $4.$  在按住 R-13 (设定)钮的同时,按 C-9 (加载 / 保存) 钮。
	- 如下所示 "Xxxx Load"<sup>\*1</sup> 画面出现。下示 范例画面为从节奏画面进入的画面。

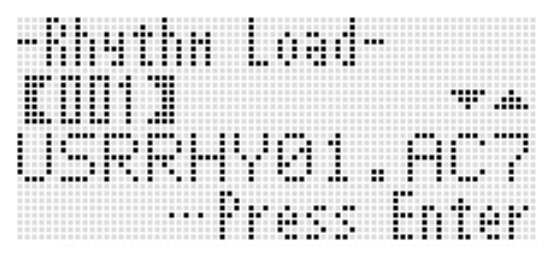

**5.** 按 **R-17** (Ⅴ) 钮切换到 "Xxxx Save"<sup>\*1</sup> 画⾯。

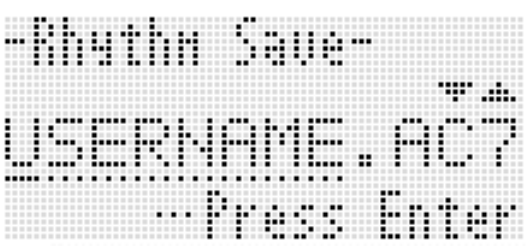

• 要以 SMF 格式保存乐曲⾳序器的乐曲时,请 在此处按 R-17 (V) 钮一次以上显示  $\text{``Seq SmfSave''}$  画面。 用 **R-17**  $(\Lambda, \mathsf{V})$ ecq sinustic <br>钮可选换 "Xxxx Load", "Seq Save"及 "Seq SmfSave"画⾯。

### **6.** 输入数据要保存的文件名。

- 如下所述改变初始缺省⽂件名
- "USERNAME.xxx"\*<sup>2</sup> 。
- (1) 用 **R-17** (<, >) 钮移动光标至要改变的 字符处。
- (2) ⽤旋钮或 **R-14** (**–, +**)钮改变字符。
- 下列为可以选择的字符。

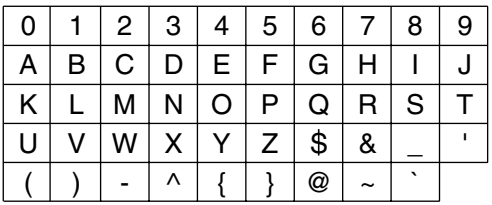

- *7.* 操作全部完毕后,按 **R-16** (回车)钮。
- *8.* 画⾯上出现 "Sure?"信息后,按 **R-14** (是)钮进⾏保存或按 **R-14** (否)钮取 消操作。
	- \*1 ⽂件名中的 "Xxxx"部分依保存的数据的 种类而不同。
	- \*2 ⽂件名中的 "xxx"部分是扩展名,依保存 的数据的种类而不同。

### 㱌

• 执行上述操作将乐曲音序器乐曲保存为 SMF 格 式文件时, 数据将以 SMF 格式 0 (16 个频道) 保存。系统音轨的数据 A01 至 A16 分别保存在 SMF 的 01CH 至 16CH 中, 而乐曲音轨 01 至 16 也分别保存至 SMF 的 01CH 至 16CH 中。请 注意, 音轨 01 至 16 的数据优先保存。若 01 至 16 的任何音轨中有数据,并且含有数据的音轨 的"声部开 / 关"设定被选择为"开", 则编 号相同的系统音轨的数据 (A01 至 A16) 不被 保存。同时, 使用混频器关闭的音轨的音符事 件不被保存。

### 如何在存储卡中批量保存所有数码电子 琴的数据

- **1.** 按 C-9 (存储卡)钮讲入卡模式。
- **2.** 在按住 R-13 (设定)钮的同时, 按 C-17 (选单)钮。
	- 功能选单的 "Play/CardUtl"画⾯出现。
- **3.** 用 R-17 (∧, ∨)钮移动 至 "AllData"后按 **R-16** (回车)钮。
- **4.** 当 "All Load"画面出现时, 用 R-17 (V) 钮切换到 "All Save"画面。

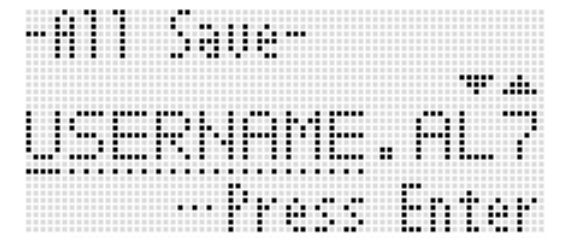

• 剩余操作步骤与 "如何在存储卡上保存数码 电子琴的数据"(第 CN-143 页)中从第 6 步开始的操作相同。

### ■ 存储卡数据的储存

上述操作在存储卡上名为 MUSICDAT 的⽂件夹 中保存数码电⼦琴的数据。

- 在数码电⼦琴上格式化存储卡时 (第 CN‐143 页), MUSICDAT ⽂件夹⾃动被建⽴。
- 请注意, 不在 MUSICDAT 文件夹中的文件都无 法由本数码电子琴载入、删除或更名。 MUSICDAT ⽂件夹内的任何⼦⽂件夹中保存的 所有文件也无法调用或删除。

# 如何从存储卡载入数据

### (1) 重要!

• 请确认所有要载入的数据都在存储卡上的 MUSICDAT ⽂件夹中。

如何从存储卡向数码电子琴的存储器载 ⼊数据

- 1. 将存储卡插入卡槽中。
- *2.* 若数码电⼦琴在卡模式中,请按 **C-9** (存储卡) 钮退出卡模式。
- 3. 请参阅 "如何在存储卡上保存数码电子 琴的数据"一节 (第 CN-143 页) 第 3 步中的表,执行从卡载入指定类型的数 据所需要的操作。
	- 所有设置登录库被批量载⼊。其他数据以区 (数据项)为单位载⼊。
- **4.** 在按住 R-13 (设定)钮的同时, 按 C-9 (加载 / 保存)钮。
	- 如下所示 "Xxxx Load" \* 画面出现。下示范 例画面为从节奏画面进入的画面。

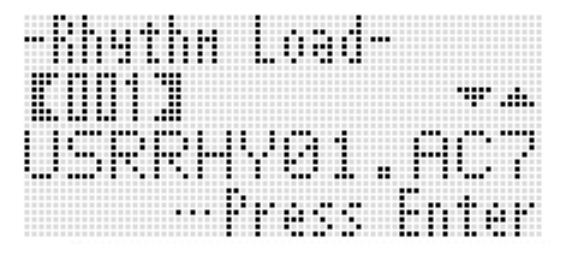

- **5.** 用旋钮或 R-14 (-, +)钮显示要导入的 ⽂件。
- *6.* **按 R-16** (回车)钮。
- *7.* 画⾯上出现 "Sure?"信息后,按 **R-14** (是) 钮进行载入或按 R-14 (否) 钮取 消操作。
- \* ⽂件名中的 "Xxxx"部分依存储卡的数据的种 类而不同。

如何从存储卡批量载入所有数码电子琴 存储器的数据

**1.** 按 C-9 (存储卡)钮进入卡模式。

- **2.** 在按住 R-13 (设定)钮的同时,按 C-17 (选单)钮。
	- 功能选单的 "Play/CardUtl"画面出现。
- **3.** 用 R-17 (∧, ∨)钮移动 至 "AllData"后按 **R-16** (回车)钮。
	- •"All Load"画⾯出现。
	- 剩余操作步骤与 "如何从存储卡向数码电子 琴的存储器载入数据"(第 CN-145 页)中 从第 5 步开始的操作相同。

# 如何从存储卡删除文件

- 1. 将存储卡插入卡槽中。
- **2.** 按 C-9 (存储卡) 钮进入卡模式。
- $\mathbf{3.}$  在按住 R-13 (设定)钮的同时,按 C-17 (选单)钮。
	- 功能选单的 "Play/CardUtl"画面出现。
- **4.** 用 R-17 (∧, ∨)钮移动 至 "FileDelete"后按 **R-16** (回车)钮。 • 田干指定要删除的文件的画面出现。

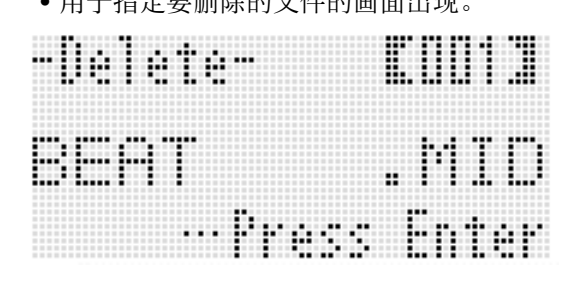

*5.* ⽤旋钮或 **R-14** (**–, +**)钮显⽰要删除的 ⽂件。

*6.* **按 R-16** (回车) 钮。

- *7.* 画⾯上出现 "Sure?"信息后,按 **R-14** (是)钮进⾏删除或按 **R-14** (否)钮取 消操作。
	- 按 **R-14** (是) 钮将显示 "Please Wait"信 息 (表示操作正在进行)。此信息显示过程 中不要执⾏任何操作。操作完毕后 "Complete"将出现在画⾯上。

# 如何重新命名存储卡上的文件

*1.* 将存储卡插⼊卡槽中。

- **2.** 按 C-9 (存储卡) 钮进入卡模式。
- *3.* **在按住 R-13 (设定)钮的同时,按 C-17** (选单)钮。
	- 功能选单的 "Play/CardUtl"画面出现。
- **4.** 用 R-17 (  $>$  ,  $\vee$  )钮移动 至 "FileRename"后按 **R-16** (回车)钮。 • 用于指定要更名的文件的画面出现。
- *5.* ⽤旋钮或 **R-14** (**–, +**)钮显⽰要更名的 ⽂件。
- **6.** 用 R-17 ( <, >)钮将光标在名称中移 动到要改变的字符处,然后用旋钮或 **R-14** (-, +) 钮选择所需要的字符。
- *7.* ⽂件名输⼊完毕后,按 **R-16** (回车) 钮。
- *8.* 画⾯上出现 "Sure?"信息后,按 **R-14** (是)钮将文件更名或按 R-14 (否)钮 取消操作。
	- 按 **R-14** (是) 钮将显示 "Please Wait"信 息 (表示操作正在进行)。此信息显示过程 中不要执⾏任何操作。操作完毕后 "Complete"将出现在画⾯上。

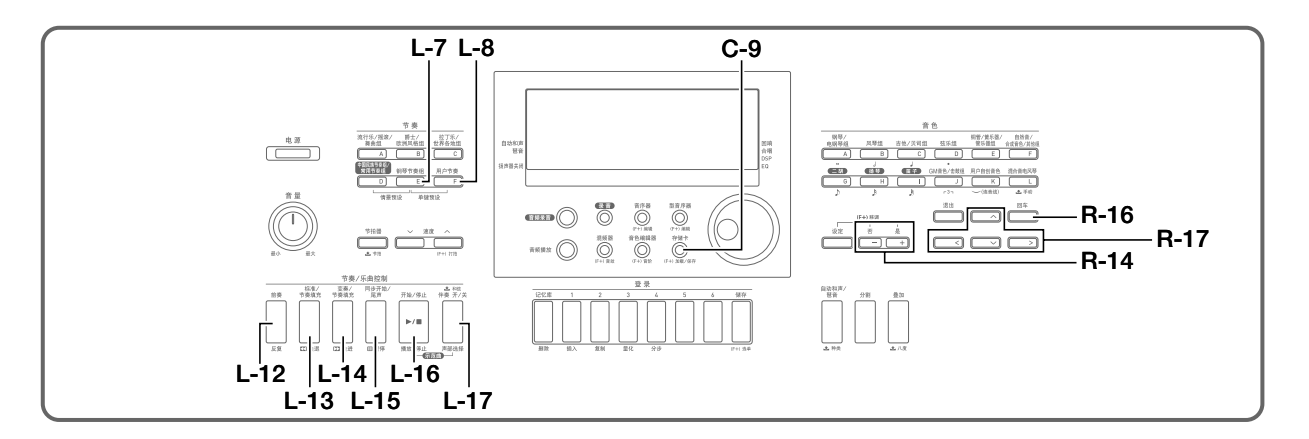

# 如何播放存储卡上的乐曲文件

您可以使用数码电子琴来播放用电脑保存到存储 卡上的⾳乐⽂件。

### (1) 重要!

- 可播放的音乐文件为SMF格式0或1的MIDI文件 (MID)。
- 不能播放音频文件 (WAV、 MP3 等)。
- 电脑软件 Data Manager (第 CN-152 页)可用 于将 WAV 格式的文件变换为可以由数码电子琴 播放的格式。有关详情请参阅 Data Manager 用 户说明书。

### 人注

• 在播放开始的同时,移调设定 (第 CN‐19 页) 将变为 00, 本机控制设定 (第 CN-139 页) 将 变为 "on"。

### │如何从存储卡播放音乐文件

- *1.* 在数码电子琴上格式化存储卡 (第 CN-143 页)。
	- 名为 MUSICDAT 的文件夹将自动被建立在 存储卡的根⽬录中。
- **2.** 用电脑将要播放的音乐文件复制到在第
	- 1 步建立的 MUSICDAT 文件夹中。
	- 有关可播放的⽂件种类的资讯请参阅上述的 "重要!"。
- *3.* 将存储卡插⼊卡槽中。
- **4.** 按 C-9 (存储卡)钮进入卡模式。

*5.* **用旋钮或 R-14 (−, +)钮选择要播放的** 音乐文件。

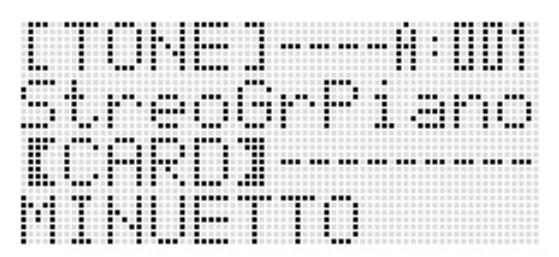

- **6.** 要开始播放时, 按 L-16 (播放 / 停止) 钮。
	- 要执行快进操作时, 请按住 L-14 (▶▶ 快 进) 钮。在按住 L-14 (▶▶ 快进) 钮的过 程中, 画面右下角上的小节编号快速变动。 松开按钮可立即恢复正常播放。
	- 要执行快退操作时, 请按住 L-13 (<< 退) 钮。在按住 L-13 (<< 快退) 钮的过 程中,声音停止并且画面右下角上的小节编 号快速变动。松开按钮将立即从画面上显示 编号的小节开始恢复正常播放。
	- 按 L-15 (II 暂停) 钮可暂停播放。再次按该 钮⼜可恢复播放。
- *7.* 要停⽌播放时,请按 **L-16** (播放 / 停⽌) 钮。

### 如何关闭单手声部并在键盘上弹奏该手 的声部 (声部关)

播放左右⼿声部分别录⾳在不同的 MIDI 频道中 的钢琴曲文件时, 您可以取消一个声部的播放并 随另一个声部在键盘上进行弹奏。

### 1. 进入卡模式并选择要播放的 MIDI 文件。

### **2.** 按 L-17 (声部选择) 钮。

• 如下所示 "Part Select"画面出现, ● 位于 "Part L"的旁边。

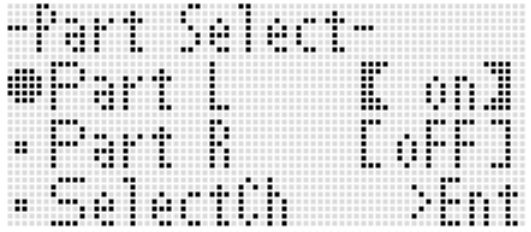

- **3.** 用 R-17 (∧, V) 钮在 "Part L" (左手 声部)与"Part R"(右手声部)之间移 动 ●, 并用旋钮或 R-14 (-, +) 钮打开 或关闭所选声部。
- **4.** 用 R-17 (Ⅴ)钮移动 至"SelectCh" 后按 **R-16** (回车)钮。
	- 下示画面出现。

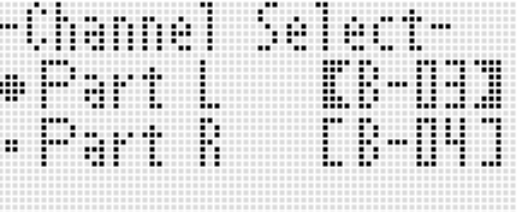

**5.** 用 R-17 ( ∧, ∨) 钮在 "Part L" (左手 声部)与"Part R"(右手声部)之间移 动 ●, 并用旋钮或 R-14 (-, +) 钮指定 所选声部的 MIDI 频道。

- **6.** 按 L-17 (声部选择)钮退出声部开 / 关画 ⾯。
- *7.* 要开始播放时,按 **L-16** (播放 / 停⽌) 钮。
	- 您在第 3 步打开的声部开始播放。
- *8.* 要停⽌播放时,请按 **L-16** (播放 / 停⽌) 钮。

### 㱌

• 每当您选择其他⾳乐⽂件时,声部开 / 关设定返 回初始缺省值 (两声部开)。

### 如何随存储卡上音乐文件的播放在键盘 上弹奏

您可以执行下述操作随存储卡上音乐文件的播放 在键盘上进⾏弹奏。

- 选择UPPER 1声部,UPPER 2声部及LOWER声 部的音色。
- 指定叠加、分割开 / 关及分割点

执行这些操作的步骤与在节奏模式中执行的相同。 有关操作的详细说明请参阅 "音色的叠加及分 割"一节 (第 CN-16 页)。

您还可以使用下述操作,简单地将音乐文件右手 声部或左手声部的音色配置在键盘 (UPPER 1 声 部的音色)上,以进行键盘弹奏。

- 如何将音乐文件右手声部或左手声部的音 ⾊配置给键盘
- **1.** 执行 "如何关闭单手声部并在键盘上弹 奏该手的声部 (声部关) "一节 (第 CN-149 页)中的操作步骤关闭您要在键 盘上弹奏的声部。
	- 若您要随双手声部的播放在键盘上弹奏, 则 不需要此步操作。
- **2.** 在按住 L-7 ([E] 钢琴节奏组)钮的同 时, 按 L-8 (FI 用户节奏)钮。
	- 此时被关闭的声部的音色被配置给 UPPER 1 声部。
	- 若双手声部都为打开或关闭状态, 则音乐文 件右手声部的音色被配置给 UPPER 1 声部。
- *3.* ⾳乐⽂件开始播放。在键盘上弹奏所需 要的声部。

### 如何反复播放乐曲的特定章节

- 1. 进入卡模式并选择要播放的 MIDI 文件。
- **2. 按 L-16** (播放 / 停止) 钮开始播放。
- *3.* 当播放进行到要指定为反复开始点的小 节时, 请按 L-12 (反复)钮。
	- REPEATI 指示符将在画面上闪动。
- 4. 当播放进行到要指定为反复结束点的小 节时, 请按 L-12 (反复)钮。
	- [REPEAT] 指示符将停止闪动, 您在第3步及第4 步指定的范围内的⼩节开始反复播放。
	- 反复播放的范围是您在第3步指定的开始小 节至在第 4 步指定的结束小节之间。
	- 若您不指定结束点,则乐曲的结尾成为结束 点。
- *5.* 要停⽌播放时,请按 **L-16** (播放 / 停⽌) 钮。
	- 再次按 L-16 (播放 / 停止) 钮将以相同的开 始点及结束点重新开始反复播放。
	- 当您选择其他⾳乐⽂件时,反复范围被清 除。

### 如何改变播放速度

请参阅 "如何改变速度设定"(第 CN‐20 页)。

### |如何根据键盘弹奏的音量调节播放音量

请参阅 "SongVol. (乐曲的⾳量)"(第 CN‐138 页)。有关配置这些设定的说明请参阅 "如何改 变功能选单项的设定"(第 CN‐135 页)。

### |如何在开始播放时打预计数音

请参阅 "PreCount (乐曲预计数⾳)"(第 CN‐138 页)。有关配置这些设定的说明请参阅 "如何改变功能选单项的设定"(第 CN‐135 页)。

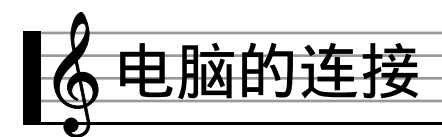

您可以连接数码电子琴与电脑并在其间交换 MIDI 数据。您演奏的数据可以从数码电子琴传送到电 脑上正在运行的音乐软件中, 或将 MIDI 数据从 电脑传送到数码电子琴进行播放。

# 电脑系统的最低要求

要传送及接收 MIDI 数据, 电脑系统必须符合下 列最低要求。在与数码电子琴连接之前,请检查 并确认电脑符合这些要求。

### • 操作系统

Windows<sup>®</sup> XP (SP2  $\mu$  H)  $*1$ Windows Vista $\overset{\cdots}{\bullet}$  \*2 Windows<sup>®</sup> 7<sup>\*3</sup> Mac OS<sup>®</sup> X (10.3.9, 10.4.11, 10.5.8 以上, 10.6.8 以上, 10.7.1 以上) \*1:Windows XP Home Edition

Windows XP Professional (32 比特)  $*2:$  Windows Vista  $(32 \text{ t} \frac{1}{3})$ \*3:Windows 7 (32 ⽐特, 64 ⽐特)

• USB 端口

### いってい (人)

• 不要与不符合上述要求的电脑进行连接。否则 会使电脑出现问题。

### 如何连接数码电子琴与电脑

### いっきょう (人)

- 必须严格按照下述步骤进行操作。连接错误将 使数据无法传送及接收。
- **1.** 关闭数码电子琴的电源, 然后启动电 脑。
	- 先不要启动电脑上的音乐软件!

2. 电脑启动后, 用市卖 USB 电缆将其与数 码电子琴许接。

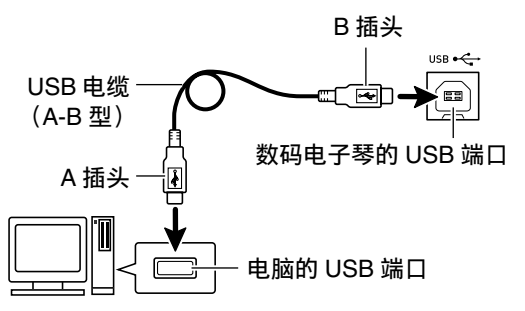

### *3.* 打开数码电⼦琴的电源。

- 如果是第一次连接数码电子琴与电脑, 传送 及接收数据所需要的驱动软件将自动被安装 在电脑上。
- *4.* 启动电脑上的⾳乐软件。

### $\boldsymbol{5}$ . 配置音乐软件的设定,选择下列 MIDI 设 备之一。

CASIO USB‐MIDI: (对于 Windows 7, Wiindows Vista, Mac OS X) USB ⾳频设备:(对于 Windows XP)

• 有关如何选择MIDI设备的说明, 请参阅音乐 软件附带的用户文件。

### (1) 重要!

• 在启动电脑上的音乐软件之前, 必须先打开数 码电子琴的电源。

### 人注

- 首次连接成功后, 当您关闭电脑及 / 或数码电子 琴的电源时,不拔下 USB 电缆也可。
- 通过改变 MIDI 数据的传送频道或其他设定可以 改变数码电⼦琴的 MIDI 设置。有关详情请参阅 "功能选单的设定"(第 CN‐136 页)中的 "MIDI 组"。
- 有关数码电子琴的各声部 (第 CN-37 页)与 MIDI IN 及 MIDI OUT 频道之间关系的资讯, 请参阅 "为各声部分配 MIDI 频道"(第  $CN-169$  页)。
- 本数码电子琴符合通用 MIDI 标准 1 (GM)。
- 有关由本数码电⼦琴传送及接收的 MIDI 数据所 符合的规格及连接的详情, 请参阅下示 URL 提 供的最新资讯。 **http://world.casio.com/**

# 如何保存及载⼊数码电⼦琴存 储器中的数据

数码电子琴存储器中的乐曲音序器乐曲、用户节 奏及其他数据可以传送并保存到电脑中。您还可 以将从 CASIO 网站下载的自动伴奏数据载入数码 电子琴,极大地扩展可使用的自动伴奏型的数目。 要与数码电子琴传输数据,需要专用的 Data Manager 应⽤程序。

### 使⽤ Data Manager 可以传送的数据的种 类

能与数码电子琴相互传输的数据的种类与能在存 储卡上保存或调出 (第 CN-141 页) 的数据的种 类相同。

### 如何下载 Data Manager

### **1.** 访问下示 URL的 CASIO WORLDWIDE 网 站。 **http://world.casio.com/**

- *2.* 在此⽹站中选择地区或国家。
- *3.* 访问到地区网站后,找到本产品的 Data Manager 所需要的电脑系统最低要求。
	- 在本产品的产品介绍⽹页中有Data Manager 资讯的链接。若您找不到此链接,请在所在 地区网站的搜索窗内输入本产品的型号名并 进⾏搜索。
	- 请注意, 网站的内容如有变更, 恕不另行通 知。
- *4.* 检查您的电脑系统是否符合 Data Manager 的最低要求。
- **5.** 在电脑上下载 Data Manager 及其用户说 明书。
- **6.** 按照您在第 5 步下载的用户说明书中的 说明安装并使⽤ Data Manager。

# 如何使用其他型号的节奏 (自 动伴奏)数据

您可以使用本节中的操作步骤导入并使用其他型 号的节奏数据。

## 节奏数据的兼容性

### ∨ 注

- 播放在其他型号上创建的节奏数据时您可能会 遇到⼀些异常。
- 请注意, 下列一些型号只在有些地区才能买到。

### ①节奏数据与本数码电子琴兼容的型号

下列型号的节奏数据 (⽂件扩展名:ac7)可以 导入到本数码电子琴并照原样使用。 通常,本数码电子琴的节奏数据可以在这些型 号上使用。 AP‐6/620 AT‐3/5 CDP‐200R/220R CTK‐4000/4200/5000/5000SK/5300/6000/6200/

6300/6320/7000/7200/7300/7320 PX‐330 WK‐200/210/220/225/330/500/6500/6600/7500/ 7600

### ②可以照原样在本数码电子琴上使用其节奏数据 的型号

下列型号的节奏数据 (文件扩展名: z00 及 ckf)可以导入到本数码电子琴并照原样使用。 这些型号的节奏数据可以从 CASIO MUSIC SITE 下载

### (**http://music.casio.com/**)。

CTK‐671/691/900 PX‐410R/575R WK‐3000/3200/3300/3500/3700/3800/8000

本数码电⼦琴的节奏数据不能在这些型号上使 ⽤。

③可以在变换后在本数码电子琴上使用其节奏数 据的型号

下列型号的节奏数据 (文件扩展名: cpt 及 ept)可以导入本数码电子琴并在用 Rhythm Converter 变换为兼容数据 (上述 2 中所示) 后使用。 Rhythm Converter 可以从 CASIO MUSIC SITE 下载

(**http://music.casio.com/**)。

CTK‐731/738/811 WK‐1800

本数码电子琴的节奏数据不能在这些型号上使 用。

### 如何从其他型号导入并传送节奏数据

通过从存储卡载入, 或用 Data Manager 从电脑向 教码电子琴的存储器传送数据可以从其他型号的 电⼦琴传送节奏数据。有关实际操作的详情请参 阅 "如何从各种存储媒体导⼊数据"(第 CN‐153 页)。

### $\Omega$ 注

• 请注意, 有些型号的节奏数据在本数码电子琴 上使用之前需要变换。有关详情请参阅 "节奏 数据的兼容性"(第 CN‐152 页)。

如何从各种存储媒体导入数据

向本数码电⼦琴的存储器导⼊或传送节奏数据需 要使用的操作步骤依数据当前保存的媒体 (电脑 硬盘, 存储卡) 而不同。本节介绍所需要的各操 作步骤。

- 有关 Data Manager 的详细说明请参阅 "如何保 存及载入数码电子琴存储器中的数据"一节 (第 CN‐152 页)。
- 有关能在本数码电子琴上使用的存储卡种类的 资讯, 请参阅"存储卡的使用"(第 CN-141 页)。

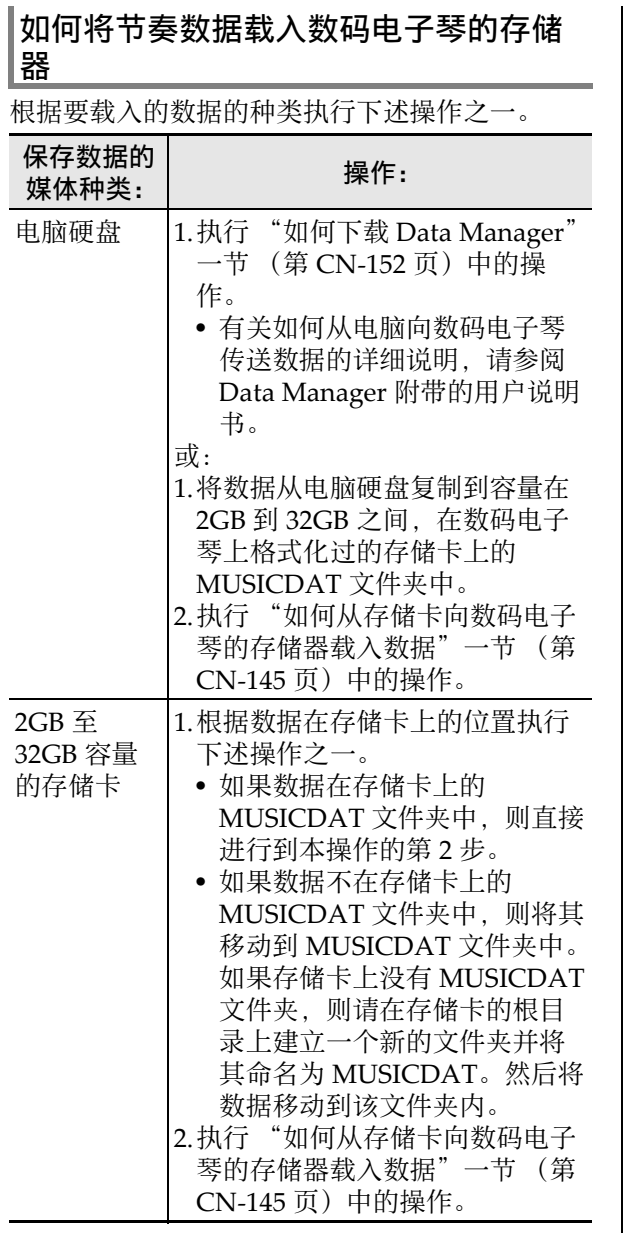

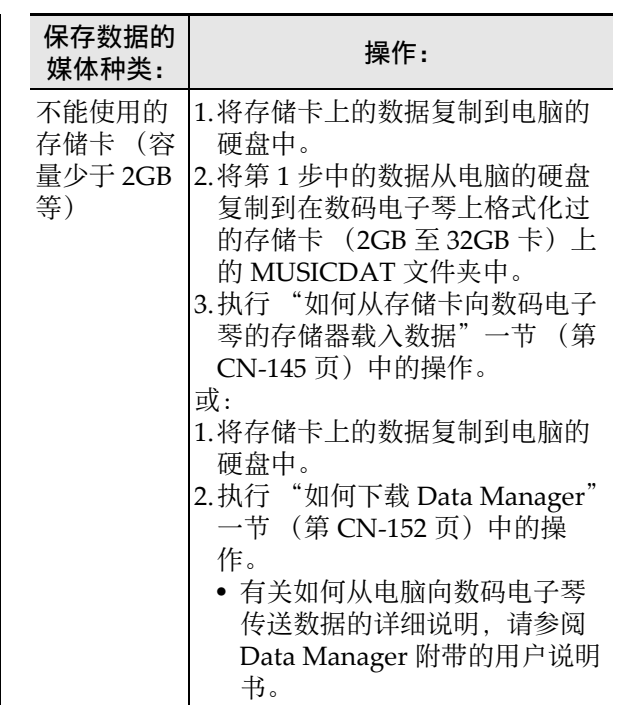

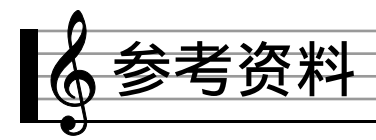

# 错误信息

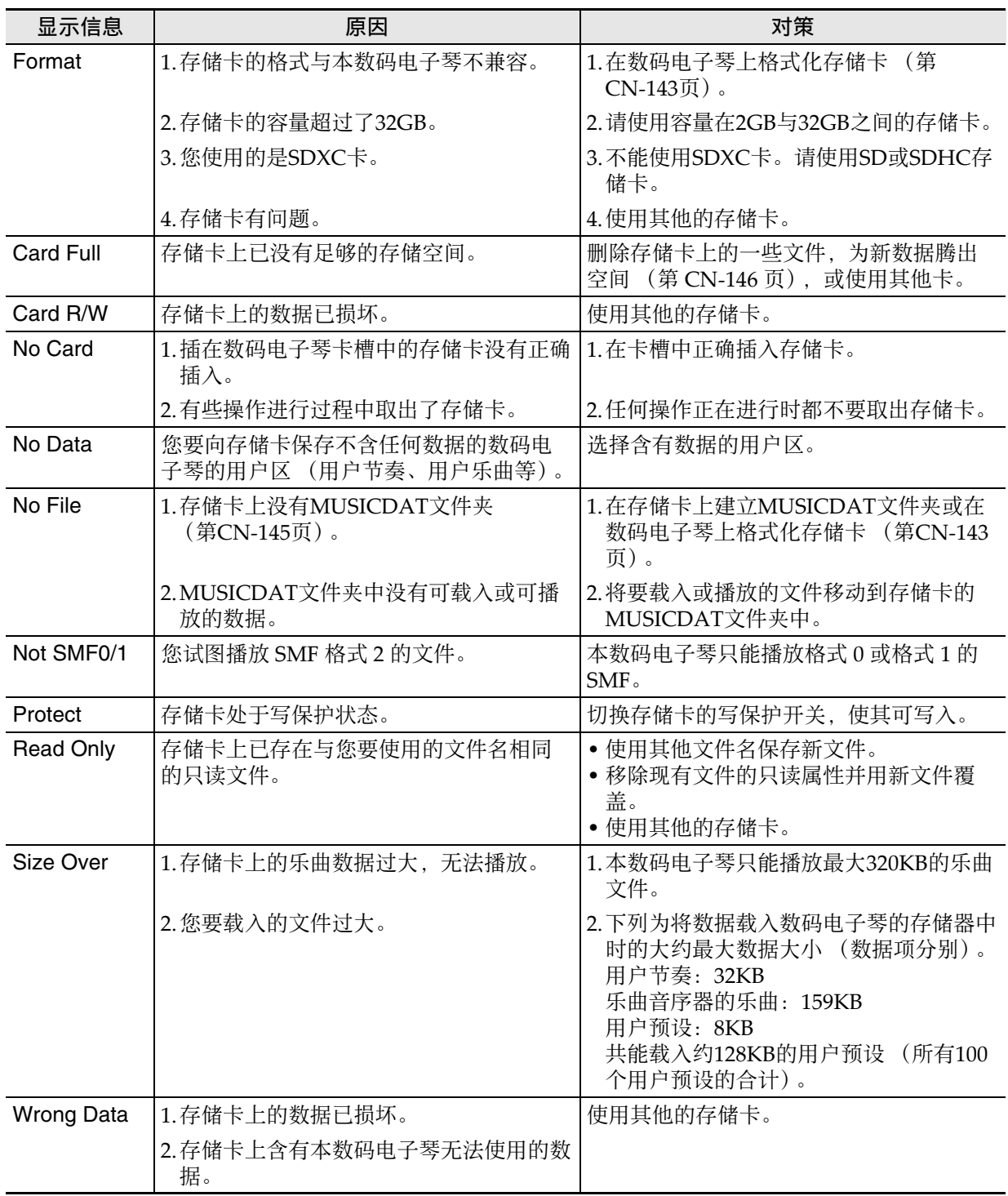

```
♪ 参考资料
```
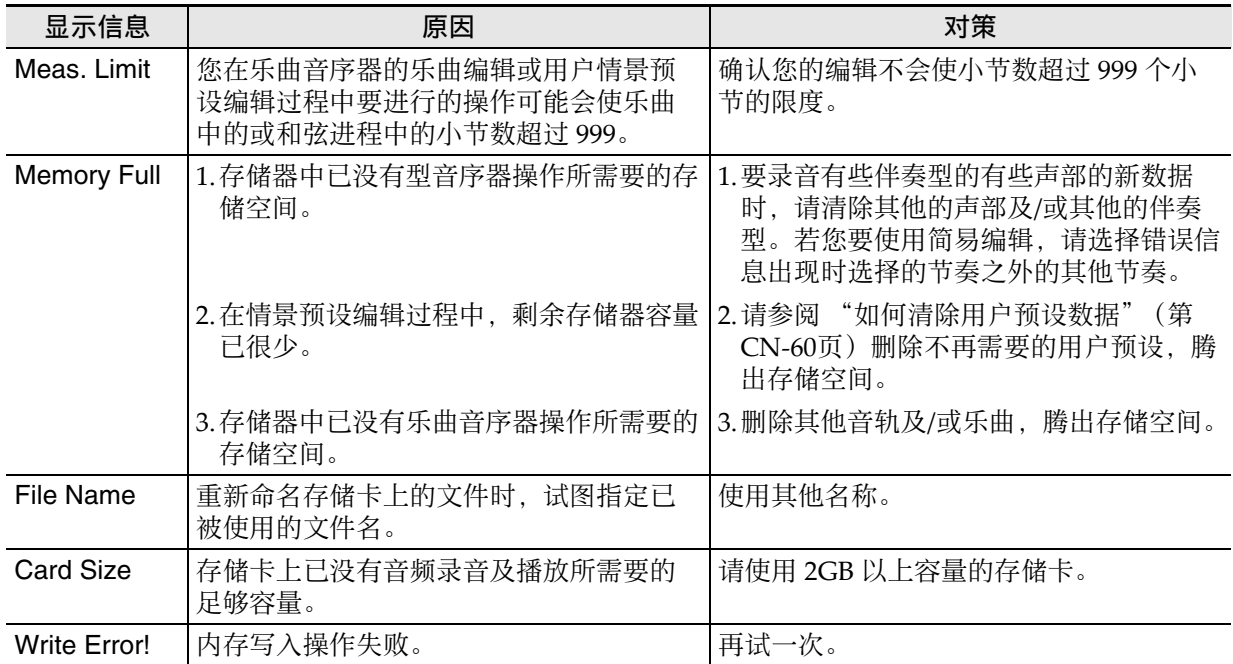

# 疑难排解

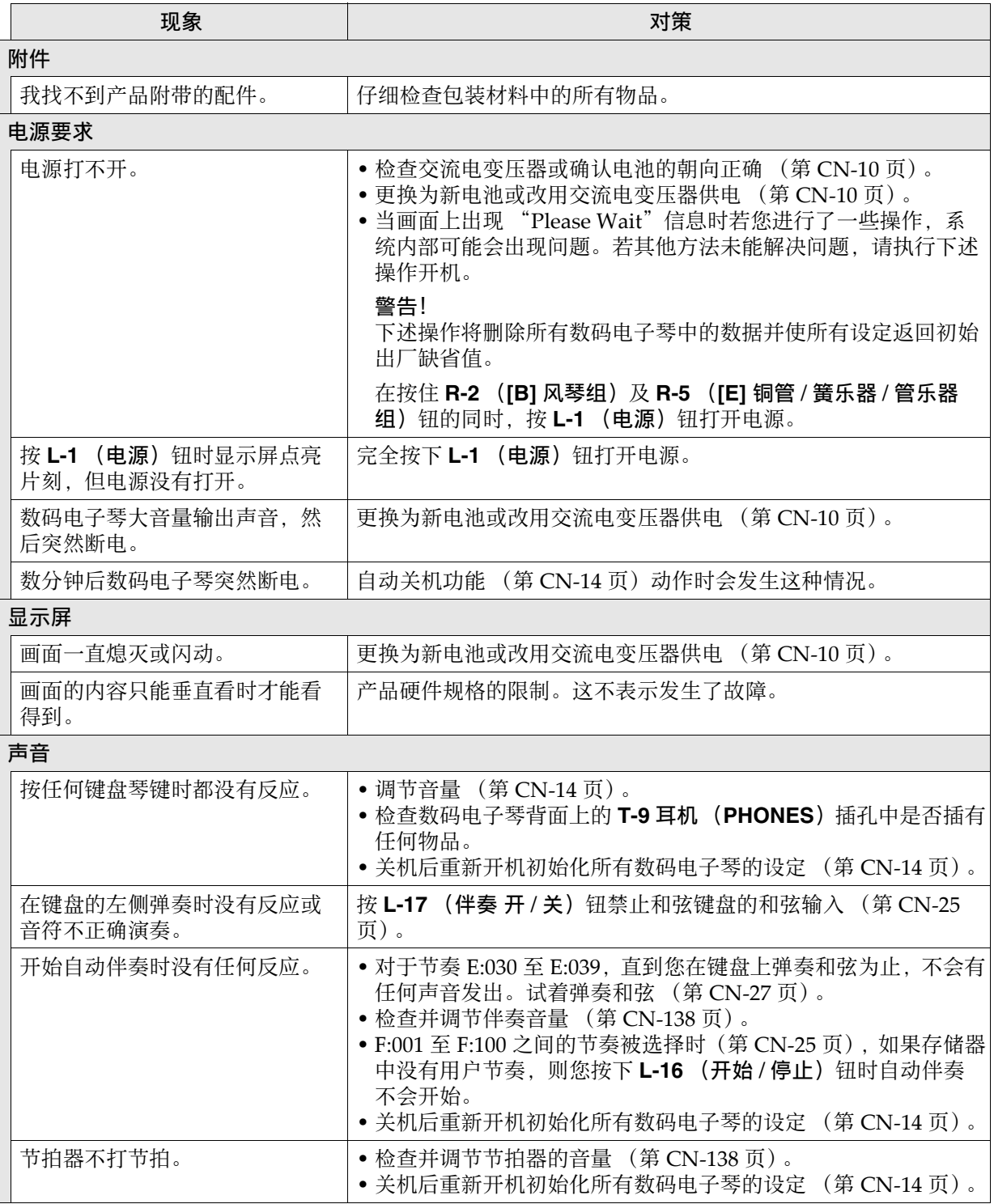

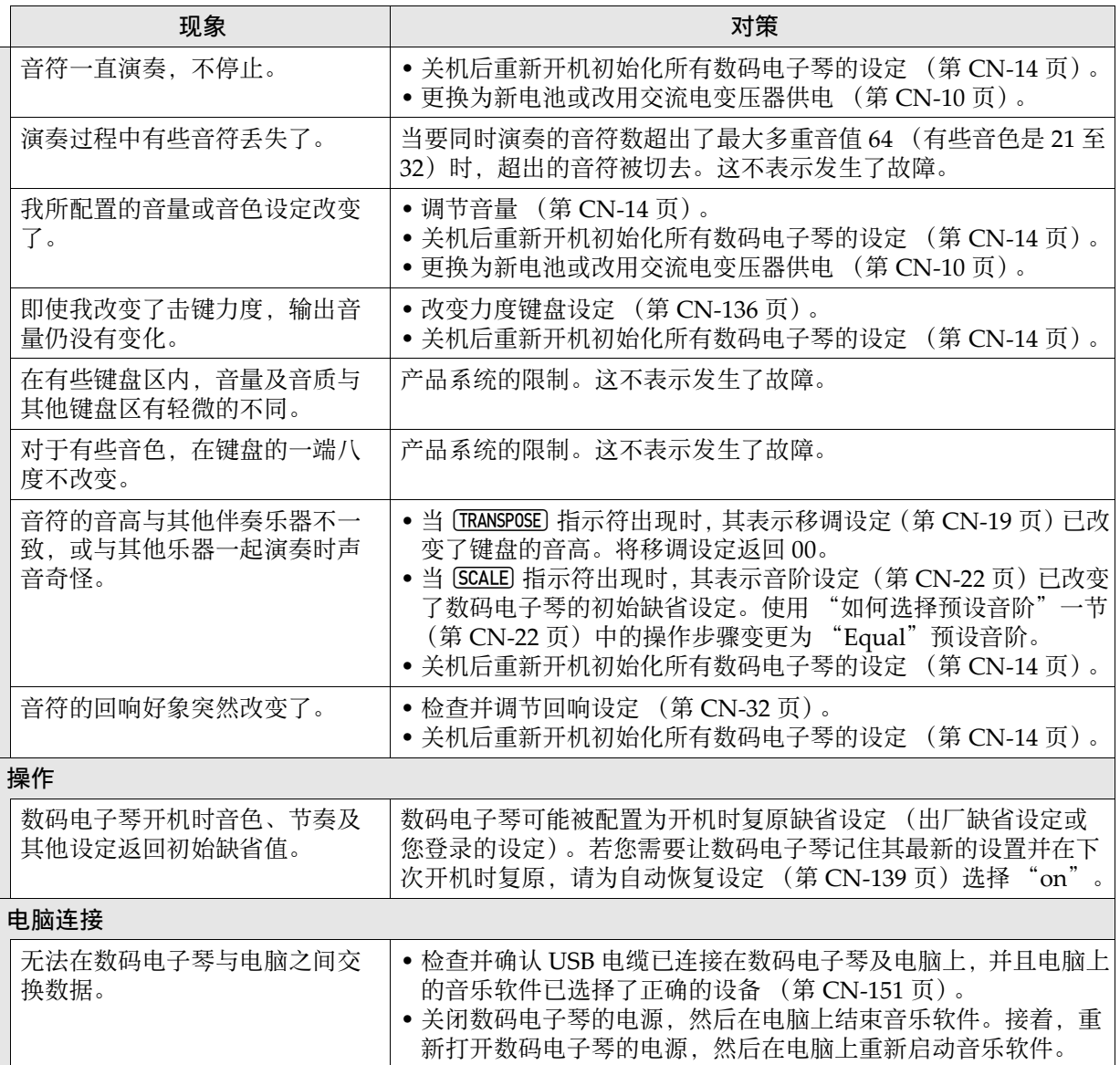

# 规格

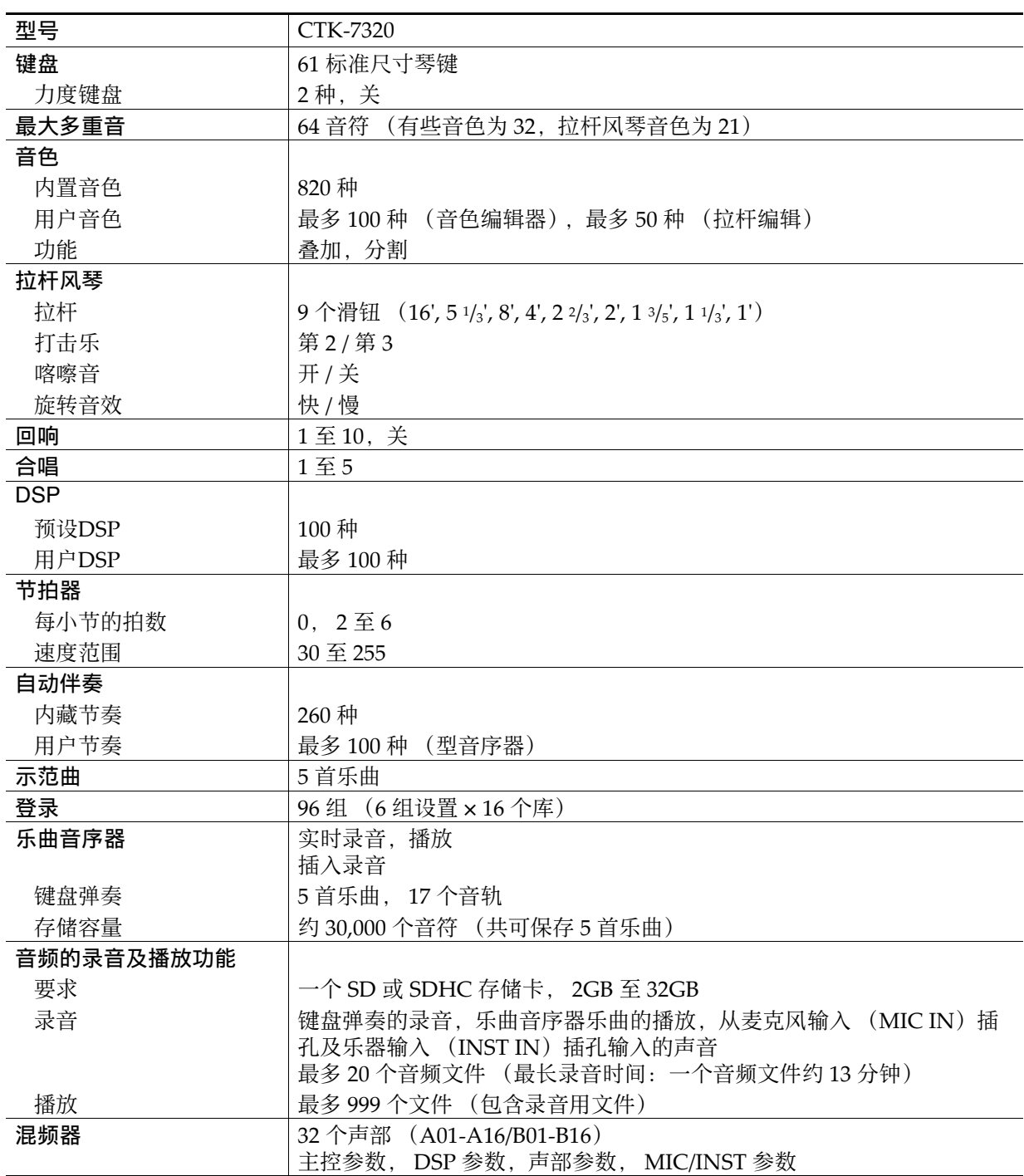

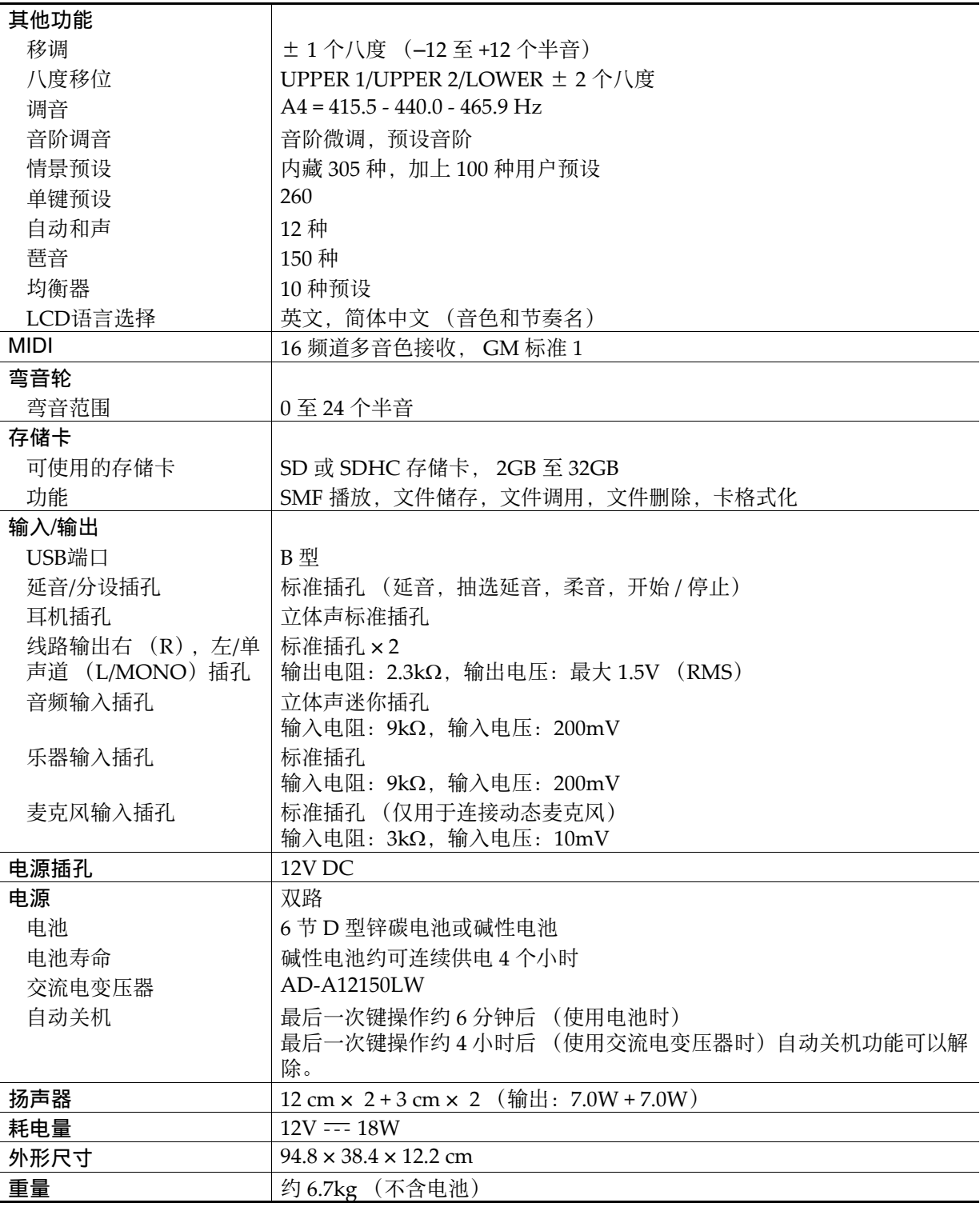

• 设计及规格如有变更, 恕不另行通知。

# 操作须知

必须阅读及遵守下述操作须知。

### ■ 场所

本产品应避免放置在下列场所。

- 受直射阳光照射及湿度高的地方
- 温度极端的地方
- 收音机、电视机、放像机或调谐器附近上述装 置不会使本产品发生故障,但本产品可能会干 扰附近装置的音频或视频接收。

### ■ 用户维护保养

- 切勿使用苯、洒精、稀释剂或其他化学试剂清 洁本产品。
- 要清洁本产品或其键盘时, 请使用蘸有水和中 性清洁剂稀释溶液的软布。请先将软布完全拧 干后再讲行擦拭。

### ■ 附件及另选件

只能使用本产品指定的配件。使用未指定的配件 有造成火灾、触电及人身伤害的危险。

### ■ 交流电变压器使用须知

- 请使用距离较近的电源插座, 以便在发生故障 时或在其他必要的情况下能随时拔下交流电变 压器。
- 交流电变压器只能在室内使⽤。不要在可能会 溅上水或沾上湿气的环境中使用。不要在交流 电变压器上放置花瓶等任何盛有液体的容器。
- 交流电变压器应在干燥的地方保管。
- 请在宽敞、通风的地⽅使⽤交流电变压器。
- 切勿将报纸、桌布、窗帘或任何其他类似的物 品盖在交流电变压器上。
- 打算长期不使用本产品时请从电源插座拔下交 流电变压器。
- 切勿以任何⽅式修理或改造交流电变压器。
- •输出极性:  $\Leftrightarrow$   $\infty$   $\Leftrightarrow$

### ■ 焊线

本产品的外表可能会有线条。这些 "焊线"是塑 料压模成型工序的结果。不是裂纹或划痕。

### ■ 乐器使用礼仪

使用本产品时, 应总是想到周围的人。在深夜演 奏时,需要特别注意音量,不要打扰其他人。深 夜演奏时您还可以关上窗户, 或使用耳机。

# DSP 音效表

### 预设 DSP 列表

下表列出了能由"如何使用 DSP"一节 (第 CN-33 页)中的操作选择的预设 DSP。

• "编号"栏表示出现在画面上的 DSP 编号, 而 "画面名"栏表示 DSP 名称。

• 本数码电子琴的 DSP 由"DSP 类型列表"(第 CN-164 页) 中所示的 46 "类型"组成。 预设 DSP 为从这 46 种之一衍生而来的变化形。

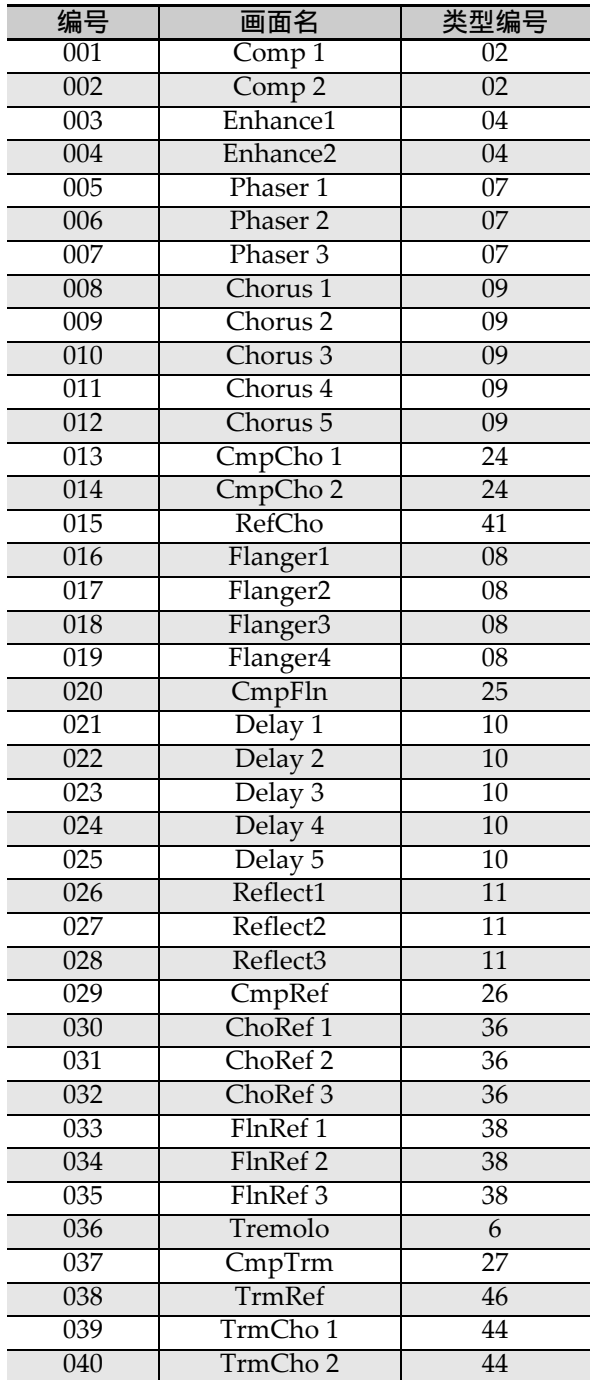

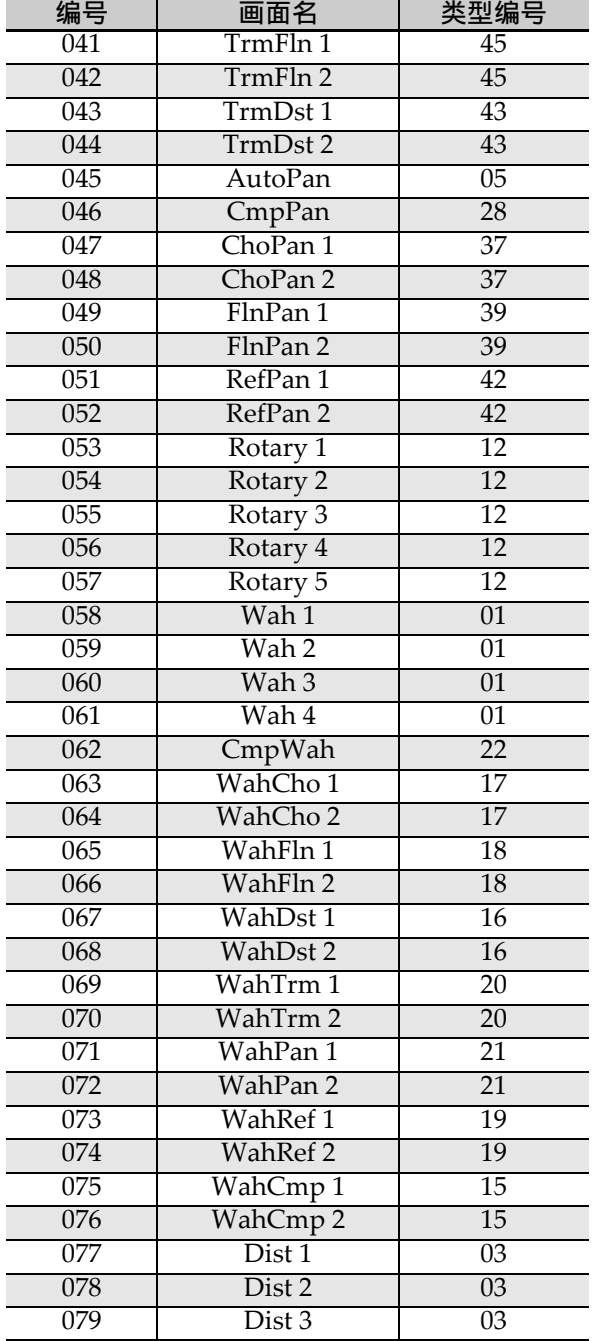

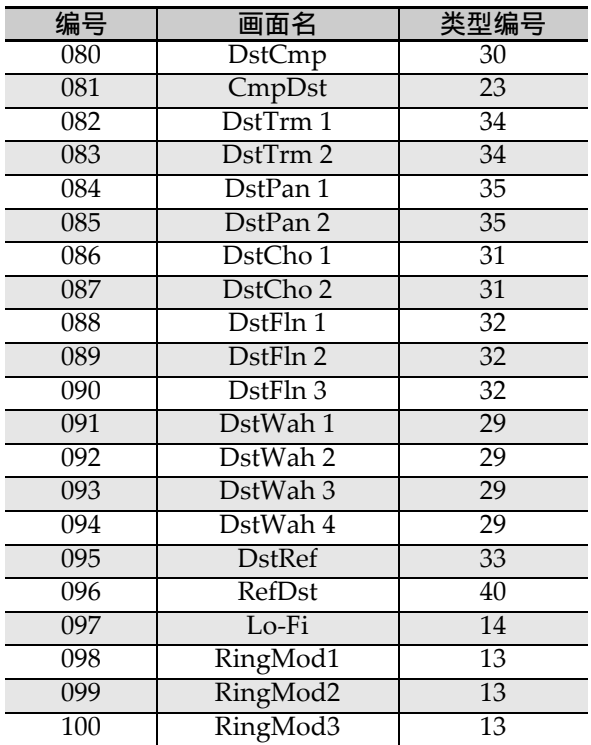

```
参考资料
```
### DSP 类型列表

本数码电子琴的所有预设 DSP 都是下表中所示的 DSP 类型之一。创建用户 DSP (第 CN-34 页)时或用 音色编辑器 (第 CN-45 页) 编辑作用干音色的 DSP 时, 必须选择此表中的 DSP 类型之一。

- 类型编号01至14为单类DSP,而编号15至46为双类DSP。单类DSP为单一结构, 而双类DSP为两种单类 DSP 的组合。
- 双类 DSP 的名称由其两个组成要素的单类 DSP 的名称构成, 以其作用的先后顺序排列。例如, 类型 15 名 为 "Wah-Compressor", 以先后顺序 "Wah"及 "Compressor"构成。

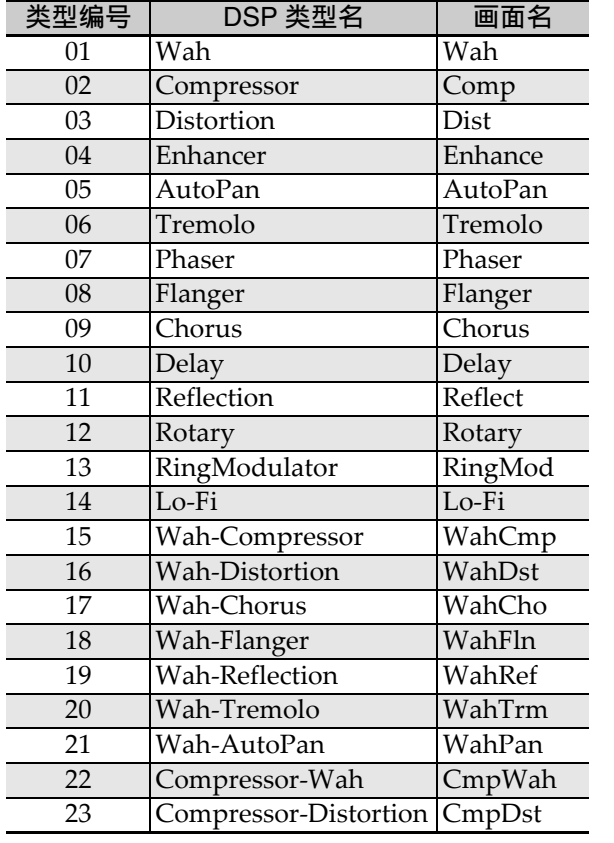

| 类型编号 | DSP 类型名               | 画面名           |
|------|-----------------------|---------------|
| 24   | Compressor-Chorus     | CmpCho        |
| 25   | Compressor-Flanger    | CmpFln        |
| 26   | Compressor-Reflection | CmpRef        |
| 27   | Compressor-Tremolo    | CmpTrm        |
| 28   | Compressor-AutoPan    | CmpPan        |
| 29   | Distortion-Wah        | <b>DstWah</b> |
| 30   | Distortion-Compressor | <b>DstCmp</b> |
| 31   | Distortion-Chorus     | <b>DstCho</b> |
| 32   | Distortion-Flanger    | <b>DstFln</b> |
| 33   | Distortion-Reflection | DstRef        |
| 34   | Distortion-Tremolo    | <b>DstTrm</b> |
| 35   | Distortion-AutoPan    | DstPan        |
| 36   | Chorus-Reflection     | ChoRef        |
| 37   | Chorus-AutoPan        | ChoPan        |
| 38   | Flanger-Reflection    | FlnRef        |
| 39   | Flanger-AutoPan       | FlnPan        |
| 40   | Reflection-Distortion | RefDst        |
| 41   | Reflection-Chorus     | RefCho        |
| 42   | Reflection-AutoPan    | RefPan        |
| 43   | Tremolo-Distortion    | TrmDst        |
| 44   | Tremolo-Chorus        | TrmCho        |
| 45   | Tremolo-Flanger       | TrmFln        |
| 46   | Tremolo-Reflection    | TrmRef        |

• 有关能用各 DSP 类型配置的参数的详情, 请参阅下表所示各节。

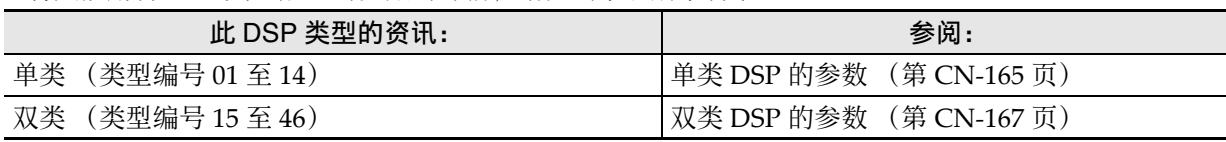

# DSP 参数列表

### ■ 单类 DSP 的参数

### *01: Wah*

此为一种"wah"音效, 能根据 LFO 自动影响频 率。

### 参数及值的范围:

- 1 :Resonance (0 ⾄ 127) 调节共鸣的强度。
- 2 :Manual (0 ⾄ 127) 调节 wah 滤⾳器的参考频率。
- 3 :LFO Rate (0 ⾄ 127) 调节 LFO 的速率。
- 4 : LFO Depth (0 至 127) 调节 LFO 的深度。
- 5 :LFO Waveform (off, sin, tri, random) 选择 LFO 的波形。

### *02: Compressor*

压缩输入信号, 有抑制音高电平发生变化的效果 并能使经阻尼的声音持续时间更长。

### 参数及值的范围:

1 :Attack (0 ⾄ 127) 调节输入信号的击键力度。较小的数值会促进 压缩操作, 抑制输入信号的击键力度。较大的 数值会延迟压缩操作,使击键按原样输出。

- 2 :Release (0 ⾄ 127) 调节从输入信号下降至某一水平的时点开始到 压缩操作停止为止的时间。当击键的感觉恰到 好处时(声音发生时无压缩), 此参数设定得 越低越好。要一直都进行压缩时, 应设定为一 个较⾼的数值。
- 3 :Level (0 ⾄ 127) 调节输出音量水平。
- 4 :Threshold (0 ⾄ 127) 调节压缩操作开始时的音量。

### *03: Distortion*

对输入信号追加泛音的数字失真。 参数及值的范围:

- 1 :Gain (0 ⾄ 127) 调节输⼊信号的增益。
- 2 :Level (0 ⾄ 127) 调节输出音量水平。

### *04: Enhancer*

移位输入信号的低音域音符及高音域音符,增强 其特点。

### 参数及值的范围:

- 1 :Low Frequency (0 ⾄ 127) 调节低音域增强器的频率。
- 2 : Low Phase (0 至 127) 调节低音域增强器的位移量。
- 3 :High Frequency (0 ⾄ 127) 调节高音域增强器的频率。
- 4 : High Phase (0至 127) 调节高音域增强器的位移量。

### *05: Auto Pan*

使用 LFO 持续执行输入信号的左右立体音位调 节。

### 参数及值的范围:

- 1 :LFO Rate (0 ⾄ 127) 调节立体音位的速率。
- 2 : LFO Depth (0 至 127) 调节立体音位的深度。
- 3 :LFO Waveform (sin, tri) 选择 LFO 的波形。

### *06: Tremolo*

用 LFO 调节输入信号的音量。 参数及值的范围:

- 1 :LFO Rate (0 ⾄ 127) 调节震音的速率。
- 2 :LFO Depth (0 ⾄ 127) 调节震音的深度。
- 3 :LFO Waveform (sin, tri) 选择 LFO 的波形。

### *07: Phaser*

产生有特色的脉冲, 用 LFO 拓宽声音, 改变输入 信号的相位并与原输⼊信号混合。

### 参数及值的范围:

- 1 : Resonance  $(0 \nsubseteq 127)$ 调节共鸣的强度。
- 2 : LFO Rate (0 至 127) 调节 LFO 的速率。
- 3 :LFO Depth (0 ⾄ 127) 调节 LFO 的深度。
- 4 :LFO Waveform (sin, tri, random) 选择 LFO 的波形。

### *08: Flanger*

对声音追加宽脉冲及金属性回响。 LFO 波形可 选。

### 参数及值的范围:

- 1 :LFO Rate (0 ⾄ 127) 调节 LFO 的速率。
- 2 :LFO Depth (0 ⾄ 127) 调节 LFO 的深度。
- 3 :LFO Waveform (sin, tri, random) 选择 LFO 的波形。
- 4 : Feedback (0 至 127) 调节反馈的强度。

### *09: Chorus*

使声音更深更宽。合唱类型可选。 参数及值的范围:

- 1 :LFO Rate (0至127) 调节 LFO 的速率。
- 2 : LFO Depth (0 至 127) 调节 LFO 的深度。
- 3 :LFO Waveform (sin, tri) 选择 LFO 的波形。
- 4 :Feedback (0 ⾄ 127) 调节反馈的强度。
- 5 :Type (mono, stereo, tri) 选择合唱类型。

### *10: Delay*

延迟输入信号并进行反馈,产生反复的音效并使 声⾳更宽。

### 参数及值的范围:

- 1 :Delay Time (0至127) 调节延迟时间。
- 2 :Feedback (0 ⾄ 127) 调节延迟的反复。
- 3 :Ratio Lch (0 ⾄ 127) 调节左频道的延迟时间。此值是为延迟时间指 定的速率值。
- 4 : Ratio Rch (0 至 127) 调节右频道的延迟时间。此值是为延迟时间指 定的速率值。
- 5 :Wet Level (0, 1, 2, 3, 4, 5) 调节延迟音的音量。
- 6 :Type (1, 2) 选择延迟类型。 1 :延迟的反复取决于延迟时间。 2:延迟的反复取决于延迟时间及 L/R 比。

### 重要!

调节延迟时间及类型时,有些设定可能会导致延 迟音的移动。

### *11: Reflection*

音效器从回响中抽取先期反射。为声音添加声乐 存在感。

### 参数及值的范围:

- 1 :Type (1, 2, 3, 4, 5, 6, 7, 8) 从八种反射形式之中进行选择。
- 2 :Feedback (0 ⾄ 127) 调节反射音的反复次数。

### *12: Rotary*

模拟旋转式扬声器。

- 参数及值的范围:
- 1 :Overdrive Gain (0, 1, 2, 3) 调节超速增益。
- 2 :Overdrive Level (0 ⾄ 127) 调节超速的输出音量。
- 3 :Speed (Slow, Fast) 在快与慢之间切换速度模式。
- 4 :Brake (Rotate, Stop) 停止扬声器的旋转。
- 5 :Fall Acceleration (0 ⾄ 127) 调节当速度模式从快切换到慢时的加速度。
- 6 :Rise Acceleration (0 ⾄ 127) 调节当速度模式从慢切换到快时的加速度。
- 7 :Slow Rate (0 ⾄ 127) 调节慢速模式中的扬声器旋转速度。
- 8 : Fast Rate (0 至 127) 调节快速模式中的扬声器旋转速度。

### *13: Ring Modulator*

用内部振荡器信号增加输入信号,产生金属类声 音。

### 参数及值的范围:

- 1 :OSC Frequency (0 ⾄ 127) 设定内部振荡器的参考频率。
- 2 : LFO Rate (0 至 127) 调节 LFO 的速率。
- 3 :LFO Depth (0 ⾄ 127) 调节 LFO 的深度。
- 4 :Type (1, 2, 3)
	- 1 :仅输出环形调制器信号。
	- 2:输出环形调制器信号及输入信号。
	- 3 :用作用于 2 的合唱音效输出信号 (环形调 制器信号及输入信号)。

### *14: Lo-Fi*

为输入信号追加各种噪音,再现反向 Lo-Fi 音。 如同磁带及录音机一样含有抖晃及摆动的旋转波 动, 噪音 1 生成器生成连续的 FM 无线类型, 而 噪音 2 生成器生成录音型的唱针噪音。

### 参数及值的范围:

- 1 : Wow and Flutter Rate  $(0 \nsubseteq 127)$ 调节抖晃及摆动速率。
- 2: Wow and Flutter Depth (0至 127) 调节抖晃及摆动深度。
- 3 :Noise1 Level (0, 1, 2, 3, 4, 5) 调节噪音牛成器 1 的音量。
- 4 :Noise2 Level (0, 1, 2, 3, 4, 5) 调节噪音生成器 2 的音量。
- 5 :Noise2 Density (0, 1, 2, 3, 4, 5) 调节噪音生成器 2 的频率。
- 6 :Bit (0, 1, 2, 3) 使声⾳失真。较⼤的数字产⽣较⼤的失真。

### 重要!

### 即使没有输入信号,在没有音符演奏时提高噪音 的音量将使噪音发出。

### ■ 双类 DSP 的参数

双类 DSP 由两种不同的单类 DSP 组合构成。请使 ⽤下述操作确定各双类 DSP 可以配置的参数,以 及双类 DSP 的操作及设定范围。

例如:类型编号 29:Distortion‐Wah

- 1.此DSP类型名有两个部分:左侧部分及右侧部 分。
- Distortion-Wah → "Distortion" 与 "Wah"
- 2.通过查看下表中 "类型名"栏中的双类DSP的 左侧部分,可找到可以配置的参数。

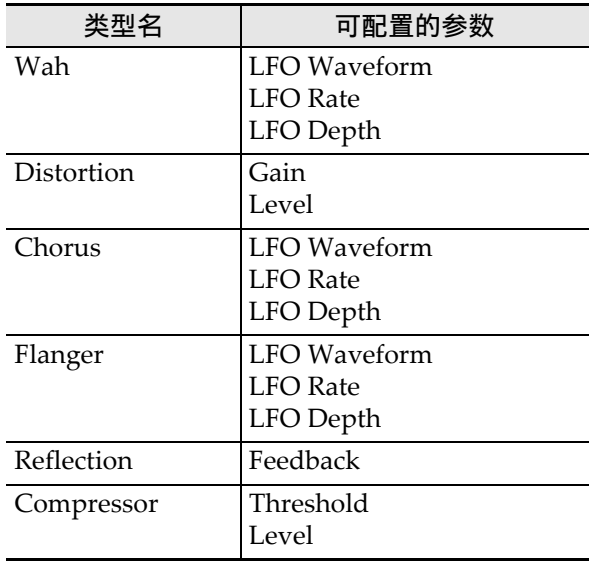

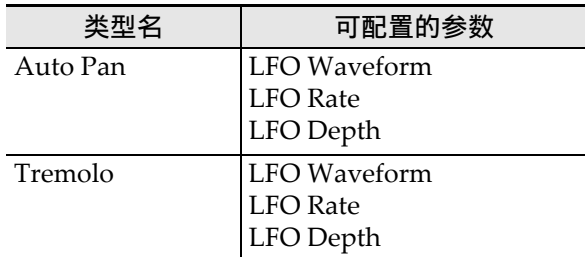

- 3. 在第CN-165页至第CN-167页上 "单类DSP的参 数"的表中找到相同的类型名,并记下与上表 的 "可配置的参数"栏中列有的相同项⽬的操 作和设定范围。
	- 在 "Distortion‐Wah"范例中,名称的左侧 部分为 "Distortion", 所以在上表中可以看 到 "Gain"及 "Level"参数可以配置。请参 阅第 CN‐165 页上的 "03: Distortion"可以 找到"Gain"及"Level"的作用和设定范 围。
- 4. 然后, 对双类DSP的参数名的右侧部分反复执行 上述第2步及第3步操作。
	- 在参数设定画⾯上出现的参数的编号从 1 开始 计数,各随后的参数的编号递增。 "Distortion‐Wah"范例中的参数编号如下所 示。
		- 1 :Gain
		- 2 :Level
		- 3 :LFO Waveform
		- 4 :LFO Rate
		- 5 :LFO Depth

### ♪ 参考资料

# 指法指南

Fingered 1, Fingered 2 和弦

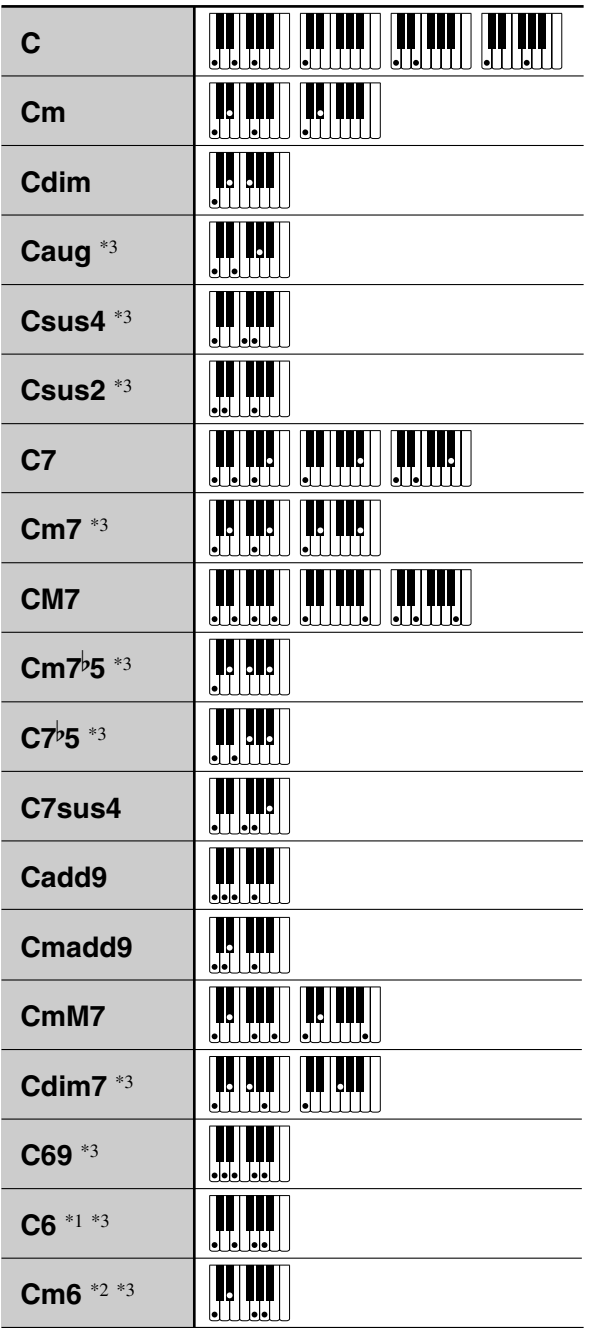

\*1 Fingered 2 解释为 Am7。

\*2 Fingered 2 解释为 Am<sup>p</sup>5。

\*3 在有些情况下不能使⽤转位指法。

# Fingered 3, Full Range 和弦

除能⽤ Fingered 1 及 Fingered 2 弹奏出的和弦之 外,下列和弦也可识别。

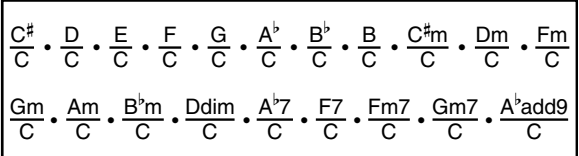

### 㱌

- Fingered 3 将弹奏的最低音符解释为贝司音符。 不能使用转位指法。
- 当弹奏的最低音符与其相邻音符有一定距离时, Full Range Chord 和弦将该和弦解释为分数和 弦。
- 与 Fingered 1、2 及 3 不同, Full Range Chord 和 弦需要按最少三个琴键才能弹奏出和弦。

# 可输入的字符

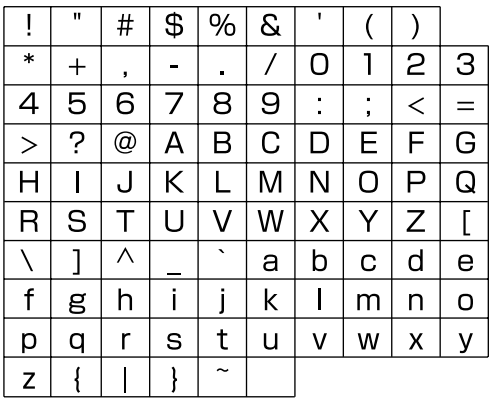

# 为各声部分配 MIDI 频道

### 下面介绍 MIDI IN 及 MIDI OUT 频道与各声部之间的关系。

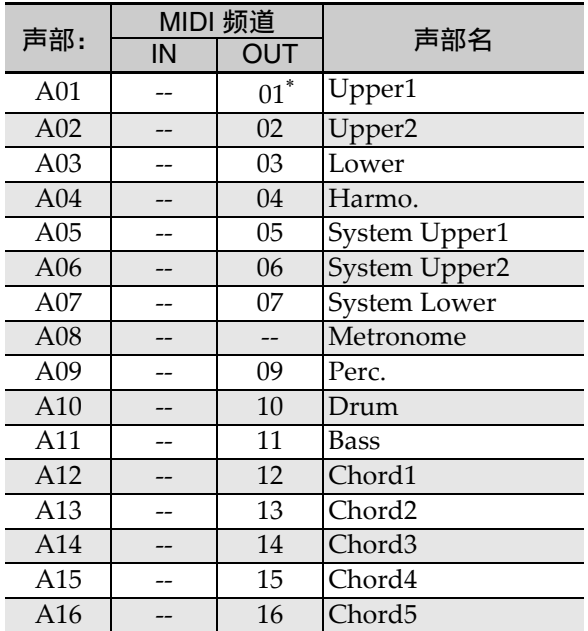

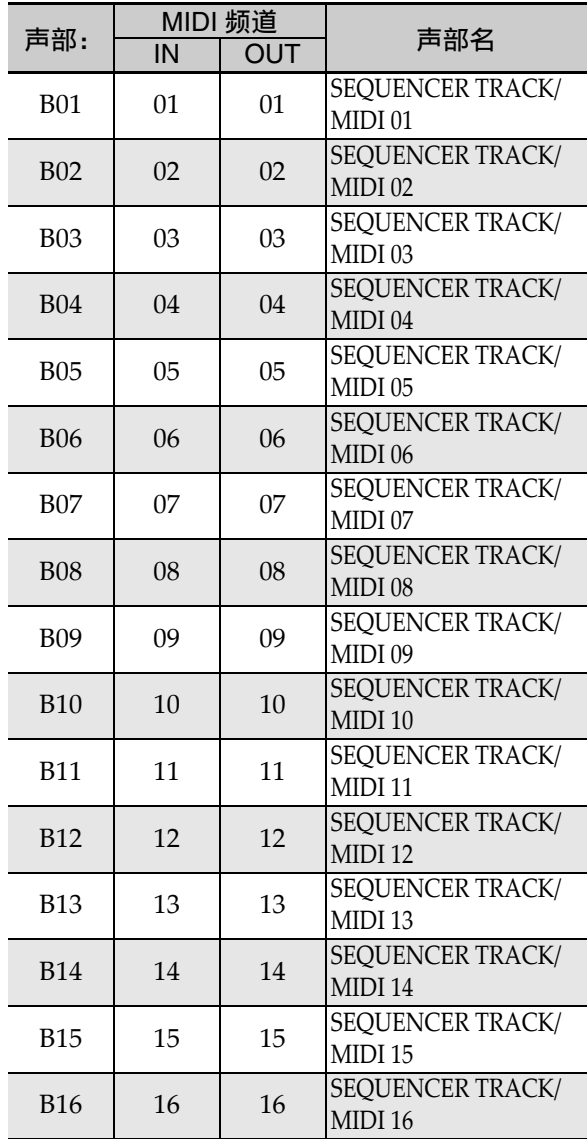

\* A01 声部的 MIDI OUT 频道取决于电子琴频道设定。有关详情请参阅 "KeyboardCh (电子琴频道)" (第 CN‐139 页)。

O注

• 有关声部的详细说明请参阅"声部的构成"一节 (第 CN-37 页)。

♪ 参考资料

# 参数列表

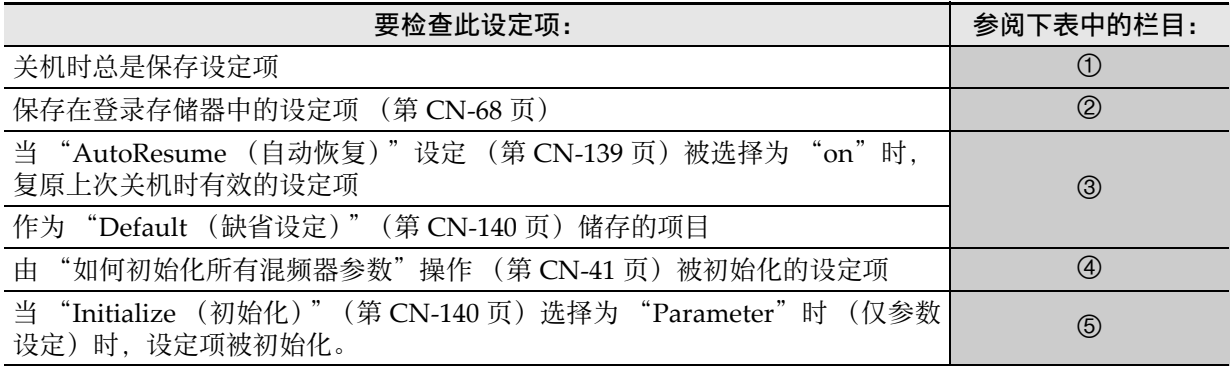

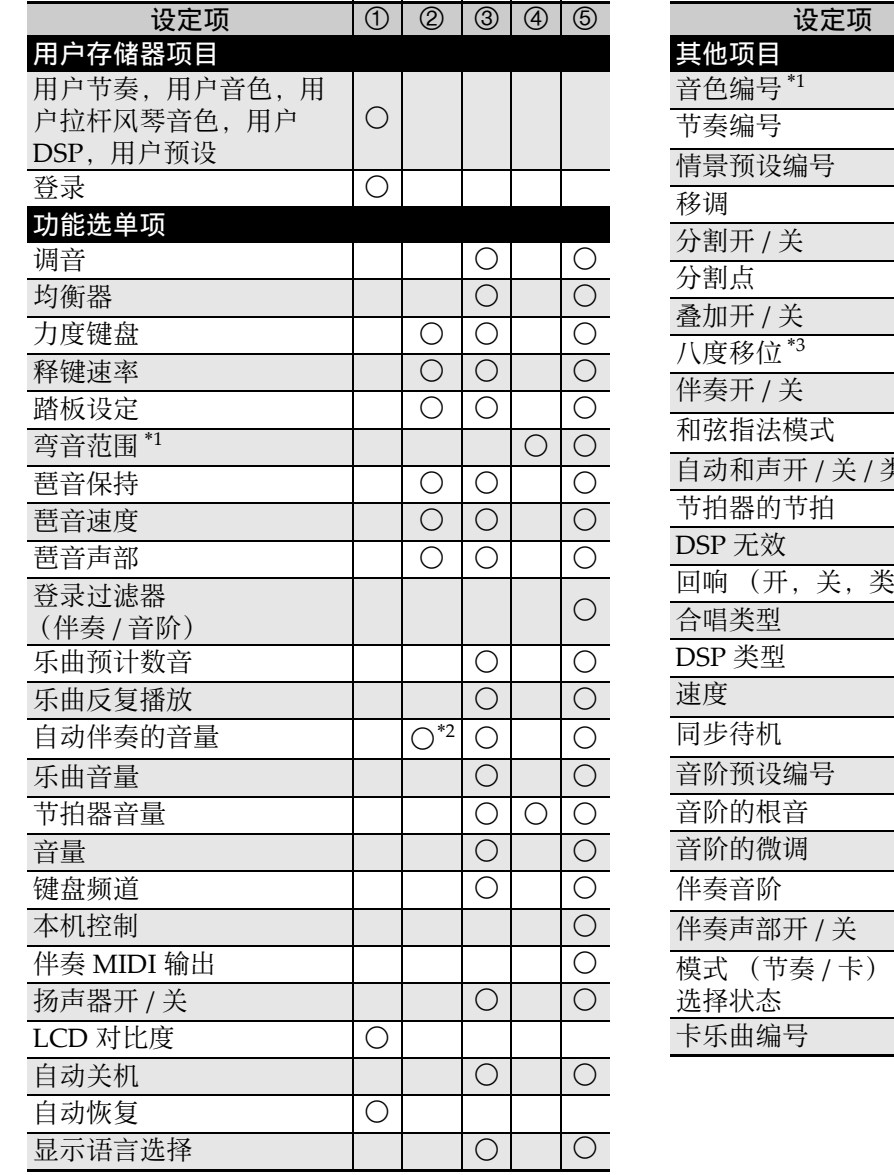

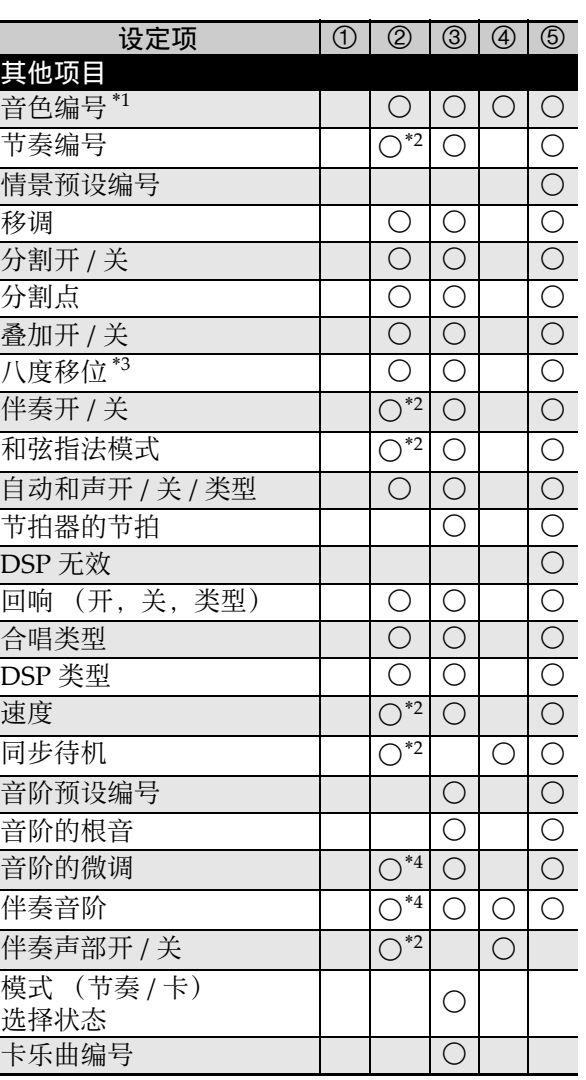

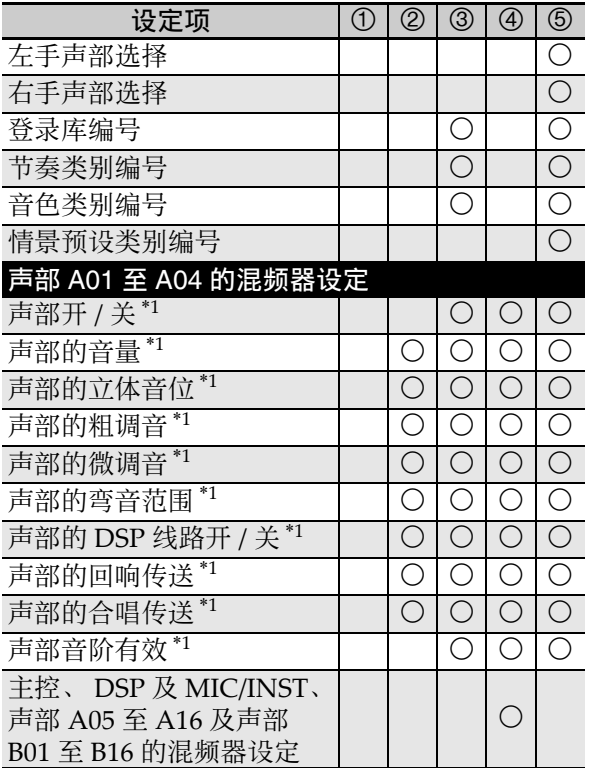

- \*1 对各下列声部进⾏的配置:A01 ⾄ A04 (UPPER 1, UPPER 2, LOWER, 自动和 声)。
- \*2 当 "RegFltAcmp"(第 CN‐137 页)选择为 "on"时不调用。
- \*3 对各下列声部进⾏的配置:A01 ⾄ A03 (UPPER 1, UPPER 2, LOWER)。
- \*4 当 "RegFltScal" (第 CN-137 页) 选择为 "on"时不调⽤。

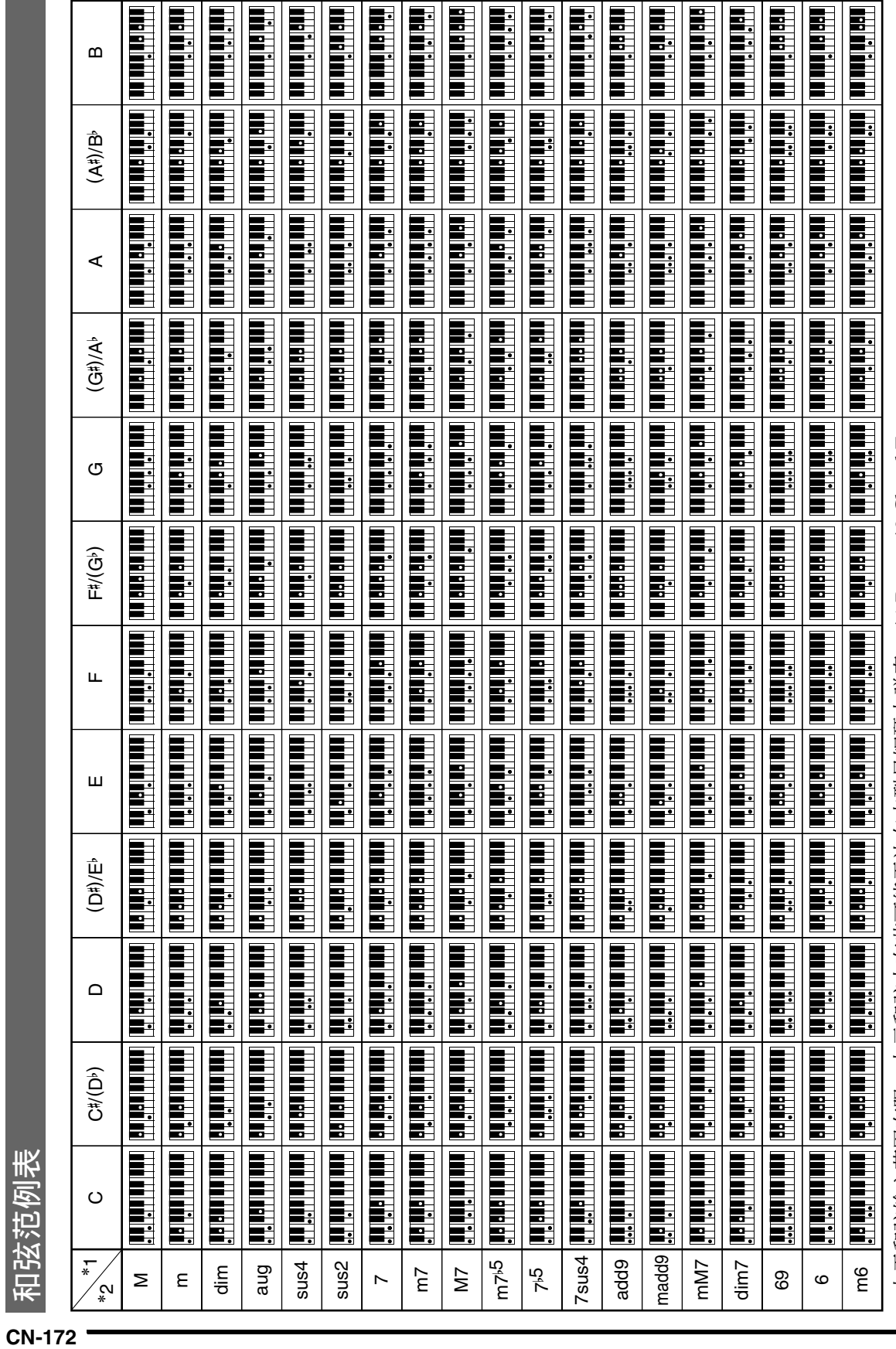

• 由于和弦输入范围有限, 上示和弦中有些可能无法在本型号钢琴上弹奏。\*1 Root, \*2 Chord Type ●由于和弦输入范围有限,上示和弦中有些可能无法在本型号钢琴上弹奏。 \*1 Root, \*2 Chord Type

♪参考资料

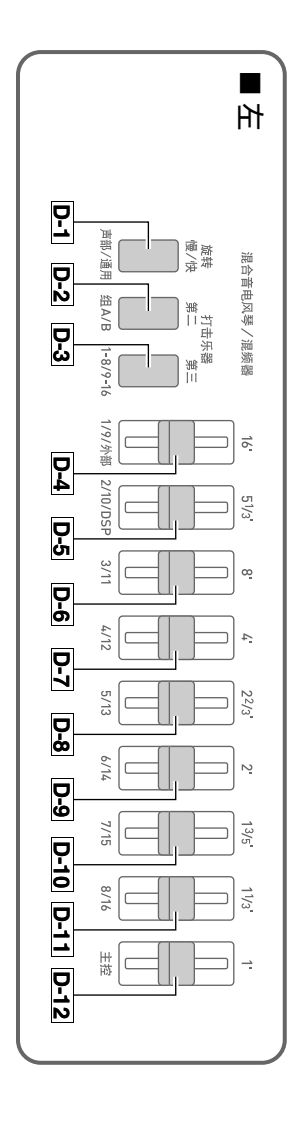

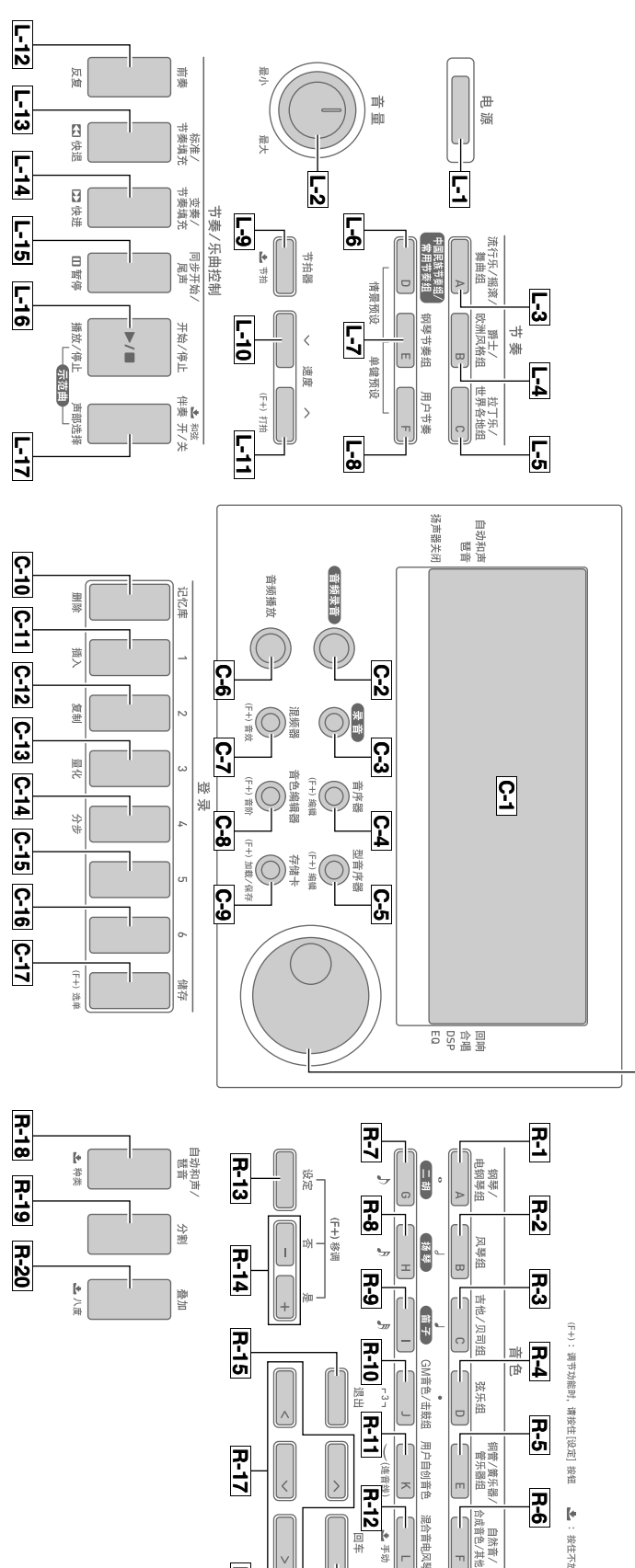

**R-16**

•本页可以沿虚线剪下,以便在阅读说明书时参考。 本页可以沿虚线剪下,以便在阅读说明书时参考。

旋钮

(牛):温井均需氧,雄按中[529]指在 【】: 将中关联

**R-6**

Ì. 混合音电风琴  $\frac{1}{\pi}$ 自然音 /<br><sup>袁晉<u>的/</u>其他维</sup>

**Model: CTK-7320 Version : 1.0** Model: CTK-7320

Version: 1.0

# **MIDI Implementation Chart MIDI Implementation Chart**

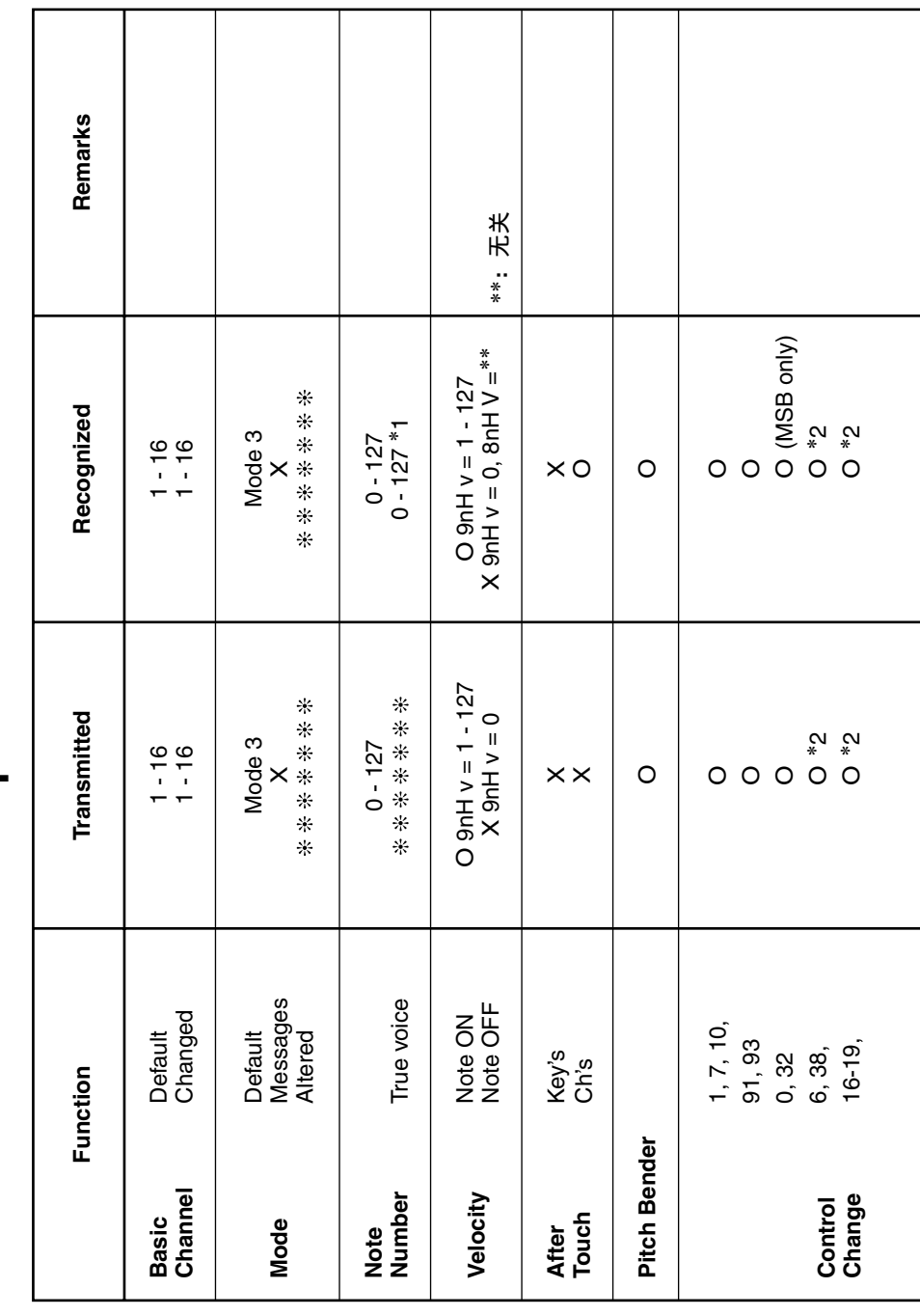

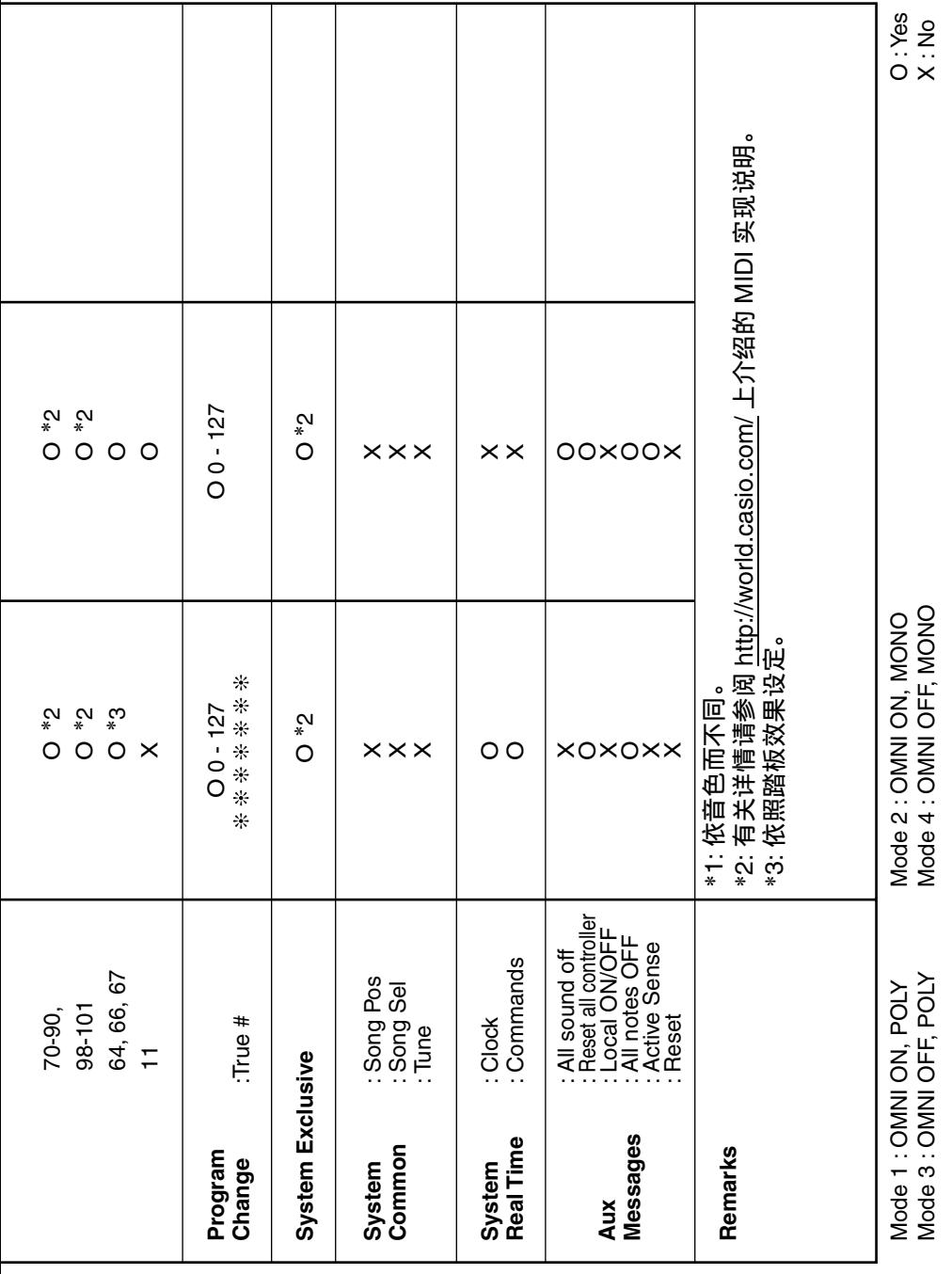

# 制造公司: 卡西欧电子科技(中山)有限公司

邮政编码: 528437 执行标准号: Q/CETZ 01-2012 地址: 广东省中山市火炬开发区科技大道西  $\overline{K}$  MA1410-A Printed in China 版次: 2014年10月

© 2014 CASIO COMPUTER CO., LTD.